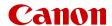

# EOS C300 Mark III EOS C500 Mark III

Digital Cinema Camera

Firmware ver. 1.0.0.1 (C300 Mk III)

ver. 1.0.1.1 (C500 Mk II)

Be sure to read these instructions in order to operate the product safely. Follow these instructions to prevent injury or harm to the operator of the product or others.

## ⚠ WARNING

## Denotes the risk of serious injury or death.

- Stop using the product in any case of unusual circumstances such as the presence of smoke or a strange smell.
- Do not touch any exposed internal parts.
- Do not get the product wet. Do not insert foreign objects or liquids into the product.
- Do not touch the product connected to a power outlet during lightning storms. This may cause electric shock.
- Do not disassemble or modify the product.
- Do not expose the product to strong shocks or vibration.
- Use only power sources specified in this instruction manual for use with the product.
- Observe the following instructions when using a battery charger or AC adapter.
  - Do not touch the battery charger or AC adapter connected to a power outlet during lightning storms.
  - Do not use the product if the power plug is not fully inserted into the power outlet.
  - Do not unplug the product by pulling the power cord.
  - Do not plug in or unplug the product with wet hands.
  - Do not place heavy objects on the power cord. Do not damage, break or modify the power cord.
  - Do not leave the product connected to a power source for long periods of time.
  - Do not expose the power plug and terminals to dirt or let them come into contact with metallic pins or other metal objects.
  - Do not charge batteries/battery packs at temperatures outside the range of 0 40 °C (32 104 °F).
- Observe the following instructions when using commercially available batteries or provided battery packs.
  - Do not use leaking batteries/battery packs.
     If a battery/battery pack leaks and the material contacts your skin or clothing, flush the exposed area thoroughly with running water. In case of eye contact, flush thoroughly with copious amounts of clean running water and seek immediate medical assistance.
  - Use batteries/battery packs only with their specified product.
  - Do not heat batteries/battery packs or expose them to fire.
  - Do not charge batteries/battery packs using non-authorized battery chargers.
  - Do not expose the terminals to dirt or let them come into contact with metallic pins or other metal objects.
  - Keep batteries out of the reach of children.
  - When disposing of batteries/battery packs, insulate the terminals with tape or other means.
- Do not shoot the sun directly or point a lens or a camera/camcorder with a lens attached at the sun. Even when the sun does not appear on the screen or is behind the subject, the lens may concentrate the sunlight and cause a malfunction or fire.
- Do not leave a lens or a camera/camcorder with a lens attached, exposed without the lens cap attached. The lens may concentrate the light and cause fire.
- Do not leave the lens exposed without the lens cap attached.
- Do not wrap the product in cloth or other materials when in use or shortly after use when the product is still warm in temperature.
- Do not allow the product to maintain contact with the same area of skin for extended periods of time during
  use. This may result in low-temperature contact burns, including skin redness and blistering, even if the
  product does not feel hot. The use of a tripod or similar equipment is recommended when using the product in
  hot places and for people with circulation problems or less sensitive skin.
- Keep the product out of the reach of young children.
- A strap wrapped around a person's neck may result in strangulation.
- Periodically remove any dust buildup from the power plug and power outlet using a dry cloth.
- Follow any indications to turn off the product in places where its use is forbidden. Not doing so may cause other equipment to malfunction due to the effect of electromagnetic waves and even result in accidents.
- Before installing, be sure the surface is capable of supporting the total weight of the camera and connected devices, and sufficiently reinforce the surface if necessary.

2

## **⚠** CAUTIONS

## Follow the cautions below. Otherwise physical injury or property damage may result.

- Strap is intended for use on the body only. Hanging the strap with any product attached on a hook or other object may damage the product. Also, do not shake the product or expose the product to strong impacts. This may cause injury or damage to the product.
- Do not leave the product in places exposed to extremely high or low temperatures. The product may become extremely hot/cold and cause burns or injury when touched.
- Only mount the product on a tripod that is sufficiently sturdy.
- Do not look at the screen for prolonged periods of time. This may induce symptoms similar to motion sickness. In such a case, stop using the product immediately and rest for a while before resuming use.

# **Table of Contents**

| Safety Instructions 2                        | Preparing Recording Media 43                    |
|----------------------------------------------|-------------------------------------------------|
| 1. Introduction 9                            | Compatible Recording Media 43                   |
|                                              | Inserting a CFexpress Card 44                   |
| About this Manual 9                          | Removing a CFexpress Card 44                    |
| Conventions Used in this Manual 9            | Inserting and Removing an SD Card 45            |
| Supplied Accessories 10                      | Initializing Recording Media 46                 |
| Before Using the Camera 11                   | Switching Between CFexpress Card Slots 46       |
| Names of Parts 12                            | Relay Recording and Double Slot Recording 47    |
| Camera 12                                    | Checking the Remaining Recording Time on a      |
| LM-V2 LCD Monitor 18                         | Card 47                                         |
| LA-V2 LCD Attachment Unit 19                 | Recovering Clips 48                             |
| GR-V1 Camera Grip 20                         | Adjusting the Black Balance 49                  |
| Handle Unit 21                               | 0.5                                             |
| 4K and Higher Resolutions: Workflow          | 3. Recording 51                                 |
| Overview 22                                  | Recording Video and Photos 51                   |
| Color Grading with the ACES Workflow 23      | Recording 51                                    |
| 2. Proporations 25                           | Onscreen Displays 53                            |
| 2. Preparations 25                           | Selecting the Onscreen Display Level 57         |
| Preparing the Power Supply 25                | Setting a Card's Volume Label 59                |
| Using a Battery Pack 25                      | Setting the Clip File Name 59                   |
| Using the DC IN 12V Terminal 27              | Using the Fan 61                                |
| Preparing the Handle Unit and LCD Monitor 29 | Video Configuration: Video Format, Sensor Mode, |
| Attaching the Handle Unit 29                 | System Frequency, Resolution and Frame          |
| Attaching the LCD Monitor 29                 | Rate 62                                         |
| Adjusting the LCD Monitor 31                 | Selecting the Sensor Mode 62                    |
| Removing the LCD Monitor and LCD Attachment  | Selecting the Main Recording Format 62          |
| Unit 32                                      | Selecting the System Frequency 62               |
| Date, Time and Language Settings 33          | Selecting the Resolution and Color Sampling     |
| Setting the Date and Time 33                 | Settings 62                                     |
| Changing the Language 33                     | Selecting the Frame Rate 63                     |
| Using the Menus 34                           | Selecting the Bit Rate 63                       |
| Selecting an Option from the Menu 34         | Proxy Clips (Simultaneous Recording) 67         |
| Using the Customized Menus (My Menu) 35      | Direct Setting Mode (FUNC Button) 68            |
| Preparing the Lens 37                        | Using the Direct Setting Mode 68                |
| Attaching an EF Lens 37                      | Shutter Speed 69                                |
| Updating the Firmware of an EF Lens 38       | Changing the Shutter Speed Mode and Value 70    |
| In-Camera Lens Correction 39                 | ISO Speed/Gain 71                               |
| Preparing Other Accessories 40               | Changing the ISO Speed or Gain Value 72         |
| Examples of Camera Configurations 40         | Using the Control Dial 72                       |

ND Filter 73

Removing and Attaching the Camera Grip 41

Attaching the Microphone Holder 42

| Aperture 74                                | Recording Audio 101                                        |  |  |
|--------------------------------------------|------------------------------------------------------------|--|--|
| Manual Aperture: Changing the Aperture     | Audio Settings and Recorded Audio                          |  |  |
| Value 74                                   | Channels 101                                               |  |  |
| Using the Control Dial 75                  | Connecting an External Microphone or External              |  |  |
| Momentary Automatic Aperture - Push Auto   | Audio Input Source to the Camera 104                       |  |  |
| Iris 76                                    | Setting the Audio Input Type for the INPUT 1/              |  |  |
| Automatic Aperture 76                      | INPUT 2 Terminals 105                                      |  |  |
| Exposure Compensation - AE Shift 77        | Selecting the Audio Input Source for Audio<br>Channels 105 |  |  |
| Light Metering Mode 77                     |                                                            |  |  |
| White Balance 78                           | Adjusting the Audio Recording Level 106                    |  |  |
| Custom White Balance 78                    | Advanced Audio Input Settings 107                          |  |  |
| Color Temperature/Preset White Balance 79  | Monitoring the Audio with Headphones 108                   |  |  |
| Auto White Balance (AWB) 80                | Colors Bars/Audio Reference Signal 109                     |  |  |
| Focus 81                                   | Color Bars 109                                             |  |  |
| Manual Focus 82                            | Audio Reference Signal 109                                 |  |  |
| One-Shot AF 85                             | Video Scopes 110                                           |  |  |
| AF-Boosted MF 85                           | Displaying a Video Scope 110                               |  |  |
| Continuous AF 86                           | Configuring the Waveform Monitor 110                       |  |  |
| Changing the AF Frame Size and Position 87 | Configuring the Vectorscope 111                            |  |  |
| Face Detection 88                          | Adding Marks to Clips in CAMERA Mode 112                   |  |  |
| Tracking a Specific Subject 89             | Adding a Shot Mark while Recording 112                     |  |  |
| Image Stabilization 90                     | Adding an 🛛 Mark or 🔽 Mark to the Last Clip                |  |  |
| Zoom 91                                    | Recorded 112                                               |  |  |
| Onscreen Markers, Zebra Patterns and False | Using Metadata 113                                         |  |  |
| Color 92                                   | Setting a User Memo Created with Canon XF                  |  |  |
| Displaying Onscreen Markers 92             | Utility 113                                                |  |  |
| Displaying Zebra Patterns 94               | Entering Slate Information About the                       |  |  |
| Displaying False Color 94                  | Recording 114                                              |  |  |
| Setting the Time Code 95                   | Reviewing a Recording 115                                  |  |  |
| Selecting the Time Code Mode 95            | Special Recording Modes 116                                |  |  |
| Selecting Drop or Non-Drop Frame 96        | Slow & Fast Motion Recording 116                           |  |  |
| Setting the User Bit 97                    | Pre-recording 119                                          |  |  |
| Synchronizing with an External Device 98   | Using Anamorphic Lenses 120                                |  |  |
| Connecting an External Device 98           | Using the Optional RC-V100 Remote                          |  |  |
| Time Code Signal Input 98                  | Controller 121                                             |  |  |
| Time Code Signal Output 99                 |                                                            |  |  |

Reference Video Signal Input (Genlock Synchronization) 99 Reference Video Signal Output 100

#### 4. Customization 123

Assignable Buttons 123

Custom Picture Settings 127

Selecting Custom Picture Files 127

Preset Picture Settings 127

Renaming Custom Picture Files 128

Protecting Custom Picture Files 128

Resetting Custom Picture Files 128

Editing a Custom Picture File's Settings 129

Copying Custom Picture Files 129

Embedding the Custom Picture File in Clips 129

Available Custom Picture Settings 130

#### Saving and Loading Menu Settings 134

Saving Menu Settings 134 Loading Menu Settings 134

## Playback 135

Playback 135

Clip Index Screen 135

Playing Back Recordings 137

Onscreen Displays During Clip Playback 138

Clip Playback Controls 139

Adjusting the Volume 139

## Clip/Photo Operations 140

Displaying Clip Information 140

Adding **OK** Marks or **W** Marks 141

Deleting **™** Marks or **™** Marks 142

Adding Shot Marks 142

Deleting All the Shot Marks from a Clip 142

Deleting Clips and Photos 142

Deleting the User Memo and GPS Information from a Clip 143

#### 6. External Connections 145

Video Output Configuration 145

SDI OUT Terminal Video Output Configuration

(Recording/Playback) 145

MON. Terminal / HDMI OUT Terminal Video

**Output Configuration** 

(Recording/Playback) 146

## Connecting to an External Monitor or Recorder 147

Using the SDI OUT Terminal 147

Using the MON. Terminal 148

Using the HDMI OUT Terminal 148

Selecting the Video Output's Scan Mode 149

Superimposing Onscreen Displays on Video

Outputs 149

Changing the Opacity Level of Onscreen

Displays 149

Selecting the Output Range 150

## Applying a LUT to Video Outputs 151

Adjusting the Color Quality for HLG Output 152 Adjusting the Gain Difference between HDR and

SDR 152

User LUTs 153

Audio Output 155

Working with Clips on a Computer 156

Saving XF-AVC Clips 156

Developing RAW Clips 156

#### 7. Network Functions 157

About the Network Functions 157

Using Networks 158

Using a Wi-Fi Network 158

Using a Wired (Ethernet) Network 159

#### Configuring Connection Settings 160

Adding a New Connection Setting Using the Wizard 161

Function Settings 162

Other Connection Methods 165

Checking and Changing Connection

Settings 167

Configuring the Camera's IP Address

Manually 169

Checking and Changing Communication Settings/ Function Settings 169

Configuring IPv6 Settings 171

Reading a Root Certificate for FTPS Transfer 171

802.1X Authentication 172

Giving a Nickname to the Camera 172

#### Checking the Network's Status 173

FTP File Transfer 174

Transferring a Single Clip 174

Transferring All Clips 174

IP Streaming 175
Browser Remote: Controlling the Camera from a
Network Device 177
Starting Browser Remote 177
Using Browser Remote 179

## 8. Additional Information 185

Menu Options 185
Displaying the Status Screens 198
Troubleshooting 208
List of Messages 214
Handling Precautions 219
Maintenance/Others 222
Optional Accessories 223
Specifications 225
Reference Tables 231
Approximate Recording Time on a Card 231
Charging Times 231
Approximate Usage Times with a Fully Charged
Battery Pack 232

Appendix: Compatible Lenses and Functions 233 Appendix: Camera Dimensions 236

Index 243

9

## **About this Manual**

Thank you for purchasing the Canon EOS C300 Mark III / EOS C500 Mark II. Please read this manual carefully before you use the camera and retain it for future reference. Should the camera fail to operate correctly, refer to *Troubleshooting* ( 208).

#### Conventions Used in this Manual

- IMPORTANT: Precautions related to the camera's operation.
- (i) NOTES: Additional topics that complement the basic operating procedures.
- $\square$ : Reference page number.
- C300 Mk III C500 Mk III: Text that applies only to the model shown in the icon.
- The following terms are used in this manual.
  - "Screen" refers to the LCD screen on the supplied LCD monitor.
  - "LCD monitor" refers to the supplied LM-V2 LCD Monitor.
  - "LCD attachment unit" refers to the supplied LA-V2 LCD Attachment Unit.
  - "Camera grip" refers to the supplied GR-V1 Camera Grip.
  - "Viewfinder" refers to the optional EVF-V50 OLED Electronic Viewfinder.
  - "Battery pack" refers to a Canon BP-A30 Battery Pack (optional) or BP-A60 Battery Pack (supplied).
  - "AC adapter" refers to a commercially available power adapter.
  - "SD card" refers to an SD, SDHC or SDXC memory card.
  - "Recording media" or "card" alone, not specified: refers collectively to CFexpress cards and SD cards.
  - "CAMERA mode": operating mode for making recordings (shooting mode).
    - "MEDIA mode": operating mode for playing back and managing recordings (playback mode).
  - "Access indicator": when not specified, refers collectively to the SD CARD and CFexpress access indicators.
  - "RAW" refers to the data recorded using Cinema RAW Light.
- Unless indicated otherwise, illustrations in the manual show the Canon EOS C500 Mark II camera with a Canon EF 50mm f/1.4 USM lens attached.
- Photographs in the manual are simulated pictures taken with a still camera.
- Unless indicated otherwise, screenshots in the manual are from the EOS C500 Mark II camera. Some
  screenshots have been altered to make them easier to read. Furthermore, screenshots used are from a
  product in development and may differ slightly from the actual screens due to product enhancement.

The following accessories are supplied with the camera.

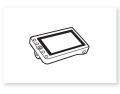

LM-V2 LCD Monitor

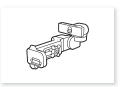

LA-V2 LCD Attachment Unit

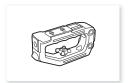

Handle Unit

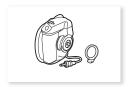

GR-V1 Camera Grip\* (incl. grip attachment ring)

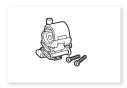

Microphone Holder (incl. M4 fixation bolts, x2)

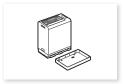

BP-A60 Battery Pack (incl. terminal cover)

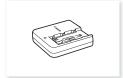

CG-A20 Battery Charger

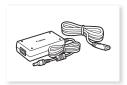

CA-CP200 B Compact Power Adapter (for the CG-A20; incl. power cord)

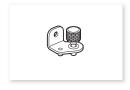

Expansion System Attachment Bracket

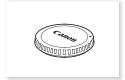

Body Cap\*

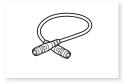

UN-5 Unit Cable

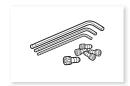

Hex socket head bolts (0.64 cm, 1/4" x1, M3 x4) and hex wrenches (x3, for 0.64 cm, 1/4" / M4 / M3 bolts)

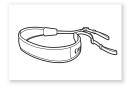

SS-1200 Shoulder Strap

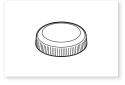

Thumb Rest

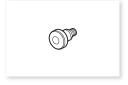

Tape Measure Hook\*

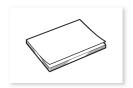

Quick Guide

\* Comes pre-attached to the camera.

## Before Using the Camera

- Before making important recordings for the first time, make test recordings using the video configuration(s) you
  plan to use to check that the camera operates correctly. Should it fail to operate correctly, refer to
  Troubleshooting ( 208).
- Copyright notice: Unauthorized recording of copyrighted materials may infringe on the rights of copyright owners and be contrary to copyright laws.
- About the LCD screen: The screen is produced using extremely high-precision manufacturing techniques, with
  more than 99.99% of the pixels operating to specification. Very rarely, pixels may misfire or light up
  permanently. This has no effect on the recorded image and does not constitute a malfunction.

# IMPORTANT

- CFexpress cards can become hot due to the high operating temperature inside the camera. Removing a
  CFexpress card immediately after using it for recording may cause burns or cause you to drop the card,
  resulting in damage to the card.
- Observe the following precautions while an access indicator ( 44, 45) is illuminated or flashing in red. Failing to do so may result in permanent data loss.
  - Do not turn off the camera and do not remove the battery or other power source.
  - Do not open the card compartment cover.

## Camera

12

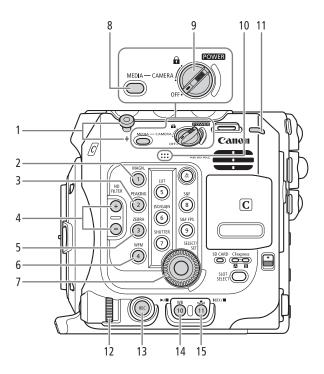

- 1 Tape measure hook and  $\phi$  focal plane mark
- 2 MAGN. (magnification) button (☐ 84)/ Assignable button Camera 1\*
- 3 PEAKING button (☐ 84)/ Assignable button Camera 2\*
- 4 ND FILTER +/- buttons (\$\infty\$ 73)
- 5 ZEBRA button (☐ 94)/ Assignable button Camera 3\*
- 6 WFM (video scope) button (☐ 110)/ Assignable button Camera 4\*
- 7 SELECT dial/SET button ( 34)
- 8 MEDIA button ( 135) When the camera is on, press to toggle the camera between CAMERA mode (shooting) and MEDIA mode (playback).
- \* See Assignable Buttons ( 123)

#### 9 **POWER** switch

Set to CAMERA to turn on the camera or to OFF to turn it off.

- 10 Built-in monaural microphone ( 105)
- 11 Power indicator/Rear tally lamp (\$\square\$ 51)
- 12 Control dial ( 72, 75)
- 13 REC (start/stop recording) button (\$\square\$ 51)
- 14 WB (white balance) button (☐ 78)/ Assignable button Camera 10\*
  - ►/II (play/pause) button (☐ 137)
- 15 ♣ (white balance adjustment) button (☐ 78)/ Assignable button Camera 11\*/ INDEX button (☐ 136)/
  - (stop) button ( $\coprod$  137)

## Locking the camera's controls (key lock)

You can set the **POWER** switch to ♠ (key lock) to lock all the camera's buttons and switches. This is useful in preventing settings from being changed due to inadvertently pressing one of the buttons. Set the **POWER** switch back to CAMERA to reactivate the controls.

When the camera's controls are locked, you can still operate the camera using an optional RC-V100 Remote Controller or the Browser Remote application.

\* In CAMERA mode, REC buttons are not locked by default but you can choose to lock them too (🛄 195).

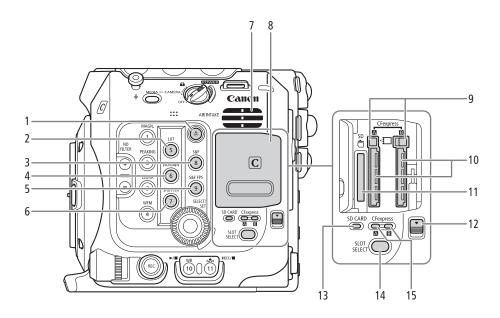

- 2 LUT button (☐ 151)/ Assignable button Camera 5\*
- 3 S&F (slow & fast motion recording) button (☐ 116)/Assignable button Camera 8\*
- 4 ISO/GAIN button (☐ 71)/ Assignable button Camera 6\*
- 5 S&F FPS (slow & fast shooting frame rate) button (
  ☐ 116)/Assignable button Camera 9\*
- 6 SHUTTER (shutter speed mode) button (☐ 70)/ Assignable button Camera 7\*
- \* See Assignable Buttons ( 123)

- 7 Air intake vent (\$\sum 61)\$
- 8 Card compartment cover (\$\sum 44, 45)\$
- 9 CFexpress card release buttons: for CFexpress (A (left), CFexpress (B) (right), (\(\sumeq\) 44)
- 10 CFexpress card slots: for CFexpress (A) (left), CFexpress (B) (right), (\(\supersquare{1}\) 44)
- 11 SD card slot (<u> 45</u>)
- 12 Card compartment cover switch
- 13 SD CARD access indicator (\$\sum 45\$)
- 14 SLOT SELECT (CFexpress card selection) button ( 46, 136)
- 15 CFexpress card access indicators: for CFexpress A (left), CFexpress B (right), ( 44)

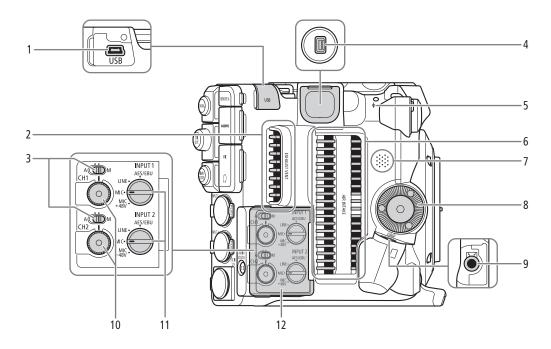

- 1 USB terminal For connecting the optional GP-E2 GPS Receiver.
- 2 Exhaust ventilation outlet (\$\sum 61\$)
- 3 Audio level switches for CH1 (top) and CH2 (bottom) (☐ 106)
- 4 System expansion terminal
- 5 \$\phi\$ Focal plane mark
- 6 Air intake vent (\$\sum 61\$)
- 7 Speaker (<u>139</u>)

- 8 Camera grip attachment thread/Rosette ( 41) Compliant with ARRI rosettes.
- 9 GRIP (camera grip connection) terminal ( 41)
- 10 Audio level dials for CH1 (top) and CH2 (bottom) ( 106)
- 11 INPUT 1 (top) / INPUT 2 (bottom) switches (audio source selection, 105)
- 12 Cover for audio controls

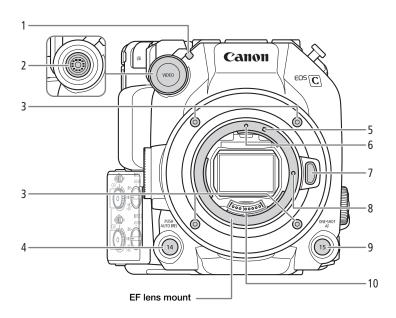

- 1 Front tally lamp (\$\sum 51\$)
- 2 VIDEO terminal (QQ 29)
- 3 Lens mount fixation bolts
- 4 PUSH AUTO IRIS (momentary automatic aperture) button ( 76)/ Assignable button Camera 14 (\$\sum 123\$)
- 5 EF-S lens mount index ( 37)

- 6 EF lens mount index (\$\sum 37\$)
- 7 Lens release button (\$\sum 37\$)
- 8 EF lens lock pin
- 9 ONE-SHOT AF (focus automatically once) button
  - Assignable button Camera 15 ( 123)
- 10 EF lens contacts (\$\sum 37\$)

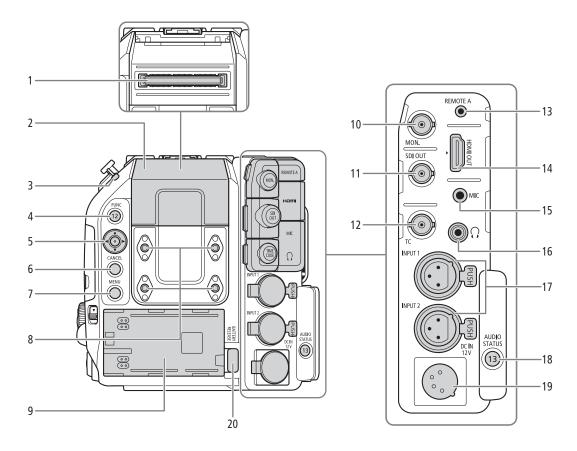

- 1 Expansion unit connector For connecting the optional EVF-V50 OLED Electronic Viewfinder, EU-V1 Expansion Unit 1 or EU-V2 Expansion Unit 2.
- 2 Expansion unit connector cover
- 3 Power indicator/Rear tally lamp (\$\square\$ 51)
- 4 FUNC (main functions) button (☐ 68)/ Assignable button Camera 12 (☐ 123)
- 5 Joystick (QQ 34)
- 6 CANCEL button ( 34)
- 7 MENU button ( 34, 123)
- 8 Screw holes for M4 bolts (7.5 mm (0.30 in.) deep, x4)
- 9 Battery compartment (112) 26)
- 10 MON. terminal (\$\sum 147, 148)
- 11 SDI OUT terminal ( 147)

- 12 TIME CODE terminal (\$\sum 98, 99)
- 13 REMOTE A terminal ( 121)
  For connecting the optional RC-V100 Remote
  Controller or commercially available remote
  controllers.
- 14 HDMI OUT terminal (\$\sum 147, 148)
- 15 MIC (microphone) terminal (\$\sum 104\$)
- 16 ∩ (headphone) terminal (☐ 108)
- 17 INPUT terminals (XLR): INPUT 1 (top), INPUT 2 (bottom) (104)
- 18 AUDIO STATUS (display the [♣)) Audio Setup] status screens) button (☐ 202)/
  Assignable button Camera 13 (☐ 123)
- 19 DC IN 12V terminal (<u></u> 27)
- 20 BATTERY RELEASE button (\$\sum 26)\$

#### Removing and attaching the terminal covers

You can remove the covers of the camera's terminals to access them more easily. To remove a terminal's cover, open the cover and gently pull it straight out. To attach back the terminal cover, insert the connecting strip into the opening.

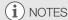

• If the connecting strip is difficult to grasp, use a pair of tweezers or similar tool.

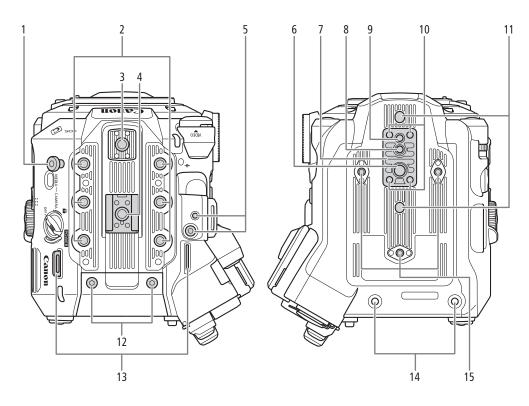

- Tape measure hook
   Use the hook to accurately measure the distance
   from the focal plane.
- 2 Screw holes for 1/4"-20 mounting screws (9 mm (0.35 in.) deep, x6)
- 3 Top accessory mount with socket for 1/4"-20 mounting screws (6.7 mm (0.26 in.) deep)
- 4 Accessory shoe with socket for 1/4"-20 mounting screws (6.7 mm (0.26 in.) deep)/
  Handle attachment unit (☐ 29)
- 5 Socket for the expansion system attachment bracket
- 6 Screw hole for 3/8"-16 mounting screws (10 mm (0.39 in.) deep)
- 7 TB-1 Tripod Base
- 8 Socket for tripod's anti-rotation pin (5.5 mm (0.22 in.) deep) For tripods with 3/8"-16 mounting screws.
- 9 Screw hole for tripods with 1/4"-20 mounting screws (7 mm (0.28 in.) deep)
- 10 Tripod base screws

- 11 Sockets for tripod's anti-rotation pin (5 mm (0.20 in.) deep, x2) For tripods with 1/4"-20 mounting screws.
- 12 M4 screws for expansion unit connector cover
- 13 Strap mounts

Pass the ends of the supplied shoulder strap through the strap mounts and adjust the length of the strap.

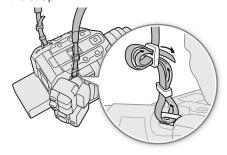

- 14 Expansion unit fixation screw holes (M4, x2)
- 15 Screw holes for tripod reinforcements and accessories with 1/4"-20 mounting screws (7.5 mm (0.30 in.) deep, x3)

# **M**IMPORTANT

- Do not use tripods and other accessories with mounting screws exceeding the depth of the screw holes on the camera as this may damage the camera.
- Mounting the camera on a tripod using only one of the 1/4"-20 screw holes for tripod reinforcement may damage the camera.

## LM-V2 LCD Monitor

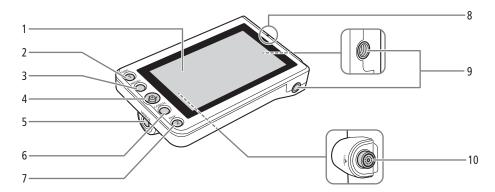

- 1 LCD panel with touch screen (\$\sum 29, 31)
- 2 FUNC (main functions) button (\$\sum 68\$)/
  Assignable button LCD LM-V1/V2 1 (\$\sum 123\$)
- 3 MENU button (\$\sum 34, 123)
- 4 Joystick (XX 34)
- 5 MIRROR (invert the displayed image) button (☐ 32)
- 6 CANCEL button (\$\sum 34)\$

- 7 DISP (display) button (\$\impreces 53, 57)/\ Assignable button LCD LM-V1/V2 2 (\$\impreces 123)\$
- 8 LCD monitor's position alignment mark ▲ (ДД 29)
- 9 Screw holes for 1/4"-20 screws (11.2 mm (0.44 in.) deep, x2)
- 10 VIDEO terminal (\$\sum 29\$)

# LA-V2 LCD Attachment Unit (11 29)

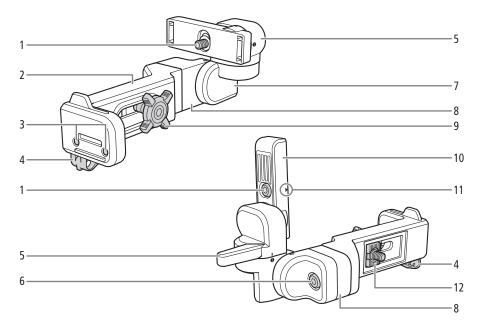

- 1 LCD monitor fixation bolt
- 2 Base 1
- 3 Sockets for the microphone holder (\$\sum 42\$)
- 4 Cable clamp
- 5 Pivot A
- 6 Base 2 fixation bolt

- 7 Pivot B
- 8 Base 2
- 9 Locking knob
- 10 LCD monitor mount
- 11 LCD monitor's position alignment mark A
- 12 Attachment mount

## Microphone Holder (\$\subseteq\$ 42, 104)

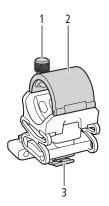

- 1 Microphone lock screw
- 2 Microphone holder
- 3 Microphone cable clamp

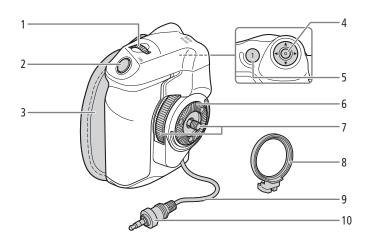

- 1 Control dial (\$\sum 72, 75)
- 2 REC (start/stop recording) button (\$\square\$ 51)
- 3 Grip belt

Adjust the grip belt so that you can reach the REC button on the camera grip with your index finger but still have a comfortable but secure grip.

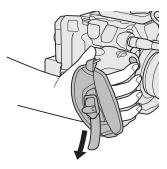

- 4 Joystick (QQ 34)
- 5 FOCUS GUIDE button (☐ 83)/ Assignable button Camera Grip 1 (☐ 123)
- 6 Rosette
  Compliant with ARRI rosettes.
- 7 Locking screw
- 8 Grip attachment ring
- 9 Grip connection cable
- 10 Connection plug

# Handle Unit (QQ 29)

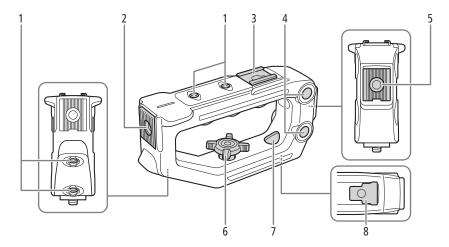

- 1 Screw holes for 1/4"-20 screws (6 mm (0.24 in.) deep, x4)
- 2 Front accessory mount with socket for 1/4"-20 screws (8.8 mm (0.35 in.) deep)
- 3 Top accessory shoe
- 4 Through-holes (Ø 8.8 mm (0.35 in.), distance center-to-center 35.5 mm (1.4 in.))
- 5 Rear accessory mount with socket for 1/4"-20 screws (8.8 mm (0.35 in.) deep)
- 6 Locking knob
- 7 Rear mounting hole (through-hole)
- 8 Mounting base

# 4K and Higher Resolutions: Workflow Overview

The following illustrates the typical workflow for 5.9K/4K recording with the camera. **5.9K recording is available only with the EOS C500 Mark II model**.

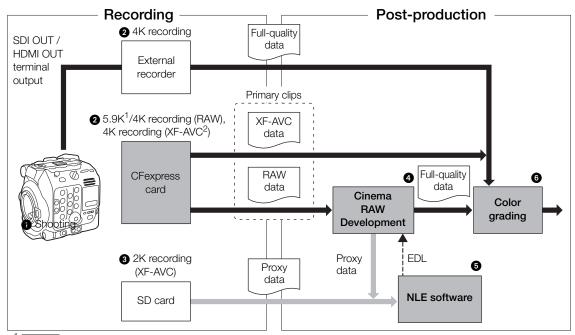

- C500 Mk | only.
- <sup>2</sup> C500 MKII 2K proxy clip recording on the SD card is not available simultaneously with 4K XF-AVC recording.
- Shoot in 5.9K/4K mode ( ← 62).
- ② You can record 5.9K/4K RAW or 4K YCbCr 4:2:2 data on a CFexpress card in the camera, or record 4K data using an external recorder connected to the camera's SDI OUT or HDMI OUT terminal (☐ 147).
  - Clips other than 5.9K/4K RAW need no further processing and can be color graded directly (step 6).
- (C500 MRII) RAW clips only), you can simultaneously record 2K proxy clips on an SD card.
  - The file names of 2K proxy clips (XF-AVC) and 5.9K/4K clips are linked and identical for the most part (\$\sum\_{2}\$ 59).
- ♠ After recording, develop the 5.9K/4K RAW clips using the Cinema RAW Development software (☐ 156) to generate full-quality data.
  - You can also generate proxy data.
- You can use the 2K proxy clips recorded on the SD card or proxy files generated by Cinema RAW Development on NLE software to edit the video offline and create an EDL.
- 6 Perform color grading based on the full-quality data.

## Color Grading with the ACES Workflow

You can perform color grading using ACES2065-1, the color encoding system defined by the Academy of Motion Picture Arts and Sciences. This workflow allows you to perform on-set color grading\* while continuing to shoot.

\* Requires monitors compatible with ASC-CDL and 3D LUT color correction.

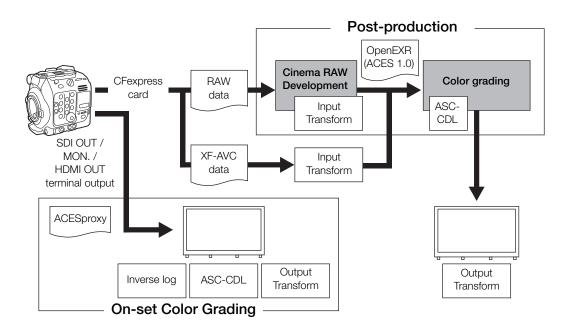

ACESproxy: ACESproxy video data that is output from the camera's output terminals when performing

on-set color grading. Select the [ACESproxy] option for the LUT setting, depending on where

the video is to be output ( $\square$  151).

Input Transform: Refers to the table used for converting color information of the input device to ACES2065-1

color space.

Output Transform: Refers to the table used for mapping ACES2065-1 color space information to the specific

color information scheme used by the display device.

ASC-CDL: Refers to the list that contains color grading adjustment data. This step requires equipment

compatible with ASC-CDL.

4K and Higher Resolutions: Workflow Overview

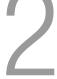

# **Preparing the Power Supply**

You can power the camera using a battery pack or the DC IN 12V terminal. Even when a battery pack is attached, if a power source is connected to the DC IN 12V terminal, the camera will not draw power from the battery pack.

## Using a Battery Pack

You can power the camera using the supplied BP-A60 Battery Pack or the optional BP-A30 Battery Pack. Both battery packs are compatible with Intelligent System so you can check the approximate remaining battery usage time (in minutes) on the screen. For more accurate readings, when using a battery pack for the first time, charge it fully and then use the camera until the battery pack is completely depleted.

## Charging the Battery Pack

Charge battery packs using the supplied CG-A20 Battery Charger and CA-CP200 B Compact Power Adapter. Before charging, remove the terminal cover of the battery pack.

- 1 Connect the compact power adapter to the battery charger and plug the power cord into a power outlet.
- 2 Attach the battery pack to the battery charger.
  - Press lightly and slide the battery pack in the direction of the arrow until it clicks.
  - The CHARGE indicator starts flashing and also indicates the battery pack's approximate charge. The indicator will stay on when charging has completed.

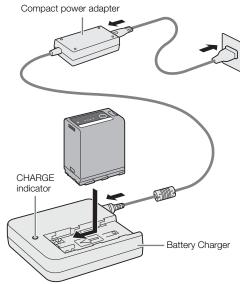

| *** | *** |
|-----|-----|
| **  | **  |
| *** | *** |

approx. 0% to 49%: Flashes once every 2 seconds approx. 50% to 74%: Flashes twice every 2 seconds approx. 75% to 99%: Flashes 3 times every 2 seconds

- 3 Disconnect the compact power adapter from the battery charger and unplug the power cord.
- 4 Remove the battery pack from the battery charger.

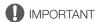

- Do not connect to the battery charger any product that is not expressly recommended for use with this
  camera
- When using the battery charger or compact power adapter, do not fix it permanently to one place as this may cause a malfunction.
- To prevent equipment breakdowns and excessive heating, do not connect the supplied battery charger or compact power adapter to voltage converters for overseas travels or special power sources such as those on aircraft and ships, DC-AC inverters, etc.

- 26
- We recommend charging the battery pack in temperatures between 10 °C and 30 °C (50 °F and 86 °F). Outside the temperature range of 0 °C to 40 °C (32 °F to 104 °F), charging will not start.
- If there is a malfunction with the battery charger, compact power adapter or battery pack, the charge indicator will go out and charging will stop.
- For handling precautions regarding the battery pack, refer to Safety Instructions (
   ☐ 2), Battery Pack
   ☐ 219).
- For approximate charging times and usage times with a fully charged battery pack, refer to the *Reference Tables* ( 231).
- Charged battery packs continue to discharge naturally. Therefore, charge them on the day of use, or the day before, to ensure a full charge.
- We recommend that you prepare battery packs to last 2 to 3 times longer than you think you might need.
- Repeatedly charging and completely depleting a battery pack will eventually shorten its battery life. You can check the battery life on the [♥ System Setup] status screen (□ 203). Fully charging the battery pack and then depleting it completely will give you a more accurate reading.

## Attaching the Battery Pack

- 1 Turn off the camera.
- 2 Insert the battery pack all the way into the compartment as shown in the illustration and press it gently toward the left until it clicks.

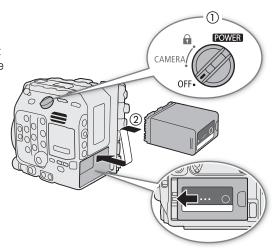

## Removing the Battery Pack

- 1 Turn off the camera.
- 2 Holding down the BATTERY RELEASE button (1), slide the battery pack toward the right and then pull it out (2).

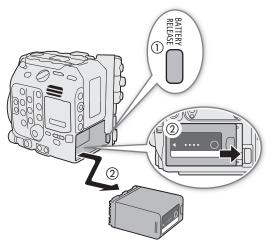

## Checking the Remaining Battery Charge

When the camera is turned on, you can check the approximate remaining battery usage time (in minutes) by looking at any recording/playback screen or the [ $\P$  System Setup] status screen ( $\square$  203). You can also check the approximate charge level on the battery pack itself. The remaining battery charge level displayed on the recording/playback screen may not match the level shown on the status screen or the indicators on the battery pack.

Press the CHECK button on the battery pack. An indicator will light for approximately 3 seconds and show the approximate remaining battery charge.

| * | 0 | 0 | 0 | 0-25%   |
|---|---|---|---|---------|
| * | * | 0 | 0 | 26-50%  |
| * | * | * | 0 | 51-75%  |
| * | * | * | * | 76-100% |

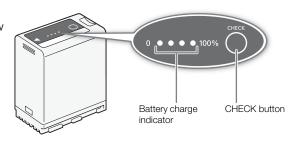

## Using the DC IN 12V Terminal

When selecting commercially available AC adapters, make sure the external power source meets the following specifications and all the safety standards of the country/region where it is used. Closely follow the manufacturer's instructions regarding the use and maintenance of AC adapters.

For information about the camera's power consumption, refer to *Specifications* ( 228).

| Power source                       | Specifications                                                                               |
|------------------------------------|----------------------------------------------------------------------------------------------|
| AC adapter<br>(DC IN 12V terminal) | 4-pin XLR plug (female connector), 11.5 V to 20 V DC, 10 A (acceptable maximum load current) |

- 1 Turn off the camera.
- 2 Connect the AC adapter's 4-pin XLR connector to the camera's DC IN 12V terminal.
- IMPORTANT
- Make sure to turn off the camera before connecting or disconnecting an external power source to/from the camera's DC IN 12V terminal.

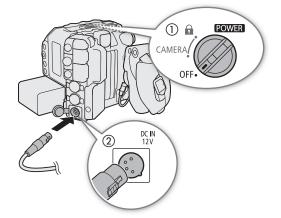

## Checking the Power Supply Levels

You can check the voltage level of an AC adapter on the screen (☐ 55). You can use the **MENU** > [**Y** System Setup] > [DC IN Warning (V)] setting to set a critical power level for the AC adapter. When the power input to the camera reaches the predetermined level, the onscreen power indicator will change to red and an error message will appear.

Preparing the Power Supply

# (i) NOTES

• If the power supplied to the camera is at or below the level set for the power level warning ( 196), the camera will not start recording. If the power supply's voltage falls below the level necessary to operate the camera while recording, recording will stop and the camera will turn off.

28

# Preparing the Handle Unit and LCD Monitor

The LCD screen is necessary to complete the initial setup of the camera, so how to attach the supplied handle and LCD monitor will be explained in this section. To learn more about using other optional and supplied accessories, refer to *Preparing Other Accessories* ( 40) and to the Cinema EOS System Expansion User Guide (PDF file), available for download from your local Canon website.

## Attaching the Handle Unit

- 1 Slide the mounting base at the bottom of the handle unit into the camera's top accessory shoe and gently push it all the way forward.
- 2 Tighten the locking knob to firmly secure the handle in place.
- (i) NOTES
- The handle unit has 0.64 cm (1/4") sockets, giving you the option to attach a variety of commercially available accessories.
- If you plan to attach to the handle unit multiple heavy accessories (optional or commercially available), reinforce the handle using a 0.64 cm, 1/4" hex socket head bolt (supplied) through the rear mounting hole.
- If necessary, use the supplied hex wrench for 0.64 cm, 1/4" screws to tighten the locking knob and the rear reinforcement mounting bolt.

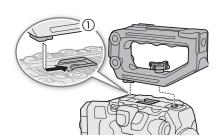

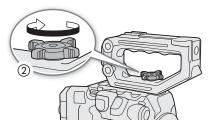

## Attaching the LCD Monitor

Using the attachment unit, you can attach the LCD monitor to the handle unit or the camera itself.

#### Attaching the LCD Monitor to the Handle Unit

- 1 Turn off the camera.
- 2 On the LCD attachment unit, rotate the LCD monitor mount in the direction of the locking knob to make the LCD monitor fixation bolt accessible.
- 3 Attach the LCD monitor to the LCD monitor mount.

  - Tighten the LCD monitor fixation bolt using the supplied hex wrench for 0.64 cm, 1/4" screws.
- 4 Attach the LCD attachment unit to the handle unit.
  - Align the attachment mount on the LCD attachment unit to the handle unit's front accessory mount.
  - Tighten the locking knob firmly.
- 5 Rotate the LCD monitor 90 degrees toward the handle unit.

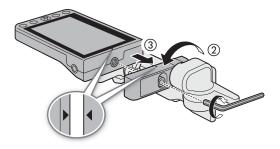

- 6 Connect the LCD monitor to the camera's VIDEO terminal using the supplied UN-5 Unit Cable.
- 7 Put the cable through the LCD attachment unit's cable clamp.
  - If necessary, adjust the position of the cable so that it does not get in the picture or obstruct the view.

# (i) NOTES

• Depending on the situation, the screws may become loose. If necessary, use the supplied hex wrench for 0.64 cm, 1/4" screws to tighten them.

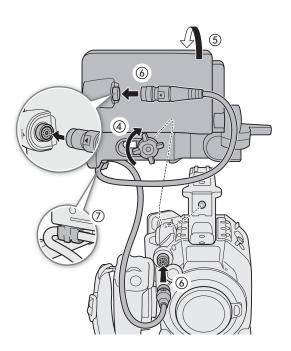

## Attaching the LCD Monitor to the Camera

For this procedure, left and right directions are given as seen from the front of the camera (user facing the lens mount).

- 1 Turn off the camera.
  - If the handle unit is attached to the camera, remove it.
- 2 On the LCD attachment unit, remove the base 2 fixation bolt to separate base 1 from base 2.
  - Use the supplied hex wrench for 0.64 cm, 1/4" screws.
- 3 Attach the LCD attachment unit's base 2 to the camera's top accessory mount so the pivots are on the right side.
  - Use the same hex wrench and bolt to secure it firmly.
- 4 Rotate pivot B 90 degrees toward the back of the camera (the side with the battery compartment) and rotate the LCD monitor mount 180 degrees to the right.
- 5 Attach the LCD monitor to the LCD monitor mount.
  - Align the **\( \Lambda \)** marks on the monitor and monitor mount.
  - Tighten the LCD monitor fixation bolt using the supplied hex wrench for 0.64 cm, 1/4" screws.
- 6 Rotate the LCD monitor 90 degrees right and then 90 degrees down so it is vertical and facing the back of the camera.

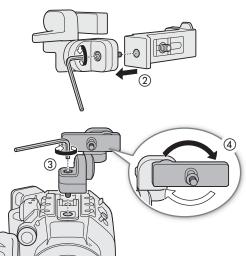

- 7 Connect the LCD monitor to the camera's VIDEO terminal using the supplied UN-5 Unit Cable.

  - If necessary, adjust the position of the cable so that it does not get in the picture or obstruct the view.

# (i) NOTES

 Depending on the situation, the screws may become loose. If necessary, use the supplied hex wrench for 0.64 cm, 1/4" screws to tighten them.

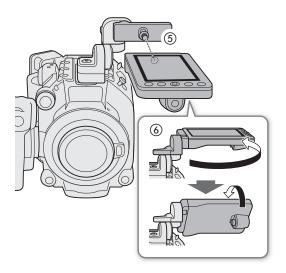

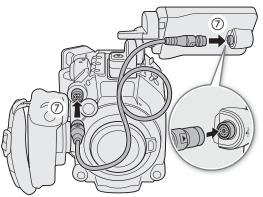

## Adjusting the LCD Monitor

The LCD attachment unit's various pivots allow you to rotate the position of the LCD monitor in a number of ways to match your shooting style. The following are suggested positions, assuming the user is behind the camera and can see the LCD monitor and the subject.

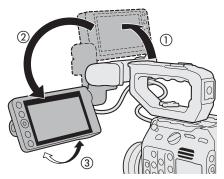

LCD monitor mounted on the handle unit

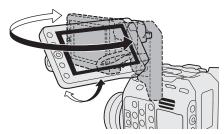

LCD monitor mounted on the camera

# i NOTES

- Based on the LCD monitor's position, you can invert the image displayed on the screen. Repeatedly pressing
  the MIRROR button will change the displayed image in the following order: Image inverted horizontally →
  Image inverted vertically → Image inverted horizontally and vertically → Original image.
- You can adjust the brightness, contrast, color saturation, sharpness and luminance of the LCD screen with the respective settings in the **MENU** > [ Monitoring Setup] menu ( 189).
- In CAMERA mode, you can use the **MENU** > [IIII] Monitoring Setup] > [B&W Image: VIDEO Term.] setting to change the LCD monitor to black and white display. Even when the captured image is displayed in black and white, onscreen displays and icons will be shown in color.
- You can use the MENU > [♀ System Setup] > [Touch Screen Response] setting to adjust the LCD monitor's response to touch input.

## Removing the LCD Monitor and LCD Attachment Unit

- 1 Turn off the camera.
- 2 Disconnect the unit cable from the camera's and monitor's VIDEO terminals.
  - Pull back the metallic tip of the plug and then disconnect the cable from the terminal.
- 3 Loosen the locking knob and remove the LCD attachment unit and monitor.
- IMPORTANT
- Be careful not to drop the camera when attaching or removing the LCD monitor.
- i NOTES
- If the LCD attachment unit's locking knob was fastened very tight, you may need to use the supplied hex wrench for 0.64 cm, 1/4" screws to loosen it.

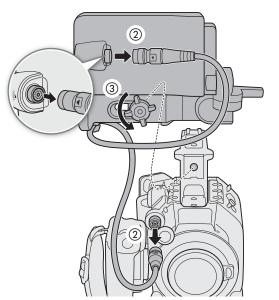

# Date, Time and Language Settings

## Setting the Date and Time

You will need to set the date and time on the camera before you can start using it. The [Date/Time] screen will appear automatically when the camera's clock is not set.

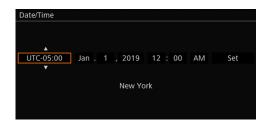

- 1 Select the desired time zone and move to the next field.
  - Joystick: Push the joystick up/down to make the selection and then press SET (press the joystick itself). Dial: Turn the SELECT dial to make the selection and then press the SET button.
  - You can also push the joystick left/right to move between the fields.
  - The default time zone is [UTC-05:00] (New York) or [UTC+01:00] (Central Europe), depending on the country/region of purchase. Time zones are based on Coordinated Universal Time (UTC).
- 2 Change the rest of the fields in the same way.
- 3 Select [Set] and then press SET.
- (i) NOTES
- You can display the date/time with the **MENU** > [IIIII] Monitoring Setup] > [Custom Display 2] (CAMERA mode) or [Custom Display] (MEDIA mode) > [Date/Time] setting.
- With the following settings, you can change the time zone, date and time also after the initial setup. You can also change the date format and clock format (12 or 24 hours).
  - MENU > [♥ System Setup] > [Time Zone], [Date/Time] and [Date Format]
- When you do not use the camera for about 3 months, the built-in backup battery may be depleted completely and the date and time setting may be lost. In such case, recharge the built-in backup battery ( 221) and set the time zone, date and time again.
- Using the optional GP-E2 GPS Receiver, you can have the camera adjust settings automatically according to the UTC date/time information received from the GPS signal (196).

## Changing the Language

The camera's default language is English. You can change it to German, Spanish, French, Italian, Polish, Portuguese, Russian, Simplified Chinese, Korean or Japanese. Please note that some settings and screens will be displayed in English, regardless of the language setting.

Refer to *Selecting an Option from the Menu* ( 34) for details on how to navigate the menu to complete this procedure.

- 1 Select MENU > [♀ System Setup] > [Language ♣].
- 2 Select the desired language and press the MENU button to close the menu.

# **Using the Menus**

Many of the camera's functions can be adjusted from the menu that opens after pressing the MENU button. In CAMERA mode, you can also register frequently used menu settings in a customized menu (My Menu) for easy access. For details about the available menu options and settings, refer to *Menu Options* () 185).

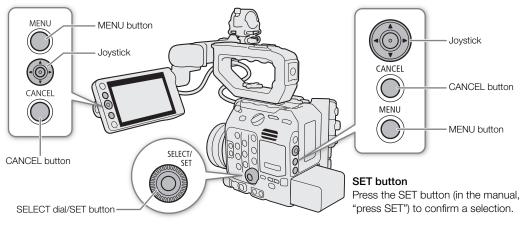

#### Joystick/SET button

When making a menu selection, push the joystick to move the orange selection frame in the menu. Then, press the joystick itself (in the manual, "press SET") to select the menu item indicated by the orange selection frame.

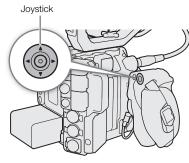

#### SELECT dial

Turn the dial to move the orange selection frame in the menu or to browse quickly through a long list of options.

#### **CANCEL** button

Press to return to the previous menu/ submenu level or to stop some operations that are in progress.

#### MENU button

Press the button to open the setup menus and then press again to close the menu after adjusting desired settings.

# Selecting an Option from the Menu

The following is a step-by-step explanation of how to select a typical option from the setup menus. Some menu items may require additional steps. Such operations will be explained in the respective section of the manual. For brevity's sake, references to menu settings throughout the manual will be abbreviated as follows:

MENU > [♀ System Setup] > [Language ] > Desired option

#### 1 Press the MENU button.

- The menu opens with the orange selection frame indicating the menu item that was selected the previous time the menu was closed (unless the camera was turned off).
- 2 Push the joystick left/right or turn the SELECT dial to select the icon of the desired setup menu.

  - If one of the icons in the top row is not selected when you open the menu, first push the joystick up or press the CANCEL button to move the orange selection frame to one of the icons.

- 3 Press SET (press the SET button or press the joystick itself).
  - You can also push the joystick down to move the cursor to the list of menu items.
- 4 Select the desired menu item ([Language ], in the example) and then press SET.
  - Joystick: Push the joystick up/down to select a menu item in the current page, or left/right to scroll through the menu pages.
    - Dial: Turning the SELECT dial will scroll through all the menu items and all the menu pages consecutively.
- 5 Push the joystick up/down or turn the SELECT dial to select the desired setting option and then press SET.
  - The currently selected option is indicated with a \ mark.
  - When many options are available, a scroll bar will appear on the right. Scroll up or down to see other options.
  - Press the CANCEL button instead to return to the menu page without changing the setting. In submenus, you can also select [5] and press SET to return to the previous menu level.
- 6 Press the MENU button to close the menu.

# (i) NOTES

- · Unavailable items may appear grayed out.
- Pressing the MENU button at any time closes the menu.
- On some screens, the following icons may be displayed as a guide: SET, MENU, CANCEL. They refer, respectively, to pressing the joystick or SET button, the MENU button and the CANCEL button.
- When an optional RC-V100 Remote Controller is connected to the camera, you can use the remote controller's up/down/left/right/SET buttons in the same way as the camera's joystick. Pressing the SET button is equivalent to pressing the joystick on the camera.
- You can check most of the current settings on the status screens (\$\sum 198\$).

## Using the Customized Menus (My Menu)

In CAMERA mode, you can register up to 6 frequently used menu settings under a My Menu page for easy access. You can save up to 5 separate sets of My Menu settings so you can customize different options for different shooting situations. Furthermore, if you set an assignable button to [My Menu] (123), you can press the button to access your registered menu settings even faster and more easily.

#### Selecting a My Menu Set

Select **MENU** > [★ My Menu] > Desired menu page.

• Each My Menu set corresponds to a separate menu page (1 to 5). Select the page of the My Menu set you wish to use.

## Adding Menu Settings

- 1 Select **MENU** > [★ My Menu] > [Edit] > [Register].
  - A screen will appear where you can select the menu setting you want to add.
  - Press the CANCEL button to cancel the operation and return to the regular menu.
- 2 Select the menu setting you want to add.
- 3 Select [OK] twice.
  - The menu setting you registered will now appear under the currently selected My Menu set.

36

## Rearranging Menu Settings

- 1 Select **MENU** > [★ My Menu] > [Edit] > [Move].
- 2 Select the menu setting you want to move.
- 3 Move the menu setting to the desired position and press SET.

## Removing Menu Settings

- 1 Select **MENU** > [★ My Menu] > [Edit] > [Delete].
- 2 Select the menu setting you want to remove.
- 3 Select [OK] twice.

## Resetting All the My Menu Sets

Reset all the menu settings registered to the currently selected My Menu set.

- 1 Select **MENU** > [★ My Menu] > [Edit] > [Reset All].
- 2 Select [OK] twice.

#### Renaming My Menu Sets

You can give each of the 5 My Menu sets a more descriptive name to make them easier to identify.

- 1 Select **MENU** > [★ My Menu] > [Edit] > [Rename].
- 2 Enter the desired name (8 characters long) using the keyboard screen (see the following sidebar).

#### Using the keyboard screen

- 1 Select a character and press SET to add it to the text.
  - Select the arrows  $(\uparrow/\downarrow/\leftarrow/\rightarrow)$  to move the cursor and the backspace character (X) to delete the last character entered.
  - Repeat this step as necessary to enter the desired text.
  - Depending on the menu setting, not all characters may be available.
- 2 After entering the desired text, select [OK] to confirm the text and close the keyboard screen.
  - Press the CANCEL button instead to close the screen without making any changes.

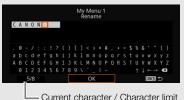

Current character / Character limit

# Preparing the Lens

As much as possible, attach and remove the lens quickly and in a clean environment free of dust. Refer also to the instruction manual of the lens used.

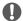

#### **IMPORTANT**

• When attaching/removing a lens, avoid direct sunlight or strong light sources. Also, be careful not to drop the camera or lens.

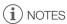

- After removing a lens/When a lens is not attached to the camera:
  - Do not touch the lens's surfaces, the lens mount or any components inside the lens mount area.
  - Place the body cap back on the lens mount and the dust caps on the lens. Clean any dust or dirt from the body cap and dust caps before using them.

# Attaching an EF Lens

- 1 Turn off the camera.
- 2 Remove the body cap from the camera and the dust caps from the lens.
- 3 Attach the lens to the camera and turn the lens in the direction of the arrow until it clicks in place.
  - EF lenses: Align the red mark on the lens with the red EF lens mount index mark on the camera.
  - EF-S lenses: Align the white mark on the lens with the white EF-S lens mount index mark on the camera.

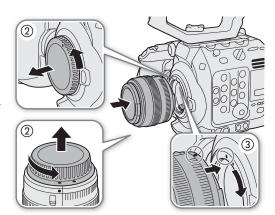

#### Removing an EF Lens

- 1 Turn off the camera.
- 2 Hold down the lens release button and turn the lens all the way in the direction of the arrow until it stops.
- 3 Remove the lens.
- 4 Place the body cap back on the lens mount and the dust caps on the lens.

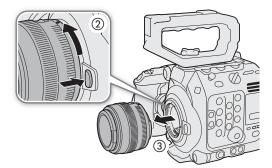

- Turning on the image stabilization function of an EF lens may reduce the effective usage time of the battery pack. When image stabilization is not necessary, for example if the camera is fixed to a tripod, it is recommended to turn it off.
- Depending on the lens used, you may experience one or more of the following limitations.
  - The lens model name may be shortened when displayed on the screen.

- You may not be able to focus manually when the focus mode switch is set to AF.
- You may not be able to use the focus preset function on super telephoto lenses.
- You may not be able to use the power zoom function on lenses with that function.
- This camera's sensor is larger than the sensor size for which EF-S lenses are designed (APS-C). When using EF-S lenses with this camera, you may notice peripheral illumination fall-off or vignetting.
- When using a compatible lens, you can use the MENU > [♥ System Setup] > [Retract Lens] setting to retract
  the lens automatically when the camera's power is turned off with the focus mode set to AF.
- You can attach a B4 (broadcast) lens to the camera using the optional M0-4E or M0-4P B4 Mount Adapter. For details refer to the Cinema EOS System Expansion User Guide.
  - When using a B4 mount adapter, make sure to set **MENU** > [ ♣ Recording/Media Setup] > [Sensor Mode] to [Super 16mm (Cropped)] and **MENU** > [ ♣ Camera Setup] > [Mount Adapter] to [MO-4E] or [MO-4P].
  - Furthermore, when an optional EU-V2 Expansion Unit 2 with a commercially available V-mount battery is attached to the camera, if you connect the lens's 12-pin camera interface cable to the EU-V2's LENS terminal, you will be able to zoom and use the push auto iris function from the camera.
  - When using a B4 lens compatible with the L.C.A.C. (automatic lens chromatic aberration correction) function, if the 12-pin interface cable is connected, the lens's chromatic aberration can be corrected. In such case, <code>[CAC]</code> will appear on the left of the screen, next to the mount adapter's icon.

# Updating the Firmware of an EF Lens

You can update the lens firmware of the EF lens attached to the camera. For details about firmware updates for EF lenses, visit your local Canon website.

- 1 Download the lens firmware update file from the Canon website and save it on an SD card. Insert the SD card containing the lens firmware update into the camera ( 45).
- 2 Attach the lens you want to update and turn on the camera in CAMERA mode.
- 3 Select MENU > [♥ System Setup] > [Firmware] > [Lens].
  - The current lens firmware version will appear on the screen.
  - If the [Lens] option is grayed out, the attached lens may not support firmware updates or the SD card used
    may not contain a valid lens firmware file. Check the lens and SD card and repeat the procedure from the
    beginning.
- 4 Select [OK].
- 5 Select the lens firmware file (.LFU file).
- 6 Select [OK].
  - The lens firmware will be updated. Once in progress, the lens firmware update cannot be canceled.
- 7 When the confirmation message appears, press SET.

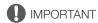

- Be sure to observe the following precautions while the lens firmware is being updated.
  - Do not turn off the camera and do not remove the battery pack or other power source.
  - Do not remove the lens.
  - Do not operate any buttons or controls on the camera.
  - Do not open the card compartment cover and do not remove the SD card.

- The lens firmware cannot be updated while pre-recording is activated.
- Power the camera using an AC adapter or a sufficiently charged battery pack.
- When using an optional EF extender, remove the extender before performing the procedure.

#### In-Camera Lens Correction

Depending on the characteristics of the lens used, the corners of an image frame may be darker than the center due to light fall-off (peripheral illumination drop), color shift/color fringing may be visible along high-contrast edges in the image (chromatic aberration), or the image produced may not be as sharp at certain apertures (lens diffraction). In CAMERA mode, you can apply a correction to compensate as necessary. To apply peripheral illumination or chromatic aberration correction, correction data for the lens used is necessary. Automatic chromatic aberration correction is available for broadcast lenses compatible with L.C.A.C. Chromatic aberration and diffraction correction are not applied to RAW recordings but will be applied to proxy clips recorded simultaneously with RAW clips.

- 1 Attach the lens you want to use and turn on the camera in CAMERA mode.
- 2 Select MENU > [♣ Camera Setup] > [Periph. Illum. Corr.], [Chromatic Aberr. Corr.] or [Diffraction Correction].
  - If correction data is not available, [Periph. Illum. Corr.] or [Chromatic Aberr. Corr.] will appear grayed out. Visit
    your local Canon website and check if there is correction data available for the lens you are using. If so,
    download the necessary update package, update the camera's firmware version and repeat the procedure
    from the beginning.
- 3 Select [On].
  - The camera will apply the correction for the attached lens to all future recordings.

- About in-camera lens correction data: The camera contains a register of correction data for compatible lenses
  that were available at the time the camera went on sale. Correction data for future lenses will be made
  available as part of the regular updates released for the camera's firmware. For more details, visit your local
  Canon website.
- Peripheral illumination/chromatic aberration correction cannot be applied in the following cases:
  - When the appropriate correction data is not available for the lens attached.
  - When using non-Canon lenses. Even if the corresponding menu setting is available (not grayed out), setting it to [Off] is recommended.
- Diffraction correction cannot be applied when the camera cannot obtain the current aperture value of the lens.
- When peripheral illumination/diffraction correction is activated:
  - Depending on the recording conditions, noise may appear in parts of the image.
  - The level of correction will be lower for lenses that cannot provide distance information.
  - The level of correction will be lower the higher the ISO speed/gain setting used.
  - When using EF-S lenses, peripheral illumination fall-off may be more pronounced.

Your camera is incredibly versatile and allows you to build the shooting configuration that best fits your needs and shooting conditions. In addition to the supplied accessories, Canon offers a variety of optional accessories that expand the functionality of the camera (\( \subseteq 223 \)). For details about accessories compatible with this camera,

How to attach and adjust the LCD monitor and handle was already explained in a previous section ( $\square$  29). This section will cover other supplied accessories such as the camera grip and microphone holder.

please download the Cinema EOS System Expansion User Guide (PDF file), available from your local Canon

# **Examples of Camera Configurations**

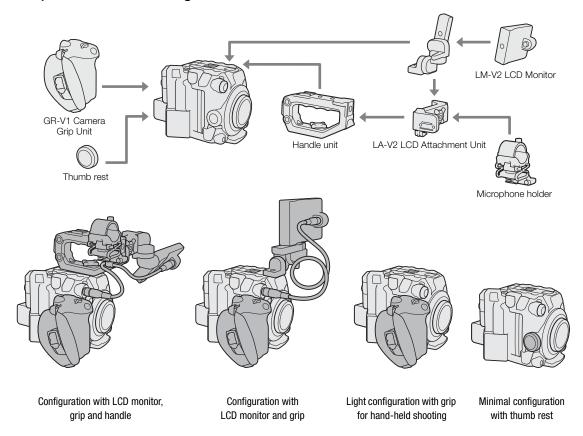

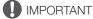

• Be careful not to drop the camera or accessories when attaching, removing or adjusting the various accessories. Use a table or other stable surface to change the camera's configuration.

40

website.

# Removing and Attaching the Camera Grip

The camera grip comes originally attached to the camera. You can remove it and replace it with the thumb rest when a minimal configuration is necessary.

#### Removing the Camera Grip

- 1 Turn off the camera.
- 2 Unscrew the camera grip's locking screw and gently detach the grip.
  - The camera grip contains an internal connection cable so be sure not to pull it too forcefully.
- 3 Remove the grip attachment ring and disconnect the camera grip's connection plug.
  - You can attach the grip attachment ring to the connection cable so that you do not lose it.

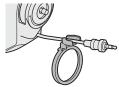

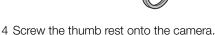

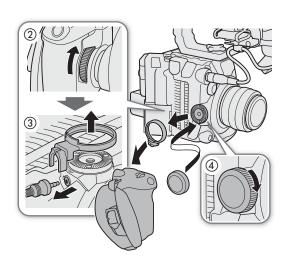

#### Attaching the Camera Grip

The camera grip can be attached in a number of positions from 90° toward the lens to 60° toward the back at 6° intervals.

- 1 Turn off the camera.
- 2 Unscrew the thumb rest and remove it from the camera.
- 3 Lay the camera on a flat, stable surface with the rosette facing up.
- 4 Firmly insert the camera grip's connection plug all the way into the GRIP terminal on the camera.
  - Make sure to insert the plug all the way in, until the terminal is not visible.
  - If the plug is not correctly connected, all the controls on the camera may be disabled (
     ☐ 208).
- 5 Attach the grip attachment ring.
- 6 Return the camera to an upright position.
- 7 Attach the camera grip to the camera aligning it at the desired angle and tighten the camera grip's locking screw.

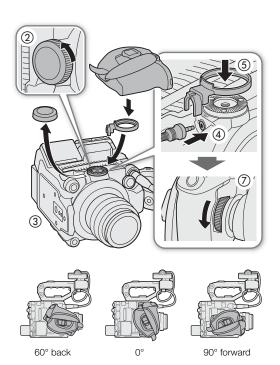

# Attaching the Microphone Holder

- 1 Attach the microphone holder to the LCD attachment unit.
- 2 Use a commercially available Phillips head ("crosshead") screwdriver to secure it firmly with the supplied M4 bolts.

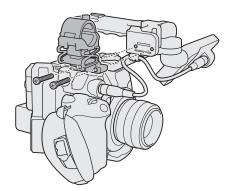

42

# **Preparing Recording Media**

The camera records clips<sup>1</sup> on CFexpress or SD cards<sup>2</sup> and photos on SD cards. The camera has two CFexpress card slots and you can use two cards (in the manual, "CFexpress A" and "CFexpress B") to record on both simultaneously or to automatically switch to the other card when the card in use is full (\(\sum 47\)).

#### Initialize cards ( 46) when you use them with this camera for the first time.

# Compatible Recording Media

The following types of memory card can be used with this camera. For the latest information about recording media tested for use with this camera, visit your local Canon website.

#### CFexpress cards

CFexpress cards compliant with CFexpress 2.0 Type B specifications.

However, it may not be possible to record on the card depending on the camera mode and bit rate used. For details about CFexpress cards tested for use with this camera, visit your local Canon website.

#### SD cards<sup>1</sup>

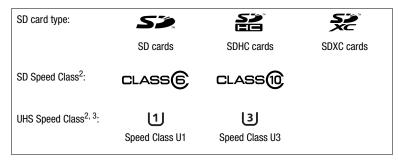

 $<sup>^{1}</sup>$  As of April 2020, the clip recording function has been tested using SD cards made by Panasonic, Toshiba and SanDisk.

<sup>&</sup>lt;sup>3</sup> Using an SD card rated UHS Speed Class U3 is recommended to record using slow motion recording.

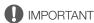

- CFexpress cards can become hot due to the high operating temperature inside the camera. Removing a CFexpress card immediately after using it for recording may cause burns or cause you to drop the card, resulting in damage to the card.
- After repeatedly recording, deleting and editing clips (if the memory is fragmented), you may notice slower
  writing speeds to the card and recording may even stop. In such case, save your recordings and initialize the
  card with the camera. Be sure to initialize cards especially before shooting important scenes.
- About CFexpress and SDXC cards: You can use CFexpress and SDXC cards with this camera but these types of cards are initialized by the camera using the exFAT file system.
  - When using exFAT-formatted cards with other devices (digital recorders, card readers, etc.), make sure that the external device is compatible with exFAT. For more information on compatibility, contact the computer, operating system or card manufacturer.
  - If you use exFAT-formatted cards with a computer OS that is not exFAT-compatible, you may be prompted to format the card. In such case, **cancel the operation to prevent data loss**.

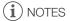

• Proper operation cannot be guaranteed for all cards.

<sup>&</sup>lt;sup>1</sup> "Primary clips" (generally speaking, deliverable files) are recorded on a CFexpress card. "Proxy clips" (smaller files, mainly intended for offline editing) are recorded on the SD card.

<sup>&</sup>lt;sup>2</sup> The SD card is used also to save/read other files in addition to proxy files.

<sup>&</sup>lt;sup>2</sup> UHS and SD Speed Class are standards that indicate the minimum guaranteed data transfer rate of SD cards.

## Inserting a CFexpress Card

- 1 Slide the card compartment cover switch all the way in the direction of the arrow.
  - The card compartment cover will open to the left.
- 2 Insert the card straight, with the label facing the back of the camera (the side with the battery compartment) all the way into one of the CFexpress card slots.
  - You can use two cards, one in each card slot.
- 3 Close the card compartment cover.
  - Do not force the cover closed if the card is not correctly inserted.

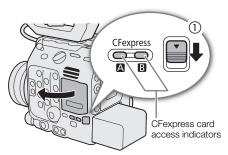

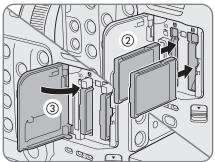

#### CFexpress card access indicators

| CFexpress A / CFexpress B indicator | Card status                                                                               |
|-------------------------------------|-------------------------------------------------------------------------------------------|
| Red                                 | Accessing the card.                                                                       |
| Green                               | Recording/playback is possible and the CFexpress card is selected for recording/playback. |
| Off                                 | A card is not inserted or the card slot is not currently selected.                        |

If you set **MENU** > [♥ System Setup] > [CFexpress Access LED] to [Off], the CFexpress card access indicators will not illuminate.

# Removing a CFexpress Card

- 1 Wait until the CFexpress card access indicator is off or is illuminated in green.
- 2 Slide the card compartment cover switch in the direction of the arrow.
  - The card compartment cover will open to the left.
- 3 Make sure the CFexpress card access indicator is off and then push the CFexpress card release button.
- 4 Pull out the CFexpress card and close the card compartment cover.

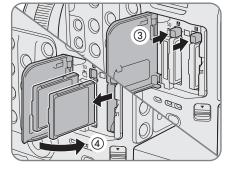

44

## Inserting and Removing an SD Card

- 1 Wait until the SD CARD access indicator is off or is illuminated in green.
- 2 Slide the card compartment cover switch all the way in the direction of the arrow.
  - The card compartment cover will open to the left.
- 3 Insert the card straight, with the label facing the back of the camera (the side with the battery compartment) all the way into the SD card slot until it clicks.
  - To remove the card, make sure the SD CARD indicator is off and then push the card once to release it. When the card springs out, pull it all the way out.
- 4 Close the card compartment cover.
  - Do not force the cover closed if the card is not correctly inserted.

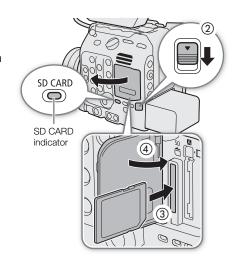

#### SD card access indicator

| SD CARD indicator | SD card status                                                                                                    |
|-------------------|----------------------------------------------------------------------------------------------------|
| Red               | Accessing the card.                                                                                                    |
| Green             | CAMERA mode: Proxy clip recording is activated and the card is ready for recording.  MEDIA mode: Playback from the card is possible.                                              |
| Off               | <ul> <li>A card is not inserted in the camera or the card is write-protected.</li> <li>CAMERA mode only: A card is inserted but proxy clip recording is not activated.</li> </ul> |

If you set **MENU** > [♥ System Setup] > [SD Card Access LED] to [Off], the SD card access indicator will not illuminate.

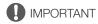

• SD cards have front and back sides that are not interchangeable. Inserting a card facing the wrong direction can cause a malfunction of the camera. Be sure to insert the card as shown in the illustration.

## Initializing Recording Media

Initialize cards when you use them with this camera for the first time. You can also initialize a card to permanently delete all the recordings it contains.

- 1 Select MENU > [ Recording/Media Setup] > [Initialize Media].
- 2 Select [CFexpress A], [CFexpress B] or [SD Card].
- 3 Select [OK].
  - The card is initialized and all the data it contains is erased.
- 4 When the confirmation message appears, press SET.
- ♠ IMPORTANT
- SD cards are initialized using the FAT12 / FAT16 file system, SDHC cards using the FAT32 file system, and SDXC and CFexpress cards using the exFAT file system.
- Initializing a card will permanently erase all data, including photos and protected custom picture files. Lost data cannot be recovered. Make sure you save important recordings in advance.
- Depending on the card, initialization may take up to a few minutes.
- (i) NOTES
- When relay recording is activated, while you keep recording on one CFexpress card, you can initialize another CFexpress card in the other card slot.
- If you set an assignable button to [Initialize Media] (\(\sum\_{123}\)), you can press the button to open the [Initialize Media] submenu.

# Switching Between CFexpress Card Slots

The camera features two CFexpress card slots, CFexpress  $\boxed{\textbf{A}}$  and CFexpress  $\boxed{\textbf{B}}$ . If both slots contain a card, you can switch between them as necessary.

#### Press the SLOT SELECT button.

- The access indicator of the selected CFexpress card slot will illuminate in green. On the screen, the CFexpress card selected is indicated with a ▶ mark next to the card icon.
- You cannot use the SLOT SELECT button to switch between CFexpress card slots while recording or playing back.

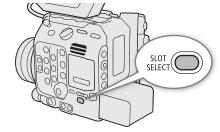

46

## Relay Recording and Double Slot Recording

In CAMERA mode, the camera features two convenient recording methods that can be used when both CFexpress card slots contain a card: relay recording and double slot recording.

#### Relay Recording

This function allows you to continue recording on the other card without interruption when the card you are using becomes full. Relay recording is available from CFexpres card slot A to CFexpress card slot B, and vice versa. However, relay recording is disabled (the camera will not switch to the other card) when slow & fast motion recording is activated.

#### Select MENU > [ ☐ Recording/Media Setup] > [Relay Recording] > [On].

• Both CFexpress card icons will turn green.

## **Double Slot Recording**

This function records the same clip simultaneously to both cards, which is a convenient way to make a backup copy of your recordings while you record.

This function cannot be used together with relay recording or slow & fast motion recording.

## 

• D appears at the top of the screen and both CFexpress card icons turn green.

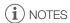

- If a card becomes full during double slot recording, recording on both cards will stop. On the other hand, if an error occurs with one of the cards, recording will continue on the other card.
- When using network functions, relay recording and double slot recording will be disabled while a connection setting (SET file) is selected and the camera is connected to a network.

## Checking the Remaining Recording Time on a Card

In CAMERA mode, the display on the upper left of the screen shows the card icons and the remaining recording time\* (in minutes) on each card ( 54).

On the [ Recording/Media Setup] status screen ( 204), you can check the total space, used space and approximate remaining recording time\* of each card. For the SD card only, the approximate remaining number of photos and speed class will be displayed as well.

<sup>\*</sup> Remaining recording times are approximate and calculated based on the current video configuration used.

48

Some actions, such as suddenly turning off the camera or removing the card while data is being recorded, can cause data errors in the recorded clip. In MEDIA mode, you may be able to recover clips with corrupted data using the following procedure.

- 1 Set the camera to MEDIA mode and open the index screen with the clip you wish to recover (\$\sum 135\$).
- 2 Select the desired clip (a clip with the ? icon instead of a thumbnail image).
- 3 Press SET to open the clip menu and select [Recover Clip] > [OK].
  - The camera will attempt to recover the corrupted data.
- 4 When the confirmation message appears, press SET.
- (i) NOTES
- In the [RAW] index screen, recovered clips appear with a 
   icon instead of the usual thumbnail.
- This procedure may delete clips shorter than 0.5 seconds in length.
- In some cases, it may not be possible to recover the data. This is more likely when the file system is corrupted or the card is physically damaged.
- Only clips recorded with this camera can be recovered. Photos cannot be recovered.

# Adjusting the Black Balance

In CAMERA mode, you can have the camera adjust the black balance automatically when ambient temperature changes considerably or if there is a noticeable change in a true black video signal.

- 1 Attach the body cap to the lens mount and set the camera to CAMERA mode.
  - If a lens was attached, turn off the camera and remove the lens. Place the body cap back on the lens mount and turn on the camera.
- 2 Select MENU > [ \* Camera Setup] > [ABB] > [OK].
  - The automatic black balance procedure will start. It may take about 1 minute depending on the frame rate.
- 3 When the confirmation message appears, press SET.
  - If the sensor is not completely shielded from light, [Error] will appear on the screen. Repeat the procedure from the beginning.
- (i) NOTES
- Adjusting the black balance is necessary in the following cases:
  - When using the camera for the very first time or after a long period of not using it.
  - After sudden or extreme changes in ambient temperature.
  - After changing the sensor mode.
  - After activating or deactivating slow & fast motion recording (including switching to another special recording mode).
  - After changing the shooting frame rate, when slow & fast motion recording is activated.
  - After resetting the camera's settings.
- During the adjustment of the black balance, you may notice some irregular displays appear on the screen. This
  is not a malfunction.

Adjusting the Black Balance

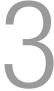

# **Recording Video and Photos**

This section explains the basics of recording clips\* and photos. For details on recording audio, refer to *Recording Audio* ( 101).

\* "Clip" refers to a single movie unit recorded with a single recording operation. You can also include metadata with the clip.

## Recording

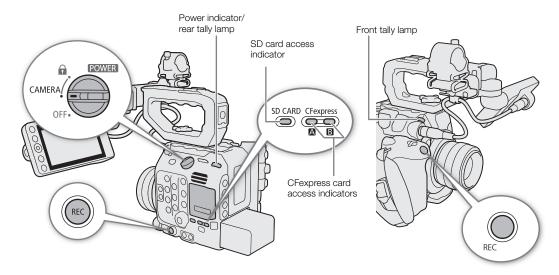

#### 1 Set the **POWER** switch to CAMERA.

- The camera turns on in CAMERA mode and enters record standby mode ([STBY]).
- The power indicator (rear tally lamp) will illuminate in green.
- The access indicators of card slots with a card inserted will illuminate momentarily in red. Then, the access indicators of cards selected for recording will change to green.

#### 2 Press the REC button to begin recording.

- Recording starts. The tally lamps illuminate in red (the rear tally lamp changes from green (power indicator) to red) and the recording indicator at the top of the screen changes from [STBY] to [● REC].
- The access indicator of cards used for recording will illuminate in red.
- You can use the REC button on the camera or the one on the camera grip.
- You can also perform this function remotely using Browser Remote on a connected network device (
   177, 181).

#### 3 Press the REC button to stop recording.

- The clip is recorded and the camera enters record standby mode. The front tally lamp goes out and the rear tally lamp changes from red to green (power indicator).
- The access indicator of cards selected for recording will change back to green.

#### Recording Video and Photos

#### To take photos

In CAMERA mode, you can take photos using an assignable button. Photos are saved onto the SD card and their size depends on the video configuration currently in use. For details, refer to *Specifications* ( $\square$  227).

- 1 Set an assignable button to [Photo] (QQ 123).
- 2 When the camera is in record standby mode, press the assignable button.
  - ) sp appears at the top right of the screen and the photo is recorded on the SD card.
  - The SD CARD access indicator will illuminate in red.

# IMPORTANT

 Be sure to save your recordings regularly, especially after making important recordings. Canon shall not be liable for any loss or corruption of data.

# (i) NOTES

- You can use the review function ( 115) to play back part or all of the last clip recorded without having to switch to MEDIA mode.
- If you record using metadata settings, those settings will be recorded with the clip. For more details, refer to
   Using Metadata (
   113).
- If the camera switches to the other CFexpress card while recording video due to the relay recording function (\$\sum 47\$), the two parts (before/after the switch) will be recorded as separate clips.
- A single XF-AVC clip can be recorded continuously for up to 6 hours. At that point, a new clip will be created automatically and recording will continue on a separate clip.
- To record photos, make sure the SD card is not write-protected.
- Photos cannot be recorded in the following cases.
  - While recording video.
  - When slow & fast motion recording is activated.
  - When pre-recording is activated.
  - While color bars are displayed.
  - While Browser Remote is activated.

52

#### **Onscreen Displays**

Refer to this section for an explanation of the various screen displays that appear in CAMERA mode. You can use the custom display function ( 191) to turn off individual onscreen displays if they are not required. The menu item that controls each display is given in the following tables (1: indicates a menu item under [Custom Display 1] and 2: indicates a menu item under [Custom Display 2]).

The position of some icons and onscreen displays may change depending on the display level settings. The following screenshot and tables describe the onscreen displays at display level 1 with the [All Displays] setting ( $\bigcirc$  57).

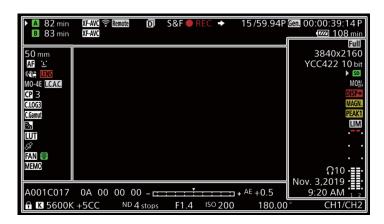

#### AF frames

Depending on the focus function used you may see some of the following AF frames. You can also hide them with the **MENU** > [ Monitoring Setup] > [Custom Display 1] > [Focus Mode] setting.

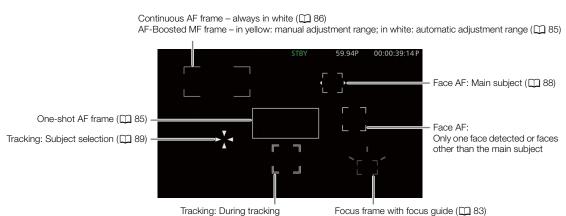

## Left side of the screen

| Icon/Display                                                            | Description                                                                                                    | Custom Display       |
|-------------------------------------------------------------------------|----------------------------------------------------------------------------------------------------|----------------------|
| 0000 mm                                                                 | Approximate focal length of the lens.                                                                                                    | 1: [Focal Length]    |
| MF, AF                                                                  | Focus mode (CQ 81).                                                                                                    | 1: [Focus Mode]      |
| <b>C</b> , <b>C</b>                                                     | Face AF ( \$\sum 88).                                                                                                    |                      |
|                                                                         | Image stabilization (💢 90).                                                                                                    | 1: [Digital Image    |
|                                                                         | Image stabilization disabled (the function is activated on the camera but turned off on the lens).                                                                                                    | Stabilization]       |
| LENS (in red)                                                           | Lens error warning ( 210).                                                                                                    | 1: [Lens]            |
| MO-4E, MO-4P                                                            | B4 mount adapter.  • Available only when the optional MO-4E or MO-4P B4 Mount Adapter is attached to the camera.                                                                                               | 1: [Mount Adapter]   |
| [CAC                                                                    | Automatic chromatic aberration correction for a broadcast lens.     Available only when the optional MO-4E or MO-4P B4 Mount Adapter is attached to the camera.                                                |                      |
| <b>CP</b> 00                                                            | Custom picture file selected ( 127).                                                                                                    | 1: [Custom Picture]  |
| C.LOG2), C.LOG3, PQ, HLG,<br>Wide DR, NORM<br>C.Gamut), BT.2020, BT.709 | [Gamma/Color Space] setting in the custom picture file ( 130).                                                                                                    |                      |
| <u>₿</u> , <u>(</u> )                                                   | Light metering mode ( 77).                                                                                                    | 1: [Light Metering]  |
| LUT                                                                     | A viewing LUT has been applied to at least one display or output terminal $(\square 151)$ .                                                                                                    | 1: [LUT]             |
| B                                                                       | <ul> <li>GPS signal: continuously on - satellite signal acquired; flashing - satellite signal not acquired.</li> <li>Displayed only when an optional GP-E2 GPS Receiver is connected to the camera.</li> </ul> | 2: [GPS]             |
| FAN                                                                     | Fan operation: in white – normal ( $\square$ 61); in red – fan warning ( $\square$ 210).                                                                                                    | 2: [Temperature/Fan] |
| III                                                                     | Temperature warning (☐ 61).  • When the camera internal temperature rises above a certain level, ■ will appear in yellow. If the temperature rises further, ■ will appear in red.                              |                      |
| MEMO                                                                    | User memo (◯ 113).                                                                                                    | 2: [User Memo]       |

## Top of the screen

| Icon/Display                                                                                  | Description                                                                                                    | Custom Display         |  |  |  |  |
|-----------------------------------------------------------------------------------------------|----------------------------------------------------------------------------------------------------|------------------------|--|--|--|--|
| Recording media status, estima                                                                | Recording media status, estimated remaining recording time and video format                                                                                                    |                        |  |  |  |  |
| A, B, SD<br>000 min                                                                           | A / B: CFexpress card (primary clips); SD: SD card (proxy clips).  The card's status is indicated by the icon's color: in green – can record; in yellow – card almost full (5 minutes or less); in red – card almost full (less than 1 minute); in white – reading the card. |                        |  |  |  |  |
| A, B, SD (in red) END                                                                         | <ul> <li>The CFexpress card selected for recording is indicated with a ▶ mark.</li> <li>Card is full.</li> </ul>                                                                                                    |                        |  |  |  |  |
|                                                                                               |                                                                                                    |                        |  |  |  |  |
| $\underline{A}_{\Diamond}$ , $\underline{B}_{\Diamond}$ , $\underline{S}_{\Diamond}$ (in red) | No card or cannot record on the card.                                                                                                    |                        |  |  |  |  |
| RAW, XF-AVC                                                                                   | Video format (  62).                                                                                                    |                        |  |  |  |  |
| Remote FTP                                                                                    | Network connection status ( 173).                                                                                                    | 2: [Network Functions] |  |  |  |  |

| Icon/Display                 | Description                                                                                                    | Custom Display         |
|------------------------------|----------------------------------------------------------------------------------------------------|------------------------|
| D                            | Double slot recording ( 47).                                                                                                    | 2: [Recording Mode]    |
| Recording operation          |                                                                                                    |                        |
| STBY, ● REC                  | Clip recording: record standby, recording.                                                                                                    |                        |
| S&F STBY,<br>S&F ● REC       | Slow & fast motion recording ( 116): record standby, recording.                                                                                                    |                        |
| PRE STBY,<br>PRE ● REC       | Pre-recording ( 119): record standby, recording.                                                                                                    |                        |
| <b>→</b>                     | Recording command (CL) 147, 148).                                                                                                    | 2: [Rec Command]       |
| 00.00P, 00.00i               | Frame rate (                                                                                                    | 2: [Frame Rate]        |
| Gen.                         | Genlock (☐ 99).  ■ Displayed only when an optional EU-V1 Expansion Unit 1 or EU-V2 Expansion Unit 2 is attached to the camera.                                                                                                    | 2: [Genlock]           |
| 00:00:00.00 / 00:00:00:00    | Time code (CQ 95).                                                                                                    | 2: [Time Code]         |
| R, P, F, E                   | Time code status (  96).                                                                                                    |                        |
| Power supply level indicator |                                                                                                    | 2: [Remaining Battery] |
|                              | Remaining battery charge of a BP-A60 (supplied) or BP-A30 (optional) Battery Pack and estimated remaining usage time (in minutes).                                                                                                    |                        |
| (in red)                     | When is displayed, replace the battery pack with a fully charged one.                                                                                                    |                        |
| 000 min                      | Depending on the conditions of use, the actual battery charge level may not be indicated accurately or may not match the levels shown on the [     System Setup] status screen or the indicators on the battery pack.                        |                        |
| DC IN 00.0V                  | Power supply voltage when using an AC adapter.                                                                                                    |                        |
|                              | When the voltage falls below the selected low-power warning level (  196), the voltage will be displayed in red.                                                                                                    |                        |
| □ → □ → □ → 000%,<br>□ 00.0V | Remaining battery charge of a commercially available V-mount battery.  Available only when the optional EU-V2 Expansion Unit 2 is attached to the camera.  Depending on the battery used, the battery charge level cannot be indicated as    |                        |
|                              | <ul> <li>a percentage. In that case, the voltage will be displayed instead.</li> <li>When the power level falls below the selected low-power warning level (\$\square\$ 196), the percentage or voltage will be displayed in red.</li> </ul> |                        |

# Right side of the screen

| lcon/Display                              | Description                                               | Custom Display                  |
|-------------------------------------------|-----------------------------------------------------------|---------------------------------|
| Full (C500 Mk II) only), Super35, Super16 | Sensor mode (  62).                                       | 2: [Sensor Mode]                |
| 0000x0000                                 | Resolution (  62).                                        | 2: [Resolution/                 |
| 00 bit,<br>YCC422 00 bit                  | Color depth, color sampling (  62).                       | Color Sampling]                 |
| B                                         | Photo recorded on the SD card ( 52).                      | 2: [Photo]                      |
| ▶ ® (in red)                              | No SD card or cannot record photos on the SD card.        |                                 |
| MONE                                      | MON. terminal disabled / HDMI OUT terminal active ( 147). | 2: [Output Terminals<br>Status] |
| <b>DISP</b> → (in red)                    | Output onscreen displays (💢 149).                         | 2: [OSD Output]                 |
| MAGN. (in yellow)                         | Magnification ( \$\square\$ 84).                          | 1: [Magnification]              |
| PEAK1, PEAK2 (in yellow)                  | Peaking ( \$\sum 84 ).                                    | 1: [Peaking]                    |

| lcon/Display          | Description               | Custom Display             |
|-----------------------|---------------------------|----------------------------|
| LIM                   | Audio limiter (🗀 107).    | 2: [Audio Level Indicator] |
| =                     | Audio level meter ( 106). |                            |
| 13 24                 |                           |                            |
| ∩00, ∩ <sub>0FF</sub> | Headphone volume (🗀 139). | _                          |
| Date/time             |                           | 2: [Date/Time]             |

## Bottom and center of the screen

| lcon/Display                 | Description                                                                                                    | Custom Display        |
|------------------------------|----------------------------------------------------------------------------------------------------|-----------------------|
| A001C001 to Z999D999         | Clip identification. Includes the camera index, reel number and clip number components of the clip file name ( $\square$ 59). | 2: [Reel/Clip Number] |
| 00 00 00 00                  | User bit (☐ 97).                                                                                                    | 2: [User Bit]         |
| - <del></del>                | Exposure bar ( 77).                                                                                                    | 1: [Exposure Bar]     |
| AE ±0.00                     | AE shift (◯ 77).                                                                                                    | 1: [AE Shift]         |
| n                            | Key lock (◯ 12).                                                                                                    | 1: [Key Lock]         |
|                              | White balance (◯ 78).                                                                                                    | 1: [White Balance]    |
| AWB<br>00000K ±0CC           |                                                                                                    |                       |
| ND 00 stops                  | ND filter ( 73).                                                                                                    | 1: [ND Filter]        |
| A, F00.0 / T00.0, closed     | Aperture value ( 74).                                                                                                    | 1: [Iris]             |
| SO 000000, 00.0dB            | ISO speed/Gain value (💢 71).                                                                                                  | 1: [ISO/Gain]         |
| 000.00°, 1/0000.00, 000.00Hz | Shutter speed (  69).                                                                                                    | 1: [Shutter]          |
| CH0/CH0,<br>CH0+CH0/CH0+CH0  | Audio output channels ( 155).                                                                                                 | 2: [Monitor Channels] |

## Selecting the Onscreen Display Level

You can press the DISP button to change the onscreen display level and control the amount of information shown over the image. In CAMERA mode, you can customize each display level individually.

#### Press the DISP button to select the desired display level.

Repeatedly pressing the DISP button will change the display level:
 Display level 1 → Display level 2 → Display level 3.

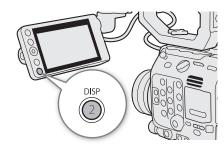

#### Customizing Onscreen Display Levels

In CAMERA mode, you can change the information displayed at each display level. In most cases, icons are displayed at a smaller size. Only the [All Displays] option of display level 1 uses a larger size for onscreen displays.

Select MENU > [IIII] Monitoring Setup] > [DISP Level 1], [DISP Level 2] or [DISP Level 3] > Desired option.

#### Options for display level 1

[All Displays]: All onscreen displays at a larger size.

[All Displays (Periph. Border)]:

All onscreen displays at a smaller size, more appropriate for use with the peripheral border  $( \coprod 58)$ .

#### Options for display level 2

[Main Recording Displays]:

Only the onscreen displays most relevant for shooting.

[Only FUNC/MENU]:

Usually no onscreen displays except for the recording operation (REC/STBY). When the FUNC or MENU button is pressed, the necessary information will be displayed temporarily (for as long as you are changing the settings).

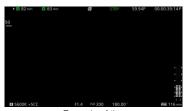

Example of the [Main Recording Displays] option

#### Options for display level 3

[Only REC/STBY]:

No onscreen displays except for the recording operation (REC/STBY).

[No Displays]: No onscreen displays at all.

#### Peripheral Border Display

You can apply the peripheral border display to all display levels in CAMERA mode. With the peripheral border display, the camera's image is reduced slightly so the onscreen displays are shown mostly around it and not on top of it, partially hiding it.

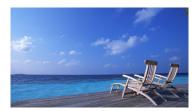

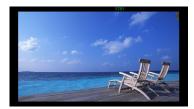

Full-screen display

Peripheral border display

Select **MENU** > [ Monitoring Setup] > [Apply Peripheral Border] > Desired option.

#### Options

[DISP Level 1/2/3]:

Peripheral border display is always used.

[DISP Level 1/2]:

Peripheral border display is used for display levels 1 and 2.

[DISP Level 1], [Disp Level 2], [Disp Level 3]:

Peripheral border display is used for the respective display level.

[Off]: Full-screen display is always used.

#### Display Levels in MEDIA Mode

In MEDIA mode, the information displayed at each display level cannot be customized and the onscreen displays during playback ( 138) will change as follows.

| Recordings | Display level 1 Display level 2                        |                                          | Display level 3      |
|------------|--------------------------------------------------------|------------------------------------------|----------------------|
| Clips      | Joystick guide and playback information about the clip | Only playback information about the clip | No onscreen displays |
| Photos     | Photo information                                      | No onscreen displays                     | _                    |

- Some onscreen displays, such as video scopes, onscreen markers and AF frames will be displayed permanently even at display level 2. Turn them off with their respective function or select display level 3.
- When the zebra pattern or false color display is activated, it will appear on the screen regardless of the selected display level.

# Setting a Card's Volume Label

In CAMERA mode, you can set the volume label for CFexpress cards and SDXC cards used for recording, in order to make it easier to identify and organize them later.

- 1 Select **MENU** > [ Recording/Media Setup] > [Volume Label] > [Canon] or [Canon + Metadata].
- 2 Initialize the card (\$\square\$ 46).
- 3 If necessary, set the clip file name's metadata elements (\$\sum\_{\text{59}}\$).
- 4 Record clips on the card.
  - The card's volume label changes when the first recording is made on a just initialized card. (For SDXC cards only when the first proxy clip is recorded.)

#### **Options**

[Canon]:

The volume label of CFexpress and SDXC cards will be "CANON" regardless of the clip file name settings.

[Canon + Metadata]:

The volume label of CFexpress and SDXC cards will be "CANONX999" where "X" represents the camera index and "999" represents the reel number set in the clip file name's metadata settings.

# Setting the Clip File Name

The camera allows you to change several settings that determine the clip file name of recorded clips. Personalize the clip file name according to your preferences or organizational conventions to create files that are easier to identify and organize. This function can only be used in CAMERA mode.

The basic file name structure is as follows.

$$\underbrace{A}_{1} \underbrace{0 \ 0 \ 1}_{2} \underbrace{C \ 0 \ 0 \ 1}_{3} \underbrace{- y \ y \ m \ m \ d \ d}_{4} \underbrace{X \ X}_{5} \underbrace{- \underbrace{C \ A \ N \ O \ N}_{6} \underbrace{- 0 \ 1 \ P}_{7}$$

- 1 **Camera index:** One character (A to Z) that identifies the camera used.
- 2 Reel number: 3 characters (001 to 999) that identify the card used. The number is assigned automatically but you can set the initial number. After you insert a new card (just purchased or initialized), the number advances by one when the first recording is made.
- 3 Clip number: 4 characters (C001 to D999). The clip number advances automatically with each clip recorded (switching to D001 after C999), but you can set the initial clip number and select the clip numbering method.
- 4 Recording date (set automatically by the camera).

- 5 Random component: 2 characters (numbers 0 to 9 and capital letters A to Z) that change randomly with each clip.
- 6 User defined field: 5 characters (numbers 0 to 9 and capital letters A to Z) for any other identification purposes.
- 7 Proxy clips only\*: The camera will automatically add the suffix "\_P" to the file name of proxy clips. Additionally, when an SD or SDHC card is used to record proxy clips, a stream number (01 to 99) will be added before the "P". The stream number will advance every time the video (stream) file within the clip is split and recording continues on a separate stream file.

<sup>\*</sup> Apart from this component, the file name of the primary clip (C300MkIII) RAW or XF-AVC, C500MkIII) RAW only) and the proxy clip (XF-AVC) will be identical.

#### Setting the Components of the Clip File Name

#### To set the camera index

- 1 Select **MENU** > [ Recording/Media Setup] > [Metadata] > [Camera Index].
- 2 Select the desired camera index and then select [Set].

#### To set the clip numbering method

Select **MENU** > [ Recording/Media Setup] > [Metadata] > [Clip Numbering] > [Reset] or [Continuous].

#### Options

[Reset]: The clip number will restart from 001 every time you insert a new card.

[Continuous]: Clip numbers will start from the initial number set with [Clip Number] (following procedure) and

continue across multiple cards.

#### To set the reel number or initial clip number

The initial clip number can only be set when [Clip Numbering] is set to [Continuous].

- 1 Select **MENU** > [ Recording/Media Setup] > [Metadata] > [Reel Number] or [Clip Number] > [Change].
  - To reset the reel/clip number to [001], select [Reset] instead.
- 2 Enter the reel/clip number using the data entry screen (\$\sum\$ 60).

#### To set the user-defined field

- 1 Select **MENU** > [ Recording/Media Setup] > [Metadata] > [User Defined] > [Change].
  - To reset the user-defined field to [CANON], select [Reset] instead.
- 2 Enter the desired text string using the data entry screen ( $\square$  60).

#### Using the data entry screen

- 1 Select the first character or digit and then press SET to move to the next.
  - You can also push the joystick left/right to move between the fields
  - Change the rest of the characters/digits in the same way.
- 2 Select [Set] to confirm the text or value and close the data entry screen.
  - Press the CANCEL button instead to close the screen without making any changes.

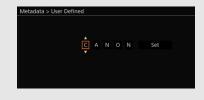

60

## Using the Fan

The camera uses a cooling fan to lower the camera's internal temperature. In CAMERA mode, you can change the fan's operation mode and speed. In MEDIA mode, the fan runs at all times but you can select its speed.

#### Setting the Fan's Operation in CAMERA Mode

1 Select **MENU** > [♥ System Setup] > [Fan Mode] > Desired option.

#### If you selected [Always On]

2 Select MENU > [♥ System Setup] > [Fan Speed (Always)] > Desired fan speed.

#### If you selected [Automatic]

- 2 Select **MENU** > [♥ System Setup] > [Fan Speed (STBY)] > Desired fan speed in record standby mode.
- 3 Select MENU > [♥ System Setup] > [Fan Speed (REC)] > Desired fan speed while recording.
  - The [Maximum] option offers the maximum cooling effect but is available only for [Fan Speed (STBY)], as it is noisier.

#### Options for [Fan Mode]

[Automatic]:

The fan runs while the camera is not recording and is automatically turned off while the camera is recording. However, if the internal temperature of the camera is too high ( appears in red), the fan will be activated automatically (in that case, will appear next to the icon). When the camera's temperature has decreased sufficiently, the fan will be turned off. Use this setting when you do not want the camera to pick up the fan's operating sound.

[Always On]: The fan runs at all times.

#### Setting the Fan Speed in MEDIA Mode

- 1 Select **MENU** > [ System Setup] > [Fan Speed].
- 2 Select the desired option.

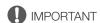

- While the fan is running, the exhaust vent will emit warm air.
- Be careful not to obstruct in any way the fan's air vents (\$\sum\_1\$ 13, 14).

# (i) NOTES

• Depending on the ambient temperature and other shooting conditions, the fan may not turn off even if you set its operating mode to [Automatic].

# Video Configuration: Video Format, Sensor Mode, System Frequency, Resolution and Frame Rate

In CAMERA mode, you can set the video configuration used for primary clips with the following procedures. Select the video format, sensor mode, resolution (frame size), system frequency and frame rate settings that best match your creative needs. Available options for some settings may change depending on previous selections for other settings. See the tables following the procedures for a summary.

## Selecting the Sensor Mode

You can change the area of the imaging circle covered by the CMOS sensor to produce the recorded image.

- 1 Select **MENU** > [ Recording/Media Setup] > [Sensor Mode].
- 2 Select the desired option.

## Selecting the Main Recording Format

The camera can record primary clips in RAW\* or XF-AVC format to a CFexpress card. RAW clips have to be developed in post-production but give you more control and full-quality files that are best suited for HDR video. XF-AVC clips deliver high-quality video due to efficient compression.

- \* Please note that the Cinema RAW Light data recorded by this camera is different from Cinema RAW data recorded by other Cinema EOS cameras.
- 2 Select the desired option.

#### Selecting the System Frequency

You can change the system frequency also in MEDIA mode if you want to play back clips from a card recorded with a different system frequency setting.

- 1 Select **MENU** > [ Recording/Media Setup] > [System Frequency].
- 2 Select the desired option.
  - The camera will reset and restart in the selected mode.

# Selecting the Resolution and Color Sampling Settings

This setting is only available for XF-AVC clips. For RAW clips, the resolution is set automatically by the sensor mode used and the color depth is determined by the selected frame rate.

- 1 Select MENU > [ ☐ Recording/Media Setup] > [Resolution/Color Sampling].
- 2 Select the desired option.
  - The resolution and color sampling settings (or color bit depth, for RAW clips) appear at the top right of the screen.

# Selecting the Frame Rate

When shooting RAW clips, the frame rate will determine also the color depth. Refer to the following tables. This procedure is not necessary when the system frequency is set to 24.00 Hz.

- 2 Select the desired option.
  - The selected frame rate will appear at the top of the screen.

## C300MkIII Selecting the Bit Rate

This setting is only available for XF-AVC clips, depending on the resolution used. For RAW clips and when **MENU** > [ Recording/Media Setup] > [Resolution/Color Sampling] is set to [1280x720 YCC422 10 bit], the bit rate is determined automatically.

- 1 Select MENU > [ Recording/Media Setup] > [Bit Rate].
- 2 Select the desired option.

#### Available video configuration settings (RAW)

|                                       |            |             | Bit rate* | System frequency/Frame rate |        |        |  |
|---------------------------------------|------------|-------------|-----------|-----------------------------|--------|--------|--|
| Sensor mode                           | Resolution | Color depth |           | 59.94 Hz                    |        |        |  |
|                                       |            |             |           | 59.94P                      | 29.97P | 23.98P |  |
| C500 Mk II                            | 5952x3140  | 10 bit      | 2.1 Gbps  | •                           | _      | _      |  |
| Full frame                            | 393233140  | 12 bit      | 2.1 0009  | _                           | •      | •      |  |
| C300 Mk    )<br>Super 35mm            | 4096x2160  | 10 bit      | 1 Gbps    | •                           | -      | -      |  |
| C500 Mk II<br>Super 35mm<br>(cropped) | 4090X2100  | 12 bit      | i dups    | -                           | •      | •      |  |
| Super 16mm                            | 2048x1080  | 10 bit      | 250 Mbps  | •                           | _      | _      |  |
| (cropped)                             |            | 12 bit      | 230 Minhs | -                           | •      | •      |  |

|                                       |              |             | Bit rate* | System frequency/Frame rate |        |          |  |
|---------------------------------------|--------------|-------------|-----------|-----------------------------|--------|----------|--|
| Sensor mode                           | Resolution   | Color depth |           | 50.00 Hz                    |        | 24.00 Hz |  |
|                                       |              |             |           | 50.00P                      | 25.00P | 24.00P   |  |
| C500 Mk II                            | 5952x3140    | 10 bit      | 2.1 Gbps  | •                           | _      | _        |  |
| Full frame                            | 393283140    | 12 bit      | 2.1 0005  | _                           | •      | •        |  |
| C300 Mk     <br>Super 35mm            | 4096x2160    | 10 bit      | 1 Gbps    | •                           | -      | _        |  |
| C500 Mk   <br>Super 35mm<br>(cropped) |              | 12 bit      | T dups    | -                           | •      | •        |  |
| Super 16mm                            | nm 2048x1080 | 10 bit      | 250 Mbps  | •                           | _      | _        |  |
| (cropped)                             | (cropped)    |             | 230 Minhs | -                           | •      | •        |  |

<sup>\*</sup> The camera uses a variable bit rate (VBR).

# (300 MkIII) Available video configuration settings (XF-AVC)

|             | Resolution/Color sampling |                        |                          | System frequency/Frame rate |        |        |        |
|-------------|---------------------------|------------------------|--------------------------|-----------------------------|--------|--------|--------|
| Sensor mode |                           |                        | Bit rate*                | 59.94 Hz                    |        |        |        |
|             |                           |                        |                          | 59.94P                      | 59.94i | 29.97P | 23.98P |
|             |                           |                        | 810 Mbps,<br>Intra-frame | •                           | -      | -      | -      |
|             | 4096x2160                 |                        | 410 Mbps,<br>Intra-frame | _                           | _      | •      | •      |
|             | 409082100                 |                        | 260 Mbps,<br>Long GOP    | •                           | _      | -      | -      |
|             |                           |                        | 160 Mbps,<br>Long GOP    | _                           | _      | •      | •      |
|             |                           |                        | 810 Mbps,<br>Intra-frame | •                           | _      | 1      | -      |
| Super 35mm  | 3840x2160                 | YCbCr 4:2:2,<br>10 bit | 410 Mbps,<br>Intra-frame | _                           | _      | •      | •      |
| ouper somm  |                           |                        | 260 Mbps,<br>Long GOP    | •                           | _      | -      | _      |
|             |                           |                        | 160 Mbps,<br>Long GOP    | _                           | _      | •      | •      |
|             | 2048x1080,<br>1920x1080   |                        | 310 Mbps,<br>Intra-frame | •                           | _      | -      | -      |
|             |                           |                        | 160 Mbps,<br>Intra-frame | _                           | •**    | •      | •      |
|             |                           |                        | 50 Mbps,<br>Long GOP     | •                           | **     | •      | •      |
|             | 1280x720                  |                        | 24 Mbps,<br>Long GOP     | •                           | -      | -      | _      |
|             |                           |                        | 310 Mbps,<br>Intra-frame | •                           | _      | -      | _      |
| Super 16mm  | 2048x1080,<br>1920x1080   |                        | 160 Mbps,<br>Intra-frame | _                           | •**    | •      | •      |
| (cropped)   |                           |                        | 50 Mbps,<br>Long GOP     | •                           | •**    | •      | •      |
|             | 1280x720                  |                        | 24 Mbps,<br>Long GOP     | •                           | -      | _      | _      |

|             | Resolution/Color sampling            |                        | Bit rate*                | System frequency/Frame rate |        |        |          |   |
|-------------|--------------------------------------|------------------------|--------------------------|-----------------------------|--------|--------|----------|---|
| Sensor mode |                                      |                        |                          | 50.00 Hz                    |        |        | 24.00 Hz |   |
|             |                                      |                        |                          | 50.00P                      | 50.00i | 25.00P | 24.00P   |   |
|             | 4096x2160                            | YCbCr 4:2:2,<br>10 bit | 810 Mbps,<br>Intra-frame | •                           | -      | -      | _        |   |
|             |                                      |                        | 410 Mbps,<br>Intra-frame | _                           | _      | •      | •        |   |
|             | 403082100                            |                        | 260 Mbps,<br>Long GOP    | •                           | -      | ı      | _        |   |
|             |                                      |                        | 160 Mbps,<br>Long GOP    | _                           | -      | •      | •        |   |
|             | 3840x2160<br>2048x1080,<br>1920x1080 |                        | 810 Mbps,<br>Intra-frame | •                           | -      | -      | -        |   |
| Super 35mm  |                                      |                        |                          | 410 Mbps,<br>Intra-frame    | _      | -      | •        | • |
| опры оснии  |                                      |                        | 260 Mbps,<br>Long GOP    | •                           | -      | ı      | _        |   |
|             |                                      |                        | 160 Mbps,<br>Long GOP    | _                           | _      | •      | •        |   |
|             |                                      |                        | 310 Mbps,<br>Intra-frame | •                           | -      | -      | _        |   |
|             |                                      |                        | 160 Mbps,<br>Intra-frame | -                           | •**    | •      | •        |   |
|             |                                      |                        | 50 Mbps,<br>Long GOP     | •                           | •**    | •      | •        |   |
|             | 1280x720                             |                        | 24 Mbps,<br>Long GOP     | •                           | -      | -      | -        |   |
|             | 2048x1080,<br>1920x1080              |                        | 310 Mbps,<br>Intra-frame | •                           | -      | -      | -        |   |
| Super 16mm  |                                      |                        | 160 Mbps,<br>Intra-frame | _                           | •**    | •      | •        |   |
| (cropped)   |                                      |                        | 50 Mbps,<br>Long GOP     | •                           | •**    | •      | •        |   |
|             | 1280x720                             |                        | 24 Mbps,<br>Long GOP     | •                           | -      | -      | _        |   |

<sup>\*</sup> The camera uses a variable bit rate (VBR).

\*\* Only when **MENU** > [ \*\* Recording/Media Setup] > [Resolution/Color Sampling] is set to [1920x1080 YCC422 10 bit].

## C500 Mk Available video configuration settings (XF-AVC)

|                           | Resolution                           | Color depth            | Bit rate* | System frequency/Frame rate |        |        |        |  |
|---------------------------|--------------------------------------|------------------------|-----------|-----------------------------|--------|--------|--------|--|
| Sensor mode               |                                      |                        |           | 59.94 Hz                    |        |        |        |  |
|                           |                                      |                        |           | 59.94P                      | 59.94i | 29.97P | 23.98P |  |
|                           | 4096x2160                            | YCbCr 4:2:2,<br>10 bit | 810 Mbps  | •                           | -      | _      | -      |  |
|                           |                                      |                        | 410 Mbps  | _                           | -      | •      | •      |  |
| Full frame,<br>Super 35mm | 3840x2160<br>2048x1080,<br>1920x1080 |                        | 810 Mbps  | •                           | -      | -      | ı      |  |
| (cropped)                 |                                      |                        | 410 Mbps  | -                           | -      | •      | •      |  |
| (3.56632)                 |                                      |                        | 310 Mbps  | •                           | -      | -      | -      |  |
|                           |                                      |                        | 160 Mbps  | _                           | •**    | •      | •      |  |
| Super 16mm                | 2048x1080,<br>1920x1080              |                        | 310 Mbps  | •                           | -      | -      | _      |  |
| (cropped)                 |                                      |                        | 160 Mbps  | _                           | •**    | •      | •      |  |

|                           | Resolution              | Color sampling         | Bit rate* | System frequency/Frame rate |        |        |          |
|---------------------------|-------------------------|------------------------|-----------|-----------------------------|--------|--------|----------|
| Sensor mode               |                         |                        |           | 50.00 Hz                    |        |        | 24.00 Hz |
|                           |                         |                        |           | 50.00P                      | 50.00i | 25.00P | 24.00P   |
|                           | 4096x2160               | YCbCr 4:2:2,<br>10 bit | 810 Mbps  | •                           | _      | -      | -        |
|                           |                         |                        | 410 Mbps  | -                           | -      | •      | •        |
| Full frame,<br>Super 35mm | 3840x2160               |                        | 810 Mbps  | •                           | -      | _      | ı        |
| (cropped)                 |                         |                        | 410 Mbps  | -                           | _      | •      | •        |
| (*                        | 2048x1080,              |                        | 310 Mbps  | •                           | -      | -      | -        |
|                           | 1920x1080               |                        | 160 Mbps  | -                           | •**    | •      | •        |
| Super 16mm                | 2048x1080,<br>1920x1080 |                        | 310 Mbps  | •                           | -      | -      | _        |
| (cropped)                 |                         |                        | 160 Mbps  | -                           | ●**    | •      | •        |

# NOTES

• For details on the signal output from each terminal, refer to Video Output Configuration ( 145).

<sup>\*</sup> The camera uses a variable bit rate (VBR).

\*\* Only when **MENU** > [ \*\* Recording/Media Setup] > [Resolution/Color Sampling] is set to [1920x1080 YCC422 10 bit].

# **Proxy Clips (Simultaneous Recording)**

In CAMERA mode, while recording a primary clip\* on a CFexpress card, you can simultaneously record the same scene as a proxy clip (XF-AVC format) on the SD card. Because proxy clips have smaller files, they are suitable for offline editing.

#### Video configuration of proxy clips

| Main recording format | Proxy clips |                                                                 |                    |                          |                                               |  |  |  |
|-----------------------|-------------|-----------------------------------------------------------------|--------------------|--------------------------|-----------------------------------------------|--|--|--|
| Main recording format | Format      | Resolution                                                      | Color sampling     | Frame rate               | Bit rate <sup>1</sup>                         |  |  |  |
| RAW                   |             | 2048x1080                                                       |                    | Come on the              | 24 Mbps,<br>35 Mbps                           |  |  |  |
| C300 MkIII<br>XF-AVC  | XF-AVC      | 2048x1080,<br>1920x1080 <sup>2</sup> ,<br>1280x720 <sup>3</sup> | YCbCr 4:2:0, 8 bit | Same as the primary clip | 17 Mbps <sup>3</sup> ,<br>24 Mbps,<br>35 Mbps |  |  |  |

<sup>&</sup>lt;sup>1</sup> Variable bit rate (VBR) set automatically depending on the video configuration of the primary clip.

- 1 C500 Mk Set the main recording format to [RAW] ( 62).
- 2 Select MENU > [ Recording/Media Setup] > [Sub Rec Format] > [XF-AVC (SD Card)].
  - The so icon will appear in green at the top left of the screen.
- 3 CECOMMINI Select MENU > [ ☐ Recording/Media Setup] > [Sub Rec Color Conversion] > [Comform to Custom Picture] or [BT.709].
  - When you select [BT.709], proxy clips are recorded after converting the gamma curve and color space. The value set for MENU > [IIII] Monitoring Setup] > [Gain for HDR → SDR Conv.] (□ 152) is applied to the proxy clips as well.
- 4 Press the REC button to start and stop recording.
  - Proxy clips will be recorded on the SD card simultaneously with the primary clips recorded on the CFexpress card.
- (i) NOTES
- If the recording of the primary clip stops during simultaneous recording, recording of the proxy clip will stop as well.
- C300MkIII Simultaneous recording of proxy clips is not available when the main recording format is set to XF-AVC and slow & fast motion recording is activated.
- If there is no CFexpress card inserted in the camera, only the proxy clip will be recorded.
- SDHC cards are formatted using the FAT32 file system so, when recording proxy clips, the video (stream) file in
  the clip will be split approximately every 4 GB. Playback with the camera will be seamless.
   SDXC cards use the exFAT file system so the stream file in the clip will not be split.

<sup>\*</sup> C500 Mk || Available only for RAW primary clips.

Only when MENU > [ Recording/Media Setup] > [Resolution/Color Sampling] is set to [3840x2160 YCC422 10 bit] or [1920x1080 YCC422 10 bit].

<sup>&</sup>lt;sup>3</sup> Only when MENU > [ 🗗 Recording/Media Setup] > [Resolution/Color Sampling] is set to [1280x720 YCC422 10 bit].

# **Direct Setting Mode (FUNC Button)**

In CAMERA mode, you can adjust main camera functions—shutter speed, ISO speed/gain, aperture and white balance—using the FUNC button (direct setting mode). This section will explain the basic operation of the direct setting mode. For specific details about the functions refer to the each function's section: shutter speed ( $\bigcirc$  69), ISO speed/gain ( $\bigcirc$  71), aperture ( $\bigcirc$  74), white balance ( $\bigcirc$  78).

# Using the Direct Setting Mode

- 1 Press the FUNC button.
  - The onscreen display of the selected function will be highlighted in orange.
  - Press the FUNC button repeatedly or push the joystick left/ right to select a different function.
- 2 Push the joystick up/down or turn the SELECT dial to select the desired value or white balance mode.
  - The selected value/mode will be set and direct setting mode will end.
  - The onscreen display of the selected function will return to normal.

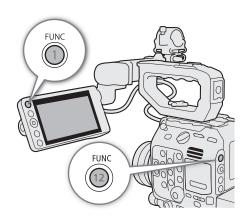

- The camera will automatically end the direct setting mode in the following cases.
  - If no operation was performed for more than 6 seconds.
  - If the menu or a status screen was opened.

# **Shutter Speed**

In CAMERA mode, you can set the shutter speed according to the shooting conditions. For example, you may want to set slower shutter speeds in darker environments. The camera offers the following modes. You can also perform this function remotely using Browser Remote on a connected network device ( 177, 180).

[Speed]: Allows you to set the shutter speed (in fractions of a second). You can select the increment to use when adjusting the shutter speed between 1/3-stop and 1/4-stop increments.

[Angle]: You can set the shutter angle to determine the shutter speed.

[Clear Scan]: Set the frequency in order to record CRT computer monitors without displaying black bands or flicker on the screen.

[Slow]: You can set slower shutter speeds to obtain brighter recordings in places with insufficient lighting. This mode is not available when slow & fast motion recording is activated.

[Off]: The camera uses a standard shutter speed based on the frame rate.

#### Available shutter speeds

The individual setting options that can be selected will change depending on the frame rate used.

| Shutter speed mode        |                     | System frequency/Frame rate                                                                                                    |        |        |          |                             |        |  |
|---------------------------|---------------------|----------------------------------------------------------------------------------------------------|--------|--------|----------|-----------------------------|--------|--|
|                           |                     | 59.94 Hz                                                                                                    |        |        | 24.00 Hz | 50.0                        | 0 Hz   |  |
|                           |                     | 59.94P / 59.94i <sup>1</sup>                                                                                                    | 29.97P | 23.98P | 24.00P   | 50.00P/ 50.00i <sup>1</sup> | 25.00P |  |
| [Cnood]2                  | 1/3-stop increments | 1/12 to 1/2000 (24 setting options in total)                                                                                                    |        |        |          |                             |        |  |
| [Speed] <sup>2</sup>      | 1/4-stop increments | 1/12 to 1/2000 (31 setting options in total)                                                                                                    |        |        |          |                             |        |  |
| [Angle] <sup>2</sup>      |                     | 360.00°, 240.00°, 180.00°, 120.00°, 90.00°, 60.00°, 45.00°, 30.00°, 22.50°, 15.00°, 11.25°  Also angle values equivalent to the following shutter speeds: 1/120, 1/100, 1/60, 1/50, 1/40, 3/100, 1/30, 1/25. |        |        |          |                             |        |  |
| [Clear Scan] <sup>2</sup> |                     | 23.98 Hz to 250.38 Hz 24.00 Hz to 250.40 Hz                                                                                                    |        |        |          | łz                          |        |  |
| [Slow] <sup>3</sup>       |                     | 1/15, 1/30                                                                                                    | 1/15   | 1/     | 12       | 1/12, 1/25                  | 1/12   |  |
| [0ff] <sup>2</sup>        |                     | 1/60                                                                                                    | 1/30   | 1/3    | 24       | 1/50                        | 1/25   |  |

<sup>&</sup>lt;sup>1</sup> 59.94i and 50.00i are available only for XF-AVC primary clips.

When slow & fast motion recording is activated, available setting options will vary depending on the selected shooting frame rate.

<sup>&</sup>lt;sup>3</sup> Not available when slow & fast motion recording is activated.

# Changing the Shutter Speed Mode and Value

- 1 Select MENU > [► Camera Setup] > [Shutter Mode] > Desired shutter speed mode.
- 2 For [Speed] only: Select MENU > [™ Camera Setup] > [Shutter Increment] > [1/3 stop] or [1/4 stop].
- 3 Adjust the shutter speed, angle value or clear scan frequency using the direct setting mode (🛄 68).
  - After closing the menu, press the SHUTTER button to highlight the shutter speed.
  - The selected shutter speed will appear at the bottom of the screen

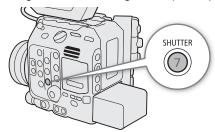

#### Using slow shutter mode

When recording in dark surroundings, you can obtain a brighter picture by using slow shutter mode. You can also use this mode when you wish to add certain effects to your recordings, such as blurring the background during panning shots or recording a moving subject with an afterimage trail.

• Image quality may not be as good as when using faster shutter speeds in brighter surroundings.

# (i) NOTES

- When recording under artificial light sources such as fluorescent, mercury or halogen lamps, the screen may flicker depending on the shutter speed. You may be able to avoid flicker by setting the shutter speed mode to [Speed] and the shutter speed to a value matching the frequency of the local electrical system: 1/50\* or 1/100 for 50 Hz systems, 1/60 or 1/120 for 60 Hz systems.
  - $^{\ast}$  May not be available depending on the frame rate.
- Closing down the aperture when recording under bright conditions may cause the picture to appear soft or out of focus. The following measures may be effective in avoiding the loss of sharpness due to diffraction.
  - Using a denser ND filter ( 73).
  - Using a faster shutter speed.
  - Applying diffraction correction (\$\sum 39\$). Results may vary depending on the lens used.
- When the shutter speed mode is set to [Slow], bright red, green or blue dots may appear on the screen. In such case, use a faster shutter speed or select a lower ISO speed or gain value (\$\sum\$ 71).
- When an optional RC-V100 Remote Controller is connected to the camera, you can change the shutter speed
  mode with the remote controller's SHUTTER SELECT button and the shutter speed value with the remote
  controller's SHUTTER ▲/▼ buttons.

70

# ISO Speed/Gain

180).

In CAMERA mode, you may want to adjust the brightness of the image according to the shooting conditions. You can do so by changing the ISO speed or gain value to adjust the sensitivity of the sensor. You can also perform this function remotely using Browser Remote on a connected network device ( 177,

## Available ISO speed and gain settings<sup>1</sup>

| Main recording format <sup>2</sup> | ISO/Gain <sup>3</sup> | Increment <sup>4</sup> | Normal range                                                                                                    | Extended range <sup>5</sup>                                                                  |  |
|------------------------------------|-----------------------|------------------------|----------------------------------------------------------------------------------------------------|----------------------------------------------------------------------------------------------|--|
|                                    |                       | [1 stop]               | 160 <sup>6</sup> , 200, 400, 800, 1600, 3200, 6400, 12800, 25600                                                                      | 100, 51200, 102400                                                                           |  |
| XF-AVC                             | [ISO]                 | [1/3 stop]             | 160, 200, 250, 320, 400, 500, 640, 800, 1000, 1250, 1600, 2000, 2500, 3200, 4000, 5000, 6400, 8000, 10000, 12800, 16000, 20000, 25600 | 100, 125, 32000, 40000,<br>51200, 64000, 80000, 102400                                       |  |
| AI -AVG                            | [Gain]                | [Normal]<br>(3 dB)     | -2 dB <sup>6</sup> , 0 dB to 42 dB                                                                                                    | −6 dB, −3 dB, 45 dB to 54 dB                                                                 |  |
|                                    |                       | [Fine]<br>(0.5 dB)     | -2 dB to 42 dB                                                                                                    | 42.5 dB to 54 dB                                                                             |  |
|                                    | [ISO]                 | [1 stop]               | 800, 1600, 3200, 6400, 12800, 25600                                                                                                   | 100, 200, 400, 51200, 102400                                                                 |  |
| RAW                                |                       | [1/3 stop]             | 800, 1000, 1250, 1600, 2000, 2500, 3200, 4000, 5000, 6400, 8000, 10000, 12800, 16000, 20000, 25600                                    | 100, 125, 160, 200, 250, 320,<br>400, 500, 640, 32000, 40000,<br>51200, 64000, 80000, 102400 |  |
|                                    |                       | [Normal]<br>(3 dB)     | 12 dB to 42 dB                                                                                                    | -6 dB to 9 dB, 45 dB to 54 dB                                                                |  |
|                                    |                       | [Fine]<br>(0.5 dB)     | 1 / 2 UD W 42 UD                                                                                                    | -2 dB to 11.5 dB,<br>42.5 dB to 54 dB                                                        |  |

<sup>&</sup>lt;sup>1</sup> The minimum sensitivity needed to obtain the recommended dynamic range depends on the gamma curve component of the [Gamma/Color Space] setting in the custom picture file ( 130). [Canon Log 2], [Canon Log 3], or [PQ]: ISO 800 / 12 dB gain [HLG] or [BT.709 Wide DR]: ISO 400 / 6 dB gain

[BT.709 Normal]: ISO 160 / -2 dB gain

<sup>6</sup> Available only when [ISO/Gain Extended Range] is set to [Off].

<sup>&</sup>lt;sup>5</sup> Sensitivity settings that are outside the recommended range but can still be used by setting MENU > [\*\footnote{\pi} Camera Setup] > [ISO/Gain Extended Range] to [On].

## Changing the ISO Speed or Gain Value

- 1 Select MENU > [¹\ Camera Setup] > [ISO/Gain] > [ISO] or [Gain].
- 2 Depending on your previous selection, select MENU > [♣ Camera Setup] > [ISO Increment] (ISO speed) or [Gain Increment] (gain).
- 3 Select the desired option.
- 4 Adjust the ISO speed or gain value using the direct setting mode (\$\sum\_68\$).
  - After closing the menu, press the ISO/GAIN button to highlight the ISO speed or gain value.
  - The selected ISO speed/gain value will appear at the bottom of the screen.

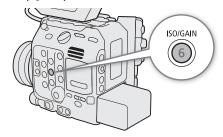

# Using the Control Dial

You can also adjust the ISO speed or gain value using the control dial on the camera or the one on the camera grip. You will need to set in advance the function of one of the control dials to [ISO/Gain]. You can select the function assigned to each control dial independently.

- 1 Select MENU > [♥ System Setup] > [Camera Ctrl Dial] (control dial on the camera) or [Camera Grip Ctrl Dial] (control dial on the camera grip) > [ISO/Gain].
- 2 After closing the menu, turn the control dial assigned to [ISO/Gain] to set the desired ISO speed or gain value.
  - To select whether to change the ISO speed or the gain, perform step 1 of the previous procedure (☐ 72).

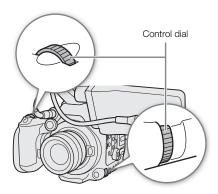

- When high ISO speeds or gain levels are set, the picture may flicker slightly.
- When high ISO speeds or gain levels are set, bright red, green or blue dots may appear on the screen. In such
  case, use a faster shutter speed (\$\sum\$ 69) or select a lower ISO speed or gain value.
- When the ISO speed or gain level is changed, some noise may appear momentarily on the screen. Do not adjust the ISO speed/gain level while recording.
- You can use the **MENU** > [♥ System Setup] > [Camera Ctrl Dial Dir.] or [Camera Grip Ctrl Dial Dir.] setting to change the direction of the adjustment when you turn the control dial on the camera or on the camera grip, respectively.
- When an optional RC-V100 Remote Controller is connected to the camera, you can adjust the ISO speed or gain value with the remote controller's ISO/GAIN ▲/▼ buttons.

## **ND Filter**

In CAMERA mode, using the ND filter allows you to open up the aperture to obtain a shallower depth of field even when recording in bright surroundings. You can also use the ND filter to avoid the soft focus caused by diffraction when using small apertures. By default, you can select one of 3 density levels (up to 6 stops in 2-stop intervals). If you enable the extended ND range, you can select one of 5 density levels (up to 10 stops in 2-stop intervals).

You can also perform this function remotely using Browser Remote on a connected network device ( 177, 180).

# Press the ND FILTER + or – button to select the desired ND filter setting.

- Repeatedly pressing ND FILTER + button will change the ND filter setting in the following order: [ND 2 stops] → [ND 4 stops] → [ND 6 stops] → [ND 8 stops]\* → [ND 10 stops]\* → ND filter off. (The ND FILTER button cycles through the settings in reverse order.)
- The selected ND filter setting will appear at the bottom of the screen.
- \* Only when **MENU** > [\* Camera Setup] > [Extended ND Range] is set to [On].

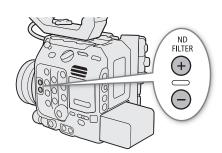

# (i) NOTES

- If you set an assignable button to [ND +] or [ND -] ( 123), you can press the button to change the ND filter setting.
- Depending on the scene, the color may change slightly when turning the ND filter on/off. Setting a custom white balance (\$\sum\_{78}\$) may be effective in such case.
- About the extended ND range: When you switch to or from a density level in the extended range (8 or 10 stops), you may notice one or both of the following circumstances.
  - The focus may shift, affecting also the indication on the lens's focus distance scale.
  - Depending on the lens, the camera may not be able to focus at infinity focus.
- Changing the ND filter setting using the optional RC-V100 Remote Controller:
  - When the remote controller is connected to the camera, you can use the remote controller's ND button in the same way as the camera's ND FILTER + button.
  - For settings between 2 and 8 stops, the corresponding ND filter indicator (1 to 4, respectively) will illuminate in orange. When the ND filter is set to 10 stops, indicators 1 and 4 will both illuminate.

## **Aperture**

In CAMERA mode, you can affect the brightness of your recordings or change the depth of field by adjusting the aperture. Depending on the lens used, the aperture value displayed may differ (F value or T value) and available aperture values will vary as well. You can select the adjustment increment and even use the smallest iris increment allowed by the lens.

When the optional SG-1 Shoulder Style Grip Unit is connected to the camera, you can also adjust the aperture using the grip.

Manual aperture: Adjust the aperture value manually using the direct setting mode or the control dial on the camera or on the camera grip; or remotely, using Browser Remote on a connected network device ( 177, 180).

Push Auto Iris: Momentary automatic aperture. During manual aperture, press the PUSH AUTO IRIS button or use Browser Remote to temporarily adjust the aperture automatically.

Automatic aperture: The camera adjusts the aperture automatically.

### Required settings on EF Cinema lenses and broadcast lenses

To adjust the aperture from the camera, you will need to enable automatic adjustment using the controls on the lens. Required settings vary depending on the lens. Refer to the following table and the instruction manual of the lens used.

| Lens ( 233)                                                                                                    | Part used on the lens               | Setting for automatic adjustment |  |  |
|----------------------------------------------------------------------------------------------------|-------------------------------------|----------------------------------|--|--|
| CN7x17 KAS S/E1, CN7x17 KAS S/P1,<br>CN10x25 IAS S/E1*, CN10x25 IAS S/P1*,<br>CN20x50 IAS H/E1, CN20x50 IAS H/P1,<br>compatible broadcast lenses | Iris operation change-over switch   | A                                |  |  |
| CN-E18-80mm T4.4 L IS KAS S,<br>CN-E70-200mm T4.4 L IS KAS S                                                                                     | Iris auto/manual change-over switch | A                                |  |  |

C300 Mk III only.

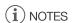

• When the optional SG-1 Shoulder Style Grip Unit is connected to the camera: To adjust the aperture from the grip, set the SG-1's IRIS (aperture control) switch to the M position. For details refer to the Cinema EOS System Expansion User Guide.

## Manual Aperture: Changing the Aperture Value

- 1 Select MENU > ['\text{!}\text{!}\text{!}\text{Camera Setup}] > [Iris Mode] > [Manual].
  - This setting is available only when a lens compatible with automatic aperture is attached to the camera. For non-compatible lenses, the aperture mode is automatically set to [Manual] and cannot be changed.
  - When using a compatible EF Cinema/broadcast lens, enable automatic adjustment on the lens (\$\sum 74\$).
- 2 Select **MENU** > [¹\text{\text{\text{\text{T}}}} Camera Setup] > [Iris Increment] > [1/2 Stop] or [1/3 Stop].
  - You can also set MENU > [¹\mathbb{\text{\text{\te}\text{\text{\text{\text{\text{\text{\text{\text{\text{\text{\text{\text{\text{\text{\text{\text{\text{\text{\text{\text{\text{\t
- 3 Adjust the aperture value using the direct setting mode ( 68).
  - The selected aperture value will appear at the bottom of the screen.

## Using the Control Dial

You can also adjust the lens's aperture value using the control dial on the camera or the one on the camera grip. By default, the function of both control dials is set to [Iris]. You can select the function assigned to each control dial independently.

- 1 Select MENU > [♥ System Setup] > [Camera Ctrl Dial] (control dial on the camera) or [Camera Grip Ctrl Dial] (control dial on the camera grip) > [Iris].
- 2 After closing the menu, turn the control dial assigned to [Iris] to adjust the aperture.
  - The selected aperture value will appear at the bottom of the screen.

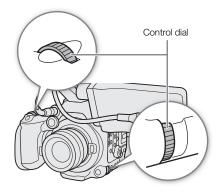

# (i) NOTES

- You can use the MENU > [Y System Setup] > [Camera Ctrl Dial Dir.] or [Camera Grip Ctrl Dial Dir.] setting to change the direction of the adjustment when you turn the control dial on the camera or on the camera grip, respectively.
- If you set an assignable button to [Iris +] or [Iris -] ( 123), you can press the button to respectively open up or close down the aperture.
- When using an EF lens with no lens contacts or most EF Cinema lenses\*, you cannot adjust the aperture using the camera. Adjust the aperture using the lens.
  - \* See the appendix for the list of EF Cinema lenses and broadcast lenses compatible with iris adjustment from the camera (\$\sum 233\$).
- When using an EF lens that can correct the aperture value according to the position of the zoom, you can use the **MENU** > [¹── Camera Setup] > [Zoom-Iris Correction] setting to activate this correction.
- When an optional RC-V100 Remote Controller is connected to the camera, you can adjust the aperture with the remote controller's IRIS dial. At default settings, turn the dial right to open up the aperture and left to close the aperture.
- When an EF Cinema lens is attached to the camera, the aperture value displayed on the screen will be a
  T value. The aperture value (T value) displayed on the screen may differ from the indication on the lens's
  aperture scale.
- When using an EF Cinema lens compatible with iris adjustment from the camera, when the iris is almost fully closed, the aperture value (T value) will appear in gray on the screen.
- When using an EF Cinema lens compatible with iris adjustment from the camera, when you change the
  aperture value from a position of fully open or fully closed iris, multiple adjustment operations may be required
  until the aperture changes.

During manual aperture, you can press the PUSH AUTO IRIS button to have the camera temporarily take control and adjust the aperture automatically for an optimal exposure.

This function is not available when slow & fast motion recording is activated.

### 1 Select MENU > [ Camera Setup] > [Iris Mode] > [Manual].

 When using a compatible EF Cinema/broadcast lens, enable automatic adjustment on the lens (\$\sum 74\$).

#### 2 Press and hold the PUSH AUTO IRIS button.

- The camera will automatically adjust the aperture to obtain optimal exposure. As long as you hold the button pressed down, will appear on the screen next to the aperture value.
- When you release the button, automatic aperture mode will end and the icon will disappear. The selected aperture value will appear at the bottom of the screen.

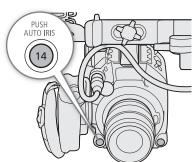

# (i) NOTES

You can use the MENU > [¹\mathbb{T} Camera Setup] > [AE Response] setting to change how quickly the aperture changes during automatic aperture mode. This setting has no effect when using a CN7x17 KAS S/E1, CN7x17 KAS S/P1, CN10x25 IAS S/P1, CN20x50 IAS H/E1, CN20x50 IAS H/P1 or broadcast lens.

## **Automatic Aperture**

When a compatible lens is attached to the camera, you can have the camera automatically adjust the aperture. This function is not available when slow & fast motion recording is activated.

#### Select **MENU** > [¹\, Camera Setup] > [Iris Mode] > [Automatic].

- When using a compatible EF Cinema/broadcast lens, enable automatic adjustment on the lens (\$\sum\_74\$).
- The camera will automatically adjust the aperture to obtain optimal exposure. The selected aperture value will appear at the bottom of the screen with an A icon next to it.

# i NOTES

- If you set an assignable button to [Iris Mode] ( 123), you can press the button to toggle between the [Automatic] and [Manual] settings when a compatible lens ( 233) is attached to the camera.
- C300 MKIII) When MENU > [ Recording/Media Setup] > [Sensor Mode] is set to [Super 35mm] and a broadcast lens is attached to the camera, the camera will not achieve optimal exposure.
- C500 M(I) When MENU > [ Recording/Media Setup] > [Sensor Mode] is set to [Full Frame] and an EF-S lens or Super 35mm lens is attached to the camera, the camera will not achieve optimal exposure. Similarly, when MENU > [ Recording/Media Setup] > [Sensor Mode] is set to [Full Frame] or [Super 35mm (Cropped)] and a broadcast lens is attached to the camera, the camera will not achieve optimal exposure either.
- The aperture value may change in the following cases.
  - While using the built-in extender or iris compensation function of an EF Cinema lens, when you switch from automatic aperture to manual aperture.
  - When the aperture controls on the lens are switched between automatic/manual mode.
- When using EF Cinema lenses/broadcast lenses that let you adjust the aperture gain, if the aperture gain is set too high, the aperture adjustment may not be stable ("aperture hunting"), depending on the shooting conditions. In such case, reset the lens's aperture gain to its initial value.

## **Exposure Compensation - AE Shift**

Use AE shift to compensate the exposure that was set using automatic aperture, in order to darken or lighten the image.

You can also perform this function remotely using Browser Remote on a connected network device (
177, 180).

1 Select MENU > [ ™ Camera Setup] > [AE Shift].

### 2 Select the desired option.

- You can select one of 17 AE shift levels from -2.0 to +2.0.
- The selected AE shift level will appear next to the exposure bar and the camera will attempt to adjust the exposure accordingly.

# (i) NOTES

If you set an assignable button to [AE Shift +] or [AE Shift -] (
 123), you can press the button to adjust the
 AE shift level.

#### The exposure bar

The ▼ on top of the exposure bar indicates optimal exposure without any shift (AE±0); the scale markings indicate the deviation from optimal exposure in 1/2 EV increments. The indicator inside the exposure bar represents the current exposure. When the difference between current and optimal exposure is larger than ±2 EV, the indicator will flash at the edge of the exposure bar. Optimal exposure will change depending on the light metering mode used.

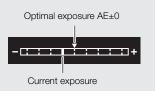

## **Light Metering Mode**

Select the light metering mode to match the recording conditions. Using the appropriate setting will help achieve a more appropriate exposure level when adjusting the exposure manually or using an automatic aperture function.

- 1 Select MENU > [ Camera Setup] > [Light Metering].
- 2 Select the desired option.
  - The icon of the selected mode ( mode ( no icon for [Standard]) appears on the left of the screen.

#### **Options**

[Backlight]: Suitable when recording backlit scenes.

[Standard]: Averages the light metered from the entire screen, giving more weight to the subject in the center. [Spotlight]: Use this option when recording a scene in which only a certain part of the picture is lit, for

example, when the subject is lit by a spotlight.

# (i) NOTES

• If you set an assignable button to [Backlight] or [Spotlight] ( 123), you can press the button to turn the respective light metering mode on and off.

## White Balance

In CAMERA mode, the camera uses an electronic white balance process to calibrate the picture and produce accurate colors under different lighting conditions. The camera offers the following ways to set the white balance.

You can also perform this function remotely using Browser Remote on a connected network device ( 177, 180).

Custom white balance: You can use a gray card or white object with no pattern to establish the white balance and set it to one of two custom white balance positions, A or B. When recording under fluorescent lights, we recommend setting the custom white balance.

Color temperature: Allows you to set the color temperature between 2,000 K and 15,000 K, and further adjust the color compensation (CC) value.

Auto white balance (AWB): The camera automatically adjusts the white balance to the optimal level.

# (i) NOTES

- The [White Balance] and [Color Matrix Tuning] settings in the custom picture file ( 132) take precedence over the white balance set with these procedures.
- You can use the MENU > [¹\mathbb{\pi} Camera Setup] > [Shockless WB] setting to make the transition look smoother when you change the white balance settings.
- You can use the MENU > [¹── Camera Setup] > [C. Temp. Increment] setting to change the units for the color temperature increment to [Mired] (5-mired increments) or [Kelvin] (100-kelvin increments). Even when [Mired] is selected, the color temperature is converted to and displayed in kelvins. Changing this setting may change the white balance setting.
- When an optional RC-V100 Remote Controller is connected to the camera, you can adjust the white balance with the remote controller's AWB button, A button, B button, PRESET button and 🛂 button.
- The color temperatures displayed on the screen are approximate. Use them only as a reference.

### **Custom White Balance**

- 1 Press the WB button.
  - The camera will enter the direct setting mode (\$\sum\$ 68) with the
    white balance mode icon highlighted.
- 2 Select the ♣A or ♣B icon.
  - Press SET to apply the stored custom white balance setting as is. The rest of the procedure is not necessary. To set a new custom white balance, continue the procedure.
- 3 Point the camera at a gray card or white object so that it fills the whole screen.
  - Use the same lighting conditions you plan to use when recording.

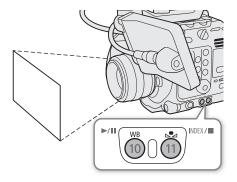

#### 4 Press the № button.

- The A or B icon will flash guickly.
- Make sure the gray card or white object fills the screen until the procedure is completed.
- Once the icon stops flashing, the procedure is completed. The setting is retained even if you turn off the camera.
- The color temperature and CC value registered by the camera will appear at the bottom of the screen next to the ►A or ►B icon.

## (i) NOTES

- Readjust the custom white balance if the light source or ND filter setting changes.
- After the camera registers a custom white balance the color temperature or CC value may appear in gray. This
  indicates that the value registered exceeds the range of values that can be displayed but the white balance is
  correctly calibrated and you can continue shooting.

## Color Temperature/Preset White Balance

#### 1 Press the WB button.

- The camera will enter the direct setting mode (\$\sum\_68\$) with the white balance mode icon highlighted.
- 2 Select the ☀ or ☀ icon (preset white balance), or the **K** icon (color temperature setting).
  - Press SET to apply the stored preset setting or color temperature as is. The
    rest of the procedure is not necessary. To adjust the color temperature or CC
    value, continue the procedure.

#### 3 Press the ▶ button.

• The camera will enter the direct setting mode with the color temperature highlighted in orange. To adjust the CC value, push the joystick right.

### 4 Select the desired value.

• The selected color temperature and CC value will be set and will appear on the screen next to the white balance icon.

#### Adjustment ranges

| White balance mode/setting | Adjustment range      |                               |  |  |  |
|----------------------------|-----------------------|-------------------------------|--|--|--|
| white balance mode/setting | Color temperature (K) | Color compensation (CC) value |  |  |  |
| ★ (daylight)               | 4,300 K to 8,000 K    | _5 to +5                      |  |  |  |
| 🌟 (tungsten lamp)          | 2,700 K to 3,700 K    | -5 10 +5                      |  |  |  |
| K (color temperature)      | 2,000 K to 15,000 K   | -20 to +20                    |  |  |  |

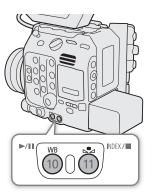

## Auto White Balance (AWB)

The camera constantly adjusts the white balance automatically to achieve an appropriate level. The camera will adjust the white balance if the light source changes.

### 1 Press the WB button.

 The camera will enter the direct setting mode (\$\sum\_68\$) with the white balance mode icon highlighted.

### 2 Select the mi icon.

 The color temperature and CC value set automatically by the camera will appear at the bottom of the screen next to the min icon.

## (i) NOTES

- Custom white balance may provide better results in the following cases:
  - Changing lighting conditions
  - Close-ups
  - Subjects in a single color (sky, sea or forest)
  - Under mercury lamps and certain types of fluorescent and LED lights
- You can use the **MENU** > [\*] Camera Setup] > [AWB Response] setting to change how quickly the white balance changes in auto white balance (AWB) mode.
- If you set an assignable button to [AWB Lock] (
   123), you can press the button to lock the current white
  balance settings set automatically by the camera. To cancel the lock, press the button again (resume auto
  white balance mode) or select a different white balance setting.

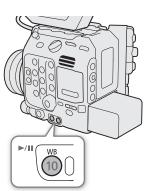

80

## **Focus**

In CAMERA mode, the camera offers the following ways to focus, depending on the lens used. The camera incorporates Dual Pixel CMOS AF technology for advanced autofocus performance with compatible lenses. Refer to the list of compatible lenses and functions that can be used ( $\square$  233).

You can also adjust the focus remotely using Browser Remote on a connected network device ( 177, 179).

Manual focus: Turn the focus ring on the lens to adjust the focus. The camera offers several focus assistance functions (\$\sum\$ 83) to help you focus more accurately when using the manual focus.

One-shot AF\*: You will be able to focus manually but still have the option to press the ONE-SHOT AF button to let the camera focus automatically once on the subject inside the AF frame.

AF-Boosted MF\*: Focus manually most of the way and let the camera finish focusing automatically.

Continuous AF\*: The camera automatically keeps the subject inside the AF frame in focus at all times. You can use the AF lock function ( $\bigcirc$  87) to change the composition of the picture while keeping the focus on the selected spot.

Face AF\*: The camera automatically detects a person's face, focuses on it and can track it if that person moves.

Tracking\*: After you select a subject, the camera keeps focusing it and tracks the subject if it moves.

Note that some methods allow you to operate aspects of the focus by touching the LCD screen.

#### Focusing methods and required settings

|                                                                      | Focusing method            | Focus mode switch on an EF lens <sup>1</sup> | AF mode <sup>2</sup> |  |
|----------------------------------------------------------------------|----------------------------|----------------------------------------------|----------------------|--|
|                                                                      | Focus ring                 | MF                                           | -                    |  |
| Manual focus                                                         | Tocus Ting                 | AF <sup>3</sup>                              | [One Shot]           |  |
|                                                                      | Browser Remote             | AF                                           | folie glioti         |  |
| One-shot AF                                                          | ONE-SHOT AF button         | AF                                           | [One Shot]           |  |
|                                                                      | Browser Remote             | Al                                           |                      |  |
|                                                                      | Focus ring →               |                                              | [AF-Boosted MF]      |  |
| AF-Boosted MF                                                        | Camera (automatic)         | AF                                           |                      |  |
| 71 BOOKER III                                                        | Browser Remote →           |                                              |                      |  |
|                                                                      | Camera (automatic)         |                                              |                      |  |
| Continuous AF                                                        | Automatic                  | AF                                           | [Continuous]         |  |
| Oontinuous Ai                                                        | (camera or Browser Remote) | Ai                                           | [conditions]         |  |
| Face AF <sup>4</sup> /Tracking <sup>5</sup> Camera or Browser Remote |                            | AF                                           | -                    |  |

<sup>1</sup> For the necessary settings on compatible EF Cinema lenses and broadcast lenses, see the following table.

<sup>\*</sup> Not available when a manual focus lens is attached to the camera.

<sup>&</sup>lt;sup>2</sup> MENU > [ <sup>¹</sup> ₹ Camera Setup] > [AF Mode].

<sup>&</sup>lt;sup>3</sup> Depending on the lens, the focus ring may be disabled when the focus mode switch is set to AF.

<sup>&</sup>lt;sup>4</sup> **MENU** > [ ► Camera Setup] > [Face Detection].

<sup>&</sup>lt;sup>5</sup> To activate tracking, set an assignable button to [Tracking] and press the button.

To adjust the focus from the camera, you will need to change the focus mode using the controls on the lens. Required settings vary depending on the lens. Refer to the following table and the instruction manual of the lens used.

| Lens ( 233)                                                                                                    | Part used on the lens                        | Setting for automatic adjustment | Setting for manual adjustment |
|----------------------------------------------------------------------------------------------------|----------------------------------------------|----------------------------------|-------------------------------|
| CN7x17 KAS S/E1, CN7x17 KAS S/P1,<br>CN10x25 IAS S/E1*, CN10x25 IAS S/P1*,<br>CN20x50 IAS H/E1, CN20x50 IAS H/P1,<br>compatible broadcast lenses | Focus operation change-over knob             | SERV0                            | MANU.                         |
| CN-E18-80mm T4.4 L IS KAS S,<br>CN-E70-200mm T4.4 L IS KAS S                                                                                     | Autofocus/Manual Focus<br>change-over switch | AF                               | MF                            |

<sup>\* (</sup>C300 Mk III) only.

### **Manual Focus**

Focus manually using the focus ring on the lens.

- 1 Select **MENU** > [¹\textbf{\textit{\textit{T}}} Camera Setup] > [AF Mode] > [One Shot].
  - On an EF lens, you can set the lens's focus mode switch to MF. On a compatible EF Cinema/broadcast lens, you can enable manual adjustment on the lens.
- 2 Turn the focus ring to adjust the focus.

# (i) NOTES

- With some EF lenses, you may be able to operate the focus ring even when the focus mode switch is set to AF.
- If you operate the zoom after focusing, the focus on the subject may be lost.
- If you focus manually and then leave the camera with the power turned on, the focus on the subject may be lost after a while. This possible slight shift in focus is a result of the internal temperature rising in the camera and lens. Check the focus before resuming shooting.
- When adjusting the focus, be careful not to touch the front of the lens or moving parts on the lens except for the focus ring.
- When an optional RC-V100 Remote Controller is connected to the camera, you can adjust the focus with the remote controller's FOCUS dial. At default settings, turn the dial right to focus farther and left to focus nearer.

82

FOCUS

GUIDE

### Using the Focus Assistance Functions

In order to focus more accurately, you can use the following focus assistance functions: Dual Pixel Focus Guide, an onscreen guide that shows you if the selected subject is in focus; peaking, which creates a clearer contrast by emphasizing the outlines of the subject; and magnification, which enlarges the image on the screen. You can use peaking and the focus guide or peaking and magnification simultaneously for greater effect.

#### Focus guide

The focus guide gives you an intuitive visual indication of the current focus distance and the direction and amount of adjustment necessary to bring the selected subject into full focus. When used in combination with face detection ( $\square$  88), the guide will focus on the vicinity of the eyes of the person detected as the main subject.

- 1 Set the focus mode switch on the lens to MF.
  - On a compatible EF Cinema/broadcast lens, enable manual adjustment on the lens ( 22).
  - MF will appear on the left of the screen.
- 2 Press the FOCUS GUIDE button to display the focus guide.
  - If you are not using the camera grip, you can set an assignable button to [Focus Guide] (
     123).
  - Alternatively, you can use the MENU > [ Assistance Functions] > [Focus Guide] setting to turn the focus guide on and off.

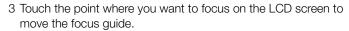

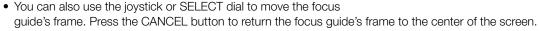

- You can set **MENU** > [ Assistance Functions] > [Focus Guide 2nd Frame] to [On] to display a second focus frame. Press SET to move the focus guide between the two focus frames.
- 4 Adjust the focus manually as necessary.
  - When the focus guide turns green, the subject is correctly focused.

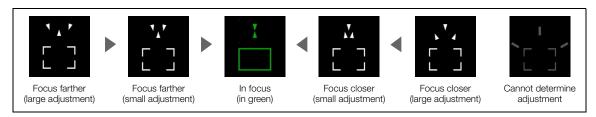

## (i) NOTES

- With subjects or in situations where autofocus may not work well (\$\subseteq\$ 86), the focus guide may not work correctly.
- The focus guide cannot be used in the following cases:
  - While the focus is being adjusted automatically using one-shot AF, AF-Boosted MF or continuous AF.
  - When the aperture value used is F13 or larger.
  - When a manual focus lens is attached to the camera, except for compatible EF Cinema lenses ( 233).
- When the focus guide and face detection functions are used together, the focus guide may not focus the main subject's eyes correctly, depending on the direction in which the face is turned.

#### Peaking

The camera offers two peaking levels.

- 1 Press the PEAKING button.
  - The peaking icon (PEAK1 or PEAK2) appears on the left of the screen and outlines (contour lines) in the image that are in focus will be shown highlighted.
  - Press the button again to turn off peaking.
  - Alternatively, you can use the MENU > [ Assistance Functions] > [Peaking: VIDEO Term.], [Peaking: EVF-V50] and [Peaking: MON./HDMI] to turn the peaking function on/off separately on the LCD screen, an optional viewfinder or external monitors, respectively.

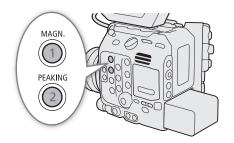

2 To change the peaking level, select **MENU** > [ Assistance Functions] > [Peaking] > [Peaking 1] or [Peaking 2].

### Magnification

- 1 Press the MAGN. button.
  - MAGN appears on the left of the screen and the center of the screen\* is magnified 5 times.
  - The orange frame displayed on the top right of the screen (magnification frame) shows the approximate part
    of the image shown magnified.
  - Press SET to switch back and forth between 5x and 10x magnification.
- 2 If necessary, use the joystick to move around the magnification frame and check other parts of the image.
  - You can also drag your finger across the LCD screen to move the frame.
  - Press the CANCEL button to return the magnification frame to the center position.
  - Press the MAGN. button again to cancel the magnification.
- \* If one of the AF frames or a face detection frame is displayed on the screen, the area around the active frame will be magnified instead.

# (i) NOTES

#### About Peaking/Magnification:

- You can use the **MENU** > [ Assistance Functions] > [Peaking 1] and [Peaking 2] settings to set the color, gain and frequency of the two peaking levels independently of each other.
- You can use the **MENU** > [個 Assistance Functions] > [Magn. Output] setting to select where to show the magnified image (the LCD screen, an optional viewfinder or external monitors).
- The assistance functions will not affect your recordings.
- Magnification will be turned off if you change one of the following menu settings or if you turn slow & fast motion recording on/off while the magnified image is displayed.
  - **MENU** > [ ♣ Recording/Media Setup] > [Sensor Mode], [Main Rec Format], [Resolution/Color Sampling], [Frame Rate]
  - MENU > [¹ Camera Setup] > [Digital Image Stabilization]
- Peaking/magnification are not available while the color bars are displayed.

ONE-SHOT

### One-Shot AF

In this focus mode, you will focus manually in most situations but still have the option to have the camera focus automatically only once on the subject inside the AF frame. You can change the size and position of the AF frame.

#### 1 Set the focus mode switch on the lens to AF.

- AF will appear on the left of the screen.
- 2 Select MENU > [ ™ Camera Setup] > [AF Mode] > [One Shot].
- 3 If necessary, change the size and position of the AF frame ( 87).

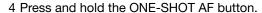

- A white AF frame will appear on the screen and the camera will focus automatically. When you are using
  Face AF, the face detection frame around the face of the person who has been determined to be the main
  subject will turn white.
- When correct focus has been achieved, the AF frame turns green. If the camera cannot focus automatically, the AF frame will turn red.
- The AF frame will disappear when you release the ONE-SHOT AF button.

# (i) NOTES

- One-shot AF will not work in the following cases.
  - C300Mkm When slow & fast motion recording is activated, if using certain lens models (1233).
  - C500 Mk II When slow & fast motion recording is activated.
  - When Face AF is set to [Face Only] and a face has not been detected.
- When the aperture value used is F13 or higher, Dual Pixel CMOS AF will not work and the camera will focus using contrast-detection autofocus.

#### AF-Boosted MF

In this focus mode, you can focus manually most of the way and let the camera finish focusing automatically. This is very convenient when you want to make certain that high-resolution clips (4K and higher) are in sharp focus.

Additionally, with this mode, if the camera cannot evaluate how to adjust the focus, it will not perform unreliable focus adjustments. This results in a more stable focusing operation overall than with continuous AF.

### 1 Set the focus mode switch on the lens to AF.

- On a compatible EF Cinema/broadcast lens, enable automatic adjustment on the lens (\$\subset\$ 82).
- **AF** will appear on the left of the screen.
- 2 Select MENU > [ ™ Camera Setup] > [AF Mode] > [AF-Boosted MF].
  - When the focus is in the manual adjustment range, a yellow AF frame will appear on the screen.
- 3 If necessary, change the size and position of the AF frame ( 87).
- 4 Turn the focus ring to adjust the focus.
  - Focus manually to bring the subject closer into focus. When the focus enters the automatic adjustment range, the focus frame will turn white and the camera will then finish focusing automatically.
  - While the focus stays within the automatic adjustment range, the camera will keep the subject in focus automatically.

### Continuous AF

The camera will focus automatically on a subject inside the main area of the image (approximately 80% of the screen's length and height).

#### 1 Set the focus mode switch on the lens to AF.

- On a compatible EF Cinema/broadcast lens, enable automatic adjustment on the lens ( \$\square\$ 82).
- AF will appear on the left of the screen.

## 2 Select MENU > ['\ Camera Setup] > [AF Mode] > [Continuous].

- A white AF frame will appear on the screen.
- When you are using Face AF, a white detection frame will appear around the face of the person who has been determined to be the main subject.

### 3 If necessary, change the size and position of the AF frame ( \$\square\$ 87).

(i) NOTES

### About the autofocus (AF) functions:

- The point where the camera focuses may change slightly depending on shooting conditions, such as subject, brightness and zoom position. Check the focus before resuming shooting.
- Autofocus may take longer in the following cases.
  - When the frame rate set in the video configuration is 29.97P, 25.00P, 24.00P or 23.98P.
  - With some EF lenses, the camera may take longer to focus automatically or may not be able to focus correctly. Visit your local Canon website for the latest information.
- When using autofocus with compatible EF lenses, you can change various aspects of the autofocus function with the following settings. Visit your local Canon website for the latest information.
  - MENU > [¹\text{\text{\text{\$\frac{1}{17}}}} Camera Setup] > [Apply AF Speed Limit] to select whether the selected AF speed is applied at all times or only while recording.
  - **MENU** > [\*\ Camera Setup] > [AF Speed] to set the AF speed (the speed at which the focus is adjusted) to one of 10 levels.
  - MENU > ['₹ Camera Setup] > [AF Response] to set the responsiveness of the autofocus function to one of 7 levels.
  - While using continuous AF, you can hold the ONE-SHOT AF button pressed down to temporarily adjust the
    focus using the maximum AF speed and AF response. This is helpful when you want to focus quickly after
    focus was lost or to keep a subject in focus while you follow it.
- · Continuous AF will not work in the following cases.
  - When using an EF lens that does not have a focus mode switch.
  - While adjusting the focus using a remote controller connected to the REMOTE A terminal.
  - C300 Mk When slow & fast motion recording is activated, if using certain lens models ( 233).
  - C500 Mk | When slow & fast motion recording is activated.
- · Autofocus may not work well on the following subjects or in the following cases. In such case, focus manually.
  - Reflective surfaces
  - Subjects with low contrast or without vertical lines
  - Fast moving subjects

- Through dirty or wet windows
- Night scenes
- Subjects with a repetitive pattern

- When using small apertures.
- When subjects at different distances appear in the picture.
- When an ISO speed or gain value in the extended range is selected (\$\sum 71\$).
- In the following cases, autofocus may not work as well as when the gamma curve component of the [Gamma/Color Space] setting in the custom picture file ( 130) is set to [BT.709 Normal].
  - When the gamma curve component is set to an option other than [BT.709 Normal].
  - When the main recording format is set to RAW.

86

#### AF Lock

While using continuous AF or AF-Boosted MF, you can lock the focus on a certain subject and then move the camera to change the composition. To use AF lock, you must set an assignable button to [AF Lock] in advance.

- 1 Set an assignable button to [AF Lock] ( 123).
- 2 While the autofocus is active, press the assignable button.
  - The focus will be locked and AF and the AF frame will turn gray. When you are using Face AF, the face detection frame around the main subject will turn gray.
  - Press the assignable button again to cancel the AF lock.

# (i) NOTES

- AF lock will be canceled automatically in the following cases:
  - If the camera is turned off or the camera's system frequency is changed.
  - If the lens is removed or replaced.
  - If **MENU** > [\* Camera Setup] > [AF Mode] is changed to [One Shot].
  - When slow & fast motion recording is activated.

## Changing the AF Frame Size and Position

You can change the size and position of the AF frame that appears on the screen while using one of the autofocus functions.

- 1 Select MENU > ['\ Camera Setup] > [AF Frame Position] > [Selectable] or [Center Frame].
- 2 Select MENU > [ Camera Setup] > [AF Frame Size] > [Large] or [Small].

### Options for [AF Frame Position]

[Selectable]: You can move the AF frame by touching the desired point on the LCD screen. You can also use

the joystick or SELECT dial. Press the CANCEL button to return the AF frame to the center of

the screen.

[Center Frame]: A fixed AF frame appears at the center of the screen.

### Options for [AF Frame Size]

[Large]: Standard AF frame size.

[Small]: Smaller AF frame size (about 1/3 the standard size).

### **Face Detection**

When the face detection function is activated, the camera will detect people's faces. When there are a number of people in the picture, one person will be determined to be the main subject but you have the option to select a different person as the main subject. The camera will keep tracking the main subject even when it moves. You can use face detection with one of the autofocus functions to let the camera focus on the main subject automatically (Face AF). You can also combine face detection with the focus guide ( $\square$  83) to help you focus on the main subject manually.

- 1 Select **MENU** > ['\ Camera Setup] > [Face Detection] > [On].
- 2 Select MENU > [¹\ Camera Setup] > [Face AF] > [Face Priority] or [Face Only].
  - (face priority) or (face-only AF) will appear on the left of the screen.
- 3 Point the camera at the subject.
  - During continuous AF, the camera will keep focusing on the main subject's face. During one-shot AF, the camera will focus on the main subject's face while you hold the ONE-SHOT AF button pressed down.
  - All detected faces will have a face detection frame. The main subject will be indicated with a face detection frame with small arrows (white when autofocus is active, gray or yellow\* during manual focus).
     Push the joystick left/right or turn the SELECT dial to select a different person as the main subject.
  - If you use face detection together with the tracking function ( \$\sum 89\$), the camera will be able to track the selected main subject more reliably. When you touch a subject on the LCD screen, tracking will be activated and the face detection frame will change to a double frame [ ] (tracking frame). This is better if you want to track a subject when it is difficult to keep seeing their face.
  - \* [AF-Boosted MF] within manual adjustment range.

### **Options**

[Face Priority]: The camera focuses according to the AF mode currently selected.

[Face Only]: When a face is detected, the camera focuses according to the AF mode currently selected.

When there is no face detected, the camera locks the focus.

#### Face AF operation by AF mode

| Administration (Company Codyna)                                                 | MENU > [ ™ Camera Setup] > [Face AF] |                                |               |                  |  |  |
|---------------------------------------------------------------------------------|--------------------------------------|--------------------------------|---------------|------------------|--|--|
| MENU > [*\overline{\text{T}} Camera Setup] >  [AF Mode] and focus operation     | [Face                                | Priority]                      | [Face Only]   |                  |  |  |
| i i modoj dna roodo oporation                                                   | Face detected                        | No face detected               | Face detected | No face detected |  |  |
| [One Shot] while the ONE-SHOT AF button is not pressed                          | Manual focus                         |                                |               |                  |  |  |
| [One Shot] while the ONE-SHOT AF button is held pressed down                    | Focus on the                         | Focus on the                   | Focus on the  |                  |  |  |
| [Continuous] (autofocus), [AF-Boosted MF] within the automatic adjustment range | detected face                        | subject inside<br>the AF frame | detected face | Manual focus     |  |  |
| [AF-Boosted MF] within the manual adjustment range (yellow AF frame)            | Manual focus                         |                                |               |                  |  |  |

# i NOTES

- In certain cases, faces may not be detected correctly. Typical examples include:
  - Faces extremely small, large, dark or bright in relation to the overall picture.
  - Faces that are turned to the side, at a diagonal, partially hidden or upside-down.
- Face detection cannot be used in the following cases:
  - When the shutter speed used is slower than 1/30 (59.94 Hz recordings), 1/25 (50.00 Hz recordings) or 1/24 (24.00 Hz recordings or 59.94 Hz recordings with a 23.98P frame rate).
  - When the second focus guide is active (**MENU** > [<sup>™</sup> Assistance Functions] > [Focus Guide] and [Focus Guide 2nd Frame] are both set to [On]).
  - When slow & fast motion recording is activated.
  - When a manual focus lens is attached to the camera.

- The camera may mistakenly detect the faces of non-human subjects. In such case, turn face detection off.
- If you set an assignable button to [Face Detection] ( 123), you can press the button to turn the function on and off. If you set an assignable button to [Face AF], you can press the button to toggle between the face detection options.

## Tracking a Specific Subject

You can have the camera track other moving subjects that are not faces and also combine the tracking function with one of the autofocus functions to let the camera focus on the desired subject automatically. To use the tracking function, you will need to set an assignable button to [Tracking] in advance.

- 1 Set an assignable button to [Tracking] ( 123).
- 2 Press the assignable button.
  - The subject selection mark \* will appear on the screen.
  - Press the assignable button again or the CANCEL button to end the subject selection mode.
- 3 Select the subject you want to track.
  - Touch the desired subject on the LCD screen to start tracking it. You can also use the joystick or SELECT dial to place the center of the → mark on the desired subject and then press SET.
  - If the tracking failed, the 🔀 mark will turn red momentarily. Select the subject again.
- 4 The rank changes to a double frame [ ] (tracking frame) and the camera will start tracking the selected subject.
  - During continuous AF, the camera will keep focusing on the selected subject. During one-shot AF, the camera will focus on the selected subject while you hold the ONE-SHOT AF button pressed down.
  - Press SET or the assignable button again to return to subject selection mode and select a different subject
    to track. Press the CANCEL button to end the tracking function and return the camera to the focus mode
    that was used previously.

# (i) NOTES

• The camera may start tracking the incorrect subject if there is another subject in the picture with similar color/pattern characteristics. In that case, select the desired subject again.

# **Image Stabilization**

In CAMERA mode, you can use the image stabilizer to compensate for camera shake and achieve steadier shots. The image stabilizer is more effective at wider angles and the effect is reduced the more you approach the telephoto end.

The camera's image stabilization is not available for RAW clips.

- 1 Select MENU > [™ Camera Setup] > [Digital Image Stabilization] > [On].
  - When using lenses not compatible with camera-lens communication, perform step 2 to enter the lens's focal length manually. With compatible lenses, skip to step 3.
  - Image stabilization is activated and @ appears on the left of the screen.
- 2 Select MENU > [¹\ Camera Setup] > [Lens Focal Length] and enter the lens's focal length using the data entry screen (☐ 60).
  - The image stabilization is adjusted according to the focal length entered.
- 3 When using an anamorphic lens, select **MENU** > [¹\, Camera Setup] > [Anamorphic Corr.] > Squeeze factor to use to correct the image stabilization.
  - If you selected [Lens Squeeze Factor], the anamorphic correction will be applied according to the squeeze factor specified with the **MENU** > [ Recording/Media Setup] > [Metadata] > [Lens Squeeze] setting.

# (i) NOTES

- If the IS function is turned off on an EF lens, the camera's image stabilization function is deactivated too and the senior will flash on the left of the screen.
- Even if the IS function is turned off on a B4 broadcast lens, it will not affect the camera's image stabilization function.
- Depending on the subject and shooting conditions, subject blur may be more prominent (the subject may be momentarily blurred) due to the use of image stabilization.
- When using TS-E lenses and fisheye lenses, turning off the camera's image stabilization is recommended.
- When the camera is expected to be stable, for example when it is mounted on a tripod, turning off the camera's image stabilization is recommended.
- If the degree of camera shake is too high, the image stabilizer may not be able to compensate fully.
- The camera's image stabilization will not function when using super telephoto lenses with a focal length exceeding 1000 mm.

## Zoom

In CAMERA mode, you can use the camera to zoom when an EF Cinema/broadcast lens compatible with zoom operation ( $\square$  233) or an EF lens integrated with an optional PZ-E1 Power Zoom Adapter is attached to the camera.

You can also zoom remotely using Browser Remote on a connected network device ( 177, 179).

#### Required settings on EF Cinema lenses and broadcast lenses

To operate the zoom from the camera, you will need to enable automatic adjustment using the controls on the lens. Required settings vary depending on the lens. Refer to the following table and the instruction manual of the lens used.

| Lens ( 233)                                                  | Part used on the lens           | Setting for automatic adjustment |
|--------------------------------------------------------------|---------------------------------|----------------------------------|
| CN7x17 KAS S/E1, CN10x25 IAS S/E1*,<br>CN20x50 IAS H/E1      | Zoom operation change-over knob | SERV0                            |
| CN-E18-80mm T4.4 L IS KAS S,<br>CN-E70-200mm T4.4 L IS KAS S | Zoom change-over switch         | SERV0                            |
| EF-S 18-135mm F3.5-5.6 IS USM**                              | Zoom mode switch                | PZ (Power Zoom)                  |

<sup>\*</sup> **C300** Mk | only.

- 1 Enable automatic zoom adjustment on the lens.
- 2 Select MENU > [ Camera Setup] > [Camera Grip Zoom] > [On].
- 3 Select MENU > [¹\ Camera Setup] > [Camera Grip Zoom Speed] > Desired zoom speed.
  - Zoom speeds are constant; [1] being the slowest and [16] the fastest.
- 4 After closing the menu, use the joystick on the camera grip to zoom.
  - Push the joystick up to zoom in (telephoto) and push it down to zoom out (wide-angle).

# (i) NOTES

- When an optional RC-V100 Remote Controller is connected to the camera and the lens is correctly set, you can zoom with the remote controller's ZOOM dial.
- When using slow zoom speeds, it may take longer for the lens to start moving.

<sup>\*\*</sup> When using the optional PZ-E1 Power Zoom Adapter, make the required setting on the PZ-E1, not the lens.

## Onscreen Markers, Zebra Patterns and False Color

In CAMERA mode, using onscreen markers allows you to make sure your subject is correctly framed and is within the appropriate safe area. Zebra patterns help you identify areas that are overexposed. The false color overlay allows you to check if the exposure is correct. You can display the assistance overlays independently on the LCD screen, an optional viewfinder or external monitors. The assistance overlays will not affect your recordings.

## **Displaying Onscreen Markers**

The camera offers several onscreen markers. You can display multiple onscreen markers simultaneously and select their color individually.

[Center Marker]: Displays a small marker that indicates the center of the screen. You can select the shape of the center marker.

[Horizontal Marker]: Displays a horizontal line to help you compose level shots.

[Grid Marker]: Displays a grid that allows you to frame your shots correctly (horizontally and vertically).

[Aspect Marker]: Indicates various aspect ratios by displaying border lines or by masking the image outside the selected aspect ratio. Available options include standard aspect ratios ([4:3], [1.66:1], etc.), a vertical aspect ratio [9:16], and [Custom], a free aspect ratio set by the user.

[Safe Area Marker]: Displays a margin from the edges of the image to indicate the action safe area, text safe area, etc. You can select the core area used as the basis for calculating the safe area and a percentage, relative to the side length or area.

[User Marker 1], [User Marker 2]: Displays up to two rectangular frames whose size and position you can set freely and independently of each other.

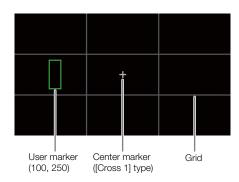

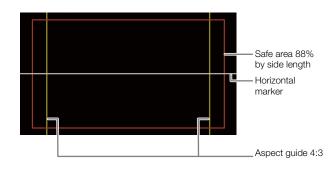

- 1 To display the markers overlay on individual video outputs, select **MENU** > [ Assistance Functions] > [Markers: VIDEO Term.] (LCD screen), [Markers: EVF-V50] (optional viewfinder) or [Markers: MON./HDMI] (external monitors) > [On].
  - If the respective setting is set to [Off], onscreen markers will not be displayed on the corresponding video outputs even if individual markers are configured.
- 2 Select the marker(s) you wish to display and configure them with the following procedures.
  - You can display multiple markers simultaneously.

#### Center Marker / Horizontal Marker / Grid Marker

- 1 Select **MENU** > [ Assistance Functions] > [Center Marker], [Horizontal Marker] or [Grid Marker] > Desired marker color.
  - Select [Off] to turn off the marker.
- 2 For [Center Marker] only: Select **MENU** > [ Assistance Functions] > [Center Marker Type] > Desired marker shape.

### Aspect Marker

- 1 Select **MENU** > [⚠ Assistance Functions] > [Aspect Marker] > Desired marker color or transparency of the masked area.
  - Select [Off] to turn off the marker.
- 2 Select **MENU** > [ Assistance Functions] > [Marker Aspect Ratio] > Desired option.
  - If you selected one of the preset aspect ratios, the rest of the procedure is not necessary. If you selected [Custom], perform step 3 to specify the aspect ratio.
- 3 For [Custom] only: Select **MENU** > [∰ Assistance Functions] > [Marker Custom Asp. Ratio] and enter the aspect ratio using the data entry screen (◯ 60).

#### Safe Area Marker

If an aspect marker is not selected, the safe area will be calculated as a percentage of the whole image and you can only select the percentage. To calculate the safe area as a percentage of an aspect ratio marker, select an aspect marker in advance (previous procedure).

- 1 Select **MENU** > [ Assistance Functions] > [Safe Area Marker] > Desired marker color.
  - Select [Off] to turn off the marker.
- 2 Only when an aspect marker is already activated: Select **MENU** > [ Assistance Functions] > [Basis for Marker Safe Area] > [Whole Picture] or [Selected Aspect Marker].
- 3 Select **MENU** > [ Assistance Functions] > [Marker Safe Area %] > Desired percentage.
  - You can select the margin as a percentage of the total frame area [(Area)] or as a percentage of the width/ height [(Side Length)].

#### **User Markers**

- 1 Select **MENU** > [ Assistance Functions] > [User Marker 1] or [User Marker 2] > Desired marker color.
  - Select [Off] to turn off the marker.
- 2 Select **MENU** > [™ Assistance Functions] > [User Marker 1 Size] or [User Marker 2 Size] and enter the width [W] and height [H] using the data entry screen (□ 60).
- 3 Select **MENU** > [∰ Assistance Functions] > [User Marker 1 Position] or [User Marker 2 Position] and enter the [X] and [Y] coordinates using the data entry screen (☐ 60).
  - If necessary, repeat the procedure from the beginning to display both user markers.

## (i) NOTES

- If you set an assignable button to [Markers: All], [Markers: VIDEO Term.], [Markers: EVF-V50] or [Markers: MON./HDMI] (
   123), you can press the button to turn the markers on and off on all monitoring devices, the supplied LCD screen, an optional viewfinder or external monitors, respectively.

## Displaying Zebra Patterns

The camera has a zebra pattern function that shows black and white diagonal stripes over areas that are overexposed. There are two types of zebra patterns and you can display both simultaneously. Zebra 1 lets you identify areas within a certain range ( $\pm 5\%$  of a specified level from 5% to 95%) while zebra 2 lets you identify areas that exceed a specified level (from 0% to 100%).

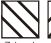

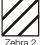

- 1 Select **MENU** > [ Assistance Functions] > [Zebra] > [Zebra 1], [Zebra 2] or [Zebra 1+2] (both zebra patterns).
- 2 Select **MENU** > [<sup>™</sup> Assistance Functions] > [Zebra 1 Level] or [Zebra 2 Level] > Desired option.
- 3 Press the ZEBRA button to activate the selected zebra pattern on all monitoring devices at once.
  - Alternatively, you can press an assignable button set to [Zebra: All], [Zebra: VIDEO Term.], [Zebra: EVF-V50] or [Zebra:
    - MON./HDMI] (\(\sum 123\)), to turn the zebra pattern overlay on and off on all monitoring devices, the supplied LCD screen, an optional viewfinder or external monitors, respectively.

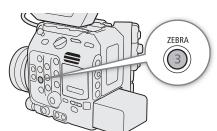

## **Displaying False Color**

In this display mode 6 colors are overlaid on a black & white version of the image to identify potentially problematic exposure areas.

• Alternatively, you can press an assignable button (\$\sum 123\$) set to one of the above options, or to [False Color: All] to turn the false color overlay on and off on all monitoring devices at once.

# (i) NOTES

• You can use the **MENU** > [ Assistance Functions] > [False Color Index] setting to check an index of the colors used in the false color overlay.

| Color  | Meaning                   |
|--------|---------------------------|
| Red    | White clipping            |
| Yellow | Just below white clipping |
| Pink   | One stop over 18% gray    |
| Green  | 18% gray (medium gray)    |
| Blue   | Just above black clipping |
| Purple | Black clipping            |

The false color overlay will not be output while color bars are displayed.

## **Setting the Time Code**

In CAMERA mode, the camera generates a time code signal and records it with the recorded clips. The time code signal can be output from the SDI OUT terminal, MON. terminal, TIME CODE terminal (\$\sum\_{\text{99}}\$) or HDMI OUT terminal. In MEDIA mode, the time code embedded in the clip being played back is output from the SDI OUT terminal or MON. terminal.

Depending on the frame rate used, you may be able to select between a drop frame an non-drop frame time code signal ( $\square$  96). The default mode varies depending on the country/region of purchase and, though the time code display style is different for DF and NDF, in this section the NDF display style is used for simplicity's sake.

## Selecting the Time Code Mode

In CAMERA mode you can select the camera's time code mode.

Select MENU > [♥ System Setup] > [Time Code Mode] > [Preset] or [Regen.].

### **Options**

[Preset]: The time code starts from an initial value you can select in advance. The default initial time code

is 00:00:00:00.

See the following procedures to select the time code running mode and set the initial time code.

[Regen.]: The camera will read the selected card and the time code will continue from the last time code

recorded on the card. The time code runs only while recording so clips recorded consecutively

on the same card will have continuous time codes.

### Setting the Time Code Running Mode

If you set the time code mode to [Preset], you can select the time code running mode.

Select MENU > [♥ System Setup] > [Time Code Run] > [Rec Run] or [Free Run].

#### Options

[Rec Run]: The time code runs only while recording so clips recorded consecutively on the same card will

have continuous time codes.

[Free Run]: The time code starts running the moment you confirm the selection and keeps running

regardless of the camera's operation.

### Setting the Time Code's Initial Value

If you set the time code mode to [Preset], you can set the initial value of the time code.

- 1 Select MENU > [♥ System Setup] > [Set Time Code] > [Change].
  - The time code setting screen appears with an orange selection frame indicating the hours.
  - To reset the time code to [00:00:00:00], select [Reset] instead. If the running mode is set to [Free Run], the
    time code will be reset the moment you confirm the selection and keep running continuously from
    00:00:00:00.
- 2 Enter the initial time code using the data entry screen ( $\square$  60).
  - If the running mode is set to [Free Run], the time code will start running from the selected time code the moment you confirm the selection.

## Selecting Drop or Non-Drop Frame

When the frame rate is set to 59.94P, 59.94i or 29.97P, you can select between a drop frame (DF) or non-drop frame (NDF) time code, depending on how you plan to use your recordings.

With all other frame rates, the time code is set to non-drop frame (NDF) and cannot be changed.

### Select MENU > [♥ System Setup] > [Time Code DF/NDF] > [DF] or [NDF].

• The time code display will change depending on the setting. When you select [DF], the time code will appear as [00:00:00.00]; when you select [NDF], it will appear as [00:00:00:00].

#### About the time code display

An icon may appear next to the time code depending on the operation. Refer to the following table.

| Icon    | Description                                                                      |
|---------|----------------------------------------------------------------------------------|
| R       | The time code mode is set to [Regen.].                                           |
| Р       | The time code mode is set to [Preset] and the running mode is set to [Rec Run].  |
| F       | The time code mode is set to [Preset] and the running mode is set to [Free Run]. |
| Е       | The time code signal is coming from an external source.                          |
| No icon | Time code during clip playback.                                                  |

# (i) NOTES

### · About the time code output:

- In CAMERA mode, the embedded time code signal is output from the SDI OUT terminal and MON. terminal. With the **MENU** > [ Recording/Media Setup] > [HDMI Time Code] setting you can output the time code signal also from the HDMI OUT terminal ( 148).
- In MEDIA mode, the time code and user bit recorded with the clip are output from the SDI OUT terminal and MON. terminal.
- The frames value of the time code runs from 0 to 23 (frame rate set to 23.98P or 24.00P), from 0 to 24 (frame rate set to 25.00P, 50.00i or 50.00P), or from 0 to 29 (all other frame rates).

  However, if **MENU** > [♥ System Setup] > [MON./HDMI Scan Mode] is set to [PsF (Forced 1080i)] or if **MENU** > [♥ System Setup] > [MON. Output Resolution] or [HDMI Max Res.] is set to [1280x720], even when the frame rate is set to 23.98P or 24.00P, the frames value of the time code output from the MON. terminal and HDMI OUT terminal will be converted so it runs from 0 to 29.
- When slow & fast motion recording is activated, you cannot select the [Free Run] running mode. Conversely, when pre-recording is activated, [Free Run] is set automatically and cannot be changed.
- When slow & fast motion recording is activated, the time code signal will not be output from any of the terminals.
- When you mix drop frame and non-drop frame time codes, there might be a discontinuity in the time code at the point where the recording starts.
- When you are using the [Free Run] running mode, the time code will continue running as long as the built-in backup battery has some charge left, even if you disconnect all other power sources.
- If you set an assignable button to [Time Code] (☐ 123), you can press the button to open the [♥ System Setup] menu page with the time code settings.

# Setting the User Bit

In CAMERA mode, you can set a user bit composed of the date or the time of recording or an identification code consisting of 8 characters in the hexadecimal system. There are sixteen possible characters: the numbers 0 to 9 and the letters A to F.

The user bit is recorded with clips and can be output from the SDI OUT terminal, MON. terminal or HDMI OUT terminal. It can be used freely to categorize and manage recordings or to keep additional information about them.

#### To set an hexadecimal code

- 1 Select **MENU** > [♥ System Setup] > [User Bit Type] > [Setting] > [Change].
  - To reset the user bit to [00 00 00 00], select [Reset] instead.
- 2 Enter the user bit using the data entry screen (\$\sum\_{\text{60}}\$).
  - Press the CANCEL button to close the screen without making any changes.

### To use the recording date/time

Select MENU > [♥ System Setup] > [User Bit Type] > [Date] or [Time].

## Synchronizing with an External Device

In CAMERA mode, you can use the camera's TIME CODE terminal to synchronize this camera's time code to an external signal. Using the same external time code signal with multiple cameras allows you to set up a multi-camera recording. You can also output the time code signal from this camera to other cameras. You can output the time code signal from the SDI OUT terminal or MON. terminal to an editing device (while recording or during playback), so the editor can create video with the same time code.

Additionally, when the optional EU-V1 Expansion Unit 1 or EU-V2 Expansion Unit 2 is attached to the camera, you can use the EU-V1 or EU-V2's G-LOCK/SYNC OUT terminal to synchronize this camera's video signal to a reference signal\* from an external video device (Genlock synchronization) or to send out the camera's video signal as a synchronization reference signal\*.

\* As reference video signal (input signal) for Genlock synchronization, you can use an analog blackburst or tri-level HD signal. The reference video output signal will be a tri-level HD signal.

## Connecting an External Device

When synchronizing a time code signal, connect the external device to the TIME CODE terminal on the camera. When synchronizing with a reference video signal, connect the external device to the G-LOCK/SYNC OUT terminal on an optional EU-V1 or EU-V2 attached to the camera. Be sure to set either terminal to input or output in advance.

### Connection diagram

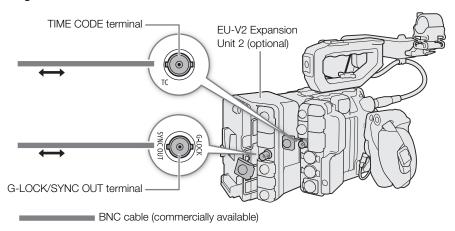

## Time Code Signal Input

An external SMPTE-standard LTC timing signal received from the TIME CODE terminal can be recorded as the time code. The user bit of the external timing signal can also be recorded with clips. Before connecting the device, set the TIME CODE terminal to input with the procedure below and make sure the time code running mode is set to [Free Run] (1) 95).

- 1 Select MENU > [♥ System Setup] > [TC In/Out] > [In].
- 2 To record the external time code signal's user bit, select also **MENU** > [**Y** System Setup] > [User Bit Recording Mode] > [External].

# (i) NOTES

- Synchronize the camera's time code with an external time code signal that matches the camera's system frequency. Use a 24-frame time code signal when the frame rate is set to 23.98P or 24.00P, a 25-frame time code signal when it is set to 25.00P, 50.00i or 50.00P and a 30-frame time code signal for other frame rates.
- When a suitable external time code signal is received, the camera's own time code will be synchronized to it and the synchronization will be maintained even if you disconnect the cable from the TIME CODE terminal.
- If the external time code signal is incorrect or there is no input signal, the internal time code set in the camera will be recorded instead.
- When an external time code signal is received, the DF/NDF selection will follow the external time code signal's settings.
- If an external time code signal is input while pre-recording is activated, there might be a discontinuity in the time code of the pre-recorded clip.
- Performing any of the following actions while the cable is not connected will cause the synchronization to be disrupted; the correct time code will be restored once you reconnect the cable.
  - Turning the camera on/off
  - Switching to MEDIA mode
  - Changing the video configuration

## **Time Code Signal Output**

The time code signal output from the TIME CODE terminal will be a SMPTE-standard LTC timing signal. The user bit will also be output.

Select MENU > [ Y System Setup] > [TC In/Out] > [Out].

- (i) NOTES
- About the user bit output: In CAMERA mode, the user bit set by the user ( 97) will be output. In MEDIA mode, the user bit is not output from the TIME CODE terminal.
- The time code and user bit will not be output when slow & fast motion recording is activated.

## Reference Video Signal Input (Genlock Synchronization)

When a reference sync signal (analog blackburst or tri-level signal) is input through the optional EU-V1's or EU-V2's G-LOCK/SYNC OUT terminal, the phases of the camera's V and H sync will automatically be synchronized to it. The phase difference between the external Genlock signal and the camera is initially set to 0. The H phase can be adjusted within the range of approximately ±0.4 H.

- 1 Select MENU > [ System Setup] > [G-LOCK/SYNC Term.] > [Genlock Input].
- 2 Select MENU > [♥ System Setup] > [Genlock Adjustment] > [Change].
  - To reset the adjustment value to [000], select [Reset] instead.
- 3 Enter the H-phase adjustment value using the data entry screen (\$\subset\$ 60).
- (i) NOTES
- When a suitable Genlock signal is input, the Genlock synchronization stabilizes after approximately 10 seconds.
- When a suitable Genlock signal is detected, the Genli icon will flash at the top right of the screen. When the camera locks on the external Genlock signal, the icon will stay on.

• If the external Genlock signal is incorrect, the synchronization may not be stable. In such case, the recorded time code may be incorrect.

## 100

## Reference Video Signal Output

After changing the function of the optional EU-V1's or EU-V2's G-LOCK/SYNC OUT terminal, you can use the camera's video signal as a reference sync signal (tri-level HD signal) to synchronize an external device to this camera. The reference signal's configuration is determined by the video output configuration of the SDI OUT terminal and other menu settings.

- 1 Select **MENU** > [**Y** System Setup] > [G-LOCK/SYNC Term.] > [HD Sync Output].
- 2 If necessary, select **MENU** > [♥ System Setup] > [SYNC Scan Mode] > [P] or [PsF].

# **Recording Audio**

The camera features 4-channel linear PCM audio recording and playback. The sampling frequency is 48 kHz and the audio sampling bit depth is 24 bit. You can record audio using the INPUT terminals (commercially available analog microphones, analog line-in audio sources, AES/EBU digital audio sources), the MIC terminal (commercially available microphones) or the built-in monaural microphone\*.

The audio signal will be output with the video signal from the SDI OUT terminal, MON. terminal and HDMI OUT terminal. You can record the audio signal on an external recorder.

## **Audio Settings and Recorded Audio Channels**

Which audio inputs are recorded to which audio channels is determined by a combination of menu settings and audio-related controls on the camera. Refer to the illustration below and the table on the next page.

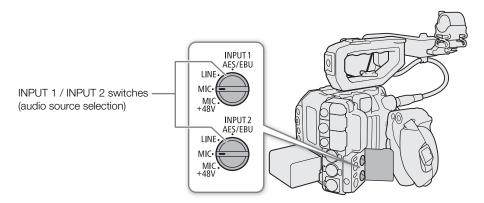

<sup>\*</sup> Only for recording voice memos while shooting.

| Menu settings          |                        |                          | Audio source selection switches |                       | Recorded audio channels/audio sources |                                     |                                  |                                     |                                  |
|------------------------|------------------------|--------------------------|---------------------------------|-----------------------|---------------------------------------|-------------------------------------|----------------------------------|-------------------------------------|----------------------------------|
| [CH1/CH2] <sup>1</sup> | [CH3/CH4] <sup>1</sup> | [CH2 Input] <sup>2</sup> | INPUT 1                         | INPUT 2               | CH1                                   | CH2                                 | CH3                              | CH4                                 |                                  |
|                        |                        | _                        | AES/EBU                         | AES/EBU               |                                       | INPUT 1 terminal<br>(digital audio) |                                  | INPUT 2 terminal<br>(digital audio) |                                  |
|                        |                        |                          | ALS/LDO                         | LINE, MIC,<br>MIC+48V |                                       | terminal<br>I audio)                | _                                | INPUT 2<br>terminal                 |                                  |
|                        | [INPUT                 | [INPUT 2]                |                                 | AES/EBU               | INPUT 1<br>terminal                   | _                                   | INPUT 2<br>(digital              | terminal<br>audio)                  |                                  |
|                        | Terminals]             | [INFO1 2]                | LINE, MIC,                      | LINE, MIC,<br>MIC+48V | INPUT 1<br>terminal                   | INPUT 2<br>terminal                 | INPUT 1<br>terminal              | INPUT 2<br>terminal                 |                                  |
|                        |                        | [INPUT 1]                | MIC+48V                         | AES/EBU               | INPUT 1<br>terminal                   | INPUT 1<br>terminal                 | INPUT 2<br>(digital              |                                     |                                  |
|                        |                        | [INFOT 1]                |                                 | LINE, MIC,<br>MIC+48V | INPUT 1<br>terminal                   | INPUT 1<br>terminal                 | INPUT 1<br>terminal              | INPUT 2<br>terminal                 |                                  |
|                        |                        | -                        | AES/EBU                         | -                     |                                       | terminal<br>I audio)                | MIC terminal (L)                 | MIC terminal<br>(R)                 |                                  |
| [INPUT                 | [MIC                   | [INPUT 2]                | LINE, MIC,<br>MIC+48V           | AES/EBU               | INPUT 1<br>terminal                   | _                                   | MIC terminal (L)                 | MIC terminal<br>(R)                 |                                  |
| Terminals]             | Terminal]              | [INFO1 2]                |                                 | LINE, MIC,<br>MIC+48V | INPUT 1<br>terminal                   | INPUT 2<br>terminal                 | MIC terminal (L)                 | MIC terminal<br>(R)                 |                                  |
|                        |                        | [INPUT 1]                |                                 | -                     | INPUT 1<br>terminal                   | INPUT 1<br>terminal                 | MIC terminal<br>(L)              | MIC terminal<br>(R)                 |                                  |
|                        | [Monaural              | _                        | AES/EBU                         | _                     | INPUT 1 terminal<br>(digital audio)   |                                     | Built-in<br>microphone<br>(mono) | Built-in<br>microphone<br>(mono)    |                                  |
|                        |                        | [Monaural Mic] [INPUT 2] |                                 | AES/EBU               | INPUT 1<br>terminal                   | _                                   | Built-in<br>microphone<br>(mono) | Built-in<br>microphone<br>(mono)    |                                  |
|                        | Mic]                   |                          | LINE, MIC,<br>MIC+48V           | LINE, MIC,<br>MIC+48V | INPUT 1<br>terminal                   | INPUT 2<br>terminal                 | Built-in<br>microphone<br>(mono) | Built-in<br>microphone<br>(mono)    |                                  |
|                        |                        |                          |                                 | _                     | INPUT 1<br>terminal                   | INPUT 1<br>terminal                 | Built-in<br>microphone<br>(mono) | Built-in<br>microphone<br>(mono)    |                                  |
|                        |                        |                          | _                               | AES/EBU               | MIC terminal<br>(L)                   | MIC terminal (R)                    | INPUT 2<br>(digital              | terminal<br>audio)                  |                                  |
|                        | [INPUT<br>Terminals]   | -                        | AES/EBU                         | LINE, MIC,            | MIC terminal (L)                      | MIC terminal (R)                    | -                                | INPUT 2<br>terminal                 |                                  |
| [MIC<br>Terminal]      |                        |                          | LINE, MIC,<br>MIC+48V           | MIC+48V               | MIC terminal (L)                      | MIC terminal (R)                    | INPUT 1<br>terminal              | INPUT 2<br>terminal                 |                                  |
| 1                      | [MIC<br>Terminal]      |                          |                                 |                       | MIC terminal<br>(L)                   | MIC terminal<br>(R)                 | MIC terminal<br>(L)              | MIC terminal<br>(R)                 |                                  |
|                        | [Monaural<br>Mic]      | _                        |                                 | -                     | _                                     | MIC terminal (L)                    | MIC terminal (R)                 | Built-in<br>microphone<br>(mono)    | Built-in<br>microphone<br>(mono) |

| Menu settings          |                        | Audio source selection switches |                       | Recorded audio channels/audio sources |                                  |                                  |                                  |                                  |
|------------------------|------------------------|---------------------------------|-----------------------|---------------------------------------|----------------------------------|----------------------------------|----------------------------------|----------------------------------|
| [CH1/CH2] <sup>1</sup> | [CH3/CH4] <sup>1</sup> | [CH2 Input] <sup>2</sup>        | INPUT 1               | INPUT 2                               | CH1                              | CH2                              | CH3                              | CH4                              |
| [Monaural<br>Mic]      |                        | -                               | -                     | AES/EBU                               | Built-in<br>microphone<br>(mono) | Built-in<br>microphone<br>(mono) |                                  | terminal<br>audio)               |
|                        | [INPUT<br>Terminals]   |                                 | AES/EBU               | LINE, MIC,<br>MIC+48V                 | Built-in<br>microphone<br>(mono) | Built-in<br>microphone<br>(mono) | _                                | INPUT 2<br>terminal              |
|                        |                        |                                 | LINE, MIC,<br>MIC+48V |                                       | Built-in<br>microphone<br>(mono) | Built-in<br>microphone<br>(mono) | INPUT 1<br>terminal              | INPUT 2<br>terminal              |
|                        | [MIC<br>Terminal]      |                                 |                       | _                                     | Built-in<br>microphone<br>(mono) | Built-in<br>microphone<br>(mono) | MIC terminal (L)                 | MIC terminal (R)                 |
|                        | [Monaural<br>Mic]      | -                               |                       |                                       | Built-in<br>microphone<br>(mono) | Built-in<br>microphone<br>(mono) | Built-in<br>microphone<br>(mono) | Built-in<br>microphone<br>(mono) |

### Using the optional EU-V2 Expansion Unit 2

When an optional EU-V2 Expansion Unit 2 with a commercially available V-mount battery is attached to the camera, you can use the EU-V2's INPUT terminals to record an analog audio source (INPUT 3 terminal to CH3 and INPUT 4 terminal to CH4). The analog audio source (LINE, MIC or MIC+48V) is determined by the audio source selection switches on the EU-V2.

| Menu settings          |                           | Audio source<br>selection switches<br>on the camera |                       | Recorded audio channels/audio sources |                                  |                                  |                     |                     |
|------------------------|---------------------------|-----------------------------------------------------|-----------------------|---------------------------------------|----------------------------------|----------------------------------|---------------------|---------------------|
| [CH1/CH2] <sup>1</sup> | [CH3/CH4] <sup>1, 2</sup> | [CH2 Input] <sup>3</sup>                            | INPUT 1               | INPUT 2                               | CH1                              | CH2                              | CH3                 | CH4                 |
|                        |                           | -                                                   | AES/EBU               | _                                     | -                                | terminal<br>audio)               | INPUT 3<br>terminal | INPUT 4<br>terminal |
| [INPUT<br>Terminals    |                           | [INPUT 2]                                           |                       | AES/EBU                               | INPUT 1<br>terminal              | -                                | INPUT 3<br>terminal | INPUT 4<br>terminal |
| (Camera)] <sup>4</sup> | [INPUT                    |                                                     | LINE, MIC,<br>MIC+48V | LINE, MIC,                            | INPUT 1<br>terminal              | INPUT 2<br>terminal              | INPUT 3<br>terminal | INPUT 4<br>terminal |
|                        | Terminals<br>(Exp. Unit)] | [INPUT 1]                                           |                       | MIC+48V                               | INPUT 1<br>terminal              | INPUT 1<br>terminal              | INPUT 3<br>terminal | INPUT 4<br>terminal |
| [MIC<br>Terminal]      |                           |                                                     |                       |                                       | MIC terminal<br>(L)              | MIC terminal<br>(R)              | INPUT 3<br>terminal | INPUT 4<br>terminal |
| [Monaural<br>Mic]      | _                         | -                                                   | _                     | _                                     | Built-in<br>microphone<br>(mono) | Built-in<br>microphone<br>(mono) | INPUT 3<br>terminal | INPUT 4<br>terminal |

 $<sup>^1</sup>$  MENU > [ $^1$ ) Audio Setup] > [Audio Input Selection] > [CH1/CH2] and [CH3/CH4] settings.  $^2$  For combinations of settings that do not use the [INPUT Terminals (Exp. Unit)] option, the recorded audio channels are the same as in the previous table.

 $<sup>^{3}</sup>$  **MENU** > [**^{1}))** Audio Setup] > [CH2 Input] setting.

<sup>&</sup>lt;sup>4</sup> When the EU-V2 with a V-mount battery is attached to the camera, the option to use the INPUT terminals on the camera appears as [INPUT Terminals (Camera)] instead of [INPUT Terminals].

# (i) NOTES

- If the V-mount battery is removed while using the EU-V2's INPUT 3 / INPUT 4 terminals, the audio inputs recorded on CH3/CH4 will change automatically to INPUT 1 and INPUT 2, respectively.
- You can press the AUDIO STATUS button to display only the
   [♪) Audio Setup] status screens. On these status screens (□ 202)
   you can check the input source selected for each audio channel and
   other audio-related settings.
- When you display the [) Audio Setup] status screens using the AUDIO STATUS button, you can press SET to open directly the [) Audio Setup] menu page.

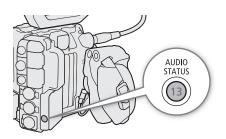

## Connecting an External Microphone or External Audio Input Source to the Camera

To each of the INPUT terminals you can attach commercially available microphones, digital audio sources (AES/EBU), or analog line in sources with an XLR connector. To the MIC terminal you can attach commercially available condenser microphones with a  $\varnothing$  3.5 mm stereo mini plug.

Using the supplied microphone holder, you can fix external microphones with a diameter of 19 mm to 20 mm.

Follow the procedure below to connect a microphone (refer also to the following illustration). To connect an external device to the camera, plug the device's cable into the desired INPUT terminal (4).

- 1 Loosen the microphone lock screw (1), open the microphone holder and insert the microphone (2).
- 2 Tighten the lock screw and put the microphone cable through the cable clamp under the microphone holder (3).
- 3 Plug the microphone cable into the desired INPUT terminal (4) or the MIC terminal (5).

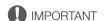

 Do not connect or disconnect microphones and other audio devices from any INPUT terminal when the corresponding INPUT (audio source selection) switch is set to the MIC+48V position. This may damage the camera and/or device.

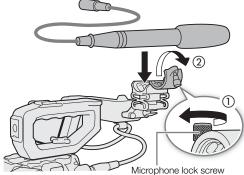

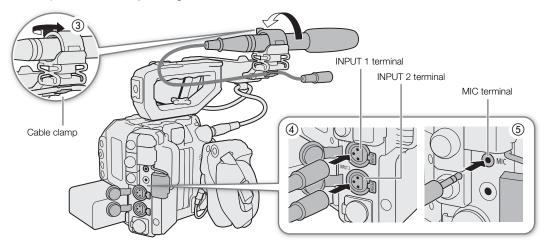

104

INPUT 1 / INPUT 2 switches

## Setting the Audio Input Type for the INPUT 1/INPUT 2 Terminals

Using the INPUT 1/INPUT 2 terminals, you can record audio independently from a microphone or audio input source.

Set the INPUT 1 or INPUT 2 switch to AES/EBU (digital audio), LINE (analog audio device) or MIC (analog microphone).

- When a terminal's INPUT (audio source selection) switch is set to AES/EBU, the audio recording level for that input cannot be adjusted.
- When using the INPUT terminals to record to only one channel, use the INPUT 1 terminal.

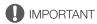

### • Using an analog microphone that requires phantom power

- Be sure to connect/disconnect the microphone with the camera turned off or when the respective INPUT switch is set to the MIC position. Only after the microphone is connected, set the switch to MIC+48V.
- The same applies also to INPUT terminals on an optional EU-V2 Expansion Unit 2 attached to the camera.
- To connect a microphone or other audio device that is not compatible with phantom power to an INPUT terminal, make sure the respective INPUT (audio source selection) switch is set to a position that matches the device (AES/EBU, LINE or MIC). Setting the switch to MIC+48V may damage the audio device.

## Selecting the Audio Input Source for Audio Channels

In CAMERA mode, you can select the audio input source that will be recorded on CH1/CH2 or CH3/CH4, independently for each pair of audio channels. For details refer to the *Audio Settings and Recorded Audio Channels* table ( $\square$  101).

- 1 Select MENU > [ ) Audio Setup] > [Audio Input Selection] > [CH1/CH2] or [CH3/CH4].
- 2 Select [INPUT Terminals] (external microphone or audio device), [MIC Terminal] (external microphone) or [Monaural Mic] (built-in microphone).
  - When an optional EU-V2 Expansion Unit 2 with a commercially available V-mount battery is attached to the
    camera, the [INPUT Terminals] option changes to [INPUT Terminals (Camera)] and you have an additional
    option [INPUT Terminals (Exp. Unit)] (only for [CH3/CH4]) to record audio from the INPUT terminals on the
    EU-V2.

### About the monaural microphone

The monaural microphone allows you to add comments while shooting, which can be synchronized to the audio and video during editing. The audio recording level of the monaural microphone is adjusted automatically and cannot be changed.

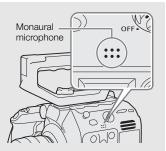

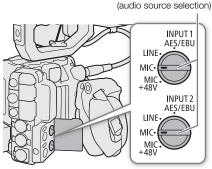

### Recording the Same Analog Audio Input to Two Channels

By default, when using analog audio sources (line in or microphone) connected to the INPUT terminals, each audio input is recorded to a separate audio channel (INPUT 1 to CH1 and INPUT 2 to CH2).

If necessary (for example, as an audio backup recording), you can record the same analog audio source connected to the INPUT 1 terminal to both audio channels, CH1 and CH2. In that case, you can adjust the audio recording levels of each channel independently of each other.

Select **MENU** > [ $\mathbf{\Lambda}$ ) Audio Setup] > [CH2 Input] > [INPUT 2] or [INPUT 1].

### Options

[INPUT 2]: Records audio to each channel separately. Audio input into INPUT 1 is recorded to CH1, while

audio input into INPUT 2 is recorded to CH2.

[INPUT 1]: Audio input into INPUT 1 is recorded to both channels. Audio input into INPUT 2 will not be

recorded.

### Adjusting the Audio Recording Level

In CAMERA mode, you can adjust the audio recording level of analog audio inputs (INPUT terminals or MIC terminal). You can select automatic or manual audio level adjustment, and adjust each audio channel separately or adjust CH1/CH2 or CH3/CH4 together (when the audio level adjustment of the audio channels is linked, 107).

The audio recording level of digital audio inputs and the built-in monaural microphone cannot be adjusted.

### Automatic Audio Level Adjustment for CH1, CH2 or CH1/CH2

Set the audio level switch of the desired channel to A (automatic) to let the camera automatically adjust that channel's audio level.

CH1/CH2 audio level switches

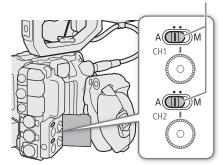

### Manual Audio Level Adjustment for CH1, CH2 or CH1/CH2

You can set the audio level manually from  $-\infty$  to +18 dB.

- 1 Set the audio level switch of the desired channel to M (manual).
- 2 Turn the corresponding audio level dial to adjust the audio level.
  - For reference, the 0 corresponds to  $-\infty$ , 5 corresponds to 0 dB, and 10 corresponds to +18 dB.
  - As a guideline, adjust the audio recording level so that the audio level meter on the screen will go to the right of the -18 dB mark (one mark right of the -20 dB mark) only occasionally.
  - Closing the protective cover will prevent the audio controls from being changed inadvertently.

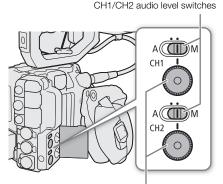

CH1/CH2 audio level dials

### Audio Level Adjustment for CH3, CH4 or CH3/CH4

- 1 Select **MENU** > [**J**) Audio Setup] > [Audio Rec Level CH3], [Audio Rec Level CH4] or [Audio Rec Level CH3/CH4] > [Automatic] or [Manual].
  - If you selected [Automatic], the rest of the procedure is not necessary. If you selected [Manual], continue the procedure to set the audio recording level.
- 2 Select MENU > [ ) Audio Setup] > [CH3 Level], [CH4 Level] or [CH3/CH4 Level] > Desired audio level.
  - For reference, 0 corresponds to  $-\infty$ , 50 corresponds to 0 dB, and 100 corresponds to +18 dB.
  - As a guideline, adjust the audio recording level so that the audio level meter on the screen will go to the right
    of the -18 dB mark (one mark right of the -20 dB mark) only occasionally.

#### Automatic Level Control (ALC): Linking the audio level adjustment of CH1/CH2 or CH3/CH4

- When both CH1 and CH2, or CH3 and CH4, are set to the MIC terminal or INPUT terminals and to the same type of analog audio source (external line input or external microphone), you can use the MENU > [♣) Audio Setup] > [CH1/CH2 ALC Link] or [CH3/CH4 ALC Link] setting to link the audio level adjustment of both channels.
- When CH1 and CH2 are linked, you can use the CH1 audio level switch and dial to affect both CH1 and CH2. When CH3 and CH4 are linked, you can use the [Audio Rec Level CH3/CH4] and [CH3/CH4 Level] settings to affect both CH3 and CH4.

#### Audio peak limiter

If at least one of the channels is set to the INPUT terminals, an analog audio source and manual audio level
adjustment, you can activate the audio limiter to lessen audio distortions. When MENU > [J) Audio Setup]
> [INPUT Limiter] is set to [On], the audio limiter will limit the amplitude of audio input signals when they start
to distort.

# (i) NOTES

- We recommend using headphones when adjusting the audio level. If the input level is too high, audio may become distorted even if the audio level indicator shows an appropriate level.
- If you set an assignable button to [Audio Level Indicator] (
   123), you can press the button to turn the
   onscreen audio level indicator on and off.

## **Advanced Audio Input Settings**

In CAMERA mode, you can adjust various settings that affect the audio input depending on the terminal and audio source used.

### Microphone Sensitivity (INPUT Terminals)

You can select the external microphone's sensitivity. The setting is applied when one of the audio channels in the [**^**) Audio Setup] status screen is set to [INPUTx MIC] or [INPUTx MIC+48] (where "x" indicates the number of the corresponding INPUT terminal (1 to 4)).

Select **MENU** > [**J**) Audio Setup] > [INPUT 1 Mic Trimming] to [INPUT 4 Mic Trimming] > Desired sensitivity level.

You can select one of 5 sensitivity levels from -12 dB to +12 dB.

### Microphone Attenuator (INPUT Terminals)

You can activate the external microphone's attenuator (20 dB). The setting is applied when one of the audio channels in the [ • Audio Setup] status screen is set to [INPUTx MIC] or [INPUTx MIC+48] (where "x" indicates the number of the corresponding INPUT terminal (1 to 4)).

Select MENU > [1) Audio Setup] > [INPUT 1 Mic Att.] to [INPUT 4 Mic Att.] > [On].

### Microphone Attenuator (MIC Terminal)

You can activate the external microphone's attenuator (20 dB). The setting is applied when one of the audio channels in the [**J**) Audio Setup] status screen is set to [MIC L] or [MIC R].

Select **MENU**  $> [\mathbf{J})$  Audio Setup] > [MIC Att.] > [On].

### Low-Cut Filter (MIC Terminal)

You can activate the low-cut filter, for example to reduce the sound of wind in the background when recording outdoors. The setting is applied when one of the audio channels in the [  **)** Audio Setup] status screen is set to [MIC L] or [MIC R].

### Select **MENU** > [**)**) Audio Setup] > [MIC Low Cut] > [On].

When you activate the low-cut filter, some low-frequency sounds may be suppressed along with the sound of
wind. Selecting [Off] is recommended when recording in surroundings unaffected by wind or if you want to
record low-frequency sounds.

#### Plug-in Power (MIC Terminal)

You can supply plug-in power to an external microphone connected to the MIC terminal.

## Select **MENU** > [**♪**)) Audio Setup] > [MIC Power] > [On].

• Connecting an external microphone that does not require power supply when [MIC Power] is set to [On], may damage the microphone.

## Monitoring the Audio with Headphones

Connect headphones with a  $\varnothing$  3.5 mm stereo mini-plug to the  $\Omega$  (headphone) terminal to monitor the recorded audio.

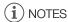

You can adjust the headphone volume with the MENU > [♪) Audio Setup] > [Headphone Volume] setting. If you set an assignable button to [Headphones +] or [Headphones -] (□ 123), you can press the button to adjust the headphone volume without using the menu.

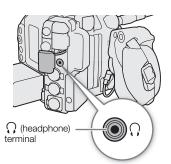

# Colors Bars/Audio Reference Signal

In CAMERA mode, you can have the camera generate color bars and a 1 kHz audio reference signal and output them from the following terminals. Color bars are not available when the main recording format is set to RAW.

|                        | VIDEO terminal | SDI OUT terminal | MON. terminal/<br>HDMI OUT terminal | (headphone)<br>terminal | Optional viewfinder* |
|------------------------|----------------|------------------|-------------------------------------|-------------------------|----------------------|
| Color bars             | •              | •                | •                                   | _                       | •                    |
| Audio reference signal | _              | •                | •                                   | •                       | _                    |

 $<sup>^{\</sup>star}$  Only when an optional viewfinder compatible with the camera is connected.

#### Color Bars

The camera offers SMPTE, EBU and ARIB color bars.

- 1 Select MENU > [¹\ Camera Setup] > [Color Bar Type] > Desired option.
- 2 Select MENU > [™ Camera Setup] > [Color Bars] > [On].
  - The selected color bars appear on the screen and will be recorded when you press the REC button.
  - Turning off the camera or changing the operating mode to MEDIA mode will deactivate the color bars.

# (i) NOTES

- While color bars are displayed, the magnification function (\$\sum\$ 84) cannot be used.
- C300MkIII Color bars cannot be displayed when the sensor mode is set to [Super 35mm] and slow & fast motion recording is activated with a shooting frame rate higher than 60.
- Color bars cannot be output when the gamma curve component of the [Gamma/Color Space] setting in the custom picture file ( 130) is set to an option other than [BT.709 Wide DR] or [BT.709 Normal].
- If you set an assignable button to [Color Bars] ( 123), you can press the button to turn the color bars on/off.

### Audio Reference Signal

The camera can output a 1 kHz audio reference signal with the color bars.

Select MENU > [1) Audio Setup] > [1 kHz Tone] > Desired option.

- You can select one of three audio levels (-12 dB, -18 dB, -20 dB), or [Off] to turn off the signal.
- The reference signal will be output at the selected level when you display the color bars, and will be recorded when you press the REC button.

The camera can display a simplified waveform monitor or a vectorscope to check your recordings. The selected video scope is displayed on the screen and can be output to other monitoring devices as well.

WFM

(4)

### Displaying a Video Scope

Press the WFM button to turn the video scope on/off.

- You can change the video scope displayed (waveform monitor or vectorscope) with the **MENU** > [ Assistance Functions] > [WFM Function] setting.
- Alternatively, you can use the MENU > [ Assistance Functions] > [WFM: VIDEO Term.], [WFM: EVF-V50] and [WFM: MON./HDMI] settings to turn the video scope on/off separately on the LCD screen, an optional viewfinder or external monitors, respectively.

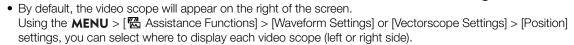

### Configuring the Waveform Monitor

- 1 Select **MENU** > [營 Assistance Functions] > [WFM Function] > [Waveform Monitor].
- 2 Select **MENU** > [ Assistance Functions] > [Waveform Settings] > [Type] > Desired option.
  - If you selected an option other than [Select Line], skip to step 5.
- 3 Select **MENU** > [ Assistance Functions] > [Waveform Settings] > [Select Line].
- 4 Enter the Y coordinate of the line you want to display using the data entry screen ( 60).
  - The available range of lines that can be selected depends on the vertical component of the resolution used. (C500 MRI) For 3140: 0 to 3138 (in 2-line increments)

For 2160: 0 to 2158 (in 2-line increments)

For 1080: 0 to 1079 (in 1-line increments)

(C300 Mk) For 720: 0 to 719 (in 1-line increments)

- 5 Select **MENU** > [個 Assistance Functions] > [Waveform Settings] > [Vertical Scale for HDR] > [IRE] or [PQ/HLG].
  - Select the Y axis (luminance) scale used when displaying the waveform monitor of an HDR (high dynamic range) image (PQ or HLG standard defined by ITU-R BT.2100).
- 6 Select **MENU** > [™ Assistance Functions] > [Waveform Settings] > [Gain] > [1x] or [2x].
  - If you selected [1x], the rest of the procedure is not necessary. If you selected [2x], the display range of the waveform monitor's Y axis will be reduced by half. Continue the procedure to select the minimum luminance value (in %) shown on the Y axis.
- 7 Select **MENU** > [個 Assistance Functions] > [Waveform Settings] > [Y Position] > Desired option.

#### Options for [Type]

[Line]: Sets the waveform monitor to line display mode.

[Line+Spot]: The waveform of the area in the red frame is displayed in red on top of the [Line] mode

waveform.

[Select Line]: The selected horizontal line (in red) will be displayed along with its waveform.

[RGB]: Shows 3 side-by-side waveforms in an RGB parade. [YPbPr]: Shows 3 side-by-side waveforms in a YPbPr parade.

#### Options for [Vertical Scale for HDR]

[IRE]: Displays the video scope in IRE units.

[PQ/HLG]: For HDR-PQ images, displays the video scope in nits (cd/m²). For such images, the narrow

range's (video range) waveform monitor is displayed.

For HDR-HLG images, the Y axis shows a relative-index value between 0.0 and 1.0.

### Configuring the Vectorscope

1 Select MENU > [ Assistance Functions] > [WFM Function] > [Vectorscope].

2 Select **MENU** > [ Assistance Functions] > [Vectorscope Settings] > [Type] > [Normal] or [Spot].

3 Select MENU > [™ Assistance Functions] > [Vectorscope Settings] > [Gain] > [1x] or [2x].

### Options for [Type]

[Normal]: Displays the usual vectorscope.

[Spot]: The color signal of the area in the red frame is displayed in red on top of the [Normal] mode

waveform.

- The waveform monitor will not be affected even if a LUT is applied to the image, the range is changed or anamorphic desqueeze is used on the selected video output or screen.
- If the [Knee] settings in the custom picture file ( $\square$  131) were changed, a horizontal line will appear on the waveform monitor indicating the luminance (Y) level corresponding to the knee point.
- When the waveform monitor's Y axis is set to display in IRE units, a level of 10 bit 64 maps to 0 IRE and 10 bit 940 maps to 100 IRE, regardless of the custom picture settings.

# Adding Marks to Clips in CAMERA Mode

In CAMERA mode, only when the main recording format is set to XF-AVC, you can add marks to primary clips to set them apart. While recording, you can add shot marks (■) to flag an important shot or frame. After recording a clip, you can add an OK mark (■) or check mark (■) to help you identify particular clips. You can add and delete marks also in MEDIA mode (□ 141, 142).

### Adding a Shot Mark while Recording

To add a shot mark to a clip while recording, you must set an assignable button to [Add Shot Mark] in advance. When pre-recording is activated, you cannot add a shot mark before the REC button is pressed to start recording the clip.

- 1 Set an assignable button to [Add Shot Mark] ( 123).
- 2 While you are recording, press the assignable button at the beginning of the shot you wish to mark.
  - [Shot Mark] will appear briefly and the shot mark will be added to the current frame of the clip.

# (i) NOTES

- Up to 100 shot marks can be added to a single clip.
- There may be up to a 0.5 second delay from when you press the button to when the camera adds the shot mark.
- When a clip contains a shot mark, **S** will appear next to the clip's thumbnail in the playback index screen.

## Adding an Mark or Mark to the Last Clip Recorded

After recording an important clip, you can add to it a mark to set it apart. The marks can also be used to protect important clips, as clips with an the mark cannot be deleted with the camera.

To add an M mark or ✓ mark in CAMERA mode, you must set an assignable button to [Add M Mark] or [Add ✓ Mark] in advance.

- 1 Set an assignable button to [Add M Mark] or [Add M Mark] (☐ 123).
- 2 After recording a clip, press the assignable button.
  - [OK Mark] or [V Mark] will appear briefly and the selected clip mark will be added to the clip.

- A clip cannot have both an M mark and a ✓ mark at the same time.
- When a clip has an **™** mark or **™** mark, the respective icon will appear next to the clip's thumbnail in the playback index screen.

## **Using Metadata**

In CAMERA mode, when the main recording format is set to XF-AVC, the camera automatically adds metadata to the recorded clips. You can use Canon XF Utility to check and search for specific metadata. You can also create and transfer a user memo remotely using Browser Remote on a connected network device (
177, 182).

#### Metadata components

| Metadata                                                                                              |                | Checking content      |                |                  |
|----------------------------------------------------------------------------------------------------|----------------|-----------------------|----------------|------------------|
| Wetauata                                                                                              | Camera         | Canon XF Utility      | Browser Remote | Canon XF Utility |
| User Memo: clip title, creator, location and description.                                             | _              | <b>●</b> <sup>1</sup> | •              | •                |
| GPS information: altitude, latitude and longitude.                                                    | _2             | ●3                    | •              | •                |
| Information about the recording: scene and take.                                                      | •              |                       |                | •                |
| Information about camera settings: shutter speed, ISO speed/gain value, etc.                          | _4             |                       |                | •                |
| Unique Material Identifiers (UMID): country, organization and user codes based on the SMPTE standard. | ( <u>188</u> ) | -                     | -              | -                |

<sup>1</sup> User memo files need to be created using the software and saved on an SD card in advance.

### Setting a User Memo Created with Canon XF Utility

Before you can add a user memo, you must first install Canon XF Utility ( 156). Next, create the user memo and then save it to an SD card. Once you insert the SD card in the camera and select the user memo, it will be added to clips you record.

- 1 Use Canon XF Utility to save a user memo to an SD card.
  - For details, refer to Managing User Memo Profiles in the Canon XF Utility Instruction Manual.
- 2 Insert the SD card into the camera's SD card slot.
- 3 Select MENU > [ Recording/Media Setup] > [Metadata] > [Setting] > [SD Card].
- 4 Select MENU > [ Recording/Media Setup] > [Metadata] > [User Memo] > Desired user memo file.
  - The **MM** icon appears on the left of the screen. (In CAMERA mode, only when [ Monitoring Setup] > [Custom Display 2] > [User Memo] is set to [On].)
  - Select [Off] to record clips without a user memo.

- After you set a user memo, do not remove the SD card while you are recording. If the SD card is removed, the user memo will not be added to the clip.
- You must set the user memo before you start recording for it to be added to the clips. You cannot change the user memo already added to a clip using the camera but you can do so with Canon XF Utility.

<sup>&</sup>lt;sup>2</sup> Only when an optional GP-E2 GPS Receiver is connected to the camera. While recording, GPS information is recorded automatically by the camera.

<sup>&</sup>lt;sup>3</sup> GPS information can only be added to clips already recorded.

<sup>&</sup>lt;sup>4</sup> Recording data is logged automatically by the camera.

Using Metadata

# **Entering Slate Information About the Recording**

You can enter scene and take information to help identify the recording later on.

Select **MENU** > [ Recording/Media Setup] > [Metadata] > [Scene] or [Take] > [Change].

- Enter the desired text using the keyboard screen (\$\sum 36\$).
- To clear the scene/take information, select [Reset] instead.

114

# Reviewing a Recording

If you set an assignable button to [Review Recording] in advance, you can review all or part of the last clip recorded even with the camera set to CAMERA mode.

- 1 Set an assignable button to [Review Recording] ( 123).
- 2 Select MENU > [♥ System Setup] > [Review Recording] > [Entire Clip] or [Last 4 sec].
- 3 After you finish recording a clip, press the assignable button.
  - The last clip that was recorded is played back for the selected duration. [► REVIEW] appears at the top of the screen.
  - While the clip is reviewed, there will be no sound from the built-in speaker but the audio will be output from the 
     Ω (headphone) terminal, MON. or HDMI OUT terminal and SDI OUT terminal.
  - You can use the joystick to jump back/forward within the clip ( 139).
  - Press the CANCEL button to stop reviewing the clip and return to record standby mode.
  - After the clip finishes playing back, the camera returns to record standby mode.

#### **Options**

[Entire Clip]: Allows you to review the entire clip.

[Last 4 sec]: Allows you to review just the last 4 seconds of the clip.

# (i) NOTES

 If the camera switched cards during a recording, the camera will play back the clip on the card most recently recorded on. 116

In CAMERA mode, the camera features the following special recording modes.

Slow & fast motion recording: This mode allows you to change the shooting frame rate to achieve a slow motion or fast motion effect during playback.

Pre-recording: The camera will start recording a few seconds before you press the REC button. This is especially useful when it is difficult to predict when to start recording.

### Slow & Fast Motion Recording

The camera can record using a progressive frame rate (shooting frame rate) that is different from the playback frame rate. Recording a clip with a shooting frame rate higher than the [Frame Rate] setting will result in a slow motion effect during playback. Conversely, a lower shooting frame rate will result in a fast motion effect. Sound is not recorded when slow & fast motion recording is activated. The maximum recording time of a single clip is the equivalent of approximately 6 hours of playback time.

#### C300 Mk | Available shooting frame rates (RAW)

| Sensor mode Resolution |           | Available range                                                                  |                    |
|------------------------|-----------|----------------------------------------------------------------------------------|--------------------|
| [Super 35mm]           | 4096x2160 | •                                                                                | -                  |
| [Super 16mm (Cropped)] | 2048x1080 | •                                                                                | •                  |
| Frame F                | late      | Shooting frame rate (fps)                                                        |                    |
| 59.94                  | P         | 15, 30, 44, 48, 52, 56, 60, 90, 120                                              | 150, 180           |
| 29.97P                 |           | 15, 22, 24, 26, 28, 30, 32, 36, 40, 44, 48, 52, 56, 60, 90, 120                  | 150, 180           |
| 23.98P,<br>24.00P      |           | 12, 16, 18, 20, 22, 24, 26, 28, 30, 32, 36, 40, 44, 48, 52, 56, 60, 72, 96, 120  | 144, 168, 180      |
| 50.00P                 |           | 15, 25, 34, 38, 42, 46, 50, 54, 58, 60, 75, 100, 120                             | 125, 150, 175, 180 |
| 25.00P                 |           | 15, 17, 19, 21, 23, 25, 26, 28, 30, 34, 38, 42, 46, 50, 54, 58, 60, 75, 100, 120 | 125, 150, 175, 180 |

#### C300 Mk | Available shooting frame rates (XF-AVC)

| Sensor mode            | Resolution                                          | Available range                                                                  |                    |  |
|------------------------|-----------------------------------------------------|----------------------------------------------------------------------------------|--------------------|--|
| [Super 35mm]           | 4096x2160,<br>3840x2160,<br>2048x1080,<br>1920x1080 | •                                                                                | -                  |  |
| [Super 16mm (Cropped)] | 2048x1080,<br>1920x1080                             | •                                                                                | •                  |  |
| Frame R                | ate                                                 | Shooting frame rate (fps)                                                        |                    |  |
| 59.94                  | P                                                   | 15, 30, 44, 48, 52, 56, 60, 90, 120                                              | 150, 180           |  |
| 29.97P                 |                                                     | 15, 22, 24, 26, 28, 30, 32, 36, 40, 44, 48, 52, 56, 60, 90, 120                  | 150, 180           |  |
| 23.98P,<br>24.00P      |                                                     | 12, 16, 18, 20, 22, 24, 26, 28, 30, 32, 36, 40, 44, 48, 52, 56, 60, 72, 96, 120  | 144, 168, 180      |  |
| 50.00P                 |                                                     | 15, 25, 34, 38, 42, 46, 50, 54, 58, 60, 75, 100, 120                             | 125, 150, 175, 180 |  |
| 25.00P                 |                                                     | 15, 17, 19, 21, 23, 25, 26, 28, 30, 34, 38, 42, 46, 50, 54, 58, 60, 75, 100, 120 | 125, 150, 175, 180 |  |

#### C500 MkII Available shooting frame rates (RAW)

| Sensor mode Resolution |           | Available range                                                    |              |
|------------------------|-----------|--------------------------------------------------------------------|--------------|
| [Full Frame]           | 5952x3140 | •                                                                  | -            |
| [Super 35mm (Cropped)] | 4096x2160 | •                                                                  | _            |
| [Super 16mm (Cropped)] | 2048x1080 | •                                                                  | •            |
| Frame F                | late      | Shooting frame rate (fps)                                          |              |
| 59.94P                 |           | 15, 30, 44, 48, 52, 56, 60                                         | 90, 120      |
| 29.97P                 |           | 15, 22, 24, 26, 28, 30, 32, 36, 40, 44, 48, 52, 56, 60             | 90, 120      |
| 23.98P,                |           | 12, 16, 18, 20, 22, 24, 26, 28, 30, 32, 36, 40, 44,                | 72, 96, 120  |
| 24.00P                 |           | 48, 52, 56, 60                                                     |              |
| 50.00P                 |           | 15, 25, 34, 38, 42, 46, 50, 54, 58, 60                             | 75, 100, 120 |
| 25.00P                 |           | 15, 17, 19, 21, 23, 25, 26, 28, 30, 34, 38, 42, 46, 50, 54, 58, 60 | 75, 100, 120 |

### C500 Mk || Available shooting frame rates (XF-AVC)

| Sensor mode                             | Resolution                                    | Available range                                                    |                           |  |
|-----------------------------------------|-----------------------------------------------|--------------------------------------------------------------------|---------------------------|--|
| [Full Frame],<br>[Super 35mm (Cropped)] | 4096x2160, 3840x2160,<br>2048x1080, 1920x1080 | •                                                                  | _                         |  |
| [Super 16mm (Cropped)]                  | 2048x1080, 1920x1080                          | •                                                                  | •                         |  |
| Frame F                                 | Rate                                          | Shooting frame rate (fps)                                          | Shooting frame rate (fps) |  |
| 59.94                                   | Р                                             | 15, 30, 44, 48, 52, 56, 60                                         | 90, 120                   |  |
| 29.97P                                  |                                               | 15, 22, 24, 26, 28, 30, 32, 36, 40, 44, 48, 52, 56, 60             | 90, 120                   |  |
| 23.98P,<br>24.00P                       |                                               | 12, 16, 18, 20, 22, 24, 26, 28, 30, 32, 36, 40, 44, 48, 52, 56, 60 | 72, 96, 120               |  |
| 50.00P                                  |                                               | 15, 25, 34, 38, 42, 46, 50, 54, 58, 60                             | 75, 100, 120              |  |
| 25.00P                                  |                                               | 15, 17, 19, 21, 23, 25, 26, 28, 30, 34, 38, 42, 46, 50, 54, 58, 60 | 75, 100, 120              |  |

#### 1 Press the S&F button.

- Slow & fast motion recording is activated. [S&F STBY] appears at the top of the screen and the shooting frame rate appears next to the frame rate setting (the playback frame rate).
- 2 Press the S&F FPS button and select the desired shooting frame rate using the joystick or SELECT dial.
  - Alternatively, you can set MENU > [ According/Media Setup] > [Recording Mode] to [Slow & Fast Motion] to activate slow & fast motion recording and use the MENU > [ Recording/Media Setup] > [Slow & Fast Frame Rate] setting to set the shooting frame rate.

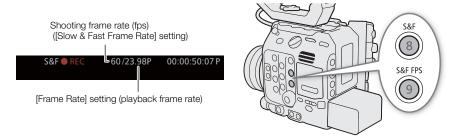

#### Special Recording Modes

#### 3 Press the REC button to begin recording.

- The tally lamps illuminate in red (the rear tally lamp changes from green (power indicator) to red).
- [S&F STBY] changes to [S&F REC] while recording.

#### 4 Press the REC button again to stop recording.

- The clip is recorded at the selected frame rate.
- The front tally lamp goes out and the rear tally lamp changes from red to green (power indicator) and [S&F ● REC] changes back to [S&F STBY].

### 5 To end the special recording mode, press the S&F button again.

• You can also set **MENU** > [ Recording/Media Setup] > [Recording Mode] to [Normal Recording].

# (i) NOTES

118

- The shooting frame rate cannot be changed while recording.
- The time code signal will not be output from any terminal.
- If you change the system frequency, slow & fast motion recording will be canceled and the shooting frame rate will be reset to its default value.
- About the time code when slow & fast motion recording is activated:
  - The time code mode can be set to [Regen.], or to [Preset] with [Rec Run] running mode.
  - If the time code running mode was set to [Free Run], the time code running mode will be changed automatically to [Rec Run] when slow & fast motion recording is activated.
  - When the special recording mode is turned off, the time code running mode will return to its previous setting.

### Pre-recording

When pre-recording is activated, the camera starts recording continuously onto a temporary memory (approx. 3 seconds) so when you press the REC button, the clip will contain also a few seconds of video and audio recorded before you pressed the button.

Pre-recording is available only for XF-AVC primary clips.

- 1 Select **MENU** > [ Recording/Media Setup] > [Recording Mode] > [Pre-Recording].
  - [PRE STBY] appears at the top of the screen.
- 2 Press the REC button to begin recording.
  - The tally lamps illuminate in red (the rear tally lamp changes from green (power indicator) to red).
  - [PRE STBY] changes to [PRE REC] while recording.
- 3 Press the REC button again to stop recording.
  - The clip is recorded. The recorded clip will include a few seconds of video and audio recorded before the REC button was pressed.
  - The front tally lamp goes out and the rear tally lamp changes from red to green (power indicator) and [PRE REC] changes back to [PRE STBY].
- 4 To end the special recording mode, select **MENU** > [ Recording/Media Setup] > [Recording Mode] > [Normal Recording].

- Pre-recording will be canceled if the main recording format or recording mode is changed.
- About the time code when pre-recording is activated:
  - The time code of the clip will start a few seconds before the REC button was pressed.
  - The time code will be recorded with the running mode set to [Free Run].
  - If the time code mode was set to [Regen.], or to [Preset] with [Rec Run] running mode, the time code running mode will be changed automatically to [Free Run] when pre-recording is activated.
  - When the special recording mode is turned off, the time code running mode will return to its previous setting.

## **Using Anamorphic Lenses**

You can attach an anamorphic lens to the camera and set the anamorphic desqueeze ratio used to display the image from the camera on monitoring devices while shooting or during playback.

- 1 To apply the anamorphic desqueeze to individual video outputs, select **MENU** > [ Monitoring Setup] > [Anamorphic: VIDEO Term.] (LCD screen), [Anamorphic: EVF-V50] (optional viewfinder) or [Anamorphic: MON./HDMI] (external monitors) > [On].
- 2 Select **MENU** > [ Monitoring Setup] > [Anamorphic Desqueeze] > [Lens Squeeze Factor], [x2.0] or [x1.3].
  - You can select a fixed desqueeze factor of x2.0 or x1.3. If you selected [Lens Squeeze Factor], the anamorphic correction will be applied according to the factor specified with the **MENU** > [ Recording/Media Setup] > [Metadata] > [Lens Squeeze] setting.
- 3 If necessary, select **MENU** > [ Monitoring Setup] > [Desqueeze for S&F] > [Reduced Display] or [Off].
  - When slow & fast motion recording is activated, the desqueezed image can only be displayed windowboxed ([Reduced Display]). You can select [Off] to display the image without correction.

# (i) NOTES

- You can record the lens's squeeze factor in the clip's metadata with the **MENU** > [ Recording/Media Setup] > [Metadata] > [Lens Squeeze] setting.
- In CAMERA mode during normal recording mode, if [Anamorphic: MON./HDMI] is set to [On] when the HDMI OUT terminal's resolution is set to [4096x2160 / 3840x2160] and the frame rate is set to 59.94P or 50.00P, the video output from the HDMI OUT terminal will be a 1920x1080 image.
- The image displayed during photo playback and the camera's live view image in the Browser Remote application will not be desqueezed.

120

## Using the Optional RC-V100 Remote Controller

You can connect the optional RC-V100 Remote Controller to the camera's REMOTE A terminal in order to control the camera (including advanced recording functions) from a distance. The remote controller lets you turn the camera on, navigate the menus and remotely control the aperture and shutter speed, change picture-related settings like the knee and sharpness, and more.

Using the optional EU-V1 or EU-V2 Expansion Units and RR-10 or RR-100 8-pin Remote Cable, you can also connect the RC-V100 to the REMOTE B terminal on the expansion unit. When you use the REMOTE B terminal, the camera can receive and process multiple simultaneous commands from the remote controller. For details on how to connect and use the remote controller, refer to its instruction manual.

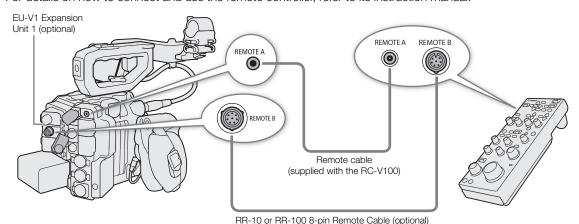

- 1 Turn off the camera and connect the optional RC-V100 Remote Controller to the camera.
  - If necessary, use an optional expansion unit and 8-pin remote cable to connect the RC-V100.
- 2 Turn on the camera in CAMERA mode.
- 3 Select **MENU** > [♥ System Setup] > [REMOTE Term.] > [RC-V100 (REMOTE A)] or [RC-V100 (REMOTE B)].

#### **Options**

[RC-V100 (REMOTE A)]:

Select this option to use the optional RC-V100 connected to the camera with the RC-V100's remote cable.

[RC-V100 (REMOTE B)]:

Select this option to use the RC-V100 connected to an expansion unit with an 8-pin remote cable (all optionals).

[Standard]: Select this option to use commercially available remote controls.

[Standard + RC-V100]:

Select this option to use a commercially available remote control (connected to the REMOTE A terminal) simultaneously with an optional RC-V100 (connected to the REMOTE B terminal). Note that with this connection, you will not be able to turn the camera on/off using the CAMERA POWER button on the RC-V100.

- The AGC button, AUTO KNEE button and AF button on the remote controller will have no effect on the camera.
- The AUTO IRIS button on the remote controller can operate the camera only when a compatible EF lens (
  233) is attached to the camera.
- The ZOOM dial on the remote controller can operate the lens only when a compatible EF Cinema/broadcast lens ( 233) is attached to the camera.

Using the Optional RC-V100 Remote Controller

# **Assignable Buttons**

The camera offers a number of buttons to which you can assign various functions (assignable buttons). Assign often-used functions to the buttons you find most convenient to personalize the camera to your needs and preferences.

You can find 15 assignable buttons on the camera's body, 2 assignable buttons on the LCD monitor and one assignable button on the camera grip. The following optional accessories offer additional assignable buttons that can be used when the accessory is attached to the camera: LM-V1 LCD Monitor: 2 assignable buttons, EU-V2 Expansion Unit 2: 1 assignable button, EVF-V70 OLED Electronic Viewfinder: 4 assignable buttons, SG-1 Shoulder Style Grip Unit: 1 assignable button, RC-V100 Remote Controller: 4 assignable buttons. In most cases, the names of the buttons printed on the camera and optional accessories also indicate their default settings.

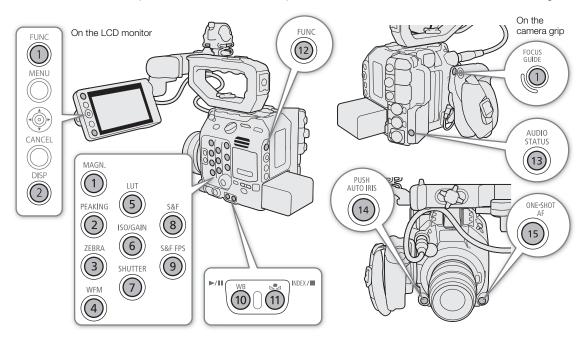

- 1 Press the MENU button and, while holding it pressed down, press the assignable button whose function you wish to change.
  - A list of available functions appears with the current function assigned to the button highlighted.
  - You can also select the appropriate menu setting from the various pages of the MENU > [ Assignable Buttons] menu.

### 2 Select the desired function.

- The selected function will be assigned to the selected button.
- If you selected one of the preset functions, the rest of the procedure is not necessary. If you selected [User Setting], continue the procedure to register a menu setting.
- 3 Navigate the menus as necessary and select the menu setting you want to register.
  - The selected menu setting will be assigned to the selected button. User-selected settings will be indicated with a MENU icon in the [ Assignable Buttons] menu.
- 4 Press the assignable button to use the assigned function as described in the following table.

# (i) NOTES

- You can reset only the functions assigned to the assignable buttons, without affecting other camera settings, with the **MENU** > [\$\frac{\psi}{2}\$ System Setup] > [Reset] > [Assignable Buttons] function. All the assignable buttons will return to their default function.

#### Assignable functions

Functions can be set separately in CAMERA mode and MEDIA mode. Refer to the following table for assignable functions and available modes.

| Function name                                                          | Description                                                                                                    | CAMERA mode | MEDIA<br>mode | Ф   |
|------------------------------------------------------------------------|----------------------------------------------------------------------------------------------------|-------------|---------------|-----|
| [(NONE)]                                                               | No function assigned – the button is disabled.                                                                                                    |             | •             | -   |
| [One-Shot AF]                                                          | The camera focuses automatically one time only (one-shot AF function).                                                                                                   | •           | Ī             | 85  |
| [AF Lock] <sup>1</sup>                                                 | Locks the focus during continuous AF.                                                                                                    | •           | -             | 87  |
| [Face AF]                                                              | Toggles the [Face AF] setting between [Face Priority] and [Face Only].                                                                                                   | •           | -             | 88  |
| [Face Detection]                                                       | Turns the face detection function on/off.                                                                                                    | •           | -             | 88  |
| [Tracking]                                                             | Turns the tracking function on/off.                                                                                                    | •           | _             | 89  |
| [Focus Guide]                                                          | Turns the focus guide on/off.                                                                                                    | •           | -             | 83  |
| [Peaking: All]                                                         | Turns peaking on/off on all monitoring devices.                                                                                                    |             |               |     |
| [Peaking: VIDEO Term.],<br>[Peaking: EVF-V50],<br>[Peaking: MON./HDMI] | Turns peaking on/off only on the LCD monitor, an optional viewfinder or external monitors, respectively.                                                                 | •           | -             | 84  |
| [Magnification]                                                        | Turns magnification on/off.                                                                                                    |             |               |     |
| [Magn.: VIDEO Term.],<br>[Magn.: EVF-V50],<br>[Magn.: MON./HDMI]       | Selects the output terminal for the magnified display and turns magnification on/off only on the LCD monitor, an optional viewfinder or external monitors, respectively. |             | -             | 84  |
| [Push Auto Iris]                                                       | The camera automatically adjusts the aperture only while the button is held pressed down.                                                                                |             | _             | 76  |
| [Iris Mode]                                                            | Switches the aperture adjustment mode between automatic and manual.                                                                                                    | •           | _             | 74  |
| [lris +], [lris -]                                                     | Opens up/closes the aperture, respectively.                                                                                                    |             | Ī             | 74  |
| [ND +], [ND –]                                                         | Cycles through ND filter settings in increasing (higher density) or decreasing (lower density) order, respectively.                                                      | •           | _             | 73  |
| [AE Shift +], [AE Shift –]                                             | Compensates the exposure making the image brighter/darker, respectively.                                                                                                 | •           | Ī             | 77  |
| [Backlight], [Spotlight]                                               | Toggles the light metering mode between [Standard] and [Backlight]/[Spotlight], respectively.                                                                            |             | _             | 77  |
| [Zebra: All]                                                           | Turns zebra patterns on/off on all monitoring devices.                                                                                                    |             |               |     |
| [Zebra: VIDEO Term.],<br>[Zebra: EVF-V50],<br>[Zebra: MON./HDMI]       | Turns zebra patterns on/off only on the LCD monitor, an optional viewfinder or external monitors, respectively.                                                          | •           | -             | 94  |
| [WFM: AII]                                                             | Turns the selected video scope on/off on all monitoring devices.                                                                                                    |             |               |     |
| [WFM: VIDEO Term.],<br>[WFM: EVF-V50],<br>[WFM: MON./HDMI]             | Turns the selected video scope on/off only on the LCD monitor, an optional viewfinder or external monitors, respectively.                                                | •           | •             | 110 |

124

| Function name                                                                            | Description                                                                                                    | CAMERA mode | MEDIA<br>mode | Ш           |
|------------------------------------------------------------------------------------------|----------------------------------------------------------------------------------------------------|-------------|---------------|-------------|
| [LUT: AII]                                                                               | Turns on/off the application of the selected LUT to all monitoring devices.                                                                                                    |             |               |             |
| [LUT: VIDEO Term.],<br>[LUT: EVF-V50],<br>[LUT: SDI OUT],<br>[LUT: MON.],<br>[LUT: HDMI] | Turns on/off the application of the selected LUT only to the LCD monitor, an optional viewfinder, video output from the SDI OUT terminal, or external monitors connected to the MON. or HDMI OUT terminal, respectively.                                                                                                    | •           | •             | 151         |
| [False Color: All]                                                                       | Turns the false color overlay on/off on all monitoring devices.                                                                                                    |             |               |             |
| [False Color: VIDEO<br>Term.],<br>[False Color: EVF-V50],<br>[False Color: MON./HDMI]    | Turns the false color overlay on/off only on the LCD monitor, an optional viewfinder or external monitors, respectively.                                                                                                    | •           | -             | 94          |
| [False Color Index]                                                                      | Displays/hides the false color index screen.                                                                                                    |             |               |             |
| [White Balance]                                                                          | Enters the direct setting mode with the white balance mode highlighted and ready to be adjusted.                                                                                                    | •           | -             | 78          |
| [Set White Balance]                                                                      | Starts the white balance calibration for a custom white balance setting.                                                                                                    | •           | -             | 78          |
| [AWB Lock] <sup>1</sup>                                                                  | While using auto white balance (AWB), locks the current white balance settings.                                                                                                    | •           | 1             | 80          |
| [概] AWB],<br>[全 Set A], [全 Set B],<br>[崇 Daylight],<br>[崇 Tungsten],<br>[【 Kelvin]       | Changes the white balance mode/setting to the respective option.                                                                                                    | •           | -             | 78          |
| [LCD LM-V1 Setup],<br>[LCD LM-V2 Setup],<br>[EVF-V50 Setup],<br>[EVF-V70 Setup]          | Opens the [IIIII Monitoring Setup] menu page with the settings for adjusting the optional LM-V1 LCD Monitor, supplied LM-V2 LCD Monitor, optional EVF-V50 OLED Electronic Viewfinder or optional EVF-V70 OLED Electronic Viewfinder, respectively.  Options for optional accessories are available only when the accessory is attached to the camera. | •           | •             | 189         |
| [OSD Output:<br>MON./HDMI]<br>[OSD Output: SDI OUT]                                      | Turns the camera's onscreen displays on/off on external monitors connected to the MON. or HDMI OUT terminal or SDI OUT terminal, respectively.                                                                                                    | -           | •             | 149         |
| [OSD Opacity: All]                                                                       | Changes the transparency level of onscreen displays on all monitoring devices.                                                                                                    |             |               |             |
| [OSD Opacity: VIDEO Term.], [OSD Opacity: EVF-V50], [OSD Opacity: MON./HDMI]             | Changes the transparency level of onscreen displays only on the LCD monitor, an optional viewfinder or external monitors, respectively.                                                                                                    | •           | •             | 149         |
| [DISP]                                                                                   | Changes the onscreen display level, replicating the function of the camera's DISP button.                                                                                                    | •           | •             | 57          |
| [Markers: All]                                                                           | Turns onscreen markers on/off on all monitoring devices.                                                                                                    | •           | _             |             |
| [Markers: VIDEO Term.],<br>[Markers: EVF-V50],<br>[Markers: MON./HDMI]                   | Turns onscreen markers on/off only on the LCD monitor, an optional viewfinder or external monitors, respectively.                                                                                                    | •           | _             | 92          |
| [Color Bars]                                                                             | Turns color bars on/off.                                                                                                    | •           | _             | 109         |
| [IP Streaming]                                                                           | Turns the IP streaming function on/off.                                                                                                    | •           |               | 175         |
| [Photo] <sup>1</sup>                                                                     | Records a photo.                                                                                                    | •           | -             | 52          |
| [Review Recording] <sup>1</sup>                                                          | Plays back the last clip recorded in CAMERA mode.                                                                                                    | •           | 1             | 115         |
| [Time Code]                                                                              | Opens the [Y System Setup] menu page with the time code settings.                                                                                                    | •           |               | 95          |
| [Add Shot Mark] <sup>1</sup>                                                             | Adds a shot mark to the clip.                                                                                                    | •           | •             | 112,        |
| [Add <b>OK</b> Mark],<br>[Add <b>✓</b> Mark]                                             | Adds an <b>OX</b> or <b>✓</b> mark to the clip.                                                                                                    | •           | •             | 141,<br>142 |

| Function name                     | Description                                                                                                    | CAMERA mode | MEDIA<br>mode | Ш   |
|-----------------------------------|----------------------------------------------------------------------------------------------------|-------------|---------------|-----|
| [Headphones +],<br>[Headphones –] | Increases/reduces the headphone volume, respectively.                                                                | •           | •             | 139 |
| [Monitor Channels]                | Switches the audio channels output from the $\ \ \ \ \ \ $ (headphone) terminal and the built-in speaker.            | •           | •             | 155 |
| [Audio Level Indicator]           | Turns the audio level meter on/off.                                                                                  | •           | •             | 106 |
| [FUNC]                            | Enters the direct setting mode, replicating the function of the camera's FUNC button.                                | •           | -             | 68  |
| [Slow & Fast Motion]              | Turns slow & fast motion recording on/off.                                                                           |             |               |     |
| [Slow & Fast Frame Rate]          | When slow & fast motion recording is activated, highlights the shooting frame rate in order to adjust it.            | •           | -             | 116 |
| [Iris]                            | Enters the direct setting mode with the aperture value highlighted and ready to be adjusted.                         | •           | -             | 74  |
| [Shutter]                         | Enters the direct setting mode with the shutter speed highlighted and ready to be adjusted.                          | •           | -             | 70  |
| [ISO/Gain]                        | Enters the direct setting mode with the ISO speed or gain value highlighted and ready to be adjusted.                | •           | -             | 72  |
| [Status] <sup>1</sup>             | Displays the status screens.                                                                                         | •           | •             | 198 |
| [Audio Status]                    | Displays the [ <b>)</b> ) Audio Setup] status screens. You can press SET to open the [ <b>)</b> ) Audio Setup] menu. | •           | •             | 202 |
| [Custom Picture]                  | Opens the [CP Custom Picture] menu.                                                                                  | •           | -             | 127 |
| [My Menu]                         | Opens the [ 🛨 My Menu] customized menu.                                                                              | •           | -             | 35  |
| [Initialize Media]                | Opens the [Initialize Media] submenu.                                                                                | •           | •             | 46  |
| [MENU User Setting] <sup>1</sup>  | Customizable slot. Assign to the button any menu setting you would like to register.                                 | •           | •             | -   |

 $<sup>^{\</sup>rm 1}$  Function can be used only by assigning it to a button.

## **Custom Picture Settings**

The camera lets you change many settings ( $\square$  130) that control various aspects of the image produced. As a set, all these settings are treated as a single custom picture file. After adjusting the desired settings to your preference, you can save up to 20 custom picture files (in the camera or on an SD card), and load them later to apply exactly the same settings ( $\square$  129). You can also save the custom picture file as part of the metadata recorded with XF-AVC clips ( $\square$  129).

Custom picture settings have no effect on RAW recordings.

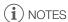

• Custom picture files are exclusively compatible for use only with the same camera model (between C300 Mark III cameras or between C500 Mark II cameras).

### **Selecting Custom Picture Files**

In CAMERA mode, select a custom picture file to apply its settings to your recordings or to edit, rename, protect, or transfer it.

- 1 Select MENU > [ Custom Picture] > [Select CP File].
  - When an optional RC-V100 Remote Controller is connected to the camera, you can press the remote controller's CUSTOM PICT. button to open the [ Custom Picture] menu.

#### 2 Select the desired file.

- Select one of the custom picture files saved in the camera (C1 to C20). To use the settings of a custom picture file saved on an SD card, copy the file to the camera in advance (\(\sum \) 129).

### **Preset Picture Settings**

The following settings are saved to custom picture files C1 to C20 as preset custom picture settings. Custom picture files C1 to C5 are protected by default and need to be unprotected before they can be edited.

| Preset custom picture file    | [Gamma/Color Space]*         | [Color Matrix] | Characteristics                                                                                                    |
|-------------------------------|------------------------------|----------------|----------------------------------------------------------------------------------------------------|
| C1: [BT.709]                  | [BT.709 Wide DR /<br>BT.709] | [Neutral]      | These settings produce a wide dynamic range and are appropriate for playback on a TV monitor.                                                                   |
| C2: [L0G2]                    | [Canon Log 2 /<br>C.Gamut]   |                | These settings use Canon Log 2 gamma and require post-production processing. They achieve superior gradation in the shadows (dark areas of the image).          |
| C3: [LOG3]                    | [Canon Log 3 /<br>C.Gamut]   |                | These settings use Canon Log 3 gamma and require post-production processing. They keep the [Canon Log] gamma characteristics while expanding its dynamic range. |
| C4: [PQ]                      | [PQ / BT.2020]               |                | These settings use a high dynamic range gamma curve compliant with the PQ standard defined by ITU-R BT.2100.                                                    |
| C5: [HLG]                     | [HLG / BT.2020]              |                | These settings use a high dynamic range gamma curve compliant with the HLG standard defined by ITU-R BT.2100.                                                   |
| C6: [USER06] to C20: [USER20] | [BT.709 Wide DR /<br>BT.709] |                | These settings use a gamma curve with a very wide dynamic range, optimized for playback on TV monitors.                                                         |

<sup>\*</sup> MENU > [CP Custom Picture] > [Edit CP File] > [Gamma/Color Space] setting.

About the logarithmic gamma curves (Canon Log settings)

These gamma curves require post-production processing. They were designed to make the most of the imaging sensor characteristics in order to obtain impressive levels of dynamic range.

- In CAMERA mode, you can apply a LUT to the supplied LCD screen, an optional viewfinder or video output from the various terminals to use gamma curve settings more suitable for viewing on a monitor screen.
- There are also other LUTs available that can be applied for processing in post-production. For the latest information on available LUTs, please visit your local Canon website.
- . About changing custom picture related settings using the optional RC-V100 Remote Controller
  - When an optional RC-V100 Remote Controller is connected to the camera, you can press the remote controller's CUSTOM PICT. button to open the [ Custom Picture] menu.
  - If a protected custom picture file is selected on the camera, custom picture related settings cannot be changed using the remote controller.
  - Adjusting custom picture related settings using the remote controller will change the settings registered under the currently selected custom picture file. If you want to keep an important custom picture file, copy it in advance to an SD card or select in advance a custom picture file you do not mind changing.

### **Renaming Custom Picture Files**

- 1 Select a custom picture file ( 127).
- 2 Select MENU > [ Custom Picture] > [Edit Pile] > [Rename] > [Input].
  - Enter the desired file name (up to 8 characters) using the keyboard screen (\$\sum\_{\text{36}}\$).

### **Protecting Custom Picture Files**

Protecting a custom picture file prevents its settings from being accidentally changed.

- 1 Select a custom picture file ( 127).
- 2 Select MENU > [CP Custom Picture] > [Edit CP File] > [Protect] > [Protect].
  - will appear next to the file name.
  - To remove the protection, select [Unprotect] instead.

### **Resetting Custom Picture Files**

- 1 Select a custom picture file ( 127).
- 2 Select MENU > [CP Custom Picture] > [Edit CP File] > [Reset].
- 3 Select the settings to which you want to reset and then select [OK].
  - Select [USER (BT.709)] to reset to neutral default values, or one of the preset settings ([BT.709], [LOG2], [LOG3], [PQ] or [HLG]) if you want to replicate these preset settings, for example as a starting point to edit them further.

128

### Editing a Custom Picture File's Settings

- 1 Select a custom picture file (\$\sum 127\$).
- 2 Select MENU > [CP Custom Picture] > [Edit CP File].
- 3 Select a setting you wish to change and select the desired option.
  - Refer to Available Custom Picture Settings ( 130) for details on the various settings.
  - Repeat step 3 for other settings as necessary.
  - When you close the menu, the new custom picture settings will be applied.

### **Copying Custom Picture Files**

You can copy custom picture files between the camera and SD card. Insert in advance into the camera the card where you want to save your custom picture files or the card that contains the custom picture file you want to load.

#### Copying a File from the Camera to an SD Card

- 1 Select a custom picture file ( 127).
- 2 Select MENU > [CP Custom Picture] > [Save CP File] > [Save to SD Card].
- 3 Select the destination file on the card and then select [OK].
  - Select an existing custom picture file to overwrite it or [New File] to save the settings as a new custom
    picture file on the card.
- 4 When the confirmation message appears, press SET.

#### Replacing a File in the Camera with a File on an SD Card

- 1 Select the custom picture file that you wish to replace (\$\sum 127\$).
- 2 Select MENU > [CP Custom Picture] > [Save CP File] > [Load from SD Card].
- 3 Select the file with the settings that you want to replicate and then select [OK].
  - The file in the camera will be overwritten by the one on the card.
- 4 When the confirmation message appears, press SET.

### **Embedding the Custom Picture File in Clips**

When you record in XF-AVC format after having set custom picture settings, you can have the custom picture file embedded in the metadata and saved along with the clips.

Select **MENU** > [ Recording/Media Setup] > [Metadata] > [Add Recording/Media Setup] > [Metadata] > [Add Recording/Media Setup] > [Metadata] > [Add Recording/Media Setup] > [Metadata] > [Add Recording/Media Setup] > [Metadata] > [Add Recording/Media Setup] > [Metadata] > [Add Recording/Media Setup] > [Metadata] > [Add Recording/Media Setup] > [Metadata] > [Add Recording/Media Setup] > [Metadata] > [Add Recording/Media Setup] > [Metadata] > [Add Recording/Media Setup] > [Metadata] > [Metadata] > [Me

## **Available Custom Picture Settings**

|                                                                                                    | O II (ALIII II II II                                                                                                    |
|----------------------------------------------------------------------------------------------------|----------------------------------------------------------------------------------------------------|
| Menu items                                                                                                    | Options / Additional information                                                                                                    |
| [Gamma/Color Space]                                                                                                    | [Canon Log 2 / C.Gamut], [Canon Log 3 / C.Gamut], [Canon Log 3 / BT.2020], [Canon Log 3 / BT.709], [PQ / BT.2020], [HLG / BT.2020], [BT.709 Wide DR / BT.709], [BT.709 Normal / BT.2020], [BT.709 Normal / BT.709]                                                        |
|                                                                                                    | Combination of gamma curve and color space settings that affects the overall look and color space of the image.                                                                                                    |
|                                                                                                    | Gamma curve                                                                                                    |
| 5                                                                                                    | [Canon Log 2]: Logarithmic gamma curve that obtains a richer color gradation in the dark areas of                                                                                                    |
| —— BT.709 Normal —— BT.709 Wide DR —— -— HLG —— PQ                                                                                                    | the image. Requires image processing in post-production.  [Canon Log 3]: Logarithmic gamma curve that keeps the characteristics of the [Canon Log] setting while expanding its dynamic range. Requires image processing in post-production.                               |
| lanut.                                                                                                    | [PQ]: HDR (high dynamic range) gamma curve compliant with the PQ standard defined by ITU-R BT.2100.                                                                                                    |
| Input                                                                                                    | [HLG]: HDR (high dynamic range) gamma curve compliant with the HLG standard defined by ITU-R BT.2100.                                                                                                    |
|                                                                                                    | [BT.709 Wide DR]: Gamma curve with a very wide dynamic range. Optimized for playback on TV                                                                                                    |
| 5                                                                                                    | monitors. Equivalent to the [Wide DR] setting in previous camera models.  [BT.709 Normal]: Standard picture for playback on TV monitors. Equivalent to the [Normal1] setting in                                                                                           |
| thought of the second of the second of the s | previous camera models.                                                                                                    |
| ——Canon Log 2<br>——Canon Log 3                                                                                                    | Color anges                                                                                                    |
|                                                                                                    | Color space [C.Gamut]: Color space developed by Canon based on the specific characteristics of the camera's                                                                                                    |
| Input                                                                                                    | imaging sensor. It covers a wider color gamut than that of BT.2020. Use this setting with workflows that require ACES2065-1 color space.                                                                                                    |
|                                                                                                    | [BT.2020]: Color space that meets ITU-R BT.2020 standards, which defines parameters for ultra-                                                                                                    |
|                                                                                                    | high-definition television (4K/8K). [BT.709]: Standard color space that is compatible with sRGB specifications.                                                                                                    |
| [Color Matrix]                                                                                                    | [Neutral], [Production Camera], [Video]                                                                                                    |
|                                                                                                    | The color matrix affects the overall color tonality of the image.                                                                                                    |
|                                                                                                    | [Neutral]: Reproduces neutral colors.                                                                                                    |
|                                                                                                    | [Production Camera]: Reproduces colors more suitable for motion picture production.  [Video]: Reproduces the colors of an EOS C300/EOS C500 camera with no custom picture settings                                                                                        |
| [HLG Color]                                                                                                    | applied. [BT.2100], [ <b>Vivid</b> ]                                                                                                    |
| [rica color]                                                                                                    | Changes the quality of color reproduction when using the hybrid log gamma (HLG). This setting is                                                                                                    |
|                                                                                                    | only available when [Gamma/Color Space] is set to [HLG / BT.2020].                                                                                                    |
|                                                                                                    | [BT.2100]: Color reproduction according to ITU-R BT.2100 specifications.                                                                                                    |
|                                                                                                    | [Vivid]: More saturated color reproduction according to the 'Traditional Colour' approach in ITU-R BT.2390.                                                                                                    |
| [Black]                                                                                                    |                                                                                                    |
| [Master Pedestal]                                                                                                    | -50 to +50 <b>(±0)</b>                                                                                                    |
|                                                                                                    | Increases or decreases the black level. Higher settings will make dark areas brighter but decrease contrast. This setting is not available when the gamma curve component of the [Gamma/Color Space] setting is set to one of the [Canon Log 2] or [Canon Log 3] options. |
| [Master Black Red],                                                                                                    | −50 to +50 <b>(±0)</b>                                                                                                    |
| [Master Black Green],<br>[Master Black Blue]                                                                                                    | These settings correct the color cast in blacks. These settings are not available when the gamma curve component of the [Gamma/Color Space] setting is set to one of the [Canon Log 2] or [Canon Log 3] options.                                                          |
|                                                                                                    |                                                                                                    |

| Menu items                            | Options / Additional information                                                                                                    |
|---------------------------------------|----------------------------------------------------------------------------------------------------|
| [Black Gamma]                         |                                                                                                    |
| [Level]                               | −50 to +50 <b>(±0)</b>                                                                                                    |
| [Range], [Point]                      | −20 to +50 <b>(±0)</b>                                                                                                    |
| [Point] [Level]                       | These settings control the lower part of the gamma curve (dark areas of the image). These settings are only available when the gamma curve component of the [Gamma/Color Space] setting is set to one of the [BT.709 Normal] options.  [Level]: Raises or lowers the lower part of the gamma curve.  [Range]: Selects the adjustment range from the selected [Point].  [Point]: Determines the shape of the lower part of the gamma curve. |
| [Low Key Saturation]                  |                                                                                                    |
| [Activate]                            | [0n], <b>[0ff]</b>                                                                                                    |
|                                       | Set this setting to [0n] to enable the adjustment of color saturation in dark areas with the [Level] setting.                                                                                                    |
| [Level]                               | −50 to +50 <b>(±0)</b>                                                                                                    |
|                                       | Specifies how saturated colors are in dark areas.                                                                                                    |
| [Knee]                                |                                                                                                    |
| [Activate]                            | [ <b>On]</b> , [Off]                                                                                                    |
|                                       | Set this setting to [On] to enable the adjustment of the knee point with the following settings. These settings are only available when the gamma curve component of the [Gamma/Color Space] setting is set to one of the [BT.709 Normal] options.                                                                                                    |
| [Slope]                               | −35 to +50 <b>(±0)</b>                                                                                                    |
| [Point]                               | 50 to 109 <b>(95)</b>                                                                                                    |
| [Saturation]  [Slope]  Input  [Point] | These settings control the upper part of the gamma curve (highlights of the image). By compressing the highlights, you can prevent parts of the image from being overexposed. [Slope]: Determines the slope of the gamma curve above the knee point. [Point]: Sets the knee point of the gamma curve. [Saturation]: Adjusts the color saturation in the highlights.                                                                        |
| [Sharpness] [Level]                   | −10 to +50 <b>(±0)</b>                                                                                                    |
| FD . U.S.                             | Sets the sharpness level of the video output signal and the recorded signal.                                                                                                    |
| [Detail Frequency]                    | -8 to +8 (±0)                                                                                                    |
|                                       | Sets the center frequency of horizontal sharpness. Setting higher values increases the frequency, which, in turn, increases the sharpness.                                                                                                    |
| [Coring Level]                        | −30 to +50 <b>(±0)</b>                                                                                                    |
|                                       | Sets the level of correction of artifacts caused by high sharpness levels (coring). Higher values prevent sharpness from being applied to minute details, resulting in less noise.                                                                                                    |

| Menu items                  | Options / Additional information                                                                                                    |  |  |
|-----------------------------|----------------------------------------------------------------------------------------------------|--|--|
| [Limit]                     | −50 to +50 <b>(±0)</b>                                                                                                    |  |  |
|                             | Restricts how much sharpness is applied.                                                                                                    |  |  |
| [Noise Reduction]           |                                                                                                    |  |  |
| [Spatial Filter]            | (C300 Mk   ) [Off], 1 to 12<br>(C500 Mk   ) [Off], 1 to 12 (1)                                                                                                    |  |  |
|                             | Reduces noise by applying a soft focus-like effect on the entire picture. When set to a value other than [Off], afterimages are not produced but the whole image will have a softer look.                                                                                                    |  |  |
| [Frame Correlation]         | [Off], 1 to 3                                                                                                    |  |  |
|                             | Reduces noise elements by comparing the current image to the previous one (field). When set to a value other than [Off], the perceived resolution will not be affected but an afterimage may appear for moving subjects.                                                                                                    |  |  |
| [Skin Detail]               |                                                                                                    |  |  |
| [Effect Level]              | [Off], [Low], [Middle], [High]                                                                                                    |  |  |
| [Hue]                       | −16 to +16 <b>(±0)</b>                                                                                                    |  |  |
| [Chroma], [Area], [Y Level] | 0 to 31 <b>(16)</b>                                                                                                    |  |  |
|                             | The camera applies a softening filter to areas in the picture with skin tones to give a more pleasant appearance. By changing these settings, you can determine what areas will be detected as skin tones. A zebra pattern will appear on the screen over areas of the image that are detected as having skin tones.  [Effect Level]: Adjusts the level of the filter.  [Hue]: Adjusts the hue for detection of skin tones.  [Chroma]: Adjusts the color saturation for detection of skin tones.  [Area]: Adjusts the color range for detection of skin tones.  [Y Level]: Adjusts the brightness for detection of skin tones. |  |  |
| [Color Matrix Tuning]       |                                                                                                    |  |  |
| [Gain]                      | −50 to +50 <b>(±0)</b>                                                                                                    |  |  |
| [Phase]                     | −18 to +18 <b>(±0)</b>                                                                                                    |  |  |
|                             | These settings adjust the color intensity ([Gain]) and color phase ([Phase]) of the color matrix, affecting the color tones of the whole image.                                                                                                    |  |  |
| [R-G], [R-B], [G-R], [G-B], | −50 to +50 <b>(±0)</b>                                                                                                    |  |  |
| [B-R], [B-G]                | Each matrix changes the tint of the picture along the color gradations detailed below, affecting the color tones of the whole image.  [R-G]: cyan/green and red/magenta; [R-B]: cyan/blue and red/yellow;  [G-R]: magenta/red and green/cyan; [G-B]: magenta/blue and green/yellow;  [B-R]: yellow/red and blue/cyan; [B-G]: yellow/green and blue/magenta.                                                                                                    |  |  |
| [White Balance]             |                                                                                                    |  |  |
| [R Gain], [B Gain]          | −50 to +50 <b>(±0)</b>                                                                                                    |  |  |
|                             | These settings adjust the amount of white balance throughout the whole image by changing the intensity of red tones ([R gain]) and blue tones ([B Gain]).                                                                                                    |  |  |

| Menu items                                                                                                    | Options / Additional information                                                                                                    |  |  |
|----------------------------------------------------------------------------------------------------|----------------------------------------------------------------------------------------------------|--|--|
| [Color Correction]                                                                                                    |                                                                                                    |  |  |
| [Select Area]                                                                                                    | [Off], [Area A], [Area B], [Area A&B]                                                                                                    |  |  |
|                                                                                                    | The camera detects areas with certain color characteristics (color phase, chroma, area and Y level) and corrects them when recording. You can set the color correction for up to two different areas (A and B) and apply the color correction to either one ([Area A] or [Area B]) or both of them ([Area A&B]).  While color correction is activated, parts of the image that are not detected as having the characteristics specified for area A or B will appear colorless on the optional viewfinder or external monitors connected to the SDI OUT, MON. or HDMI OUT terminals (except when adjusting the [Revision Level]/[Revision Phase] settings). |  |  |
| [Area A Setting Phase],                                                                                                    | 0 to 31 <b>(0)</b>                                                                                                    |  |  |
| [Area B Setting Phase]                                                                                                    | These settings determine the color phase of the area to be corrected (A or B, respectively).                                                                                                    |  |  |
| [Area A Setting Chroma],                                                                                                    | 0 to 31 <b>(16)</b>                                                                                                    |  |  |
| [Area A Setting Area],<br>[Area A Setting Y Level],<br>[Area B Setting Chroma],<br>[Area B Setting Area],<br>[Area B Setting Y Level] | These settings determine the following color characteristics of the area to be corrected (A or B, respectively).  [Area A Setting Chroma], [Area B Setting Chroma]: Color saturation.  [Area A Setting Area], [Area B Setting Area]: Color range.  [Area A Setting Y Level], [Area B Setting Y Level]: Brightness.                                                                                                    |  |  |
| [Area A Revision Level],                                                                                                    | −50 to +50 <b>(±0)</b>                                                                                                    |  |  |
| [Area B Revision Level]                                                                                                    | These settings adjust the amount of correction applied to the color saturation in the corrected area (A or B, respectively).                                                                                                    |  |  |
| [Area A Revision Phase],                                                                                                    | -18 to +18 <b>(±0)</b>                                                                                                    |  |  |
| [Area B Revision Phase]                                                                                                    | These settings adjust the amount of correction applied to the color phase in the corrected area (A or B, respectively).                                                                                                    |  |  |
| [Other Functions]                                                                                                    |                                                                                                    |  |  |
| [Over 100%]                                                                                                    | [Through], [Press], [Clip]                                                                                                    |  |  |
|                                                                                                    | Determines how the camera handles video signals exceeding 100%. This setting is not available when the gamma curve component of the [Gamma/Color Space] setting is set to one of the [Canon Log 2], [Canon Log 3], [PQ] or [HLG] options. [Through]: Leave the signal unchanged. [Press]: Compress a signal of up to 108% down to 100% levels. [Clip]: Clip the signal at 100%.                                                                                                    |  |  |

- Depending on other menu settings, you may not be able to obtain the desired image effect even after changing the custom picture settings.
- When an optional RC-V100 Remote Controller is connected to the camera, the following custom picture settings can be changed using the buttons and dials on the remote controller.
  - [Black] > [Master Pedestal], [Master Black Red], [Master Black Blue]
  - [Black Gamma] > [Level]
  - [Knee] > [Slope], [Point] (only when [Knee] > [Activate] is set to [On])
  - [Sharpness] > [Level]
  - [White Balance] > [R Gain], [B Gain]

# Saving and Loading Menu Settings

After you adjust settings in the various menus, you can save those settings in the camera or on an SD card. You can load those settings at a later date or on another camera of the same model so that you can use that camera in the same way.

### Saving Menu Settings

- 1 Select MENU > [♥ System Setup] > [Transfer Menu/ □] > [Save].
- 2 Select [To Camera] or [To SD Card] and then select [OK].
  - The camera's menu settings will be saved to the selected destination. If menu settings were previously saved, the old file will be overwritten by the current menu settings.
- 3 When the confirmation message appears, press SET.

### **Loading Menu Settings**

- 1 Select MENU > [♥ System Setup] > [Transfer Menu/ □] > [Load].
- 2 Select [From Camera] or [From SD Card] and then select [OK].
  - The camera's menu settings will be replaced by the settings in the previously saved file. Then, the screen will turn black momentarily and the camera will restart.

- The following menu settings are not saved with this operation.

  - **MENU** > [ Monitoring Setup] > [User LUT 1] to [User LUT 4]
  - **MENU** > [個 Assistance Functions] > [Magnification], [Magn. Output], [False Color Index]
- The root certificate for secure FTP transfers is not saved.
- When menu settings are loaded with this operation, even protected custom picture files in the camera will be replaced.
- Camera settings files are exclusively compatible for use only with the same camera model (between C300 Mark III cameras or between C500 Mark II cameras).

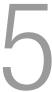

# **Playback**

This section explains how to play back clips and photos with the camera. For details on playing back recordings using an external monitor, refer to *Connecting to an External Monitor or Recorder* (\$\sumsymbol{\Omega}\$ 147).

### Clip Index Screen

When you set the camera to MEDIA mode, a clip index screen will appear. From the index screen you can access the various playback functions.

If the card contains clips recorded at a system frequency other than the one currently used by the camera, you will not be able to play back the clips. For XF-AVC clips, even the clip thumbnails will not appear in the index screen. To play back such clips, change the camera's system frequency ( $\square$  62) to match the recordings on the card.

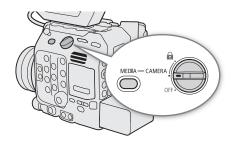

Turn on the camera and press the MEDIA button to set the camera to MEDIA mode.

• The clip index screen appears. The index screen that appears depends on the currently selected recording format but you can change the index screen (\sum 136).

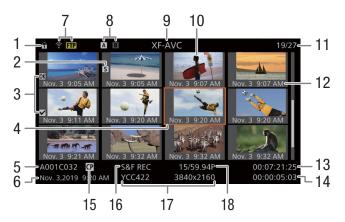

136

- Key lock ( 12)
- Shot mark  $^1$  ( $\square$  142)
- 3 **0** M mark/ ✓ mark ( 141)
- 4 Orange selection frame
- 5 Clip identification (camera index, reel number and clip number) (\$\sum 59\$)
- Recording date and time
- FTP transfer ( 174) 7
- 8 Recording media
  - A / B CFexpress card (the one currently selected appears in white)
  - SD SD card
- Index screen currently displayed (\$\square\$ 136) 9

- 10 Clip thumbnail
- 11 Clip number / Total number of clips
- 12 Recording date (month and day only) and time
- 13 Clip's start time code
- 14 Clip duration
- 15 Custom picture file embedded<sup>1</sup> (1129)
- 16 Slow & fast motion recording ( 116)
- 17 Color sampling  $^1$  and resolution ( $\square$  62) For RAW clips, [RAW] appears instead of the color sampling.
- 18 Frame rate<sup>2</sup> (<u></u> 63)

### Switching CFexpress Cards

If both card slots contain a card, press the SLOT SELECT button to play back recordings from the other card.

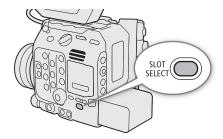

#### Switching Index Screens

The clip index screen that appears when you switch to MEDIA mode depends on the current recording settings. Change the index screen to play back primary clips recorded in a different format, proxy clips or photos.

- 1 Press the INDEX button.
  - Press the button when an index screen is displayed to open the index screen selection menu.
- 2 Select the desired index screen.
  - The selected index screen appears.
  - Select [Cancel] to return to the previous index screen.

#### Options

[RAW Index]: Primary clips (RAW format) recorded on the selected CFexpress card.

[XF-AVC Index]:

Primary clips (XF-AVC format) recorded on the selected CFexpress card.

[XF-AVC Proxy Index]:

Proxy clips (XF-AVC format) recorded on the SD card.

[Photo Index]: Photos recorded on the SD card.

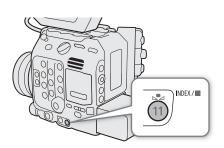

<sup>&</sup>lt;sup>1</sup> XF-AVC clips only.

 $<sup>^2</sup>$  For clips recorded using slow & fast motion recording, the shooting frame rate and playback frame rate will both be displayed.

### **Playing Back Recordings**

- 1 In the index screen, select the thumbnail of the desired recording and then press the ►/II button.
  - Clips: Playback will start from the selected clip until the last clip in the index screen.
  - Photos: The selected photo will be displayed.
- 2 Use the joystick and buttons on the camera to control the playback.
  - Clips: Press the ►/II button or press SET to pause/resume playback. You can also use the onscreen joystick guide (☐ 139). Press the button to stop playback and return to the index screen.
  - Photos: Push the joystick left/right to view other photos. Press the button to return to the index screen.

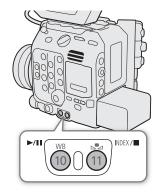

#### Custom picture settings of RAW clips during playback

RAW clips are played back using the following custom picture settings.

- [Gamma/Color Space]: Same setting used for recording
- [Color Matrix]: [Neutral]
- Contour lines are de-emphasized in a way similar to setting [Sharpness] > [Level] to -10.
- Other settings are set to [Off].

- The following image files may not be displayed correctly.
  - Images not recorded with this camera.
  - Images edited on a computer.
  - Images whose file names have been changed.
- You can press the DISP button repeatedly to change the level of onscreen displays ( 58).

You can press the DISP button on the LCD monitor to change the information displayed during playback 

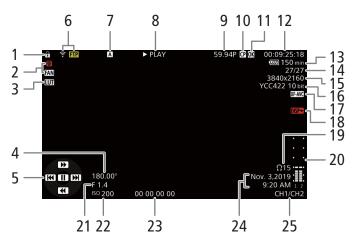

- Key lock ( 12)
- Fan operation (\$\sum 61\$) and temperature warning
- LUT ( 151)
- Shutter speed<sup>1</sup> ( 69)
- Joystick guide (1139)
- FTP transfer ( 174)
- Recording media
  - A / B CFexpress card
  - SD card
- Playback operation

► PLAY Playback **PAUSE** Playback pause

Frame reverse/Frame advance

F FWD x5\* ► Fast playback

\* Approximate playback speed: x5 / x15 / x60

- Frame rate<sup>2</sup> (\$\square\$ 63)
- 10 Custom picture file embedded<sup>3</sup> (1129)
- 11 **OK** mark/**✓** mark<sup>3</sup> (**◯** 141)
- 12 Time code ( 95)
- 13 Power supply level (\$\sum 55\$)
- 14 Clip number / Total number of clips
- 15 Resolution (QQ 62)
- 16 Color sampling<sup>3</sup> and color bit depth ( $\square$  62)
- 17 Video format ( 62)
- 18 Output onscreen displays (\$\sum 149\$)
- 19 Headphone volume (\$\sum 139\$)
- 20 Audio level meter<sup>4</sup>
- 21 Aperture value<sup>1</sup> ( $\bigcirc$  74)
- 22 ISO speed/Gain<sup>1</sup> (<u></u> 71)
- 23 User bit (<u></u> 97)
- 24 Recording date and time<sup>5</sup>
- 25 Audio output channels (11) 155)

138

Only when [ Monitoring Setup] > [Custom Display] > [Camera Data] is set to [On].

<sup>&</sup>lt;sup>2</sup> For clips recorded using slow & fast motion recording, the shooting frame rate and playback frame rate will both be displayed.

<sup>&</sup>lt;sup>3</sup> XF-AVC clips only.

<sup>4</sup> Only when [ Monitoring Setup] > [Custom Display] > [Audio Level Indicator] is set to [On].
5 Only when [ Monitoring Setup] > [Custom Display] > [Date/Time] is set to [On].

## Clip Playback Controls

The following playback types are available using the joystick and onscreen joystick guide. You can press the DISP button to show/hide the joystick guide.

| Playback type                             | Operation                                                                                                    |
|-------------------------------------------|----------------------------------------------------------------------------------------------------|
| Fast playback <sup>1</sup>                | During playback, push the joystick up or down. Repeat to increase the playback speed to approximately $5x \rightarrow 15x \rightarrow 60x$ the normal speed <sup>2</sup> . |
| Frame advance/reverse                     | During playback pause, push the joystick up or down.                                                                                                    |
| Skip to the beginning of the next clip    | During playback, push the joystick right.                                                                                                    |
| Skip to the beginning of the current clip | During playback, push the joystick left.                                                                                                    |
| Skip to the previous clip                 | During playback, push the joystick left twice.                                                                                                    |

<sup>&</sup>lt;sup>1</sup> You may notice some anomalies (blocky video artifacts, banding, etc.) in the playback picture.

# i NOTES

- There is no audio during any of the playback types listed in the previous table.
- You can press the ►/II button during fast playback to return to playback at normal speed.

### Adjusting the Volume

You can use headphones or the built-in speaker to listen to the audio during normal playback. When you connect headphones to the  $\Omega$  (headphone) terminal, the speaker will be muted. The audio signal will also be output from the SDI OUT terminal. MON, terminal and HDMI OUT terminal.

- 1 Select **MENU** > [**)**) Audio Setup] > [Headphone Volume] or [Speaker Volume].
- 2 Select the desired level.

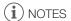

- For details on changing the audio channel, refer to *Audio Output* ( 155).
- If you set an assignable button to [Headphones +] or [Headphones -] ( 123), you can press the button to adjust the headphone volume without using the menu.

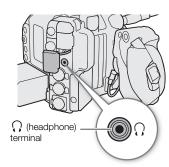

<sup>&</sup>lt;sup>2</sup> The speed indicated on the screen is approximate.

## Clip/Photo Operations

You can perform various operations on the clip selected in the index screen using the clip menu. Available options will depend on the type of recording selected. The only operation available for photos is [Delete] (142) so the following table shows only clip menu options.

#### Clip menu options

| Menu item                                                       | Description                                                                                                    | Index screen |          |                |
|-----------------------------------------------------------------|----------------------------------------------------------------------------------------------------|--------------|----------|----------------|
|                                                                 |                                                                                                    | [RAW]        | [XF-AVC] | [XF-AVC Proxy] |
| [Display Clip Info]                                             | Displays the clip information screen ( 140).                                                                                                    | •            | •        | •              |
| [Add <b>OX</b> Mark] or<br>[Delete <b>OX</b> Mark] <sup>1</sup> | Adds or deletes an <b>OX</b> mark ( 141, 142).                                                                                                    | _            | •        | -              |
| [Add ✓ Mark] or<br>[Delete ✓ Mark] <sup>1</sup>                 | Adds or deletes a <b>☑</b> mark (☐ 141, 142).                                                                                                    | _            | •        | -              |
| [Del. All Shot Marks]                                           | Deletes all the shot marks from a clip (💢 142).                                                                                                    | _            | •        | -              |
| [Recover Clip] <sup>2</sup>                                     | Recovers a clip ( 48).                                                                                                    | •            | •        | •              |
| [Delete Clip]                                                   | Deletes a clip (🗀 142).                                                                                                    | •            | •        | •              |
| [Delete User Memo]                                              | Deletes the user memo and GPS information of a clip (\(\superscript{\subscript{\subscript{\sinscript{\sinscript{\sinctity}\sint\sint\sint\sint\sint\sintit\sint\sin | _            | •        | •              |
| [FTP Transfer]                                                  | Transfers a clip using the FTP protocol ( 174).                                                                                                    | _            | •        | •              |

 $<sup>^1</sup>$  If the clip already contains an  ${\color{orange} {
m II}}$  or  ${\color{orange} {
m II}}$  mark, the option to delete the mark will appear in the menu.

# (i) NOTES

 To perform operations on XF-AVC proxy clips or photos recorded on an SD card, make sure the card is not write-protected.

## **Displaying Clip Information**

- 1 Select the desired clip in the clip index screen.
- 2 Press SET (clip menu) and select [Display Clip Info].
  - The [Clip Info] screen will appear.
  - Push the joystick left/right to check the information on other clips. Press the CANCEL button to return to the index screen.

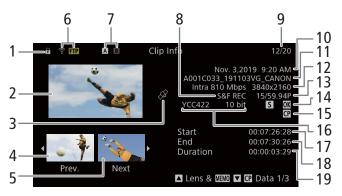

<sup>&</sup>lt;sup>2</sup> Appears only when a clip requires recovery. In such case, only [Cancel], [Recover Clip] and [Delete Clip] will appear in the menu.

- 1 Key lock (<u>1</u>12)
- 2 Thumbnail of the selected clip
- 3 Clip geotagged with GPS information
- 4 Thumbnail of the previous clip
- 5 Thumbnail of the next clip
- 6 FTP transfer ( 174)
- 7 Recording media
  - A / B CFexpress card (the one currently selected appears in white)
  - SD card
- 8 Slow & fast motion recording ( 116)
- 9 Clip number / Total number of clips
- 10 Recording date and time

- 11 Clip file name (\$\sum 59\$)
- 12 Compression, bit rate and resolution (\$\sum 62\$)
- 13 Frame rate<sup>1</sup> (☐ 63)
- 14 Shot mark (☐ 142) and ☐ mark / ☐ mark² (☐ 141)
- 15 Custom picture file embedded<sup>2</sup> ( 129)
- 16 Color sampling<sup>2</sup> and color bit depth (☐ 62) For RAW clips, [RAW] appears instead of the color sampling.
- 17 Clip's start time code
- 18 Clip's end time code
- 19 Clip duration

### Displaying Additional Information (XF-AVC Clips Only)

From the [Clip Info] screen of an XF-AVC clip, you can push the joystick up/down or turn the SELECT dial to display additional information screens.

[Lens & MMM] screen: Details about the lens used to record the clip. If a user memo was recorded with the clip's metadata, this screen will show also the user memo details.

[ Data 1/3] to [ Data 3/3] screens: If a custom picture file was embedded with the clip, these screens show the custom picture settings used.

Push the joystick down repeatedly or turn the SELECT dial right to check the information screens in the following order:  $\square$  Data 1/3 to  $\square$  Data 3/3 screens  $\rightarrow$  [Lens &  $\square$ ] screen  $\rightarrow$  [Clip Info] screen.

### Adding Marks or Marks

You can add an OK mark ( $\overline{\mathbf{M}}$ ) or check mark ( $\overline{\mathbf{M}}$ ) to XF-AVC primary clips to help you identify particular clips. Since clips with an  $\overline{\mathbf{M}}$  mark cannot be deleted with the camera, you can use this mark also to protect important clips.

### Adding an Mark or Mark During Playback

To add an M mark or ✓ mark to a clip during playback or playback pause, you must set an assignable button to [Add M Mark] or [Add M Mark] in advance.

- 1 Set an assignable button to [Add **M** Mark] or [Add **M** Mark] (**M** 123).
- 2 Select the desired clip in the [XF-AVC] index screen and press the ►/III button.
- 3 During playback or playback pause, press the assignable button to add the clip mark.
  - [M Mark] or [ Mark] will appear briefly and the selected clip mark will be added to the clip.
  - Adding a clip mark to a clip during playback will pause the playback.
  - **OK** or **✓** appears at the top right of the clip playback screen.

#### Adding an Mark or ✓ Mark from the Index Screen

- 1 Select the desired clip in the [XF-AVC] index screen.
- 2 Press SET (clip menu) and select [Add M Mark] or [Add M Mark] > [OK].
  - The selected clip mark is added to the clip and M or ✓ appears next to the clip's thumbnail.

<sup>1</sup> For clips recorded using slow & fast motion recording, the shooting frame rate and playback frame rate will both be displayed.

<sup>&</sup>lt;sup>2</sup> XF-AVC clips only.

# (i) NOTES

142

### Deleting **™** Marks or **™** Marks

- 1 Select the desired clip in the [XF-AVC] index screen.
- 2 Press SET (clip menu) and select [Delete M Mark] or [Delete M Mark] > [OK].
  - The selected mark is deleted.

### **Adding Shot Marks**

During the playback of a primary clip recorded in XF-AVC format, you can add shot marks ( $\P$ ) to particular frames in the clip that you want to single out. To add a shot mark to a clip during playback or playback pause, you must set an assignable button to [Add Shot Mark] in advance.

- 1 Set an assignable button to [Add Shot Mark] ( 123).
- 2 Select the desired clip in the [XF-AVC] index screen and press the ▶/II button.
- 3 During playback or playback pause, press the assignable button at the point in the clip where you want to add the shot mark.
  - [Shot Mark] will appear briefly and the shot mark will be added to the current frame of the clip.
  - Adding a shot mark to a clip during playback will pause the playback.

### Deleting All the Shot Marks from a Clip

- 1 Select the desired clip in the [XF-AVC] index screen.
- 2 Press SET (clip menu) and select [Del. All Shot Marks] > [OK].
  - All shot marks in the selected clip are deleted.

#### **Deleting Clips and Photos**

You can delete clips and photos you are not interested in keeping, except for XF-AVC clips with an  $\mathbf{M}$  mark. To delete such clips, delete the  $\mathbf{M}$  mark beforehand ( $\mathbf{M}$  142).

- 1 Select the desired clip or photo in the index screen.
- 2 Press SET (clip/photo menu) and select [Delete Clip] (clips) or [Delete] (photos) > [OK].
  - The clip or photo is deleted.
  - The operation cannot be canceled.
- 3 When the confirmation message appears, press SET.

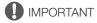

· Be careful when deleting recordings. Once deleted, they cannot be recovered.

## Deleting the User Memo and GPS Information from a Clip

- 1 Select the desired clip in the [XF-AVC] or [XF-AVC Proxy] index screen.
- 2 Press SET (clip menu) and select [Delete User Memo] > [OK].
  - The user memo and GPS information that were recorded in the selected clip's metadata are deleted.

Clip/Photo Operations

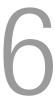

# **External Connections**

## **Video Output Configuration**

The video signal output from the SDI OUT terminal, MON. terminal and HDMI<sup>TM</sup> OUT terminal, depends on the clip's video configuration and on various menu settings. The camera cannot output signals to the MON. terminal and HDMI OUT terminal simultaneously and will select the active output terminal automatically.

## SDI OUT Terminal Video Output Configuration (Recording/Playback)

|                                                                                        | Video output configuration (YCbCr 4:2:2, 10 bit signal) <sup>3</sup> |                                                     |                  |
|----------------------------------------------------------------------------------------|----------------------------------------------------------------------|-----------------------------------------------------|------------------|
| Video format <sup>1</sup>                                                              | Frame rate <sup>2</sup>                                              | Resolution                                          | SDI OUT terminal |
|                                                                                        | 59.94P<br>50.00P                                                     | 5952x3140 ( <b>C500</b> Mk <b>I</b> ),<br>4096x2160 | 4096x2160        |
| RAW                                                                                    | 29.97P<br>25.00P<br>24.00P<br>23.98P                                 | 2048x1080                                           | 2048x1080        |
|                                                                                        | 59.94P                                                               | 4096x2160,                                          | 4096x2160,       |
|                                                                                        | 50.00P                                                               | 3840x2160                                           | 3840x2160        |
| 29.97P<br>25.00P<br>24.00P<br>24.00P<br>23.98P<br>59.94P<br>50.00P<br>59.94i<br>50.00i | 2048x1080,<br>1920x1080                                              | 2048x1080,<br>1920x1080                             |                  |
|                                                                                        |                                                                      | 1280x720 (C300 Mk III)                              | 1280x720         |
|                                                                                        |                                                                      | 1920x1080                                           | 1920x1080        |

<sup>1</sup> MENU > [ Recording/Media Setup] > [Main Rec Format] setting.

<sup>&</sup>lt;sup>2</sup> The output signal's frame rate will be the same as that used for recording (except when slow & fast motion recording is activated).
<sup>3</sup> The video signal's effective bit depth will be output.

## MON. Terminal / HDMI OUT Terminal Video Output Configuration (Recording/Playback)

| Main recording video configuration /<br>Configuration of the clip played back |                         | Output settings                                       |                        |                                 | Video output configuration (YCbCr 4:2:2, 10 bit signal) <sup>5</sup> |                         |                         |
|-------------------------------------------------------------------------------|-------------------------|-------------------------------------------------------|------------------------|---------------------------------|----------------------------------------------------------------------|-------------------------|-------------------------|
| Video format <sup>1</sup>                                                     | Frame rate <sup>2</sup> | Resolution                                            | Scan mode <sup>3</sup> | MON.<br>resolution <sup>4</sup> | HDMI OUT resolution <sup>4</sup>                                     | MON. terminal           | HDMI OUT<br>terminal    |
|                                                                               |                         |                                                       |                        | 2048x1080 /<br>1920x1080        | 4096x2160 /<br>3840x2160                                             | 2048x1080               | 4096x2160               |
|                                                                               |                         | 5952x3840<br>(C500 Mk II),                            | Р                      | 1920x1080                       | 1920x1080                                                            | 1920                    | x1080                   |
|                                                                               | 59.94P                  | 4096x2160                                             |                        | 1280x720                        | 1280x720                                                             | 1280                    | x720 <sup>6</sup>       |
| RAW                                                                           | 50.00P<br>29.97P        |                                                       | PsF                    | -                               | -                                                                    | 1920x1080 <sup>7</sup>  | 1920x1080 <sup>8</sup>  |
| naw                                                                           | 25.00P<br>24.00P        |                                                       |                        | 2048x1080 /<br>1920x1080        | 4096x2160 /<br>3840x2160                                             | 2048x1080               | 1920x1080               |
|                                                                               | 23.98P                  | 2048x1080                                             | Р                      | 1920x1080                       | 1920x1080                                                            | 1920                    | x1080                   |
|                                                                               |                         |                                                       |                        | 1280x720                        | 1280x720                                                             | 1280                    | x720 <sup>6</sup>       |
|                                                                               |                         |                                                       | PsF                    | -                               | -                                                                    | 1920x1080 <sup>7</sup>  | 1920x1080 <sup>8</sup>  |
|                                                                               |                         | 4096x2160,<br>3840x2160<br>59.94P<br>50.00P<br>29.97P |                        | 2048x1080 /<br>1920x1080        | 4096x2160 /<br>3840x2160                                             | 2048x1080,<br>1920x1080 | 4096x2160,<br>3840x2160 |
|                                                                               |                         |                                                       | *                      | 1920x1080                       | 1920x1080                                                            | 1920                    | x1080                   |
|                                                                               |                         |                                                       |                        | 1280x720                        | 1280x720                                                             | 1280                    | x720 <sup>6</sup>       |
|                                                                               |                         |                                                       | PsF                    | -                               | -                                                                    | 1920x1080 <sup>7</sup>  | 1920x1080 <sup>8</sup>  |
|                                                                               | 25.00P<br>24.00P        | 24.00P                                                |                        | 2048x1080 /<br>1920x1080        | 4096x2160 /<br>3840x2160                                             | 2048x1080,<br>1920x1080 | 1920x1080               |
| XF-AVC 23.98P                                                                 | 23.98P                  | 2048x2160,                                            | Р                      | 1920x1080                       | 1920x1080                                                            | 1920                    | x1080                   |
|                                                                               |                         | 1920x1080                                             |                        | 1280x720                        | 1280x720                                                             | 1280                    | x720 <sup>6</sup>       |
|                                                                               |                         |                                                       | PsF                    | -                               | -                                                                    | 1920x1080 <sup>7</sup>  | 1920x1080 <sup>8</sup>  |
|                                                                               | 59.94P                  | 59.94P 1280x720<br>50.00P (C300 Mk III)               | Р                      | _                               | _                                                                    | 1280                    | x720                    |
|                                                                               | 50.00P                  |                                                       | PsF                    | -                               | -                                                                    | 1920x                   | 1080 <sup>7</sup>       |
|                                                                               | 59.94i<br>50.00i        | 1920x1080                                             | -                      | -                               | -                                                                    | 1920                    | x1080                   |

<sup>&</sup>lt;sup>2</sup> In most cases (orange cells in the table), the output signal's frame rate will be the same as that used for recording (except when slow & fast motion recording is activated).

<sup>\*\*</sup>MENU > [ System Setup] > [MON./HDMI Scan Mode] setting.

\*\*MENU > [ System Setup] > [MON. Output Resolution] or [HDMI Max Res.] setting.

<sup>&</sup>lt;sup>5</sup> The video signal's effective bit depth will be output.

 $<sup>^6</sup>$  The output signal's frame rate is fixed and determined by the system frequency: 59.94P (59.94 Hz recordings), 50.00P (50.00 Hz recordings) or 60.00P (24.00 Hz recordings).

 $<sup>^7</sup>$  The output signal's frame rate will be changed as follows: 59.94P or 23.98P  $\rightarrow$  59.94i, 29.97P  $\rightarrow$  29.97PsF,  $50.00P \rightarrow 50.00i$ ,  $25.00P \rightarrow 25.00PsF$  and  $24.00P \rightarrow 60.00i$ .

<sup>&</sup>lt;sup>8</sup> The output signal's frame rate is fixed and determined by the system frequency: 59.94i (59.94 Hz recordings), 50.00i (50.00 Hz recordings) or 60.00i (24.00 Hz recordings).

## Connecting to an External Monitor or Recorder

When you connect the camera to an external device, be it a monitor (to monitor the recording or for playback) or an external video recorder (for recording), use the terminal on the camera that matches the one you wish to use on the external device. Then, select the video signal output configuration (11) 145).

#### Connection diagram

The camera cannot output signals to the MON. terminal and HDMI OUT terminal simultaneously. When there is a signal output from the HDMI OUT terminal, there will be no output from the MON. terminal.

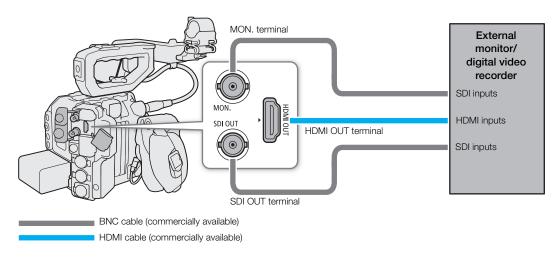

i NOTES

• Powering the camera from a power outlet using an AC adapter is recommended.

### Using the SDI OUT Terminal

The digital signal that is output from the SDI OUT terminal includes the video signal, audio signal, time code signal and the recording command signal. You can connect an external video recorder to the SDI OUT terminal to record 4K or 2K video. For details about configuring and using external recorders, refer to the instruction manual of the external device used.

- 1 Select MENU > [♥ System Setup] > [SDI OUT Output] > [On].
- 2 To change the 3G-SDI mapping level, select **MENU** > [**Y** System Setup] > [3G-SDI Mapping] > [Level A] or [Level B].
  - You can select a video output signal compliant with Level A or Level B of the SMPTE ST 425-1 standard.

## (i) NOTES

- Depending on the external recorder, you may not be able to record at the desired video configuration.
- After you connect the camera to the external recorder, make a test recording first to check that audio and video are recorded correctly on the external recorder.
- You can set **MENU** > [ Recording/Media Setup] > [Rec Command] to [On] to use the camera's REC button to control also the recording operation of an external recorder connected to the SDI OUT terminal. However, this function cannot be used when slow & fast motion recording is activated.

### Using the MON. Terminal

The digital signal that is output from the MON. terminal includes the video signal, audio signal, time code signal, recording command, metadata and clip file name information. You can also output various assistance displays (onscreen displays, markers, etc.) in order to check them also on an external monitor.

- 1 To output signals from the MON. terminal, make sure the HDMI OUT terminal does not have a cable connected to it.
- 2 Select MENU > [♥ System Setup] > [MON. Output Resolution] > Desired option.
- 3 To change the 3G-SDI mapping level, select **MENU** > [**Y** System Setup] > [3G-SDI Mapping] > [Level A] or [Level B].
  - You can select a video output signal compliant with Level A or Level B of the SMPTE ST 425-1 standard.

#### Options

[2048x1080 / 1920x1080]:

Outputs video with a resolution of 2048x1080 or 1920x1080.

[1920x1080]: Outputs 1920x1080 (Full HD) video. When the horizontal resolution of the main recording video

configuration is 4096 or 2048, the image will be displayed letterboxed.

[1280x720]: Outputs 1280x720 (standard HD) video.

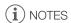

• You can set **MENU** > [ Recording/Media Setup] > [Rec Command] to [On] to use the camera's REC button to control also the recording operation of an external recorder connected to the MON. terminal. However, this function cannot be used when slow & fast motion recording is activated.

## Using the HDMI OUT Terminal

The digital signal that is output from the HDMI<sup>TM</sup> OUT terminal includes the video signal and audio signal. You can output also the time code signal, recording command and various assistance displays (onscreen displays, markers, etc.) in order to check them also on an external monitor.

- 1 Connect the HDMI cable to the HDMI OUT terminal.
  - MON will appear on the right of the screen and the HDMI OUT terminal will become the active output terminal.
- 2 Select MENU > [♥ System Setup] > [HDMI Max Res.] > Desired option.
- 3 CAMERA mode only: To output the time code signal, select **MENU** > [♣ Recording/Media Setup] > [HDMI Time Code] > [On].

## i NOTES

- You can set MENU > [ System Setup] > [Linked to HDMI Monitor] to [On] to automatically change the HDMI OUT terminal's output resolution according to the capabilities of the connected monitor. When this setting is set to [Off], the output resolution is set according to the menu settings and if the connected monitor is not compatible with the signal output from the camera, HDMI output will stop.
- The HDMI OUT terminal is for output only. Do not connect the camera to another device's output terminal using the HDMI OUT terminal as this will cause a malfunction.
- Correct operation cannot be guaranteed when connecting the camera to DVI monitors.
- Video may not be output correctly depending on the connected external monitor/recorder or the HDMI cable used. In such case, use another terminal.
- You can set both **MENU** > [ Recording/Media Setup] > [Rec Command] and [HDMI Time Code] to [On] to use the camera's REC button to control also the recording operation of an external recorder connected to the HDMI OUT terminal. The camera's time code signal will be output as well.

- The time code will not be output from the HDMI OUT terminal in the following cases.
  - In MFDIA mode.
  - When the video output signal is 720x480 / 59.94P or 720x576 / 50.00P.

### Selecting the Video Output's Scan Mode

When using external devices that support only interlaced scanning, you can change the scan mode of the video signal output from the MON. terminal or HDMI OUT terminal.

Select MENU > [♥ System Setup] > [MON./HDMI Scan Mode] > [P] or [PsF (Forced 1080i)].

### Superimposing Onscreen Displays on Video Outputs

You can output the camera's onscreen displays along with the video output from the MON. terminal or HDMI OUT terminal to check the onscreen displays on an external monitor. In MEDIA mode only, you can output the onscreen displays also from the SDI OUT terminal. This setting will not affect your recordings.

- 1 Select **MENU** > [ Monitoring Setup] > [OSD Output: MON./HDMI] > [On].
- 2 MEDIA mode only: You can select also **MENU** > [ Monitoring Setup] > [OSD Output: SDI OUT] > [On].
  - DISP appears on the right of the screen (In CAMERA mode, only if **MENU** > [ Monitoring Setup] > [Custom Display 2] > [OSD Output] is set to [On]).

## (i) NOTES

- When the HDMI OUT terminal's output resolution is 720x480 or 720x576, the camera's onscreen displays will not be output from the HDMI OUT terminal.
- If you set an assignable button to [OSD Output: MON./HDMI] or [OSD Output: SDI OUT] ( 123), you can press the button to turn the camera's onscreen displays on and off on external monitors connected to the respective terminals.

### Changing the Opacity Level of Onscreen Displays

You can make onscreen displays more visible or less conspicuous by changing their opacity level.

- 1 To change the visibility of onscreen displays on individual video outputs, select **MENU** > [ Monitoring Setup] > [OSD Opacity: VIDEO Term.] (LCD screen), [OSD Opacity: EVF-V50] (optional viewfinder) or [OSD Opacity: MON./HDMI] (external monitors) > [On].
- 2 Select **MENU** > [ Monitoring Setup] > [OSD Opacity Level] > Desired option.
  - The smaller the percentage the more transparent the onscreen displays.
- 3 Select **MENU** > [ Monitoring Setup] > [OSD Opacity: Appl. Screens] > [All] or [Only Rec/Playback Screens].
  - You can apply the selected opacity level to all onscreen displays (including menus, etc.) or only to onscreen displays on the shooting and playback screens.

## (i) NOTES

• If you set an assignable button to [OSD Opacity: All], [OSD Opacity: VIDEO Term.], [OSD Opacity: EVF-V50] or [OSD Opacity: MON./HDMl] (123), you can press the button to change the opacity level of onscreen displays on all monitoring devices, the supplied LCD screen, an optional viewfinder or external monitors, respectively.

### Selecting the Output Range

You can select the output range of video signals output from the various terminals to determine how the image levels are mapped to code values. Moreover, you can select the setting independently for Canon Log output and for HDR output.

- 1 Select MENU > [ Monitoring Setup] > [Range: SDI OUT], [Range: MON.] or [Range: HDMI].
- 2 Select [During Canon Log Output] or [During HDR Output] > Desired option.
  - Repeat the procedure as necessary to select the output range for other terminals or output signals.

#### Options for [Range: SDI OUT], [Range: MON.]

[Full Range]: The signal output will use full range coding.

[Narrow Range]:

The signal output will use narrow range (video range) coding.

#### Options for [Range: HDMI]

[Full Range Priority]:

The signal output will use full range coding whenever possible but will change the range automatically according to the capabilities of the connected monitor.

[Narrow Range]:

The signal output will use narrow range (video range) coding.

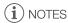

Settings will change depending on the gamma curve component of the [Gamma/Color Space] setting in the
custom picture file. When a LUT is applied, settings will change also depending on the gamma curve selected
for the output signal. If a user LUT is applied, the output range will be determined by the user LUT's [Range
(Output)] setting.

## Applying a LUT to Video Outputs

While recording using special gamma curves, you can apply a LUT to the image displayed on external monitors (SDI OUT terminal, MON. terminal, HDMI OUT terminal), the supplied LCD screen (VIDEO terminal) or an optional viewfinder. When a LUT is applied, the displayed image will look as if a standard gamma curve were used, making it easier to check the image on the display device used. To check the image on an external monitor, you will need a monitor that is compatible with the video's color space.

You can also load and apply LUT files (.cube format) created with Blackmagic Design's DaVinci Resolve (
153).

#### Available preset LUT options

Available LUTs depend on the [Gamma/Color Space] setting in the custom picture file (X) 130).

|                                                                                      | Available LUTs |                        |                    |                                           |                          |                                         |
|--------------------------------------------------------------------------------------|----------------|------------------------|--------------------|-------------------------------------------|--------------------------|-----------------------------------------|
| [Gamma/Color Space]                                                                  | [BT.709]       | [BT.2020] <sup>1</sup> | [DCI] <sup>1</sup> | [PQ] <sup>1</sup> /<br>[HLG] <sup>1</sup> | [ACESproxy] <sup>1</sup> | [HDR Assist.] <sup>2</sup> (1600%/400%) |
| [Canon Log 2 / C.Gamut],<br>[Canon Log 3 / C.Gamut]                                  | •              | •                      | •                  | •                                         | •                        | •                                       |
| [Canon Log 3 / BT.2020]                                                              | •              | •                      | -                  | •                                         | _                        | •                                       |
| [Canon Log 3 / BT.709]                                                               | •              | _                      | -                  | _                                         | -                        | _                                       |
| [PQ / BT.2020],<br>[HLG / BT.2020]                                                   | •              | _                      | _                  | _                                         | _                        | ●3                                      |
| [BT.709 Wide DR / BT.2020]                                                           | •              | _                      | -                  | _                                         | _                        | _                                       |
| [BT.709 Wide DR / BT.709],<br>[BT.709 Normal / BT.2020],<br>[BT.709 Normal / BT.709] | -              | -                      | -                  | -                                         | _                        | -                                       |

Not available for the VIDEO terminal (supplied LCD monitor/optional LV-M1 LCD Monitor/optional EVF-V70 OLED Electronic Viewfinder).

- 1 To apply the LUT to the supplied LCD screen, select **MENU** > [ Monitoring Setup] > [LUT: VIDEO Term.] > [On].
- 2 Select MENU > [ Monitoring Setup] > [LUT Selection: VIDEO Term.] > Desired LUT.
  - The gamma curve and color space of the video output will change.
  - Repeat steps 1 and 2 as necessary to apply LUTs to other video outputs with the following settings:
     [LUT: SDI OUT] and [LUT Selection: SDI OUT]: video output from the SDI OUT terminal,
     [LUT: MON.] and [LUT Selection: MON.]: external monitor connected to the MON. terminal,
     [LUT: HDMI] and [LUT Selection: HDMI]: external monitor connected to the HDMI OUT terminal,
     [LUT: EVF-V50] and [LUT Selection: EVF-V50]: optional viewfinder.

<sup>&</sup>lt;sup>2</sup> Available only for the VIDEO terminal (supplied LCD monitor/optional LV-M1 LCD Monitor/optional EVF-V70 OLED Electronic Viewfinder).

<sup>&</sup>lt;sup>3</sup> When [Gamma/Color Space] is [HLG / BT.2020], only the [HDR Assist. (400%)] LUT is available.

#### Options

| Applied LUT                               |                   | Settings<br>Fapplied | Description                                                                                                    |
|-------------------------------------------|-------------------|----------------------|----------------------------------------------------------------------------------------------------|
|                                           | Gamma curve       | Color space          |                                                                                                    |
| [BT.709]                                  | BT.709<br>Wide DR | BT.709               | LUT for viewing on the LCD screen and external monitors compatible with BT.709 specifications.                                                                                                 |
| [BT.2020]                                 | BT.709<br>Wide DR | BT.2020              | LUT for viewing on external monitors compatible with ITU-R BT.2020 standards, which define parameters for ultra-high-definition television (4K/8K).                                            |
| [DCI]                                     | DCI               | DCI-P3               | LUT for viewing on external monitors that support color spaces and gamma curves that follow the guidelines established by DCI (Digital Cinema Initiatives).                                    |
| [PQ]                                      | PQ                | BT.2020              | LUT for viewing HDR (high dynamic range) images on external monitors compatible with the PQ standard defined by ITU-R BT.2100. The signal output will use narrow range (video range) coding.   |
| [HLG]                                     | HLG               | BT.2020              | LUT for viewing HDR (high dynamic range) images on external monitors compatible with the HLG standard defined by ITU-R BT.2100. The signal output will use narrow range (video range) coding.  |
| [ACESproxy]                               | ACESproxy         | ACESproxy            | LUT for viewing on external monitors compatible with the ACESproxy standard established by ACES (Academy Color Encoding System). The signal output will use narrow range (video range) coding. |
| [HDR Assist. (1600%)]                     |                   |                      | LUT for viewing HDR (high dynamic range) images on LCD screens and optional viewfinders connected to the VIDEO terminal or to an optional viewfinder attached                                  |
| [HDR Assist. (400%)] Original gamma curve |                   | BT.709               | to the system expansion terminal. The LUT follows the ITU-R BT.2100 transfer function to convert a brightness range of 1600% or 400% respectively into a linear brightness scale.              |

## (i) NOTES

- When you apply the [ACESproxy] LUT to the SDI OUT terminal, MON. terminal or HDMI OUT terminal, the terminal will output ACESproxy video data. Using a compatible monitor, you can perform on-set color grading and check the image after color correction as you continue shooting ( 23).
- If you set an assignable button to [LUT: All], [LUT: VIDEO Term.], [LUT: EVF-V50], [LUT: SDI OUT], [LUT: MON.] or [LUT: HDMI] ( 123), you can press the button to turn the selected LUT on and off on all monitoring devices, the supplied LCD screen, an optional viewfinder or external monitors, respectively.

## Adjusting the Color Quality for HLG Output

You can change the quality of the color reproduction when the [HLG] LUT is used.

Select MENU > [ Monitoring Setup] > [HLG Color] > Desired option.

#### Options

[BT.2100]: Color reproduction according to ITU-R BT.2100 specifications.

[Vivid]: More saturated color reproduction according to the 'Traditional Colour' approach in ITU-R

BT.2390.

## Adjusting the Gain Difference between HDR and SDR

When a LUT that allows gain adjustment is selected, you can adjust the difference in gain between the SDR output relative to the HDR image.

Select **MENU** > [ Monitoring Setup] > [Gain for HDR→SDR Conv.] > Desired option.

#### **User LUTs**

You can register in the camera up to four LUT files (.cube format) created with Blackmagic Design's DaVinci Resolve as user LUTs and apply them to video outputs/screens in the same way as preset LUTs. You can adjust the output color space and range of user LUTs.

User LUTs cannot be applied to proxy clips. Use an SD card to copy LUT files to the camera.

#### Registering a User LUT

- 1 Insert the SD card with the desired LUT file (.cube format) into the camera's SD card slot.
- 2 Select **MENU** > [ Monitoring Setup] > [User LUT 1] to [User LUT 4] > [Register].
- 3 Select the LUT file on the SD card.
- 4 Select [BT.709 Gamut] or [BT.2020 Gamut] to change the color space for the output signal ([Color Space (Output)]).
  - To leave the color space unchanged, select [Do Not Convert] instead.
- 5 Select [Narrow Range] or [Full Range] to change the output range ([Range (Output)]).
- 6 Select [OK].
  - The selected LUT file will be registered in the camera.
- 7 When the confirmation message appears, press SET.
  - After registering a user LUT, it will appear as one of the options ([USERLUT1★] to [USERLUT4★]) when
    you select the desired LUT (step 2, ☐ 151).
  - Only registered user LUTs are listed in the options.

#### Deleting a User LUT

- 1 Select **MENU** > [ Monitoring Setup] > [User LUT 1] to [User LUT 4] > [Delete] > [OK].
  - The selected user LUT will be deleted.
- 2 When the confirmation message appears, press SET.

#### Resetting All the User LUTs

- 1 Select **MENU** > [ Monitoring Setup] > [Reset All User LUTs] > [OK].
  - All user LUTs will be deleted.
- 2 When the confirmation message appears, press SET.

#### Renaming a User LUT

You can rename each of the four user LUTs in the camera.

Select **MENU** > [ Monitoring Setup] > [User LUT 1] to [User LUT 4] > [Rename].

• Enter the desired LUT name (up to 8 characters) using the keyboard screen (\$\sum\_{\text{36}}\$).

#### Checking a User LUT's Settings

#### Select **MENU** > [ Monitoring Setup] > [User LUT Info].

 Use the joystick or SELECT dial to review all the information and press the CANCEL button to return to the menu.

#### Applying a LUT to Video Outputs

## (i) NOTES

154

- The camera supports 3D LUT files (.cube format) created with Blackmagic Design's DaVinci Resolve in 33 grid format. Save LUT files in the root directory of the SD card.
- The following LUT files are not supported.
  - Files 2 MB and larger.
  - Files with a file name containing over 64 characters, including the ".cube" filename extension.
- If the correct color space conversion is not selected, video will not be output correctly.
- Only the following characters can be used in the file name: Numbers 0 to 9, upper/lower case letters a to z, underscore (\_), hyphen (-), period (.) and single-byte space.
- User LUT files in the camera cannot be overwritten. If necessary, delete a user LUT file in the camera before registering a different LUT file.

## **Audio Output**

The camera can output audio from the SDI OUT terminal, MON. terminal, HDMI OUT terminal,  $\Omega$  (headphone) terminal or speaker\*. When recording or playing back clips recorded with 4-channel audio, you can select which audio channels are output from the HDMI OUT terminal, headphones and speaker.

#### Audio output configuration

| Recorded audio configuration |                 | Audio output during recording/playback |                                   |
|------------------------------|-----------------|----------------------------------------|-----------------------------------|
| Audio format                 | Audio bit depth | SDI OUT terminal/<br>MON. terminal     | HDMI OUT terminal*                |
| 4-channel<br>linear PCM      | 24 bit          | 4-channel<br>linear PCM<br>24 bit      | 2-channel<br>linear PCM<br>16 bit |

<sup>\*</sup> You can select the audio channels that are output.

To select the audio channels for headphone or speaker output

Select MENU > [♪) Audio Setup] > [Monitor Channels] > Desired audio output option (L/R).

• Options like [CH1+2] indicate that two audio channels (CH1 and CH2 in this example) are mixed and output from the same side.

To select the audio channels for HDMI output

Select MENU > [♣1) Audio Setup] > [HDMI OUT Channels] > [CH1/CH2] or [CH3/CH4].

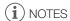

• If you set an assignable button to [Monitor Channels] ( 123), you can press the button to toggle between the audio channel output options.

<sup>\*</sup> Only monaural output is available for the speaker.

## Working with Clips on a Computer

Canon offers software applications as free downloads that allow you to save on a computer XF-AVC clips recorded with the camera, develop RAW clips, and more.

### Saving XF-AVC Clips

Use Canon XF Utility to save and organize XF-AVC clips on a computer. You can use the Canon XF plugins to easily use clips directly from Avid non-linear editing (NLE) software. The software and plugins are available as free downloads from your local Canon website. Check the download page for the system requirements and latest information.

You will find detailed instructions about installing and uninstalling the software in the "Read This First" file (Install-XF Utility.pdf) included in the compressed file you will download from the website. For details about using the software, refer to the instruction manual (PDF file) that is installed with the software.

**Canon XF Utility** (for Windows/macOS): Software application that allows you to save clips on a computer, check, play back and organize clips and grab still frames from clips.

Canon XF Plugin for Avid Media Access (for Windows/macOS): Plugin that allows you to easily import clips from a card or a local folder in the computer to the compatible version of Avid Media Composer (an NLE application compatible with Avid Media Access), directly from within the application.

### **Developing RAW Clips**

Use Cinema RAW Development to develop RAW clips shot/recorded with the camera. After you develop the clips and export them to a full-quality standard file type such as DPX, they will be ready for color grading. Alternatively, you can use the Canon RAW Plugin to easily use RAW clips unaltered (in RAW format) directly from major non-linear editing (NLE) applications. The software and plugin are available as free downloads from your local Canon website. Check the download page for the system requirements and the latest information. You will find detailed instructions about installing and uninstalling the software in the "Read This First" file (Install-Cinema RAW Development.pdf) included in the compressed file you will download from the website. For details about using the software, refer to the instruction manual (PDF file) that is installed with the software.

**Cinema RAW Development** (for Windows/macOS): Software application that allows you to develop, play back and export RAW clips.

Canon RAW Plugin for Avid Media Access (for Windows/macOS): Plugin that allows you to easily import RAW clips to the compatible version of Avid Media Composer (an NLE application compatible with Avid Media Access), directly from within the application.

**Canon RAW Plugin for Final Cut Pro X** (macOS): Plugin that allows you to easily import RAW clips to Apple's Final Cut Pro X, directly from the application.

### **About the Network Functions**

To be able to use the following network functions, you will need to attach an optional WFT-E9 Wireless File Transmitter to the system expansion terminal and connect to a Wi-Fi network, or attach an optional EU-V1 Expansion Unit 1 or EU-V2 Expansion Unit 2 to the camera and use the 器 (Ethernet) terminal on the EU-V1 or EU-V2 to connect to a wired (Ethernet) network. For details about the accessories and how to attach them, refer to the Cinema EOS System Expansion User Guide.

#### Network functions and connection types

|                   |                                                                                                    | Wired network | Wi                          |                                     |     |
|-------------------|----------------------------------------------------------------------------------------------------|---------------|-----------------------------|-------------------------------------|-----|
| Network function  | Description                                                                                                 | (Ethernet)    | Infrastructure <sup>1</sup> | Camera Access<br>Point <sup>2</sup> | Ф   |
| Browser Remote    | Control the camera remotely from the Web browser of a connected device.                                     |               |                             | •                                   | 177 |
| IP Streaming      | Stream the camera's live video and audio over IP to a compatible IP video decoder connected to the network. | •             | •                           | -                                   | 175 |
| FTP File Transfer | Transfer clips recorded with the camera to another device connected to the network using the FTP protocol.  |               |                             | •                                   | 174 |

<sup>&</sup>lt;sup>1</sup> Connection to a Wi-Fi network via an external access point (wireless router, etc.)

#### Before using the network functions

- The instructions in this chapter assume you already have a correctly configured and working network and correctly configured network device(s). If necessary, refer to the documentation provided with the network devices you plan to use.
- Configuring the network settings requires adequate knowledge about configuring and using wired (Ethernet) and/or wireless (Wi-Fi) networks. Canon cannot provide support regarding network configurations.

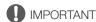

- Canon shall not be liable for any loss of data or damage resulting from incorrect network configuration or settings. Additionally, Canon shall not be liable for any loss or damage caused by the use of network functions.
- Avoid using open networks or networks without sufficiently strong security settings. Using an unprotected network can expose your data to monitoring by unauthorized third parties.

## (i) NOTES

- Do not open the card compartment cover while using network functions.
- Do not place cables connected to the camera's terminals near the optional WFT-E9 Wireless File Transmitter. Doing so may negatively affect the wireless communication over Wi-Fi.

<sup>&</sup>lt;sup>2</sup> Direct connection to one Wi-Fi-enabled device where the camera serves as the Wi-Fi access point.

## **Using Networks**

### Using a Wi-Fi Network

To use a Wi-Fi network, attach an optional WFT-E9 Wireless File Transmitter to the camera. To learn how to attach the accessory, refer to the Cinema EOS System Expansion User Guide.

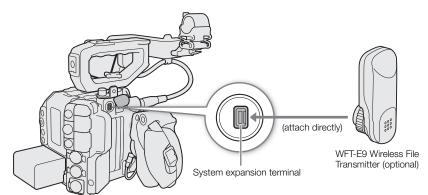

You can connect the camera in Infrastructure mode, using an access point (wireless router etc.), or in Camera Access Point mode, directly to a network device. The type of connection you can use, depends on the network function you wish to use (

157).

For an Infrastructure connection, the camera offers 4 ways to configure an access point and the method you use will depend on the type and specifications of the access point and network you plan to use.

**Camera Access Point:** When shooting in a location where there are no access points available, the camera can serve as a wireless access point\*. Wi-Fi enabled devices will be able to connect to the camera directly.

\* Limited only to the connection between the camera and supported Wi-Fi enabled devices. The functionality is not the same as that of commercially available access points.

#### Infrastructure connection:

WPS (button): If your wireless router supports Wi-Fi Protected Setup (WPS), setup will be easy and require minimal configuring and no passwords. To check if your wireless router has a WPS button and for details about how to activate the Wi-Fi protected setup, refer to the instruction manual of your wireless router.

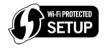

WPS (PIN code): Even if your wireless router does not have a dedicated WPS button, it may support WPS using a PIN code instead. For setup using a PIN code, you will need to know in advance how to activate the wireless router's WPS function. For details refer to the instruction manual of your wireless router.

Searching for Access Points: If your access point does not support the WPS function or you cannot activate it, you can have the camera search for access points in the area.

Entering the SSID and authentication method: Manually enter the SSID and other information about the access point.

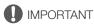

• Depending on the country/region of use, some restrictions on outdoor use or Camera Access Point connections may apply when using the IEEE 802.11b/g/a/n/ac wireless standard. Check in advance the version of WFT-E9 transmitter used and its applicable areas of use and restrictions.

158

## Using a Wired (Ethernet) Network

Connect a commercially available Ethernet cable to the 器 (Ethernet) terminal on the EU-V1 or EU-V2 and to the Ethernet port on a network device. Use Category 5e, shielded twisted pair (STP) Ethernet cables compatible with Gigabit Ethernet (1000BASE-T) and with good shielding capability.

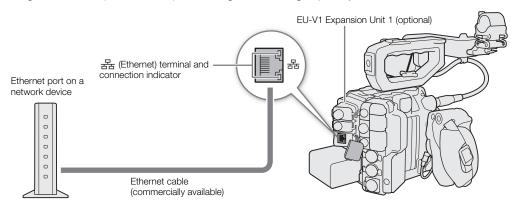

## **Configuring Connection Settings**

To connect to a network you will need to define in advance a connection setting (SET), which is a combination of one or two communication settings (networks, NW) and one or two network function settings (MODE). You can save in the camera up to 25 individual communication settings and function settings, and up to 20 combinations of connection settings (SET1 to SET20).

To configure a connection setting for the first time, you will follow the setup wizard ( $\square$  161). Using the wizard, you can set up only one network and one function per connection setting. After having configured multiple connection settings, you can change them (for example to add a secondary network or second function) and you can create new ones combining existing communication and function settings ( $\square$  168).

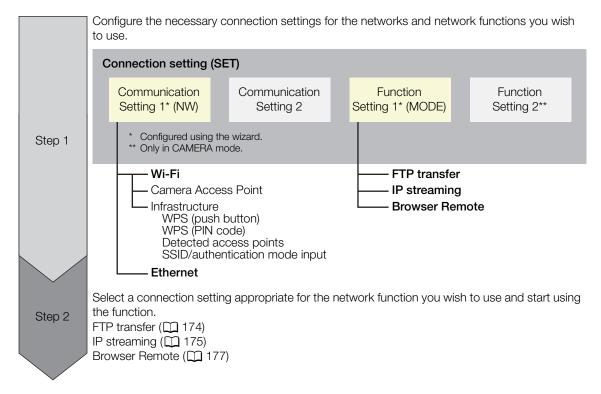

### Adding a New Connection Setting Using the Wizard

This section uses a connection to a Wi-Fi network using the WPS push button method as an example. Refer to the instruction manual of the access point for details about the location and operation of the WPS button.

- 1 Select **MENU** > [ Network Settings] > [Network] > [Enable] to enable the network functions.
- 2 Select **MENU** > [ Network Settings] > [New Conn. Setting (Wizard)] > Desired network function > [OK].
- 3 Select [Create New Comm. Setting].
  - Once you have added multiple communication settings, you can select [Select Existing Setting] to reuse the settings for a network that you saved previously.
- 4 Select [Wi-Fi 후].
  - To configure a wired (Ethernet) network, refer to Ethernet Settings ( 165).
- 5 Select [Connect with WPS] > [WPS (Push Button)].
  - To use a different configuration method, complete the corresponding procedure.
     Camera Access Point (

     165)
     WPS using a PIN code (

     166)
     Detected access points (

     166)
     SSID/authentication mode input (

     167)
     Manual setup without connecting to the network (

     167)
- 6 Press and hold the WPS button on the wireless router and then, on the camera, select [OK].
- 7 To configure the IPv4 settings automatically and not use IPv6 settings, select [Automatic Setting] > [Disable].
  - To configure IPv4 settings manually, continue with that procedure instead (\$\sum\$ 169).
  - To use the default IPv6 settings, select [Enable] instead. After completing the wizard, change the IPv6 settings as necessary (\infty 171).
- 8 When the confirmation message appears, press SET to continue to configure the function settings.
  - The communication settings are saved to an [NW] file.
  - Continue with one the following procedures to configure the selected function's settings. FTP transfer (\(\superpmace 162\), IP streaming (\(\superpmace 163\)), Browser Remote (\(\superpmace 164\))
- (i) NOTES
- The [WPS (Push Button)] method may not work correctly if there are several active access points in the area. In such case try using [WPS (PIN Code)] ( 166) or selecting one of the detected networks ( 166).

### **Function Settings**

#### Function Settings: FTP Transfer

This section continues the connection settings wizard ( $\square$  161). In the function settings you will configure the FTP server settings and other settings related to the handling of folders and files. If necessary, consult the network administrator in charge of the FTP server.

- 1 Select [Create New Func. Setting].
  - Once you have added multiple function settings, you can select [Select Existing Setting] to reuse the settings for an FTP server that you saved previously.
- 2 Select the desired transfer mode.
  - Select [FTPS] for a secure FTP transfer using a root certificate. For details about the required root certificate, refer to Reading a root certificate for FTPS transfer ( 171).
  - Select [SFTP] for a secure FTP transfer using an SSH secure channel.
- 3 Configure the destination FTP server. Select [Server] and [Port No.] > [OK].
  - Enter the FTP server's IP address or host name using the keyboard screen ( 36). Enter the port number using the data entry screen ( 60).
  - Usually, the port number used is 21 (FTP or FTPS transfers) or 22 (SFTP transfers).
  - Depending on the FTP mode selected in step 2, perform either step 4 or steps 5-7 and then continue to step 8.

#### SFTP transfers

- 4 Enter the user name and password for the SSH protocol's authentication. Select [User Name] and [Password] > [OK].
  - Enter the desired user name and password using the keyboard screen ( 36).

#### FTP/FTPS transfers

- 5 Select [Enable] to use passive mode or [Disable] to use active mode.
  - In most cases, select [Disable].
- 6 Enter the user name for the FTP server and then select [OK].
  - Press SET and enter the desired user name using the keyboard screen (\$\sum 36\$).
- 7 Enter the password for the FTP server and then select [OK].
  - Press SET and enter the desired password using the keyboard screen ( 36).

#### All transfer modes

- 8 Select the destination folder on the server.
- 9 Select [OK]
  - The function settings are saved to a [MODE] file.
- 10 Select the connection setting (SET1 to SET20) where to save the settings.
- 11 When the confirmation message appears, press SET.
  - The camera will connect to the network and will be ready to use the FTP transfer function ( 174).

#### **Options for [Destination Folder]**

[Root Directory]:

Files are saved on the root directory of the destination FTP server.

[Select Folder]: Press SET and enter the desired path using the keyboard screen (\$\sum\_{\text{36}}\$). If the folder does not exist on the destination FTP server, it will be created automatically.

162

#### Function Settings: IP Streaming

This section continues the connection settings wizard ( $\square$  161). In the function settings you will configure the streaming video bit rate and resolution, the protocol used and the receiver's settings.

- 1 Select [Create New Func. Setting].
  - Once you have added multiple function settings, you can select [Select Existing Setting] to reuse IP streaming settings that you saved previously.
- 2 Select the desired protocol.
- 3 Configure the receiver's settings. Select [Destination Server] and [Dest. Port No.] > [OK].
  - Enter the receiver's IP address using the keyboard screen ( 36). Enter the port number using the data entry screen ( 60).
  - Using the default port number is recommended.
  - Depending on the streaming protocol selected in step 2, perform step 4 if necessary and then continue to step 5.

#### [RTP+FEC] streaming

- 4 Configure the settings used to send FEC packets. Select [FEC Port No.] and [FEC Interval] > [OK].
  - Enter the port number using the data entry screen (\$\sum 60\$).
  - Using the default settings is recommended.

#### [RTSP+RTP] streaming

- 4 Enter the user name and password of the RTSP client. Select [RTSP: User Name] and [RTSP: Password] > [OK].
  - Enter the desired user name and password using the keyboard screen (\$\subset\$ 36).

#### All streaming protocols

- 5 Select the video streaming configuration.
- 6 Select the audio channels.
  - The function settings are processed and saved.
- 7 Depending on the resolution and frame rate, a screen may prompt you to change other settings. Change the settings as necessary.
- 8 Select [OK].
  - The function settings are saved to a [MODE] file.
- 9 Select the connection setting (SET1 to SET20) where to save the settings.
- 10 When the confirmation message appears, press SET.
  - The camera will connect to the network and will be ready to start streaming.
- 11 Connect the decoder to the network and complete any necessary configurations on the receiving side so the decoder is ready to receive video over IP.
  - For details refer to the instruction manual of the decoder device or software you will use.
  - To start streaming, refer to *IP Streaming* ( 175).

#### Options for [Protocol]

[UDP]: This protocol prioritizes transfer speeds but does not guarantee the reliability/integrity of the

data. Lost or delayed IP packets are ignored.

[RTP]: Standard protocol for video/audio broadcasts over the Internet. Lost or delayed IP packets are

ignored.

[RTP+FEC]: This setting uses the RTP protocol and adds a layer of FEC error correction so the receiving

side\* can recover lost or delayed IP packets. This combination is more common for broadcasts

over Wi-Fi networks.

164

[RTSP+RTP]: This setting uses the RTSP (real time streaming) protocol to control the streaming server (camera) in real time and the RTP protocol for the broadcast over IP. With the RTSP protocol, the receiver can control when to start and stop the broadcast.

\* A decoder compatible with FEC error correction is required.

#### Function Settings: Browser Remote

This section continues the connection settings wizard ( 161). A user name and password are required to log in to the Browser Remote application. In the function settings you will configure up to three different users for single-user or two-user operation.

- 1 Select [Create New Func. Setting].
  - Once you have added multiple function settings, you can select [Select Existing Setting] to reuse Browser Remote settings that you saved previously.
- 2 Select the number of users.
- 3 Enter the user names and passwords as necessary.
  - For a single user, select [Full: User Name] and [Full: Password] > [OK].
     For two users, select [Camera: User Name], [Camera: Password], [Meta: User Name] and [Meta: Password] > [OK].
- 4 Select [OK]
  - The function settings are saved to a [MODE] file.
- 5 Select the connection setting (SET1 to SET20) where to save the settings.
- 6 When the confirmation message appears, press SET.
  - The camera will connect to the network and will be ready to accept commands from the Browser Remote application ( 177).

#### Options for [User Setting]

[One User (Full)]:

A single user who can access all Browser Remote screens.

[Two Users (Camera/Meta)]:

You will set up two user names and passwords, one who can access the main Browser Remote screen to control the camera ([Camera]) and one who can access the metadata screen to update the user memo and GPS information ([Meta]).

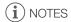

• The user names for the [Camera] and [Meta] users cannot be the same.

#### Other Connection Methods

#### **Ethernet Settings**

- 1 In the [Network Type] screen, select [Ethernet 器].
- 2 Make sure the Ethernet cable is correctly connected (12 159) and select [Setup with Network Connection].
  - Select [Setup without Network Connection] to only configure the settings, without connecting to the network.
- 3 To configure the IPv4 settings automatically and not use IPv6 settings, select [Automatic Setting] > [Disable].
  - To configure IPv4 settings manually, continue with that procedure instead (\$\sum\$ 169).
  - To use the default IPv6 settings, select [Enable] instead. After completing the wizard, change the IPv6 settings as necessary ( 171).
- 4 When the confirmation message appears, press SET to continue to configure the function settings.
  - The communication settings are saved to an [NW] file.
  - Continue with one the following procedures to configure the selected function's settings.
     FTP transfer ( 162), IP streaming ( 163), Browser Remote ( 164)

#### Camera Access Point

- 1 In the [Select a network] screen, select [Camera Access Point Mode].
- 2 Select the configuration method.
  - Depending on the selected method, perform either step 3 or steps 4-9 and then continue to step 10.

#### [Easy Connection]

- 3 The camera will assign the network name (SSID) and password automatically. Review the settings for the camera's Wi-Fi access point and select [OK].
  - These settings are necessary to connect a network device to the camera.

#### [Manual Connection]

- 4 Enter the SSID (network name) for the Camera Access Point and then select [OK].
  - Press SET and enter the desired network name using the keyboard screen ( 36).
- 5 Select the Wi-Fi channel.
  - Select [Automatic Setting] to have the camera select the channel automatically, or select [Manual Setting] > Desired channel.
- 6 Select the encryption settings.
  - Select [AES] to use AES encryption, or [Disable] to use no encryption.
  - If you selected [Disable], skip to step 8.
- 7 Enter the password for the Camera Access Point and then select [OK].
  - Press SET and enter the desired password using the keyboard screen (\$\sum\_{\text{36}}\$).
- 8 To configure the IP settings automatically, select [Automatic Setting].
  - To configure IP settings manually, continue with that procedure instead ( 169).
- 9 Review the settings for the camera's Wi-Fi access point and select [OK].
  - These settings are necessary to connect a network device to the camera.
  - The password set by the user will not be shown on the screen.

#### Both configuration methods

10 When the confirmation message appears, select [OK] to continue to configure the function settings.

- Continue with one the following procedures to configure the selected function's settings.
   FTP transfer (☐ 162), Browser Remote (☐ 164)
- 11 Before you can save the connection setting, connect the network device to the camera.
  - Activate the device's Wi-Fi function, select the camera's SSID (network name) from the list and enter the
    password to connect to the camera.

#### WPS using a PIN Code

- 1 In the [Select a network] screen, select [Connect with WPS] > [WPS (PIN Code)].
  - The camera will generate and display an 8-digit PIN code.
- 2 Enter the PIN code into the wireless router's WPS (PIN code) setup screen and then, on the camera, select [OK].
  - For most wireless routers, you must use a Web browser to access the setup screen. For details about how to access your wireless router's settings, refer to its instruction manual.
- 3 To configure the IPv4 settings automatically and not use IPv6 settings, select [Automatic Setting] > [Disable].
  - To configure IPv4 settings manually, continue with that procedure instead (\$\sum\$ 169).
  - To use the default IPv6 settings, select [Enable] instead. After completing the wizard, change the IPv6 settings as necessary (
     171).
- 4 When the confirmation message appears, press SET to continue to configure the function settings.
  - The communication settings are saved to an [NW] file.
  - Continue with one the following procedures to configure the selected function's settings. FTP transfer (☐ 162), IP streaming (☐ 163), Browser Remote (☐ 164)

#### **Detected Access Points**

The camera will automatically detect access points in the vicinity. After you select the desired access point, you only need to enter the selected network's password to connect the camera. For details about the access point's network name (SSID) and password refer to the wireless router's instruction manual or consult the network administrator in charge of the access point.

A list of active networks detected in the vicinity will appear after the menu settings

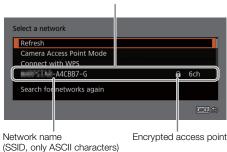

- 1 In the [Select a network] screen, scroll through the list of detected networks and select the desired network.
  - If the access point is encrypted, press SET and enter the password of the access point using the keyboard screen (\$\sum 36\$).
- 2 To configure the IPv4 settings automatically and not use IPv6 settings, select [Automatic Setting] > [Disable].
  - To configure IPv4 settings manually, continue with that procedure instead (\(\superscript{\su}\) 169).
  - To use the default IPv6 settings, select [Enable] instead. After completing the wizard, change the IPv6 settings as necessary (☐ 171).

| <i>I~</i> : |  |
|-------------|--|
|             |  |
|             |  |

3 When the confirmation message appears, press SET to continue to configure the function settings.

- The communication settings are saved to an [NW] file.
- Continue with one the following procedures to configure the selected function's settings.
   FTP transfer ( 162), IP streaming ( 163), Browser Remote ( 164)

#### SSID/Authentication Mode Input

- 1 In the [Select a network] screen, select [Enter SSID/Authentication Method].
- 2 Enter the SSID (network name) of the desired network and then select [OK].
  - Press SET and enter the desired network name using the keyboard screen (\$\sum 36\$).
- 3 Select the network's authentication method.
  - If you select [Open System], select [Disable] (no encryption) and skip to step 6, or select [WEP] and continue
    the procedure.
- 4 Only if you selected [Shared Key] or [Open System] > [WEP] in the previous step, select the key index.
- 5 Enter the password of the desired network and then select [OK].
  - Press SET and enter the desired password using the keyboard screen ( 36).
- 6 To configure the IPv4 settings automatically and not use IPv6 settings, select [Automatic Setting] > [Disable].
  - To configure IPv4 settings manually, continue with that procedure instead (\$\square\$ 169).
  - To use the default IPv6 settings, select [Enable] instead. After completing the wizard, change the IPv6 settings as necessary (
     171).
- 7 When the confirmation message appears, press SET to continue to configure the function settings.
  - The communication settings are saved to an [NW] file.
  - Continue with one the following procedures to configure the selected function's settings.
     FTP transfer (☐ 162), IP streaming (☐ 163), Browser Remote (☐ 164)

#### Offline Configuration without Connecting to a Network

- 1 In the [Select a network] screen, select [Configure Offline].
- 2 Select the network type.
  - If you select [Infrastructure], continue with the procedure to enter the SSID and authentication mode, from step 2 (
     167).

If you select [Camera Access Point Mode], continue from that procedure, from step 2 (11) 165).

## **Checking and Changing Connection Settings**

You can check and, if necessary, change the settings of connection settings registered in the camera. In addition to deleting and renaming connection settings, you can also add to a connection setting a secondary network or second function.

#### Checking the Content of a Connection Setting

Select **MENU** > [ Network Settings] > [Connection Setting] > Desired connection setting ([SET1] to [SET20]) > [Check Settings].

- The detailed content of the connection setting is displayed.
- Push the joystick left/right or turn the SELECT dial to review all the settings and press the CANCEL button to return to the menu.

#### Changing Settings using the Wizard

- 1 Select **MENU** > [ Network Settings] > [Connection Setting] > Desired connection setting ([SET1] to [SET20]) > [Change with Wizard].
- 2 Select the desired network function and then follow the wizard as described in the previous procedure (from step 3, \(\superscript{\substack}\) 161) and make any changes as necessary.

#### Changing Connection Settings using Existing Settings

You can use previously registered communication settings ([NW] files) or function settings ([MODE] files) to easily replace the content of a connection setting or to add a second network or network function in addition to those registered using the wizard.

1 Select **MENU** > [ Network Settings] > [Connection Setting] > Desired connection setting ([SET1] to [SET20]) > [Select Existing Setting].

#### To add/replace a communication or function setting

- 2 Select the setting you want to change > [Select Existing Setting] > Desired NW or MODE file.
  - In the list of communication settings and function settings registered in the camera, only those that can be selected will be displayed in white and others will be grayed out.
- 3 Select [Set].
  - If necessary, select [Check Comm. Settings] or [Check Function Settings] to check the content of the selected file before making the change.

#### To delete a communication or function setting

2 Select the setting you want to change > [Clear Selected] > [OK].

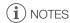

- A connection setting can have two communication settings (primary/secondary network) and up to two function settings (only for [IP Streaming] and [Browser Remote]).
- If both function settings are deleted, the connection setting itself will be reset and will appear as [Unspecified].

#### Renaming Connection Settings

You can rename connection setting files to make them easier to identify from the list.

Select **MENU** > [ Network Settings] > [Connection Setting] > Desired connection setting ([SET1] to [SET20]) > [Settings Name].

• Enter the desired name (up to 12 characters) using the keyboard screen (\$\subset\$ 36).

#### **Deleting Connection Settings**

Select **MENU** > [ Network Settings] > [Connection Setting] > Desired connection setting ([SET1] to [SET20]) > [Delete Settings] > [OK].

• The connection setting will be deleted.

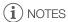

• Even if you delete a connection setting, the individual communication/function settings stored in it are not deleted. You can reuse these settings to configure other connection settings.

168

### Configuring the Camera's IP Address Manually

You can configure the camera's IP address manually. If necessary, consult the network administrator to obtain the relevant information. The settings displayed will change depending on the network function selected.

- 1 In the [IP Address Settings (IPv4)] screen, select [Manual Setting].
- 2 Select [IP Address] and [Subnet Mask] and enter the desired addresses using the data entry screen ( 60).
  - To use a default gateway, select [Use Gateway] > [Enable] and then select [Gateway] and enter the address.
  - To use a DNS address, select [Use DNS Address] > [Manual Setting] and enter the address.
- 3 Select [OK].
- 4 Select whether to use IPv6 settings or not.
- 5 When the confirmation message appears, press SET to continue to configure the function settings.
  - The communication settings are saved to an [NW] file.
  - Continue with one the following procedures to configure the selected function's settings. FTP transfer (\$\sum 162\$), IP streaming (\$\sum 163\$), Browser Remote (\$\sum 164\$)

### Checking and Changing Communication Settings/Function Settings

You can check the content of communication settings ([NW] files) and function settings ([MODE] files) saved in the camera and change or delete them as necessary.

#### Checking the Content of a Communication Setting/Function Setting

- 1 Select **MENU** > [ Network Settings] > [Advanced Settings] > [Communication Settings] or [Function Settings].
- 2 Select the desired communication setting ([NW1] to [NW25]) or function setting ([MODE1] to [MODE25]).
- 3 Select [Check Settings].
  - The detailed content of the selected setting is displayed.
  - Push the joystick left/right or turn the SELECT dial to review all the settings and press the CANCEL button to return to the menu.

#### Changing Communication Settings/Function Settings

With the first procedure you can only change IP streaming and FTP transfer settings. To change Browser Remote settings, use the second procedure.

- 1 Select **MENU** > [ Network Settings] > [Advanced Settings] > [Communication Settings] or [Function Settings].
- 2 Select the desired communication setting ([NW1] to [NW25]) or function setting ([MODE1] to [MODE25]).
- 3 Select [Change Settings] and change the various settings as necessary.
  - If in step 2 you selected an [Unspecified] settings file, the only option available is [Create New with Wizard]
     (\(\sum\_{161}\)).

#### To change Browser Remote settings

- Browser Remote settings are common to all function settings that use this function so they must be changed globally.
- 1 Select **MENU** > [ Network Settings] > [Advanced Settings] > [Browser Remote Settings].
- 2 Change the various settings as necessary.

| 4   | 7 | $\Gamma$ |
|-----|---|----------|
| - 1 | 1 | ι.       |

- You can select [Port No. (HTTP)] or [Port No. (HTTPS)] to change the port numbers used for each connection. Using the default port numbers (HTTP: 80, HTTPS: 443) is recommended.
- To use an HTTPS connection, select [HTTPS] > [Enable].

  To use a secure HTTPS connection, use a Camera Access Point connection setting and connect the network device to the camera using a normal HTTP connection ( 177) and download the necessary certificate from the Browser Remote's settings tab ( 182). After you import the certificate you downloaded to your Web browser, you will be able to use a secure HTTPS connection.

#### Individual settings available for manual change (communication settings)

| Menu item                                                         | Setting options and additional information                    |
|-------------------------------------------------------------------|---------------------------------------------------------------|
| [Wi-Fi]                                                           |                                                               |
| [TCP/IPv4]                                                        |                                                               |
| [IP Address Settings]*                                            | [Automatic Setting], [Manual Setting]                         |
| [DNS Server]                                                      | [Disable], [Auto Assign], [Manual Setting]                    |
| [DNS Address]*, [IP Address]*, [Subnet Mask]*, [Gateway]*         |                                                               |
| [TCP/IPv6]                                                        |                                                               |
| [TCP/IPv6 Settings]*                                              | [Disable], [Enable]                                           |
| [Manual Setting]                                                  | [Disable], [Enable]                                           |
| [DNS Server]                                                      | [Disable], [Auto Assign], [Manual Setting]                    |
| [DNS Address],<br>[Manual Address],<br>[Prefix Length], [Gateway] | Enter the desired address using the data entry screen (  60). |

#### Individual settings available for manual change (function settings)

| Menu item                    | Setting options and additional information                                                                                                    |
|------------------------------|----------------------------------------------------------------------------------------------------|
| [FTP Transfer]               |                                                                                                    |
| [Destination Server]         |                                                                                                    |
| [Server]*, [Port No.]*       |                                                                                                    |
| [User Name/Password]         |                                                                                                    |
| [User Name]*,<br>[Password]* |                                                                                                    |
| [Destination Folder]*        |                                                                                                    |
| [Dest. Folder Structure]     | [Default], [Camera]                                                                                                    |
| [Overwrite Files]            | [Skip], [Save As (New Name)], [Overwrite]                                                                                                    |
|                              | Determines how to deal with files to be transferred when files with the same name already exists in the destination folder.  [Skip]: The file will not be transferred.  [Save As (New Name)]: The file will be transferred and "_1" will be added to the end of the file name.  [Overwrite]: The file will be transferred, overwriting any file with the same name on the FTP server. |
| [Passive Mode]*              | [Disable], [Enable]                                                                                                    |
| [New Folder by Date]         | [Enable], [Disable]                                                                                                    |
|                              | [Enable]: A new subfolder under the transfer destination folder "YYYYMMDD\HHMMSS" will be created for every transfer operation. [Disable]: All the files will be transferred to the folder specified for the [Destination Folder] setting.                                                                                                    |

| Menu item                                                       | Setting options and additional information                                                                                                    |
|-----------------------------------------------------------------|----------------------------------------------------------------------------------------------------|
| [IP Streaming]                                                  |                                                                                                    |
| [Protocol]*                                                     | [UDP], [RTP], [RTP+FEC], [RTSP+RTP]                                                                                                    |
| [Destination Server]*,<br>[Dest. Port No.]*,<br>[FEC Port No.]* |                                                                                                    |
| [FEC Interval]                                                  | 10 to 100 (intervals of 5)                                                                                                    |
| [RTSP: User Name]*,<br>[RTSP: Password]*                        |                                                                                                    |
| [Video Output Conf.]*                                           | [9Mbps/1920x1080 59.94P], [4Mbps/1920x1080 59.94P], [9Mbps/1920x1080 50.00P], [4Mbps/1920x1080 50.00P], [9Mbps/1920x1080 50.00P], [9Mbps/1920x1080 50.00i], [4Mbps/1920x1080 50.00i], [4Mbps/1920x1080 50.00i], |
| [Audio Out Channels]*                                           | [CH1/CH2], [CH3/CH4]                                                                                                    |

<sup>\*</sup> Change these settings as explained in the wizard ( 161).

#### **Deleting Communication Settings/Function Settings**

- 1 Select **MENU** > [ Network Settings] > [Advanced Settings] > [Communication Settings] or [Function Settings].
- 2 Select the desired communication setting ([NW1] to [NW25]) or function setting ([MODE1] to [MODE25]).
- 3 Select [Delete Settings] > [OK].
  - The communication setting/function setting will be deleted.

### Configuring IPv6 Settings

- 1 Select **MENU** > [ Network Settings] > [Advanced Settings] > [Communication Settings] > Desired communication setting ([NW1] to [NW25]) > [Change Settings] > [TCP/IPv6].
  - Select the communication setting of a network in which you want to use IPv6 settings.
- 2 Select [TCP/IPv6 Settings] > [Enable].
- 3 Select [Manual Setting] > [Enable].
  - [DNS Server] changes to [Manual Setting] and you will be able to set the DNS server's address, prefix length and gateway address.
  - If you are not using a DNS server, select [DNS Server] > [Disable].
- 4 Select [DNS Address], [Manual Address] (manually entered IPv6 address), [Prefix Length] (bits available for the network address) and [Gateway] (gateway's IP address) and enter the necessary information.
  - Enter the IP addresses and prefix length using the data entry screen (\$\sum\$ 60).

#### Reading a Root Certificate for FTPS Transfer

When you select the [FTPS] transfer mode, you will need to read onto the camera the same root certificate saved on the FTP server.

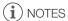

 Only root certificates with the following file names can be read by the camera: "ROOT.CER", "ROOT.CRT" and "ROOT.PEM".

- Only one root certificate can be read onto the camera at a time. Save the root certificate file on the card in advance.
- If you transfer files using FTPS transfer with a self-signed certificate, you may not be able to trust the destination server.
- 1 Set the camera to MEDIA mode.
- 2 Select **MENU** > [ Network Settings] > [Advanced Settings] > [FTP Transfer Settings] > [Read Root Certificate] > [OK].
  - The root certificate saved on the card is read by the camera.
  - After reading a root certificate file, select [Delete Root Certificate] to delete the root certificate in the camera.
     Select [Root Certificate Details] to check the certificate's issuer and expiration date.

#### 802.1X Authentication

The camera is compatible with the following protocols.

EAP-TLS: X.509 supported

EAP-TTLS, PEAP: MS-CHAP v.2 supported

# Select **MENU** > [ Network Settings] > [Advanced Settings] > [802.1X Authentication] > [Setup Wizard].

- Follow the wizard to complete the authentication settings.
  - When you select the [EAP-TLS] protocol, the root certificate, client certificate and private key will be read from the card.
  - When you select the [EAP-TTLS] or [PEAP] protocol, select [User Name] and [Password] and enter the information using the keyboard screen ( $\square$  36). Then, read the root certificate from the card.
- After reading the authentication files, select [Check Settings] to check their content. Select [Delete Settings] to delete the authentication files in the camera.

## Giving a Nickname to the Camera

You can give the camera a nickname that is used on network connections and network devices to make it easier to identify.

Select **MENU** > [ ► Network Settings] > [Nickname].

• Enter the desired nickname using the keyboard screen (\$\sum 36\$).

## Checking the Network's Status

Unless you selected to configure a connection setting offline (without connecting to the network), immediately after configuring a new connection setting, the camera will connect to the network automatically and the selected function settings will be activated. The icons displayed on the screen will indicate the type of network selected and the connection status. When you disable the network functions or disconnect from the network, the icons will disappear.

#### To connect to a network manually

- 1 Select **MENU** > [ Network Settings] > [Network] > [Enable].
- 2 Select MENU > [ Network Settings] > [Connect] > Desired connection setting ([SET1] to [SET20]) > [OK].
  - To end the network connection, set [Connect] to [Disconnect] instead.

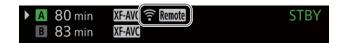

Wi-Fi (Infrastructure):

In yellow - the camera is connecting to or disconnecting from the network. In white - the network function can be used.

AP Wi-Fi (Camera Access Point):

In yellow - starting the camera's access point. In white - the camera's access point is ready. Connect the Wi-Fi enabled device to the camera.

器 Ethernet:

In yellow - the camera is connecting to or disconnecting from the network. In white - the network function can be used.

The indicator next to 뭄 (Ethernet) terminal on the optional EU-V1 or EU-V2 Expansion Unit will

flash or illuminate as follows\*:

Browser Remote and FTP transfer: Flashing in green - processing the connection; illuminated in green – function active (transferring data).

IP streaming: Flashing in green – processing the connection or function active.

All functions: Flashing in red – network error.

FTP: FTP file transfer (174) **严**亚: IP streaming (M 175) Browser Remote (177) Remote :

<sup>\*</sup> You can also set MENU > [❤ System Setup] > [몸 (Ethernet) LED] to [Off] to disable the indicator.

174

### FTP File Transfer

In MEDIA mode, you can transfer XF-AVC clips from the camera to another device connected to the network, using the FTP protocol.

The following explanations assume that the FTP server is on, ready and correctly configured.

### Transferring a Single Clip

- 1 Connect the camera to the desired network and activate the network functions ( 173).
  - Select a connection setting with the [FTP Transfer] function setting.
- 2 Select the desired clip in the [XF-AVC] or [XF-AVC Proxy] index screen ( 135).
- 3 Press SET to open the clip menu and select [FTP Transfer] > [OK].
  - The camera will connect to the FTP server and the file will be transferred.

### Transferring All Clips

- 1 Connect the camera to the desired network and activate the network functions (11) 173).
  - Select a connection setting with the [FTP Transfer] function setting.
- 2 Open the index screen with the clips you want to transfer ( 135).
- 3 Select MENU > [ Network Settings] > [FTP Transfer All Clips] > [OK].
  - The camera will connect to the FTP server and all the files will be transferred.

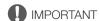

- Observe the following precautions when transferring files. Failing to do so may interrupt the transfer and incomplete files may remain at the transfer destination.
  - Do not open the card compartment cover.
  - Do not remove the power source or turn off the camera.
- If incomplete files remain at the transfer destination, check the content and make sure they are safe to delete before deleting them.

## (i) NOTES

• Depending on the access point's settings and capabilities, it may take some time to transfer files.

## **IP Streaming**

In CAMERA mode, only when the main recording format is set to XF-AVC, you can stream the camera's live video and audio\* over IP to a compatible IP video decoder\*\* connected to the network. You can use IP streaming for live broadcasts or to send video reports from a location with poor network connectivity.

- \* Only 2 channels. You can select which two channels to stream over IP.
- \*\* This can be a dedicated video transfer device or decoder software on a computer. For details about compatible decoders, please visit your local Canon website.

#### Configuration of video streamed over IP

|                  | Audio      |                                   |                                     |
|------------------|------------|-----------------------------------|-------------------------------------|
| Bit rate         | Resolution | Frame rate                        | Audio                               |
| 9 Mbps or 4 Mbps | 1920x1080  | 59.94P, 50.00P,<br>59.94i, 50.00i | MPEG-2 AAC,<br>2 channels, 256 Kbps |

- 1 Connect the decoder to the network and complete any necessary configurations on the receiving side so the decoder is ready to receive video over IP.
  - For details refer to the instruction manual of the decoder device or software you will use.
- 2 Connect the camera to the desired network and activate the network functions (11) 173).
  - Select a connection setting with the [IP Streaming] function setting.
- 3 Select MENU > [ Network Settings] > [Activate IP Streaming] > [Enable].
  - The camera will start streaming video over the selected network.
  - You can press the REC button to simultaneously record the same image in the camera as XF-AVC clips.
  - When the streaming protocol is [RTSP+RSP] only: On the receiver's side, access the following URL and log
    in using the RTSP user name and password that were set on the camera ( 163) to control the streaming
    sessions.
    - rtsp://<camera's IP address>/stream
- 4 To end the streaming of video, select **MENU** > [ Network Settings] > [Activate IP Streaming] > [Disable].
- **M**IMPORTANT
- Streamed data is not encrypted.
- (i) NOTES
- The available frame rates for the streamed video depend on the frame rate of the main recording (XF-AVC), as follows.
  - When the main recording's frame rate is 59.94P: 59.94P or 59.94i
  - When the main recording's frame rate is 59.94i: 59.94i only
  - When the main recording's frame rate is 50.00P: 50.00P or 50.00i
  - When the main recording's frame rate is 50.00i: 50.00i only
- Except when the streaming protocol is [RTSP+RTP], once IP streaming is activated, the camera will continue
  to broadcast video and audio data over the network, regardless of the status of the receiver. The streamed
  data is not encoded. Be careful to set up the correct IP address and test in advance that the receiving decoder
  can indeed receive the signals.
- Depending on the network used and the connection conditions, you may experience lost or delayed IP packets.
- After streaming video continuously for 24 hours, the camera will stop the IP streaming momentarily and then
  restart it automatically.

#### IP Streaming

- When using IP streaming together with the Browser Remote function, you may experience stuttering issues in the streamed video or audio. When the two functions are used simultaneously, it is not recommended to log out from and then reconnect to Browser Remote.
- Opening the card compartment cover and removing a card while IP streaming is activated may cause brief stops in the streamed video and audio.
- IP streaming cannot be used in the following cases:
  - When the main recording format is set to RAW.
  - When slow & fast motion recording, pre-recording, relay recording or double slot recording is activated.
  - When the system frequency is set to 24.00 Hz.

176

## Browser Remote: Controlling the Camera from a Network Device

In CAMERA mode, you can operate the camera remotely using Browser Remote, an application that can be accesses on a connected network device\*. Using Browser Remote you can check the camera's live image and control various recording settings\*\*. You can also set and change metadata (only for XF-AVC clips) and check other important indications, such as remaining recording time on the card, remaining battery charge/power source details, time code, etc.

- \* For details about compatible devices, operating systems, Web browsers, etc., please visit your local Canon website.
- \*\* White balance, ISO speed/gain, shutter speed, ND filter, aperture, focus and zoom.

### **Starting Browser Remote**

After connecting the camera to the network In CAMERA mode, you can start the Browser Remote application on the Web browser\* of any network device\*\* connected to the same network.

- \* A Web browser that supports JavaScript and is enabled to accept cookies is required.
- \*\* For details about compatible devices, operating systems, Web browsers, etc., please visit your local Canon website.

#### Preparations on the Camera

- 1 Connect the camera to the desired network and activate the network functions (11) 173).
  - Select a connection setting with the [Browser Remote] function setting.
- 2 Check the Browser Remote's URL in the [ Network Settings] status screen ( 206).
  - When using IPv6 settings, check the camera's IP address instead ( 205).
  - Write down the URL or IP address if necessary.

#### On the Network Device

- 1 Connect the network device to the same access point as the camera.
- 2 Start the Web browser on the network device.
- 3 Enter Browser Remote's URL.
  - Enter the URL / IP address you checked previously into the Web browser's address bar.
  - When using IPv6 settings, enter the URL as follows.
     http:// <camera's IPv6 IP address> (default port no.)
     http:// <camera's IPv6 IP address>:<port no.> (specified port no.)
     You can change "http" to "https" to use an https connection.
- 4 Enter the user name and password.
  - Be sure to log in with the user name and password of one of the users that were set on the camera (\(\superscripm{1}{2}\) 164). If necessary, consult the administrator who configured the camera's settings.
  - The Browser Remote screen will appear. The screen displayed may be different depending on the user information used to log in.
  - While Browser Remote is correctly connected to the camera, the network connection indicator's ● ● • • will keep turning on and off in a loop.

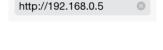

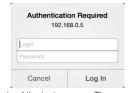

Example of the login screen. The screen may differ depending on the Web browser and version used.

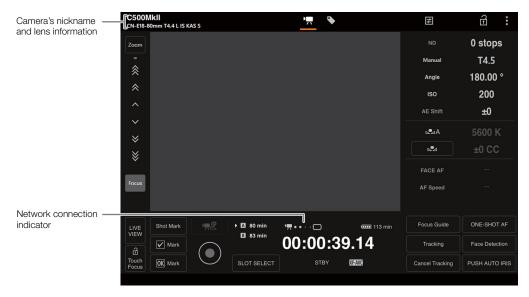

- 5 To change the application's language, select [ ] > [Language ] > Desired language.
  - Most buttons and controls emulate physical controls on the camera and are labeled in English only, regardless of the language selected.
- 6 Use the Browser Remote controls to operate the camera.
  - Descriptions of the controls are given in the following pages.
- 7 When you have finished using Browser Remote, select [:] > [Log Out] on the Browser Remote screen to end the application.

日本語

## (i) NOTES

- Depending on the network used and the connection performance, you may notice delays in the refreshing of
  the live view image and other settings. If the delay is too long, changing the resolution of the live view image is
  recommended ( 12) 182).
- If Browser Remote is set to a language other than the language set on the network device, the application may not be displayed correctly.

### **Using Browser Remote**

The Browser Remote application has two screens: [\*] the main screen for controlling the camera remotely in recording mode and [4] the metadata screen. The screen displayed will be different depending on the user information used to log in.

## (i) NOTES

• Browser Remote does not support multi-touch gestures.

### The Main Remote Operation Screen [ ] ([Full]/[Camera] user only)

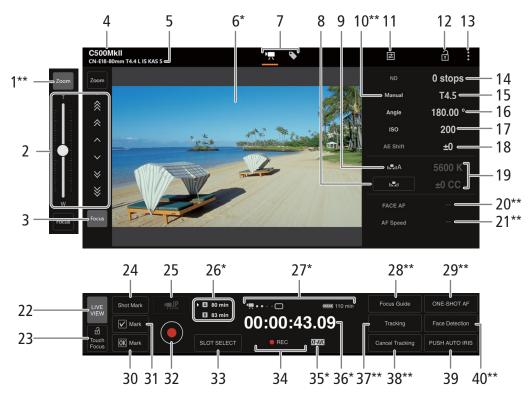

- \* Onscreen display/indication only. The content or value cannot be changed using Browser Remote.
- \*\* Only available with compatible lenses (\$\sum\_233\$).

#### 1 [Zoom] button\*\*

Touch to use the manual controls to zoom.

#### 2 Manual controls for focus/zoom

When [Focus] is active, touch [  $^$  ], [  $^$  ] or [  $^$  ] to focus closer or [  $^$  ], [  $^$  ] to focus farther. There are three levels of adjustment - [  $^$  ]/[  $^$  ] is the smallest and [  $^$  ]/[  $^$  ] the largest. Keep touching the button (long press) for a continuous operation.

When [Zoom] is active, drag the slider up to zoom in (T) and down to zoom out (W).

- Make the necessary adjustments on the lens to allow focus (☐ 82) or zoom (☐ 91) operation.
- When using a slow zoom speed, it may take some time until the lens starts moving.

#### 3 [Focus] button\*\*

Touch to use the manual controls to focus.

4 Camera's nickname (1172)

| Browser Remote: Controlling the Camera from a Network Device |                                                                                                    |
|--------------------------------------------------------------|----------------------------------------------------------------------------------------------------|
|                                                              |                                                                                                    |
|                                                              |                                                                                                    |
| 5                                                            | Lens information                                                                                                    |
| 6                                                            | Live view screen                                                                                                    |
|                                                              | Shows the camera's live view image.                                                                                                    |
| 7                                                            | Browser Remote screen selection ([Full] user only)                                                                                                    |
|                                                              | Touch [♣] to open the main remote recording screen, or [♣] to open the metadata screen (☐ 182).                                                                                                    |
| 8                                                            | [AWB Lock] button / 🕰 (register white balance) button                                                                                                    |
|                                                              | When the white balance mode is set to m, touch to lock the current white balance settings. Touch again to resume the automatic white balance (AWB).  When the white balance mode is set to A or B, touch to register a custom white balance. |
| 9                                                            | White balance mode                                                                                                    |
| 10                                                           | Aperture mode button**                                                                                                    |
|                                                              | Touch to select the aperture mode (automatic/manual).                                                                                                    |
| 11                                                           | Detailed camera settings ( 181)                                                                                                    |
| 12                                                           | ? Key lock button                                                                                                    |
|                                                              | Touch the icon to lock the Browser Remote screens in order to prevent settings from being changed inadvertently. Controls on the camera are not locked.                                                                                      |
| 13                                                           | B Browser Remote settings (CL) 182)                                                                                                    |
| 14                                                           | ND filter                                                                                                    |
| 15                                                           | 5 Aperture                                                                                                    |
| 16                                                           | S Shutter speed                                                                                                    |
| 17                                                           | ' ISO speed/gain value                                                                                                    |
| 18                                                           | 3 AE shift                                                                                                    |
| 19                                                           | Color temperature and color compensation (CC) value                                                                                                    |
| 20                                                           | Face AF function                                                                                                    |
| 21                                                           | AF speed                                                                                                    |
| 22                                                           | ? [LIVE VIEW] button                                                                                                    |
|                                                              | Touch the button to display the camera's live view image on the Browser Remote screen.                                                                                                    |
| 23                                                           | B [mathemath Touch Focus] button                                                                                                    |
|                                                              | Touch the button to unlock (enable) the touch focus mode.                                                                                                    |
| 24                                                           | Add a shot mark                                                                                                    |
| 25                                                           | is IP streaming                                                                                                    |
|                                                              | Available only when using a connection setting with both the [Browser Remote] and [IP Streaming] function settings.                                                                                                    |
| 26                                                           | 6 Card selection and approximate remaining recording time                                                                                                    |
|                                                              | The currently selected CFexpress card is indicated with a ▶ mark next to the icon.                                                                                                    |
|                                                              | Remaining recording times are approximate and calculated based on the current video configuration used.                                                                                                    |
| 27                                                           | ' Status indicators                                                                                                    |
|                                                              | Metwork connection indicator. While Browser Remote is correctly connected to the camera, the dots will keep turning on and off in a loop.                                                                                                    |

28 [Focus Guide] button

**D**:

• , etc. :

180

Touch to display the focus guide ( $\coprod$  83).

Appears during double slot recording (\$\sum 47\$).

Remaining battery charge / Power supply level (\$\sup\$ 55)

# 29 [ONE-SHOT AF] button / [AF Lock] button

When the focus mode ( $\bigcirc$  181) is set to [One-Shot], touch to focus automatically once. When the focus mode is set to [Continuous] or [AF-Boosted MF], touch to lock the current focus. Touch again to resume the previous focus mode.

- 30 Add an OK mark
- 31 Add a ✓ mark
- 32 [REC] button

Touch the button to start recording. While recording, the center of the button turns red. Touch the button again to stop recording.

# 33 [SLOT SELECT] button

Touch to select the other CFexpress card when both card slots contain a card.

- 34 Recording operation (\$\sum 55\$) and recording command (\$\sum 188\$) (same as on the camera)
- 35 Main recording format ( 62)
- 36 Time code (same as on the camera)
- 37 [Tracking] button ( \$\sum 89)
- 38 Cancel the tracking function
- 39 [PUSH AUTO IRIS] button

Touch to have the camera adjust the aperture automatically once.

40 [Face Detection] button\*\* ( \$\sum 88)

# □ Detailed Camera Settings Tab

- 1 ND extended range
- 2 Aperture increment
- 3 Fine aperture adjustment

Fine adjustment lets you use the smallest aperture increment allowed by the lens. (The aperture value displayed will be the closest value in the selected increment scale.)

- 4 Shutter speed increment
- 5 ISO speed/gain increment
- 6 ISO speed/gain extended range
- 7 AF mode selection
- 8 AF frame position button

Touch the button to select the position of the AF frame. Select [Center Frame] for a fixed AF frame at the center of the live view screen, or [Selectable] to be able to touch the live view screen to select where to focus.

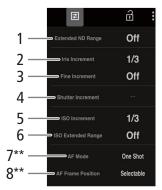

\*\* Only available with compatible lenses ( 233).

# Browser Remote Settings Tab

# 1 Language selection

Changes the language used for controls in the  $[\P]$  (metadata input) screen and for error messages. Still, most of the application's controls emulate physical buttons on the camera and appear in English only, regardless of the language selected.

# 2 Display style

Touch to select the background color of the Browser Remote screens.

# 3 Secured connection

Touch to download the certificate required to use a secure HTTPS connection.

### 4 Live view resolution

Select [Large] (higher resolution) or [Small] (lower resolution) depending on the quality of the connection.

# 5 Log out

Touch to log out from the Browser Remote application.

# The Metadata Screen [♠] ([Full]/[Meta] user only)

Using Browser Remote you can create, edit and transfer to the camera a metadata profile that can be embedded with the recorded clips. This metadata profile includes the user memo information (clip title, creator, location and description), as well as GPS information. For details, refer to *Using Metadata* ( 113).

# To open the metadata screen, touch the [\bigsigma] icon at the top of the Browser Remote screen.

• This step is not necessary when logging in with the user name and password of the [Meta] user.

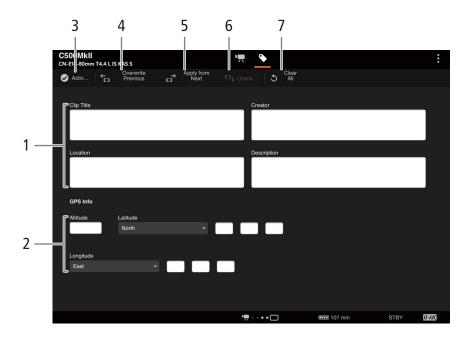

- 1 User memo information
- 2 GPS information

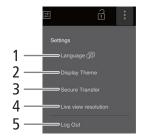

# 3 [ Activate] button

Touch the button to give priority to the metadata entered in this screen when recording clips. This overrides the metadata read from a file saved on the SD card.

# 4 [Overwrite Previous] button

After recording a clip: Touch [Overwrite Previous] to send the metadata entered in this screen to the camera, replacing any metadata embedded in the last clip recorded.

# 5 [Apply from Next] button

Touch the button to send the metadata entered in this screen to the camera so it is embedded only with clips that are recorded after the transfer. This option does not overwrite the metadata of clips already recorded or being recorded.

# 6 [Overwrite] button

While recording: Touch [Overwrite] to send the metadata entered in this screen to the camera, replacing any metadata that the clip being recorded might have.

# 7 [Clear All] button

Touch to delete all the data entered.

# (i) NOTES

- The metadata sent to the camera from Browser Remote will be lost in the following cases.
  - The camera is turned off.
  - The MENU > [☐ Recording/Media Setup] > [Metadata] > [Setting] setting was changed.
- Using Browser Remote ([◆ Activate] button) you can give priority to metadata sent from the application.
  However, you cannot return the priority back to the SD card. To use a user memo file saved on a card you will need to set MENU > [★ Recording/Media Setup] > [Metadata] > [Setting] to [SD Card] on the camera itself.
- If you use Browser Remote to transfer user memo information to a relay clip after the switch, the user memo will not be saved to the clip recorded before the camera switched cards.

Browser Remote: Controlling the Camera from a Network Device

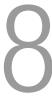

# **Menu Options**

For details about how to select an item, refer to *Using the Menus* ( $\square$  34). For details about each function, see the reference page or the explanation accompanying the menu entry. Setting options in boldface indicate default values.

Depending on the camera's operating mode and the settings, some menu items may not be available. Such menu items do not appear or appear grayed out in menu screens.

# To skip directly to the page of a specific menu:

| [ * Camera Setup] menu          | <b>185</b> | [ 🔼 Assistance Functions] menu | <b>192</b> |
|---------------------------------|------------|--------------------------------|------------|
| [CP Custom Picture] menu        | <b>186</b> | [ Network Settings] menu       | <b>194</b> |
| [ 🗗 Recording/Media Setup] menu | <b>187</b> | [                              | <b>194</b> |
| [🕩)) Audio Setup] menu          | <b>189</b> | [                              | <b>195</b> |
| [ Monitoring Setup] menu        | <b>189</b> | [★ My Menu] customized menu    | <b>197</b> |

# [ Tamera Setup] menu (CAMERA mode only)

| Menu item                 | Setting options and additional information                                                                                                    |                   |
|---------------------------|----------------------------------------------------------------------------------------------------|-------------------|
| [Iris Mode]               | [Automatic], [Manual]                                                                                                    | (Д 74)            |
|                           | This setting is available only when a compatible lens ( $\ \square$ 233) is attached to the camera                                                          | a.                |
| [Iris Increment]          | [1/2 stop], <b>[1/3 stop]</b>                                                                                                    | (Д 74)            |
| [Fine Increment]          | [0n], <b>[0ff]</b>                                                                                                    | ( 74)             |
| [Zoom-Iris Correction]    | <b>[On]</b> , [Off]                                                                                                    |                   |
|                           | If you are using a compatible lens, when this setting is set to [0n], the camera will adjust                                                                | t the aperture as |
|                           | needed to keep the selected aperture value while zooming. Because of this adjustment, the image might flicker slightly or you may hear the operation sound. | the brightness of |
| [Extended ND Range]       | [0n], <b>[0ff]</b>                                                                                                    | ( 73)             |
| [Shutter Mode]            | [Speed], [Angle], [Clear Scan], [Slow], [Off]                                                                                                    | ( 🗀 69)           |
| [Shutter Increment]       | [1/3 stop], <b>[1/4 stop]</b>                                                                                                    | ( 70)             |
| [ISO/Gain]                | [ISO], [Gain]                                                                                                    | ( 71)             |
| [ISO/Gain Extended Range] | [0n], <b>[0ff]</b>                                                                                                    | ( 71)             |
| [ISO Increment]           | [1 stop], <b>[1/3 stop]</b>                                                                                                    | ( 71)             |
| [Gain Increment]          | [Normal], [Fine]                                                                                                    | ( 71)             |
| [Light Metering]          | [Backlight], [Standard], [Spotlight]                                                                                                    | ( 77)             |
| [AE Shift]                | -2.0 to +2.0 in 0.25 point intervals (±0)                                                                                                    | ( 77)             |
| [AE Response]             | [High], [Normal], [Low]                                                                                                    | ( 76)             |
|                           | Determines how quickly the exposure (aperture, shutter speed and gain) changes when automatic adjustment mode.                                              | using the         |
| [Shockless WB]            | [On], <b>[Off]</b>                                                                                                    | ( 78)             |
| [AWB Response]            | [High], [Normal], [Low]                                                                                                    | (🗀 80)            |
| [C. Temp. Increment]      | [Mired], [Kelvin]                                                                                                    | ( 78)             |
| [AF Mode]                 | [One Shot], [AF-Boosted MF], [Continuous]                                                                                                    | (🗀 81)            |
| [AF Frame Position]       | [Selectable], [Center Frame]                                                                                                    | ( 🗀 87)           |
| [AF Frame Size]           | [Large], [Small]                                                                                                    | ( 🗀 87)           |
| [Apply AF Speed Limit]    | [Always], [Only While Recording]                                                                                                    | ( 🗀 86)           |

| Menu item                     | Setting options and additional information                                                                                                    |                |
|-------------------------------|----------------------------------------------------------------------------------------------------|----------------|
| [AF Speed]                    | -7 to +2 <b>(0)</b>                                                                                                    | ( 🗀 86)        |
| [AF Response]                 | -3 to +3 <b>(0)</b>                                                                                                    | ( 🗀 86)        |
| [Focus Control]               | [Camera], [Lens]                                                                                                    |                |
|                               | Determines the signal path used to adjust the focus.  [Camera]: Use the default setting for most cases.  [Lens]: You can adjust the focus using an accessory connected to the lens but you will the camera's autofocus functions or an optional RC-V100 Remote Controller connecto adjust the focus. |                |
| [Mount Adapter]               | [MO-4E], [Off] When an optional MO-4E B4 Mount Adapter is attached to the camera, this setting optimizes optical                                                                                                    |                |
|                               | settings for the adapter. After replacing the camera's lens mount with a PL mount using PM-V1 PL Mount Kit, the options will change to [MO-4P] or [Off].                                                                                                    | g the optional |
| [Face Detection]              | [On], <b>[Off]</b>                                                                                                    | ( 🗀 88)        |
| [Face AF]                     | [Face Priority], [Face Only]                                                                                                    | ( 🗀 88)        |
| [Camera Grip Zoom]            | [0n], <b>[0ff]</b>                                                                                                    | (🗀 91)         |
| [Camera Grip Zoom Speed]      | 1 to 16 <b>(8)</b>                                                                                                    | (🕮 91)         |
| [ABB]                         | -                                                                                                    | ( 🗀 49)        |
| [Color Bars]                  | [0n], <b>[0ff]</b>                                                                                                    | (109)          |
| [Color Bar Type]              | [SMPTE], [EBU]*, [ARIB]                                                                                                    | (🗀 109)        |
| [Periph. Illum. Corr.]        | [On], <b>[Off]</b>                                                                                                    | ( 39)          |
| [Chromatic Aberr. Corr.]      | [On], <b>[Off]</b>                                                                                                    | ( 39)          |
| [Diffraction Correction]      | [On], <b>[Off]</b>                                                                                                    | (🗀 39)         |
| [Digital Image Stabilization] | [On], <b>[Off]</b>                                                                                                    | ( 🗀 90)        |
| [Lens Focal Length]           | 1 to 1000 <b>(50)</b>                                                                                                    | ( 🗀 90)        |
| [Anamorphic Corr.]            | [Lens Squeeze Factor], [x2.0], [x1.3], <b>[Off]</b>                                                                                                    | (🗀 90)         |

 $<sup>^{\</sup>star}\,$  The default value depends on the country/region of purchase.

# [CP Custom Picture] menu (CAMERA mode only)

| Menu item                                 | Setting options and additional information                                               |         |
|-------------------------------------------|------------------------------------------------------------------------------------------|---------|
| [Select CP File]                          | [C1: BT.709], [C2: LOG2], [C3: LOG3], [C4: PQ], [C5: HLG], [C6: USER06] to [C20: USER20] | (🗀 127) |
| [Edit CP File]                            |                                                                                          |         |
| [Rename]                                  | -                                                                                        | ( 128)  |
| [Protect]                                 | [Unprotect], [Protect]                                                                   | ( 128)  |
| [Reset]                                   | [BT.709], [LOG2], [LOG3], [PQ], [HLG], [USER (BT.709)]                                   | ( 128)  |
| Detailed custom picture settings          | Refer to the tables in the <i>Available Custom Picture Settings</i> section ( 130).      |         |
| [Save CP File]                            |                                                                                          |         |
| [Save to SD Card],<br>[Load from SD Card] | -                                                                                        | ( 129)  |

# [ Recording/Media Setup] menu

| Menu item                                 | Setting options and additional information                                                                                                    |          |
|-------------------------------------------|----------------------------------------------------------------------------------------------------|----------|
| [Initialize Media]                        |                                                                                                    |          |
| [CFexpress A], [CFexpress B], [SD Card]   | [Cancel], [OK]                                                                                                    | ( 46)    |
| [Sensor Mode]                             | (C300 MkII) [Super 35mm], [Super 16mm (Cropped)] (C500 MkII) [Full Frame], [Super 35mm (Cropped)], [Super 16mm (Cropped)]                                                                                                    | ( 🗀 62)  |
| [Main Rec Format]                         | [RAW], [XF-AVC]                                                                                                    | ( 🗀 62)  |
| [System Frequency]                        | [59.94 Hz], [50.00 Hz] <sup>1</sup> , [24.00 Hz]                                                                                                    | ( 🗀 62)  |
| [Recording Mode]                          | [Normal Recording], [Slow & Fast Motion], [Pre-Recording]                                                                                                    | (🕮 116)  |
| [Slow & Fast Frame Rate]                  | 1 to 120                                                                                                    | (🛄 116)  |
|                                           | Available options and default value vary depending on other settings. See the tables on the repage.                                                                                                    | eference |
| [Sub Rec Format]                          | [XF-AVC (SD Card)], [Off]                                                                                                    | ( 🕮 67)  |
| (300 MkIII)<br>[Sub Rec Color Conversion] | [Conform to Custom Picture], [BT.709]                                                                                                    | ( ( 67)  |
| [Resolution/Color Sampling]               | When [Main Rec Format] is set to [XF-AVC]: [4096x2160 YCC422 10 bit], [3840x2160 YCC422 10 bit], [2048x1080 YCC422 10 bit], [1920x1080 YCC422 10 bit], [1280x720 YCC422 10 bit] (C300 Mk    only) When [Main Rec Format] is set to [RAW]: [5952x3140] (C500 Mk    only), [4096x2160], [2048x1080]                                                                                                    | (🗀 62)   |
|                                           | For RAW clips, the color bit depth is determined by the frame rate used.                                                                                                    |          |
| [Frame Rate]                              | When [System Frequency] is set to [59.94 Hz]: [59.94i]*, [59.94P] <sup>1</sup> , [29.97P], [23.98P]  When [System Frequency] is set to [50.00 Hz]: [50.00i]*, [50.00P] <sup>1</sup> , [25.00P]  When [System Frequency] is set to [24.00 Hz]: [24.00P]  * XF-AVC clips only. Not available when slow & fast motion recording is activated.                                                                                                    | (        |
| <b>C300MX</b> III [Bit Rate]              | When [Resolution/Color Sampling] is set to [4096x2160 YCC422 10 bit] or [3840x2160 YCC422 10 bit]:  [810 Mbps Intra-frame], [410 Mbps Intra-frame], [260 Mbps Long GOP], [160 Mbps Long GOP] When [Resolution/Color Sampling] is set to [2048x1080 YCC422 10 bit] or [1920x1080 YCC422 10 bit]:  [310 Mbps Intra-frame], [160 Mbps Intra-frame], [50 Mbps Long GOP]  Available options vary depending on the [Frame Rate] setting. Additionally, for XF-AVC clips w [Resolution/Color Sampling] is set to [1280x720 YCC422 10 bit] and for RAW clips, the bit rat automatically. |          |
| [Relay Recording],                        | [0n], [ <b>0ff</b> ]                                                                                                    | ( 47)    |
| [Double Slot Recording]                   |                                                                                                    | ,        |

| Menu item                       | Setting options and additional information                                                                                                    |                                                                                                    |
|---------------------------------|----------------------------------------------------------------------------------------------------|----------------------------------------------------------------------------------------------------|
| [Metadata]                      |                                                                                                    |                                                                                                    |
| [Camera Index]                  | [A] to [Z]                                                                                                    | (💢 59)                                                                                                    |
| [Reel Number], [Clip Number]    | <b>[001]</b> to [999]                                                                                                    | (🗀 59)                                                                                                    |
| [User Defined]                  | User defined string up to 5 characters ([CANON])                                                                                                    | ( 🗀 60)                                                                                                    |
| [Scene], [Take]                 | Scene description up to 16 characters / Take description up to 8 characters                                                                                                    | (🕮 114)                                                                                                    |
| [Lens Squeeze]                  | [x2.0], [x1.3], <b>[Off]</b>                                                                                                    | (🕮 120)                                                                                                    |
| [Setting]                       | [Remote], [SD Card]                                                                                                    | (🗀 113, 182)                                                                                                    |
| [User Memo]                     | [Off], list of user memo files available on the SD card                                                                                                    | (🕮 113)                                                                                                    |
| [Country Code], [Organization], | Identifiers up to 4 characters ([00] default for [Organization] only)                                                                                                    |                                                                                                    |
| [User Code]                     | <ul> <li>[Country Code]: This identifier is the country code defined by ISO-3166-1 and is to be entered a from the left.</li> <li>[Organization]: This identifier represents the organization that owns or operates the camera and obtained by registering with the SMPTE Registration Authority. If the organization is not region enter [0000].</li> <li>[User Code]: This identifier designates the user. Leave this blank if [Organization] is set to [000].</li> </ul>                                                                                                    |                                                                                                    |
| [Add CP File]                   | [On], <b>[Off]</b>                                                                                                    | (🕮 129)                                                                                                    |
| [Clip Numbering]                | [Reset], [Continuous]                                                                                                    | ( 🗀 60)                                                                                                    |
| [Rec Command]                   | [On], <b>[Off]</b>                                                                                                    |                                                                                                    |
|                                 | When this setting is [0n] and you connect the camera to an external recorder, if you with the camera, the external recorder will also start or stop recording. To output the from the HDMI OUT terminal, you will need to set also [HDMI Time Code] to [0n].                                                                                                    | , ,                                                                                                    |
| [HDMI Time Code]                | [0n], <b>[0ff]</b>                                                                                                    | (🗀 148)                                                                                                    |
| [Photo Numbering]               | [Reset], [Continuous]                                                                                                    |                                                                                                    |
|                                 | Photos are saved as files in folders. You can select the numbering method for those appear on screens in playback mode in a format such as "101-0107". The first 3 dignumber and the last 4 digits are different for each file in a folder.  [Reset]: File numbers will restart from 100-0001 every time you insert a new (or initicated already contains previous recordings, numbers will continue from the number last photo on the card.  [Continuous]: File numbers will continue from the number following that of the last the camera. This setting is the most convenient for managing files on a computioning the [Continuous] setting.  Folder names  An example folder name is "101_1103". The first 3 digits indicate the folder num and the last 4 digits indicate the month and day when the folder was created. In the numbered 101 was created on November 3.  Each folder can contain up to 500 files. When that number is exceeded, a new for automatically.  File names | gits indicate the folder<br>tialized) card. If the<br>ber following that of<br>choto recorded with<br>er. We recommend<br>ber (from 100 to 999)<br>the example, the folder |
| [Volume Label]                  | File names follow the pattern "IMG_xxxx.jpg" (photos) where xxxx represents the to 9999).  [Canon], [Canon + Metadata]                                                                                                    | photo number (0001                                                                                                    |

 $<sup>^{\</sup>mbox{\scriptsize 1}}$  The default value depends on the country/region of purchase.

# [🔊) Audio Setup] menu

| Menu item                                                                     | Setting options and additional information                                                                                                    |              |
|-------------------------------------------------------------------------------|----------------------------------------------------------------------------------------------------|--------------|
| [Audio Input Selection]                                                       |                                                                                                    | ( 105)       |
| [CH1/CH2]                                                                     | [INPUT Terminals], [MIC Terminal], [Monaural Mic] When an optional EU-V2 Expansion Unit 2 with a commercially available V-mount battery is attached to the camera: [INPUT Terminals (Camera)], [MIC Terminal], [Monaural Mic]                                 |              |
| [CH3/CH4]                                                                     | [INPUT Terminals], [MIC Terminal], [Monaural Mic] When an optional EU-V2 Expansion Unit 2 with a commercially available V-mount battery is attached to the camera:  [INPUT Terminals (Camera)], [INPUT Terminals (Exp. Unit)], [MIC Terminal], [Monaural Mic] |              |
| [CH2 Input]                                                                   | [INPUT 2], [INPUT 1]                                                                                                    | (🗀 106)      |
| [CH1/CH2 ALC Link],<br>[CH3/CH4 ALC Link]                                     | [Linked], [Separated]                                                                                                    | ( 107)       |
| [Audio Rec Level CH3],<br>[Audio Rec Level CH4],<br>[Audio Rec Level CH3/CH4] | [Automatic], [Manual]                                                                                                    | (107)        |
| [CH3 Level], [CH4 Level],<br>[CH3/CH4 Level]                                  | 0 to 100 <b>(50)</b>                                                                                                    | ( 107)       |
| [INPUT 1 Mic Trimming] to [INPUT 4 Mic Trimming]                              | [+12 dB], [+6 dB], <b>[0 dB]</b> , [-6 dB], [-12 dB]                                                                                                    | (🗀 107)      |
| [INPUT 1 Mic Att.] to<br>[INPUT 4 Mic Att.]                                   | [0n], <b>[0ff]</b>                                                                                                    | (108)        |
| [INPUT Limiter]                                                               | [On], <b>[Off]</b>                                                                                                    | (🕮 107)      |
| [MIC Att.]                                                                    | [On], <b>[Off]</b>                                                                                                    | (🗀 108)      |
| [MIC Low Cut]                                                                 | [On], <b>[Off]</b>                                                                                                    | (🗀 108)      |
| [MIC Power]                                                                   | [ <b>On]</b> , [Off]                                                                                                    | (🗀 108)      |
| [1 kHz Tone]                                                                  | [–12 dB], [–18 dB], [–20 dB], <b>[0ff]</b>                                                                                                    | ( 109)       |
| [Headphone Volume]                                                            | [Off], 1 to 15 <b>(8)</b>                                                                                                    | ( 139)       |
| [Speaker Volume]                                                              | [Off], 1 to 15 <b>(8)</b>                                                                                                    |              |
|                                                                               | In MEDIA mode only, this setting is an alternative way to adjust the built-in speaker's volume                                                                                                    | e (CCC 139). |
| [Monitor Channels]                                                            | [CH1/CH2], [CH1/CH1], [CH2/CH2], [CH1+2/CH1+2], [CH3/CH4], [CH3/CH3], [CH4/CH4], [CH3+4/CH3+4], [CH1+3/CH2+4]                                                                                                    | (🗀 155)      |
| [HDMI OUT Channels]                                                           | [CH1/CH2], [CH3/CH4]                                                                                                    | (🗀 155)      |
|                                                                               |                                                                                                    |              |

# [ Monitoring Setup] menu

| Menu item                                       | Setting options and additional information                                                                                                    |
|-------------------------------------------------|----------------------------------------------------------------------------------------------------|
| [LCD LM-V2 Brightness],<br>[LCD LM-V2 Contrast] | −99 to 99 <b>(±0)</b>                                                                                                    |
| [LCD LM-V2 Color]                               | −20 to 20 <b>(±0)</b>                                                                                                    |
| [LCD LM-V2 Sharpness]                           | 1 to 4 <b>(2)</b>                                                                                                    |
| [LCD LM-V2 Luminance]                           | [Normal], [+1], [+2]                                                                                                    |
|                                                 | [LCD LM-V2] settings are used to adjust, respectively, the brightness, contrast, color saturation, sharpness and luminance of the supplied LCD monitor. |
| [EVF-V50 Brightness],                           | −99 to 99 <b>(±0)</b>                                                                                                    |
| [EVF-V50 Contrast]                              |                                                                                                    |
| [EVF-V50 Color]                                 | −20 to 20 <b>(±0)</b>                                                                                                    |

| Menu item                                                                       | Setting options and additional information                                                                                                    |                            |
|---------------------------------------------------------------------------------|----------------------------------------------------------------------------------------------------|----------------------------|
| [EVF-V50 Sharpness]                                                             | 1 to 4 <b>(2)</b>                                                                                                    |                            |
| [EVF-V50 Luminance]                                                             | [High], [Normal]                                                                                                    |                            |
| [EVF-V50 Eye Sensor]                                                            | [ <b>On]</b> , [Off]                                                                                                    |                            |
|                                                                                 | [EVF-V50] settings are used to adjust, respectively, the brightness, contrast, color saturation, luminance and eye sensor of an optional EVF-V50 OLED Electronic Viewfinder connected to t [EVF-V50 Eye Sensor]: When this setting is set to [0n], the viewfinder will be turned off autor when the sensor does not detect the user's eye near the eyepiece for 30 seconds (or 10 s playback mode). | he camera.<br>natically    |
| [LCD LM-V1 Brightness],<br>[LCD LM-V1 Contrast]                                 | −99 to 99 <b>(±0)</b>                                                                                                    |                            |
| [LCD LM-V1 Color]                                                               | −20 to 20 <b>(±0)</b>                                                                                                    |                            |
| [LCD LM-V1 Sharpness]                                                           | 1 to 4 <b>(2)</b>                                                                                                    |                            |
| [LCD LM-V1 Luminance]                                                           | [Normal], [+1], [+2]                                                                                                    |                            |
|                                                                                 | [LCD LM-V1] settings are used to adjust, respectively, the brightness, contrast, color saturatisharpness and luminance of an optional LM-V1 LCD monitor.                                                                                                    | on,                        |
| [EVF-V70 Brightness],<br>[EVF-V70 Contrast]                                     | −99 to 99 <b>(±0)</b>                                                                                                    |                            |
| [EVF-V70 Color]                                                                 | −20 to 20 <b>(±0)</b>                                                                                                    |                            |
| [EVF-V70 Sharpness]                                                             | 1 to 4 <b>(2)</b>                                                                                                    |                            |
| [EVF-V70 Luminance]                                                             | [High], [Normal]                                                                                                    |                            |
| [EVF-V70 Eye Sensor]                                                            | [ <b>On]</b> , [Off]                                                                                                    |                            |
|                                                                                 | [EVF-V70] settings are used to adjust, respectively, the brightness, contrast, color saturation, luminance and eye sensor of an optional EVF-V70 OLED Electronic Viewfinder connected to t [EVF-V70 Eye Sensor]: When this setting is set to [0n], the viewfinder will be dimmed automathe sensor does not detect the user's eye near the eyepiece for 30 seconds (or 10 seconds mode).             | he camera.<br>tically when |
| [Anamorphic: Video Term.],<br>[Anamorphic: EVF-V50],<br>[Anamorphic: MON./HDMI] | [0n], <b>[0ff]</b>                                                                                                    | (120)                      |
| [Anamorphic Desqueeze]                                                          | [Lens Squeeze Factor], [x2.0], [x1.3]                                                                                                    | (💢 120)                    |
| [Desqueeze for S&F]                                                             | [Reduced Display], [Off]                                                                                                    | (💢 120)                    |
| [B&W Image: Video Term.],                                                       | [On], <b>[Off]</b>                                                                                                    |                            |
| [B&W Image: EVF-V50],<br>[B&W Image: MON./HDMI]                                 | These settings display the image captured by the camera in black & white on the LCD screen viewfinder or external monitors, respectively.                                                                                                    | , an optional              |
| [OSD Output: MON./HDMI]                                                         | [ <b>0n</b> ], [Off]                                                                                                    | (💢 149)                    |
| [OSD Output: SDI OUT]                                                           | [On], <b>[Off]</b>                                                                                                    |                            |
| [DISP Level 1]                                                                  | [All Displays], [All Displays (Periph. Border)]                                                                                                    | (💢 57)                     |
| [DISP Level 2]                                                                  | [Main Recording Displays], [Only FUNC/MENU]                                                                                                    |                            |
| [DISP Level 3]                                                                  | [Only REC/STBY], [No Displays]                                                                                                    |                            |
| [Apply Peripheral Border]                                                       | [DISP Level 1/2/3], [DISP Level 1/2], [DISP Level 1], [DISP Level 2], [DISP Level 3], [Off]                                                                                                    | (💢 58)                     |

| Menu item                                                                                                    | Setting options and additional information                                                                                                    |
|----------------------------------------------------------------------------------------------------|----------------------------------------------------------------------------------------------------|
| [Custom Display 1]                                                                                                    | (□ 53)                                                                                                    |
| [Light Metering], [Custom Picture], [Focal Length], [ND Filter], [Focus Mode], [Key Lock], [White Balance], [AE Shift], [Exposure Bar], [Iris], [ISO/Gain], [Shutter], [Peaking], [Digital Image Stabilization], [Magnification], [LUT], [Lens], [Mount Adapter] | [ <b>On]</b> , [Off]                                                                                                    |
| [Custom Display 2]                                                                                                    | (🗀 53)                                                                                                    |
| [Remaining Battery],<br>[Remaining Rec Time]                                                                                                    | [Only Warnings], [Normal], [Off]                                                                                                    |
| [Recording Mode], [Genlock],<br>[Time Code],<br>[Reel/Clip Number]                                                                                                    | [ <b>On]</b> , [Off]                                                                                                    |
| [Photo]                                                                                                    | [Only Warnings], [Normal], [Off]                                                                                                    |
| [Temperature/Fan],<br>[Sensor Mode],<br>[Resolution/Color Sampling],                                                                                                    | [On], [Off] [On], [Normal]: Show the icon/onscreen display always or whenever the necessary conditions are                                                                                                    |
| [Frame Rate], [Output Terminals Status], [OSD Output]*, [Rec Command], [User Memo]*, [User Bit]*, [Monitor Channels]*, [Audio Level Indicator], [Network Functions], [GPS]                                                                                       | triggered.  [Only Warnings]: Show the icon/onscreen display only when a critical level is reached.  • The default setting for items marked with an asterisk (*) is [Off].                                                                                                    |
| [Date/Time]                                                                                                    | [Date/Time], [Time], [Date], [Off]                                                                                                    |
| [Custom Display]                                                                                                    | (□ 138)                                                                                                    |
| [Audio Level Indicator]                                                                                                    | [ <b>On]</b> , [Off]                                                                                                    |
| [Date/Time], [Camera Data]                                                                                                    | [On], [Off] These settings are available only in MEDIA mode and determine whether the following onscreen displays will appear on the playback image. [Audio Level Indicator]: The audio level meter (clips only). [Date/Time]: The date and time when the clip/photo was recorded. [Camera Data]: The aperture value, shutter speed and ISO speed/gain value used to record the clip (clips only). |
| [Displayed Units]                                                                                                    | [Meters], [Feet] <sup>1</sup>                                                                                                    |
|                                                                                                    | Changes the distance units used in camera displays between meters and feet.                                                                                                    |
| [OSD Opacity: Video Term.],<br>[OSD Opacity: EVF-V50],<br>[OSD Opacity: MON./HDMI]                                                                                                    | [0n], <b>[0ff]</b> (                                                                                                    |
| [OSD Opacity Level]                                                                                                    | <b>[75%]</b> , [62.5%], [50%], [37.5%], [25%]                                                                                                    |
| [OSD Opacity: Appl. Screens]                                                                                                    | [AII], [Only Rec/Playback Screens]                                                                                                    |
| [LUT: SDI OUT], [LUT: MON.],<br>[LUT: HDMI], [LUT: VIDEO Term.],<br>[LUT: EVF-V50]                                                                                                    | [0n], [ <b>0ff</b> ] (                                                                                                    |

| Menu item                                                                           | Setting options and additional information                                                                                                    |          |
|-------------------------------------------------------------------------------------|----------------------------------------------------------------------------------------------------|----------|
| [LUT Selection: SDI OUT],<br>[LUT Selection: MON.],                                 | [BT.709], [BT.2020], [DCI], [PQ], [HLG], [ACESproxy], [HDR Assist. (1600%)], [HDR Assist. (400%)], [USERLUT1]* to [USERLUT4]*                                                    | (🗀 151)  |
| [LUT Selection: HDMI],<br>[LUT Selection: VIDEO Term.],<br>[LUT Selection: EVF-V50] | Available options and default values vary depending on other settings. See the tables on the rapage.  * Available only when user LUTs have been registered in the camera ( 153). | eference |
| [HLG Color]                                                                         | [BT.2100], <b>[Vivid]</b>                                                                                                    | (🗀 152)  |
| [Gain for HDR→SDR Conv.]                                                            | -7.5 dB to +7.5 dB <b>(-3.0 dB)</b>                                                                                                    | (🗀 152)  |
| [User LUT 1] to [User LUT 4]                                                        |                                                                                                    | (🗀 153)  |
| [Register]                                                                          | -                                                                                                    |          |
| [Color Space (Output)]                                                              | [BT.709 Gamut], [BT.2020 Gamut], [Do Not Convert]                                                                                                    |          |
| [Range (Output)]                                                                    | [Narrow Range], [Full Range]                                                                                                    |          |
| [Delete], [Rename]                                                                  | -                                                                                                    |          |
| [Reset All User LUTs]                                                               | -                                                                                                    |          |
| [User LUT Info]                                                                     | -                                                                                                    |          |
| [Range: SDI OUT], [Range: MON.]                                                     |                                                                                                    | (🗀 150)  |
| [During Canon Log Output]                                                           | [Full Range], [Narrow Range]                                                                                                    |          |
| [During HDR Output]                                                                 | [Full Range], [Narrow Range]                                                                                                    |          |
| [Range: HDMI]                                                                       |                                                                                                    | -        |
| [During Canon Log Output]                                                           | [Full Range Priority], [Narrow Range]                                                                                                    |          |
| [During HDR Output]                                                                 | [Full Range Priority], [Narrow Range]                                                                                                    |          |

 $<sup>^{\</sup>rm 1}$  The default value depends on the country/region of purchase.

# [ Assistance Functions] menu

| Menu item                                                                          | Setting options and additional information | l       |
|------------------------------------------------------------------------------------|--------------------------------------------|---------|
| [Focus Guide]                                                                      | [On], <b>[Off]</b>                         | ( 🗀 83) |
| [Focus Guide 2nd Frame]                                                            | [On], <b>[Off]</b>                         |         |
| [Peaking: Video Term.],<br>[Peaking: EVF-V50],                                     | [On], <b>[Off]</b>                         | ( 🗀 84) |
| [Peaking: MON./HDMI]                                                               |                                            |         |
| [Peaking]                                                                          | [Peaking 1], [Peaking 2]                   | ( 🗀 84) |
| [Peaking 1]                                                                        |                                            |         |
| [Color]                                                                            | [White], [Red], [Yellow], [Blue]           |         |
| [Gain]                                                                             | [Off], 1 to 15 <b>(8)</b>                  |         |
| [Frequency]                                                                        | 1 to 4 <b>(2)</b>                          |         |
| [Peaking 2]                                                                        |                                            |         |
| [Color]                                                                            | [White], [Red], [Yellow], [Blue]           |         |
| [Gain]                                                                             | [Off], 1 to 15 <b>(15)</b>                 |         |
| [Frequency]                                                                        | 1 to 4 <b>(1)</b>                          |         |
| [Magnification]                                                                    | [On], <b>[Off]</b>                         | ( 🗀 84) |
| [Magn. Output]                                                                     | [VIDEO Term.], [EVF-V50], [MON./HDMI]      |         |
| [False Color: Video Term.],<br>[False Color: EVF-V50],<br>[False Color: MON./HDMI] | [On], <b>[Off]</b>                         | (🗀 94)  |
| [False Color Index]                                                                | -                                          |         |

| Menu item                                             | Setting options and additional information                                                                                                    |           |
|-------------------------------------------------------|----------------------------------------------------------------------------------------------------|-----------|
| [Zebra: Video Term.],                                 | [0n], <b>[0ff]</b>                                                                                                    | (💢 94)    |
| [Zebra: EVF-V50],                                     |                                                                                                    |           |
| [Zebra: MON./HDMI]                                    |                                                                                                    |           |
| [Zebra]                                               | [Zebra 1], [Zebra 2], [Zebra 1+2]                                                                                                    |           |
| [Zebra 1 Level]                                       | [5 $\pm$ 5%] to [95 $\pm$ 5%] in 5 percentage point intervals ( <b>[70 <math>\pm</math>5%]</b> )                                                                  |           |
| [Zebra 2 Level]                                       | 0% to 100% in 5 percentage point intervals (100%)                                                                                                    |           |
| [WFM: Video Term.],                                   | [On], <b>[Off]</b>                                                                                                    | ( 110)    |
| [WFM: EVF-V50],<br>[WFM: MON./HDMI]                   |                                                                                                    |           |
| [WFM Function]                                        | [Waveform Monitor], [Vectorscope]                                                                                                    |           |
| [Waveform Settings]                                   | [                                                                                                    | (110)     |
| [Position]                                            | [Right], [Left]                                                                                                    | (🕶 : : -) |
| [Type]                                                | [Line], [Line+Spot], [Select Line], [RGB], [YPbPr]                                                                                                    |           |
| [Gain]                                                | [1x], [2x]                                                                                                    |           |
| [Vertical Scale for HDR]                              | [IRE], [PQ/HLG]                                                                                                    |           |
| [Y Position]                                          | [0%], [15%], [30%], [45%], [50%]                                                                                                    |           |
| [Select Line]                                         | (360), (10 / 10 / 10 / 10 / 10 / 10 / 10 / 10                                                                                                    |           |
| [OCIOCI EIIIO]                                        | 0 to 1079 in 1-line increments <b>(540)</b> , 0 to 2158 in 2-line increments <b>(1080)</b> ,                                                                      |           |
|                                                       | C500 Mk    0 to 3138 in 2-line increments (1570)                                                                                                    |           |
|                                                       | Available options depend on the resolution and operating mode (CAMERA / MEDIA mode).                                                                              |           |
| [Vectorsope Settings]                                 |                                                                                                    | (111)     |
| [Position]                                            | [Right], [Left]                                                                                                    |           |
| [Type]                                                | [Normal], [Spot]                                                                                                    |           |
| [Gain]                                                | [1x], [2x]                                                                                                    |           |
| [Markers: Video Term.],                               | [ <b>On]</b> , [Off]                                                                                                    | ( 92)     |
| [Markers: EVF-V50],                                   |                                                                                                    |           |
| [Markers: MON./HDMI]                                  |                                                                                                    |           |
| [Center Marker]                                       | [Yellow], [Blue], [Green], [Red], [Black], [Gray], [White], [Off]                                                                                                 | ( 93)     |
| [Center Marker Type]                                  | [Cross 1], [Cross 2], [Dot 1], [Dot 2]                                                                                                    |           |
| [Horizontal Marker], [Grid Marker]                    | [Yellow], [Blue], [Green], [Red], [Black], [Gray], [White], [Off]                                                                                                 |           |
| [Aspect Marker]                                       | [Yellow], [Blue], [Green], [Red], [Black], [Gray], [White], [Mask 75%], [Mask 50%], [Mask 25%], [Off]                                                             | (🗀 93)    |
| [Marker Aspect Ratio]                                 | [4:3], [13:9], [14:9], [16:9], [1.375:1], [1.66:1], [1.75:1], [1.85:1], [1.90:1], [2.35:1], <b>[2.39:1]</b> , [9:16], [Custom]                                    |           |
| [Marker Custom Asp. Ratio]                            | 1.00:1 to 9.99:1 <b>(1.00:1)</b>                                                                                                    |           |
| [Safe Area Marker]                                    | [Yellow], [Blue], [Green], [Red], [Black], [Gray], [White], [Off]                                                                                                 | ( 93)     |
| [Basis for Marker Safe Area]                          | [Whole Picture], [Selected Aspect Marker]                                                                                                    |           |
| [Marker Safe Area %]                                  | [80% (Side Length)], [88% (Side Length)], [90% (Side Length)], [93% (Side Length)], [95% (Side Length)], [80% (Area)], [90% (Area)], [92.5% (Area)], [95% (Area)] |           |
| [User Marker 1], [User Marker 2]                      | [Yellow], [Blue], [Green], [Red], [Black], [Gray], [White], [Off]                                                                                                 | ( 93)     |
| [User Marker 1 Size],<br>[User Marker 2 Size]         | 2x2 to 2048x1080 only even numbers (100x100)                                                                                                    | <u> </u>  |
| [User Marker 1 Position],<br>[User Marker 2 Position] | (-1024, -540) to (1024, 540) <b>(0, 0)</b>                                                                                                    |           |

# [ Network Settings] menu

| Menu item                    | Setting options and additional information                                           |             |
|------------------------------|--------------------------------------------------------------------------------------|-------------|
| [Network]                    | [Enable], [Disable]                                                                  | ( 161, 173) |
| [Connect]                    | [Disconnect], [SET1] to [SET20]                                                      | ( 173)      |
| [Connection Setting]         | [SET1] to [SET20]                                                                    |             |
| [Check Settings]             | -                                                                                    | ( 167)      |
| [Change with Wizard]         | -                                                                                    | ( 168)      |
| [Select Existing Setting]    | -                                                                                    | ( 168)      |
| [Settings Name]              | File name up to 12 characters                                                        | ( 168)      |
| [Delete Settings]            | -                                                                                    | ( 168)      |
| [New Conn. Setting (Wizard)] | [FTP Transfer], [IP Streaming], [Browser Remote]                                     | ( 161)      |
| [Advanced Settings]          |                                                                                      |             |
| [Communication Settings]     | [NW1] to [NW25]                                                                      | ( 169)      |
| [Function Settings]          | [MODE1] to [MODE25]                                                                  |             |
| [Browser Remote Settings]    | [User Setting], [User Name/Password], [Port No. (HTTP)], [Port No. (HTTPS)], [HTTPS] | ( 169)      |
| [FTP Transfer Settings]      | [Read Root Certificate], [Root Certificate Details], [Delete Root Certificate]       | ( 171)      |
| [802.1X Authentication]      | [Setup Wizard], [Check Settings], [Delete Settings]                                  | ( 172)      |
| [Nickname]                   | User defined string up to 16 characters (C300MkII) [C300Mk3], C500MkII [C500MkII])   | (172)       |
| [Activate IP Streaming]      | [Enable], [Disable]                                                                  | (175)       |
| [FTP Transfer All Clips]     | -                                                                                    | (174)       |

# [ Assignable Buttons] menu

Following are the default settings for each assignable button. For a complete list of the functions that can be assigned, refer to the detailed table ( $\square$  124).

| Menu item         | Setting options and additional information                                                                                                    |  |  |
|-------------------|----------------------------------------------------------------------------------------------------|--|--|
| [Camera]          | 1: [Magn.: VIDEO Term.], 2: [Peaking: All], 3: [Zebra: All], 4: [WFM: All], 5: [LUT: All], 6: [ISO/Gain], 7: [Shutter], 8: [Slow & Fast Motion], 9: [Slow & Fast Frame Rate], 10: [White Balance], 11: [Set White Balance], 12: [FUNC], 13: [Audio Status], 14: [Push Auto Iris], 15: [One-Shot AF] |  |  |
| [Camera Grip]     | 1: [Focus Guide]                                                                                                    |  |  |
| [LCD LM-V1/V2]    | 1: [FUNC], 2: [DISP]                                                                                                    |  |  |
| [REMOTE A/B]      | 1: [Magn.: VIDEO Term.], 2: [Peaking: All], 3: [Zebra: All], 4: [WFM: All]                                                                                                    |  |  |
| [Exp. Unit EU-V2] | 1: [FUNC]                                                                                                    |  |  |
| [EVF-V70]         | 1: [FUNC], 2: [EVF-V70 Setup], 3: [Magn.: VIDEO Term.], 4: [False Color: VIDEO Term.]                                                                                                    |  |  |
| [Grip SG-1]       | 1: [One-Shot AF]                                                                                                    |  |  |

# [ System Setup] menu

| Menu item                                                                                                    | Setting options and additional information                                                                                                    |                                                                                         |
|----------------------------------------------------------------------------------------------------|----------------------------------------------------------------------------------------------------|-----------------------------------------------------------------------------------------|
| [Reset]                                                                                                    | [All Settings], [Assignable Buttons]                                                                                                    |                                                                                         |
|                                                                                                    | These settings reset the following camera settings to default values/settings.  [All Settings]: All the camera's settings except for the hour meter.  [Assignable Buttons]: Only the assignable buttons.                                                                                                    |                                                                                         |
| [Transfer Menu/ CP]                                                                                                    |                                                                                                    | ( 134)                                                                                  |
| [Save]                                                                                                    | [To Camera], [To SD Card]                                                                                                    |                                                                                         |
| [Load]                                                                                                    | [From Camera], [From SD Card]                                                                                                    |                                                                                         |
| [Time Zone]                                                                                                    | List of world time zones. [UTC-05:00 New York] or [UTC+01:00 Central Europe] <sup>1</sup>                                                                                                    | ( 33)                                                                                   |
| [Date/Time]                                                                                                    | -                                                                                                    | ( 33)                                                                                   |
| [Date Format]                                                                                                    | [YMD], [YMD/24H], <b>[MDY]</b> , [MDY/24H], <b>[DMY]</b> , [DMY/24H] <sup>1</sup>                                                                                                    |                                                                                         |
| [Language 😝 ]                                                                                                    | [Deutsch], <b>[English]</b> , [Español], [Français], [Italiano], [Polski], [Português], [Русский], [简体中文], [한국어], [日本語]                                                                                                    | ( 33)                                                                                   |
| [REMOTE Term.]                                                                                                    | [RC-V100 (REMOTE A)], [RC-V100 (REMOTE B)] $^2$ , [Standard], [Standard + RC-V100] $^2$                                                                                                    | ( 121)                                                                                  |
| [HDMI Max Res.]                                                                                                    | [4096x2160 / 3840x2160], [1920x1080], [1280x720]                                                                                                    | (148)                                                                                   |
| [Linked to HDMI Monitor]                                                                                                    | [ <b>On]</b> , [Off]                                                                                                    | ( 148)                                                                                  |
| [SDI OUT Output]                                                                                                    | [On], [Off]                                                                                                    | ( 147)                                                                                  |
| [MON. Output Resolution]                                                                                                    | [2048x1080 / 1920x1080], <b>[1920x1080]</b> , [1280x720]                                                                                                    | ( 148)                                                                                  |
| [3G-SDI Mapping]                                                                                                    | [Level A], [Level B]                                                                                                    | ( 147, 148)                                                                             |
| [MON./HDMI Scan Mode]                                                                                                    | [P], [PsF (Forced 1080i)]                                                                                                    | ( 149)                                                                                  |
| [G-LOCK/SYNC Term.] <sup>2</sup>                                                                                                    | [HD Sync Output], [Genlock Input]                                                                                                    | ( 99, 100)                                                                              |
| [Genlock Adjustment] <sup>2</sup>                                                                                                    | -1023 to +1023 <b>(000)</b>                                                                                                    | (🗀 99)                                                                                  |
|                                                                                                    | The phase difference between the external Genlock signal and the camera is initially set allows you to adjust it within the range of approx. ±0.4 H (-1023 to 1023). To set a 4-di                                                                                                    | •                                                                                       |
|                                                                                                    | value, set the first field to 10 or –10.                                                                                                    | git adjustment                                                                          |
| [SYNC Scan Mode]                                                                                                    |                                                                                                    | git adjustment (\(\sum 100\)                                                            |
| [SYNC Scan Mode]<br>[Time Code Mode]                                                                                                    | value, set the first field to 10 or -10.                                                                                                    |                                                                                         |
| <u> </u>                                                                                                    | value, set the first field to 10 or –10.  [P], [PsF]                                                                                                    | ( 100)                                                                                  |
| [Time Code Mode]                                                                                                    | value, set the first field to 10 or –10.  [P], [PsF]  [Preset], [Regen.]                                                                                                    | (\(\sum 100\)\((\sup 95)\)                                                              |
| [Time Code Mode] [Time Code Run]                                                                                                    | value, set the first field to 10 or –10.  [P], [PsF]  [Preset], [Regen.]  [Rec Run], [Free Run]                                                                                                    | (\(\sum 100\)\((\sup 95)\)\((\sum 95)\)                                                 |
| [Time Code Mode] [Time Code Run] [Time Code DF/NDF]                                                                                                    | value, set the first field to 10 or –10.  [P], [PsF]  [Preset], [Regen.]  [Rec Run], [Free Run]  [DF], [NDF]  [00:00:00:00] to [23:59:59:29] (59.94 Hz recordings), [23:59:59:24]                                                                                                    | (□ 100)<br>(□ 95)<br>(□ 95)<br>(□ 96)                                                   |
| [Time Code Mode] [Time Code Run] [Time Code DF/NDF] [Set Time Code]                                                                                                    | value, set the first field to 10 or -10.  [P], [PsF]  [Preset], [Regen.]  [Rec Run], [Free Run]  [DF], [NDF]  [00:00:00:00] to [23:59:59:29] (59.94 Hz recordings), [23:59:59:24] (50.00 Hz recordings), or [23:59:59:23] (24.00 Hz recordings)                                                                                                    | (□ 100)<br>(□ 95)<br>(□ 95)<br>(□ 96)<br>(□ 95)                                         |
| [Time Code Mode] [Time Code Run] [Time Code DF/NDF] [Set Time Code]  [TC In/Out]                                                                                                    | value, set the first field to 10 or –10.  [P], [PsF]  [Preset], [Regen.]  [Rec Run], [Free Run]  [DF], [NDF]  [00:00:00:00] to [23:59:59:29] (59.94 Hz recordings), [23:59:59:24] (50.00 Hz recordings), or [23:59:59:23] (24.00 Hz recordings)  [In], [Out]                                                                                                    | (□ 100)<br>(□ 95)<br>(□ 95)<br>(□ 96)<br>(□ 98, 99)                                     |
| [Time Code Mode] [Time Code Run] [Time Code DF/NDF] [Set Time Code]  [TC In/Out] [User Bit Recording Mode]                                                                                                    | value, set the first field to 10 or –10.  [P], [PsF]  [Preset], [Regen.]  [Rec Run], [Free Run]  [DF], [NDF]  [00:00:00:00] to [23:59:59:29] (59.94 Hz recordings), [23:59:59:24] (50.00 Hz recordings), or [23:59:59:23] (24.00 Hz recordings)  [In], [Out]  [Internal], [External]                                                                                                    | (☐ 100)<br>(☐ 95)<br>(☐ 95)<br>(☐ 96)<br>(☐ 98, 99)<br>(☐ 98, 99)                       |
| [Time Code Mode] [Time Code Run] [Time Code DF/NDF] [Set Time Code]  [TC In/Out] [User Bit Recording Mode] [User Bit Type] [Camera Ctrl Dial],                                                                                                    | value, set the first field to 10 or -10.  [P], [PsF]  [Preset], [Regen.]  [Rec Run], [Free Run]  [DF], [NDF]  [00:00:00:00] to [23:59:59:29] (59.94 Hz recordings), [23:59:59:24] (50.00 Hz recordings), or [23:59:59:23] (24.00 Hz recordings)  [In], [Out]  [Internal], [External]  [Setting], [Time], [Date]                                                                                                    | ( 100)<br>( 95)<br>( 95)<br>( 96)<br>( 96)<br>( 98, 99)<br>( 98, 99)<br>( 98)<br>( 97)  |
| [Time Code Mode] [Time Code Run] [Time Code DF/NDF] [Set Time Code]  [TC In/Out] [User Bit Recording Mode] [User Bit Type] [Camera Ctrl Dial], [Camera Grip Ctrl Dial]                                                                                                    | value, set the first field to 10 or -10.  [P], [PsF]  [Preset], [Regen.]  [Rec Run], [Free Run]  [DF], [NDF]  [00:00:00:00] to [23:59:59:29] (59.94 Hz recordings), [23:59:59:24] (50.00 Hz recordings), or [23:59:59:23] (24.00 Hz recordings)  [In], [Out]  [Internal], [External]  [Setting], [Time], [Date]  [Iris], [ISO/Gain], [Off]                                                                                                    | ( 100)<br>( 95)<br>( 95)<br>( 96)<br>( 98)<br>( 98)<br>( 98)<br>( 98)<br>( 97)<br>( 97) |
| [Time Code Mode] [Time Code Run] [Time Code DF/NDF] [Set Time Code]  [TC In/Out] [User Bit Recording Mode] [User Bit Type] [Camera Ctrl Dial], [Camera Ctrl Dial Dir.], [Camera Grip Ctrl Dial Dir.],                                                                                       | value, set the first field to 10 or –10.  [P], [PsF]  [Preset], [Regen.]  [Rec Run], [Free Run]  [DF], [NDF]  [00:00:00:00] to [23:59:59:29] (59.94 Hz recordings), [23:59:59:24]  (50.00 Hz recordings), or [23:59:59:23] (24.00 Hz recordings)  [In], [Out]  [Internal], [External]  [Setting], [Time], [Date]  [Iris], [ISO/Gain], [Off]  [Reverse], [Normal]  Changes the direction of the adjustment when operating the control dial on the camera,                                                                                                    | ( 100)<br>( 95)<br>( 95)<br>( 96)<br>( 98)<br>( 98)<br>( 98)<br>( 98)<br>( 97)<br>( 97) |
| [Time Code Mode] [Time Code Run] [Time Code DF/NDF] [Set Time Code]  [TC In/Out] [User Bit Recording Mode] [User Bit Type] [Camera Ctrl Dial], [Camera Grip Ctrl Dial] [Camera Grip Ctrl Dial Dir.], [Camera Grip Ctrl Dial Dir.], [Grip SG-1 Ctrl Dial Dir.]                               | value, set the first field to 10 or –10.  [P], [PsF]  [Preset], [Regen.]  [Rec Run], [Free Run]  [DF], [NDF]  [00:00:00:00] to [23:59:59:29] (59.94 Hz recordings), [23:59:59:24]  (50.00 Hz recordings), or [23:59:59:23] (24.00 Hz recordings)  [In], [Out]  [Internal], [External]  [Setting], [Time], [Date]  [Iris], [ISO/Gain], [Off]  [Reverse], [Normal]  Changes the direction of the adjustment when operating the control dial on the camera, optional SG-1 Shoulder Style Grip. These settings are available only in CAMERA mode.                                                                                                    | ( 100) ( 95) ( 95) ( 96) ( 98, 99) ( 98) ( 97) ( 72, 75)  camera grip, or               |
| [Time Code Mode] [Time Code Run] [Time Code DF/NDF] [Set Time Code]  [TC In/Out] [User Bit Recording Mode] [User Bit Type] [Camera Ctrl Dial], [Camera Grip Ctrl Dial] [Camera Grip Ctrl Dial Dir.], [Camera Grip Ctrl Dial Dir.], [Grip SG-1 Ctrl Dial Dir.], [Camera SELECT Dial Dir.],   | value, set the first field to 10 or –10.  [P], [PsF]  [Preset], [Regen.]  [Rec Run], [Free Run]  [DF], [NDF]  [00:00:00:00] to [23:59:59:29] (59.94 Hz recordings), [23:59:59:24]  (50.00 Hz recordings), or [23:59:59:23] (24.00 Hz recordings)  [In], [Out]  [Internal], [External]  [Setting], [Time], [Date]  [Iris], [ISO/Gain], [Off]  [Reverse], [Normal]  Changes the direction of the adjustment when operating the control dial on the camera, optional SG-1 Shoulder Style Grip. These settings are available only in CAMERA mode.  [Reverse], [Normal]  Changes the direction of the adjustment when operating the SELECT dial on the camera.                                                                                      | ( 100) ( 95) ( 95) ( 96) ( 98, 99) ( 98) ( 97) ( 72, 75)  camera grip, or               |
| [Time Code Mode] [Time Code Run] [Time Code DF/NDF] [Set Time Code]  [TC In/Out] [User Bit Recording Mode] [User Bit Type] [Camera Ctrl Dial], [Camera Grip Ctrl Dial Dir.], [Camera Grip Ctrl Dial Dir.], [Grip SG-1 Ctrl Dial Dir.] [Camera SELECT Dial Dir.], [EVF-V70 SELECT Dial Dir.] | value, set the first field to 10 or –10.  [P], [PsF]  [Preset], [Regen.]  [Rec Run], [Free Run]  [DF], [NDF]  [00:00:00:00] to [23:59:59:29] (59.94 Hz recordings), [23:59:59:24]  (50.00 Hz recordings), or [23:59:59:23] (24.00 Hz recordings)  [In], [Out]  [Internal], [External]  [Setting], [Time], [Date]  [Iris], [ISO/Gain], [Off]  [Reverse], [Normal]  Changes the direction of the adjustment when operating the control dial on the camera, optional SG-1 Shoulder Style Grip. These settings are available only in CAMERA mode.  [Reverse], [Normal]  Changes the direction of the adjustment when operating the SELECT dial on the camera EVF-V70 OLED Electronic Viewfinder. These settings are available only in CAMERA mode. | ( 100) ( 95) ( 95) ( 96) ( 98) ( 98) ( 98) ( 97) ( 72, 75)  camera grip, or             |

| Menu item                                       | Setting options and additional information                                                                                                    |
|-------------------------------------------------|----------------------------------------------------------------------------------------------------|
| [Tally Lamp (Front)],                           | [On], [Off]                                                                                                    |
| [Tally Lamp (Rear)],<br>[CFexpress Access LED], | These settings determine whether the following LEDs and indicators will illuminate. [Tally Lamp (Front)], [Tally Lamp (Rear)]: The tally lamps on the camera.                                                                                                    |
| [SD Card Access LED],<br>[몸 (Ethernet) LED]     | [CFexpress Access LED], [SD Card Access LED]: The respective card access indicator when the camera                                                                                                    |
| [ab (calonio) ccs]                              | accessing the card. [몸품 (Ethernet) LED]: The 몸품 (Ethernet) indicator on an optional EU-V1 or EU-V2 Expansion Unit whe the camera is accessing a wired network.                                                                                                    |
| [Fan Mode]                                      | [Automatic], [Always On]                                                                                                    |
| [Fan Speed (STBY)]                              | [Maximum], [High], [Middle], [Low]                                                                                                    |
| [Fan Speed (REC)],<br>[Fan Speed (Always)]      | [High], [Middle], <b>[Low]</b>                                                                                                    |
| [Fan Speed]                                     | [High], [Middle], [Low] (C)                                                                                                    |
| [Touch Screen Response]                         | [Normal], [Low]                                                                                                    |
| [Review Recording]                              | [Entire Clip], [Last 4 sec] ( ) 1                                                                                                    |
| [GPS Auto Time] <sup>3</sup>                    | [0n], <b>[0ff]</b>                                                                                                    |
|                                                 | When this setting is set to [On], the camera automatically adjust its date and time settings according to the information received from the GPS signal. The date and time will be updated automatically the first time a correct GPS signal is acquired after turning on the camera. This setting is available only in CAMER mode.  • While the automatic date/time adjustment is activated, the MENU > [♥ System Setup] > [Date/Time] setting will not be available.  • The time will not be updated while recording video. |
| [Button Illumination]                           | [ <b>On</b> ], [Off] ( ) 13                                                                                                    |
| [DC IN Warning (V)]                             | 11.5 V to 15.0 V in 0.1 V intervals <b>(12.0 V)</b>                                                                                                    |
| [Exp. Unit Batt. Warning (%)] <sup>4</sup>      | 1% to 10% <b>(5%)</b>                                                                                                    |
| [Exp. Unit Batt. Warning (V)] <sup>4</sup>      | 12.0 V to 15.0 V in 0.1 V intervals (13.0 V)                                                                                                    |
| [Retract Lens]                                  | <b>[On]</b> , [Off]                                                                                                    |
|                                                 | When one of the following lenses is attached to the camera and the focus mode switch on the lens is s to AF, if this setting is set to [0n], the lens will retract fully when the camera is turned off. This setting is available only in CAMERA mode.  • EF 40mm f/2.8 STM  • EF-S 24mm f/2.8 STM  • EF 50mm f/1.8 STM                                                                                                    |
| [Reset Hour Meter]                              | _                                                                                                    |
|                                                 | The camera has two "hour meters" – the first keeps track of total operation time and the second keeps track of operation time since the last time the second hour meter was reset with this function. This setting is available only in CAMERA mode.                                                                                                    |
| [Firmware]                                      |                                                                                                    |
| [Camera]                                        | -                                                                                                    |
|                                                 | Displays the current firmware version of the camera and is used to update the firmware. This setting is available only in CAMERA mode but is usually grayed out.                                                                                                    |
| [Lens]                                          | - (D)                                                                                                    |

The default value depends on the country/region of purchase.

<sup>2</sup> Only when the optional EU-V1 Expansion Unit 1 or EU-V2 Expansion Unit 2 is attached to the camera.

<sup>3</sup> Only when the optional GP-E2 GPS Receiver is connected to the camera.

<sup>4</sup> Only when the optional EU-V2 Expansion Unit 2 is attached to the camera with a commercially available V-mount battery attached.

# 197

# [★ My Menu] menu (CAMERA mode only)

| Menu item                               | Setting options and additional information          |       |  |
|-----------------------------------------|-----------------------------------------------------|-------|--|
| [CAMERA-1: Edit] to<br>[CAMERA-5: Edit] | [Register], [Move], [Delete], [Reset All], [Rename] | ( 35) |  |

# Displaying the Status Screens

You can use the status screens to check the camera's various settings. You can also output the status screens to an external monitor.

- 1 Set an assignable button to [Status] ( 123).
- 2 Press the assignable button to open the status screens.
  - The status screen most recently displayed will appear unless you turned off the camera or changed the operating mode.
- 3 Scroll through the status screens to check the desired settings.
  - Navigate the status screens in the same way you do the setup menus.
- 4 Press the assignable button again or select [X CLOSE] to close the status screens.
  - You can also press the MENU button to close the status screens and open the menu instead.

# To skip directly to the page of a specific status screen:

| [ Gamma/Color Space/Range]        | (💢 198) | [🕩)) Audio Setup]          | (💢 202) |
|-----------------------------------|---------|----------------------------|---------|
| [CP] (custom picture file in use) | (💢 199) | [  ✓ System Setup]         | (💢 203) |
| [• Camera Setup]                  | ( 200)  | [ 🗗 Recording/Media Setup] | ( 204)  |
| [ <b>ℰ</b> Assignable Buttons]    | ( 201)  | [ Network Settings]        | ( 205)  |

# [ Gamma/Color Space/Range] status screens (CAMERA mode only)

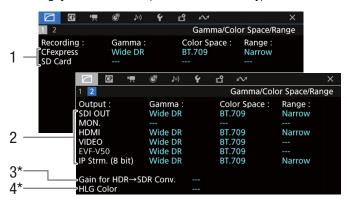

- 1 Gamma curve, color space ( 130) and range used for recording clips [CFexpress]: Primary clips on the CFexpress card [SD Card]: Proxy clips on the SD card
- 2 Gamma curve, color space (☐ 130, 151) and range (☐ 150) used for video outputs/monitoring devices

[SDI OUT], [MON.], [HDMI]: Video output from the respective terminal ([HDMI] indicates the HDMI OUT terminal)

[VIDEO]: LCD screen

[EVF-V50]: Optional viewfinder

[IP Strm. (8 bit)]: IP streaming signal ( 175)

- 3 Gain for HDR-to-SDR conversion ( 152)
- 4 HLG color quality (130, 152)
- \* C300 Mk | This information appears also on screen 1.

# [CP] status screens (CAMERA mode only)

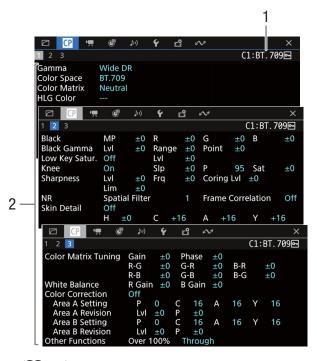

- 1 Custom picture file name ( 127)
- 2 Custom picture settings (XX 130)

# [ \* Camera Setup] status screens (CAMERA mode only)

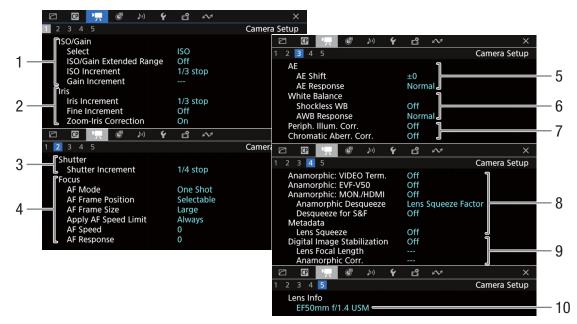

- ISO speed/Gain ( 71)
   Selected mode, extended range, ISO increment and gain increment
- 2 Aperture (☐ 74)
  Iris increment, fine increment, aperture correction while zooming
- 3 Shutter speed increment (\$\sum 70\$)
- 4 Focus ( \$\sum 81\$) AF mode, AF frame settings, AF speed and AF response settings
- 5 Automatic exposure (AE)
  AE shift (☐ 77), AE response (☐ 76)

- 6 White balance (☐ 78)
  Shockless white balance, auto white balance (AWB) response
- 7 In-camera lens correction (☐ 39)
  Peripheral illumination, chromatic aberration
- 8 Anamorphic correction ( 120)
  Video outputs, desqueeze ratio (for most clips/for slow & fast motion clips), lens squeeze factor saved in the metadata
- 9 Image stabilization ( 90)
  Lens's focal length and anamorphic correction
- 10 Lens model name (\$\sum 37\$)

# [ Assignable Buttons] status screens

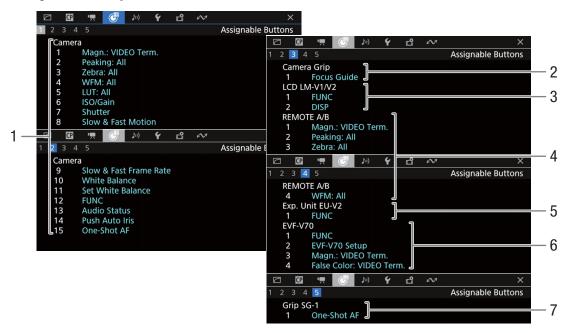

Current functions of the assignable buttons ( 123)

- 1 On the camera's body
- 2 On the camera grip
- On the LM-V2 (supplied) or LM-V1 (optional) LCD Monitor
- 4 On the optional RC-V100 Remote Controller
- 5 On the optional EU-V2 Expansion Unit 2
- 6 On the optional EVF-V70 OLED Electronic Viewfinder
- 7 On the optional SG-1 Shoulder Style Grip Unit

# (1) Audio Setup] status screens

When you press the AUDIO STATUS button, the status screens displayed are the same except that you can press the joystick to open the [ **)** Audio Setup] menu.

# CAMERA mode:

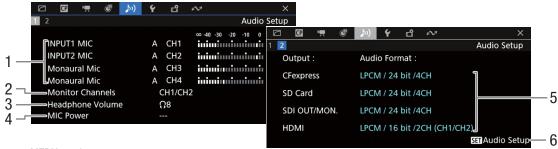

### MEDIA mode:

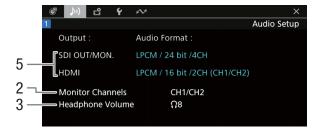

- Audio source input, audio level adjustment mode and audio level indicator for each audio channel ( 101)
- 2 Audio channels output from the headphones/ speaker (☐ 155)
- 3 Headphone volume ( 139)
- 4 MIC terminal's plug-in power (1108)
- 5 Audio format and audio bit depth used for recording or output (\(\sum\_\) 101, 155) [CFexpress]: Primary clips on the CFexpress card [SD Card]: Proxy clips on the SD card [SDI OUT/MON.]: Audio output from the SDI OUT or MON. terminal, [HDMI]: Audio output from the HDMI OUT terminal
- 6 Press SET to open the [ ) Audio Setup] menu. (Only when the status screen was opened using the AUDIO STATUS button.)

202

# [ System Setup] status screens

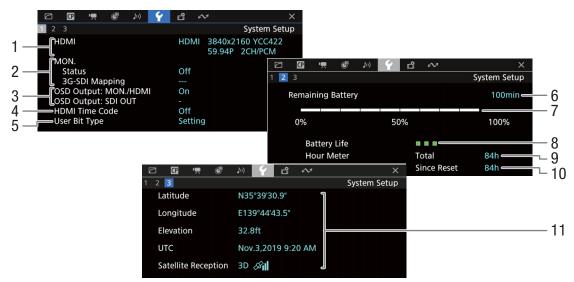

- HDMI OUT terminal status (
   148): Signal type (HDMI/DVI), video output, frame rate, audio output
- 2 MON. terminal status<sup>1</sup> ( 148): Video output on/ off, 3G-SDI mapping
- 3 Output of onscreen displays (

  149)
  to the MON. or HDMI OUT terminal, to the SDI
  OUT terminal
- Time code output from the HDMI OUT terminal<sup>2</sup>
   (□ 148)
- 5 User bit<sup>2</sup> (<u></u> 97)
- <sup>1</sup> The bit depth displayed is the video signal's effective bit depth.
- <sup>2</sup> CAMERA mode only.
- <sup>3</sup> Only when the optional GP-E2 GPS Receiver is connected to the camera.

Information about the Canon battery pack<sup>2</sup> ( 25)

- 6 Remaining recording time
- 7 Remaining charge level (visual bar)
- 8 Battery life indicator
- 9 Total operation time
- Operation time since using [Reset Hour Meter]
   (□ 196)
- 11 GPS information<sup>2,3</sup> (CAMERA mode only) Latitude, longitude, elevation, coordinated universal time (UTC), satellite signal strength

Description

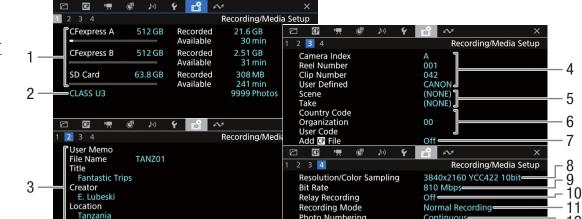

- Recording media information (CFexpress card A, CFexpress card B, SD card) Visual bar, total capacity, used (recorded) space, approximate available recording time
- SD card's SD/UHS speed class and number of remaining photos
- User memo (III 113) User memo file name, clip title, creator, location and description
- Clip name information (\$\sum 59\$) Camera index, reel number, clip number, user-defined field

- 5 Scene and take information (114)
- Unique material identifier (UMID) code (\(\sum\_{188}\)): country, organization, user

Continuous -

Continuous -

12

**└** 13

- Custom picture file embedded with XF-AVC clips  $(\Box 129)$
- Resolution and color sampling (\$\square\$ 62)
- Bit rate (<u></u> 62)

**Photo Numbering** 

Clip Numbering

- 10 Relay recording (\$\sum 47\$)
- 11 Normal recording / Special recording mode  $(\square 116)$
- 12 Photo numbering (III 188)
- 13 Clip numbering ( 60)

# i) NOTES

 Depending on the card, the total space displayed on the screen may differ from the nominal capacity printed on the card itself.

204

# [ Network Settings] status screens

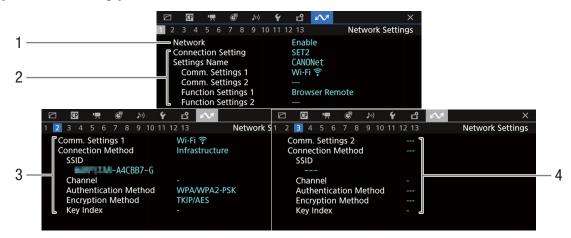

# Network connection used (173)

- 1 Network functions activated/deactivated
- 2 Connection setting in use Connection setting (SET) number, name, communication settings (primary network and secondary network) and function settings
- 3 Communication settings of the primary network Network type, connection method, SSID (network name), Wi-Fi channel, authentication, encryption and key index
- 4 Communication settings of the secondary
  - Network type, connection method, SSID (network name), Wi-Fi channel, authentication, encryption and key index

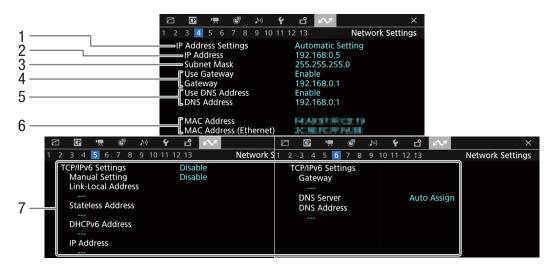

# TCP/IP settings of the current network connection ( 169)

- 1 IP address assignment method
- 2 IP address
- 3 Subnet mask
- 4 Default gateway

- 5 DNS server
- 6 Camera's MAC address (wireless and Ethernet)
  - 7 IPv6 settings (<u>1111</u> 171)

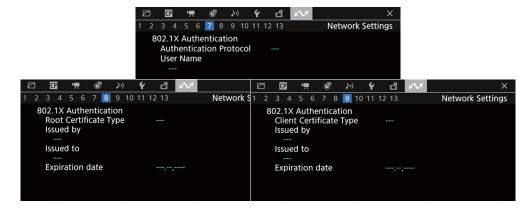

## 802.1X authentication ( 172)

Protocol, user name, root certificate details and client certificate details

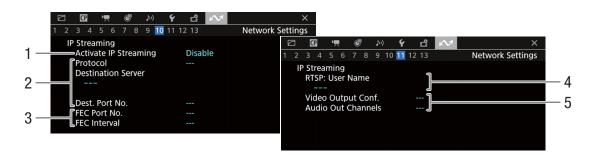

# IP streaming settings (CAMERA mode only, 🛄 163)

- 1 IP streaming activated/deactivated (175)
- 2 Streaming protocol and receiver settings
- 3 Error correction settings

- 4 RTSP user name required to control streaming sessions
- 5 Streaming video configuration and audio channels

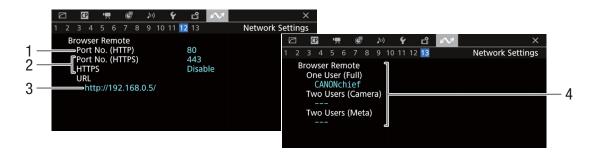

# Settings for Browser Remote (CAMERA mode only, 🛄 164)

- 1 Port number (HTTP)
- 2 HTTPS connection ( 169)
  Port number, HTTPS activated/deactivated
- 3 Camera's URL
- 4 Users
  User names for single-user and two-user modes

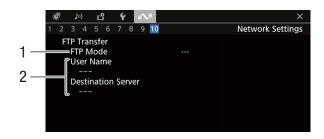

# FTP server settings (MEDIA mode only, 🛄 162)

- 1 FTP mode
- 2 FTP server User name and FTP server (or host) name

# **Troubleshooting**

If you have a problem with your camera, refer to this section. Consult your dealer or a Canon Service Center if the problem persists.

## Power source

### The camera will not turn on or it turns off by itself.

- The battery pack is depleted. Replace or charge the battery pack.
- Remove the battery pack and reattach it correctly.

### Shortly after turning it on, the camera turns off on its own.

### Cannot charge the battery pack.

- The temperature of the battery pack is outside the charging range. If the battery pack's temperature is below 0 °C (32 °F), warm it before charging it; if it is above 40 °C (104 °F), let the battery pack cool down before charging it.
- Charge the battery pack in temperatures between 0 °C and 40 °C (32 °F and 104 °F).
- The battery pack is faulty. Replace the battery pack.

# The battery pack is depleted extremely quickly even at normal temperatures.

- Check the [♥ System Setup] status screen (□ 203) to check if the battery pack has reached the end of its battery life. If so, buy a new battery pack.

# Recording

## The camera's controls are not responsive/disabled.

- The camera grip's plug may not be correctly connected to the camera's GRIP terminal. Disconnect the camera grip's cable and then connect it again, firmly ( 41). If you changed the angle of the camera grip, make sure you did not partially disconnect the plug by mistake.
- When the **POWER** switch is set to **n**, all buttons (or all buttons with the exception of some REC buttons) are locked and cannot be operated. Set the **POWER** switch to CAMERA. You can change which controls are locked with the **MENU** > [**Y** System Setup] > [Key Lock] setting.

### Pressing the REC button will not start recording.

- The card is full or it already contains the maximum number of clips (999 clips). Delete some clips (\( \subseteq 142 \)) or save your recordings and initialize the card (\( \subseteq 46 \)) to free some space. Alternatively, replace the card.
- The REC button that was used may be disabled. Change the current settings in the MENU > [♥ System Setup] > [Camera REC Button] or [Camera Grip REC Button] setting to enable the use of the desired REC buttons.
- Power supply to the camera or the optional expansion unit has reached the level set for the power level warning (

  196). Check the power source.
- You may not be able to start or stop recording while controls on the optional RC-V100 Remote Controller are being operated. Stop using the remote controller and then press the REC button.
- The camera cannot record while the [Color Correction] settings in the custom picture file ( 133) are being adjusted (except for the [Revision Level]/[Revision Phase] settings).

# The point where the REC button was pressed does not match the beginning/end of the recording.

- There may be a slight interval between pressing the REC button and the actual start/end of recording. This is not a malfunction.

# The camera will not focus.

- The camera may not be able to focus on certain subjects using autofocus. Focus manually (\$\square\$ 82).
- When the AF mode is set to AF-boosted MF, start focusing manually until the AF frame changes to white (automatic adjustment range).
- The lens is dirty. Clean the lens with a soft lens-cleaning cloth.

# When a subject flits across in front of the lens, the image appears slightly bent.

- This is a phenomenon typical of CMOS image sensors. When a subject crosses very quickly in front of the camera, the image may seem slightly warped. This is not a malfunction.

# Bright red, green or blue dots appear on the screen.

- Try adjusting the black balance ( 49). The camera's CMOS sensor is a delicate piece of precision engineering. Direct exposure of the sensor to ion rays or other types of cosmic radiation may affect it and this may rarely appear as bright colored dots on the screen. This is the nature of CMOS image sensors and does not represent a malfunction.
- The effects of the damage may be more noticeable when the camera is used in places subject to high temperatures, when a high ISO speed or gain level is used and when slow shutter speeds are used.

### Abnormal images appear on the screen and the camera cannot record properly.

- While recording using an almost empty battery pack together with an AC adapter, the AC adapter was inadvertently disconnected or the power supply was suddenly interrupted. Reconnect the AC adapter and turn the camera off and then on again or replace the battery pack with a fully charged one.

# Changing between recording ( REC) and record standby (STBY) takes longer than usual.

- When the card contains a large number of clips, some operations may take longer than usual. Save your recordings and initialize the card ( 46). Alternatively, replace the card.

# Clips or photos cannot be recorded properly.

- This may occur as clips and photos are recorded/deleted over time. Save your recordings and initialize the card (\(\subseteq\) 46).

### After using the camera for a long time, it becomes hot.

- The camera may become hot after using it continuously for long periods of time; this is not a malfunction. If the camera becomes unusually hot or it becomes hot after using it only for a short while, it may indicate a problem with the camera. Consult a Canon Service Center.

# Playback

# Cannot delete clips/photos

- XF-AVC clips with an **0**K mark cannot be deleted with the camera. Remove the **0**K mark (<u>1</u>142).
- The LOCK switch on the SD card is set to prevent accidental erasure. Change the position of the LOCK switch.
- Photos that were protected using other devices cannot be deleted with this camera.

# Deleting clips takes longer than usual.

- When the card contains a large number of clips, some operations may take longer than usual. Save your recordings and initialize the card (
46).

# Indicators and Onscreen Displays

# appears in red on the screen.

- Battery pack is depleted. Replace or charge the battery pack.

## appears on the screen.

- The camera cannot communicate with the battery pack attached so the remaining battery time cannot be displayed.

# The tally lamp does not illuminate.

- Set MENU > [  $\Upsilon$  System Setup] > [Tally Lamp (Front)] or [Tally Lamp (Rear)] to [On].

### The tally lamp flashes quickly. (4 flashes per second)

- The battery pack is depleted. Replace or charge the battery pack.
- There is not enough available space on the CFexpress cards. Delete recordings (\$\sum 142\$) to free some space or replace the CFexpress card.
- A system error has occurred. Turn the camera off and then on again. If this does not solve the problem, consult a Canon Service Center.

## The tally lamp flashes slowly. (1 flash per second)

- The combined available space on the CFexpress cards is low. Replace the CFexpress card that is not being used for recording.

### Troubleshooting

## appears in red on the screen.

- An SD card error occurred. Remove and reinsert the SD card. If the display does not change back to normal, save your recordings and initialize the SD card (\imp 46).

# A / B / SD appears in red on the screen followed by [END].

- The indicated card is full. Delete recordings ( 142) to free some space or replace the card.

### Even after stopping recording, the access indicator stays illuminated in red.

- The clip is being recorded on the card. This is not a malfunction.

## 1 appears in yellow on the screen.

- The camera's internal temperature has reached a predetermined level. You can continue using the camera.

### appears in red on the screen.

- The camera's internal temperature has risen further while 📵 appeared in yellow on the screen.
- If the icon appears in red in CAMERA mode while **MENU** > [**Y** System Setup] > [Fan Mode] is set to [Always On] or in MEDIA mode while **MENU** > [**Y** System Setup] > [Fan Speed] is set to [High], turn off the camera and wait until the temperature has decreased.
- In CAMERA mode, if the fan mode is set to [Automatic] and the fan was turned off while recording, the fan will turn on automatically (in that case, FAN will appear on the screen).

# FAN appears in red on the screen.

 The cooling fan may not be working properly. The camera will automatically turn off after a few minutes. Consult a Canon Service Center.

### LENS appears on the screen.

- The camera and lens cannot communicate normally. Clean the lens's contacts and reattach the lens.

### The aperture value (F or T) appears in gray on the screen.

- When using a compatible EF Cinema lens ( $\square$  233) or broadcast lens, the aperture value will appear in gray when the camera detects that the aperture may be close to fully closed. As you continue to close down the aperture further, the display will change to [closed].

# The ND filter indicator appears in red or as [- -] on the screen.

- The ND filter mechanism may not be working properly. Consult a Canon Service Center.

### Picture and Sound

# The screen of the monitoring device connected to the VIDEO terminal does not turn on.

 Make sure the unit cable connecting the camera's VIDEO terminal and the monitoring device's VIDEO terminal is correctly connected on both sides.

# There is no picture from an external monitor.

- Make sure the cable connecting the camera to the monitor is correctly connected on both sides.
- Check that the correct video input is selected on the external monitor.

# There is no picture or sound from an external monitor connected to the MON. terminal

- If an HDMI cable is connected to the HDMI OUT terminal, disconnect it.
- Check that the external monitor's settings match the configuration of the output signal selected on the camera (<u>1</u> 145).

### There is no picture or sound from an external monitor/recorder connected to the HDMI OUT terminal

- Disconnect the HDMI cable and then restore the connection or turn the camera off and then on again.
- Check that the settings of the external monitor/recorder match the configuration of the output signal selected on the camera ( 145).

# An assistance display (peaking/zebra pattern/video scope/onscreen markers/magnification/B&W image/anamorphic desqueeze/LUT) does not appear or is not applied on the screen.

- These assistance displays have separate settings that allow you to turn the display on/off on individual monitoring devices/video outputs. Check the settings to see that the desired function is enabled on the desired monitor/video output.
- Onscreen displays output has not been enabled. Activate the output of the camera's onscreen displays (11) 149).

# Screen displays turn on and off repeatedly.

- The battery pack is depleted. Replace or charge the battery pack.
- Remove the battery pack and reattach it correctly.

210

# Abnormal characters appear on the screen and the camera does not operate properly.

- Remove all the cards and disconnect the power source. After a moment, reconnect the power and reinsert the cards. If the problem still persists, use the MENU > [♥ System Setup] > [Reset] > [All Settings] function. This resets all the camera's settings to default values, except for the hour meter.

## Video noise appears on screen.

- Keep a distance between the camera and devices that emit strong electromagnetic fields such as near powerful magnets and motors, MRI machines or high-voltage power lines.

### Horizontal bands appear on the screen.

- This is a phenomenon typical of CMOS image sensors when recording under some types of fluorescent, mercury or sodium lamps. This is not a malfunction. You may be able to reduce the symptoms by setting the shutter speed mode to [Speed] and the shutter speed to a value matching the frequency of the local electrical system: 1/50\* or 1/100 for 50 Hz systems, 1/60 or 1/120 for 60 Hz systems.

\*May not be available depending on the frame rate.

### Audio cannot be recorded.

- The INPUT switch (audio source selection) is set to AES/EBU but an analog audio source is connected, or it is set to one of the other positions and a digital audio source is connected. Set the audio related switches correctly according to the audio source you wish to use (

  105).
- When using the INPUT 1/INPUT 2 terminals, make sure you are using an XLR connector. When using the MIC terminal, make sure you are using a condenser microphone with a  $\varnothing$  3.5 mm stereo mini plug.
- The external microphone connected to the INPUT 1/INPUT 2 terminal requires phantom power. Set the corresponding INPUT 1/INPUT 2 audio input selection switch to MIC+48V (1105).
- The external microphone connected to the MIC terminal is not turned on or its battery is depleted. Alternatively, an external microphone compatible with plug-in power is connected to the MIC terminal but **MENU** > [**1**) Audio Setup] > [MIC Power] is set to [Off].

### Audio is recorded at an extremely low level.

- When using the INPUT 1/INPUT 2 terminals or MIC terminal: The audio level switch for CH1 or CH2 is set to M, and the recording level is set too low. Check the audio level meter on the screen and adjust the audio level correctly (1106).
- The microphone attenuator is on. Turn off the microphone attenuator (\$\sum\$ 108).

# Sound is distorted or is recorded at lower levels.

- When recording near loud sounds (such as fireworks, shows or concerts), sound may become distorted or it may not be recorded at the actual levels. Activate the microphone attenuator (\(\sum 108\)), or adjust the audio recording level manually.

# Cards and Accessories

### Cannot insert the card.

- The card you are trying to insert is not facing the correct direction. Turn it over and insert it.

# Cannot record on the CFexpress card.

- A compatible card must be used ( 43).
- Initialize the card ( 46) when you use it with the camera for the first time.
- The card is full or it already contains the maximum number of clips (999 clips). Delete recordings ( 142) to free some space or replace the card.
- The clip number has reached its maximum value. Save your recordings and initialize the card (\(\subseteq\) 46) or delete all the clips (\(\subseteq\) 142).

# Cannot record on the SD card.

- A compatible card must be used ( 43).
- Initialize the card ( 46) when you use it with the camera for the first time.
- The LOCK switch on the SD card is set to prevent accidental erasure. Change the position of the LOCK switch.
- The card is full or it already contains the maximum number of clips (999 clips). Delete recordings (

  142) to free some space or replace the card.
- The folder and file numbers for photos have reached their maximum value. Set **MENU** > [ Recording/Media Setup] > [Photo Numbering] to [Reset] and insert a new card.

# Recording to and playing back from a CFexpress or SD card is slow.

- This may occur as recordings are made and deleted repeatedly over time. Save your recordings and initialize the card (\(\subseteq\) 46).

## The optional RC-V100 Remote Controller or commercially available remote control does not work.

- Make sure that MENU > [♥ System Setup] > [REMOTE Term.] is set to [RC-V100 (REMOTE A)] or [RC-V100 (REMOTE B)]\* when using the optional RC-V100 Remote Controller, [Standard] when using a commercially available remote control, or [Standard + RC-V100]\* to use both simultaneously (□ 121).
- \* Only when the optional EU-V1 Expansion Unit 1 or EU-V2 Expansion Unit 2 is attached to the camera.
- Turn off the camera, reconnect the remote controller and then turn the camera back on again.
- When the currently selected custom picture file is protected, detailed custom picture settings cannot be adjusted using the RC-V100. Unprotect the file (☐ 128).

### Connections with External Devices

### Video noise appears on a nearby TV screen.

 When using the camera in a room where a TV is located, keep a distance between the AC adapter and the power or antenna cables of the TV.

# **Network Functions**

# Check This First

- Are the camera, computer or other network devices all turned on?
- Is the network working and correctly configured?
- Are all network devices correctly connected to the same network as the camera?
- When using a Wi-Fi network, are there any obstructions between the camera and the access point or between the network device used and the access point?

## Cannot connect with an access point.

- If the network function icon does not turn white, turn off the camera, remove the optional WFT-E9 Wireless File Transmitter and attach it again.
- Check that the settings on the network device the camera is trying to connect with are correct.
- The wireless signal is not strong enough or there are other devices in the vicinity interfering with the wireless signal. Refer to *Precautions Regarding Wi-Fi Networks* ( 213).

# Cannot establish a Camera Access Point connection with a network device.

- If the network function icon does not turn white, turn off the camera, remove the optional WFT-E9 Wireless File Transmitter and attach it again.
- When you reset all the camera settings, all network settings are lost as well. Set up the Camera Access Point settings again ( 1165).
- The wireless signal is not strong enough or there are other devices in the vicinity interfering with the wireless signal. Refer to *Precautions Regarding Wi-Fi Networks* (◯ 213).

### Cannot connect with a wired (Ethernet) network.

- Use a category 5e or better shielded twisted pair (STP) Ethernet cable.
- Try replacing the Ethernet cable.
- When you reset all the camera settings, all network settings are lost as well.
- Check that the network device to which the camera is connected is on and functioning properly. To use 1000BASE-T connection speeds, make sure to use network devices compatible with Gigabit Ethernet (1000BASE-T).

# The 뭄 (Ethernet) indicator on the optional EU-V1 Expansion Unit 1 or EU-V2 Expansion Unit 2 is illuminated or flashing in red or is turned off.

- The Ethernet cable was disconnected or the camera cannot connect to the network device. Check the cable connection and the network device.

# The Browser Remote application will not start on the Web browser.

- Make sure to use a connection setting with the [Browser Remote] function setting.
- The URL entered into the Web browser's address bar is incorrect. Select **MENU** > [ Network Settings] > [Connection Setting] > Connection setting in use > [Check Settings] and check the camera's IP address. Use this IP address as the URL ( 177).

### The Browser Remote screen is not displayed correctly on the Web browser.

- The device, operating system or Web browser used may not be supported. For the latest information about supported systems, visit your local Canon website.
- Enable JavaScript and cookies in your Web browser's settings. For details, refer to the help modules or online documentation of the Web browser used.
- Delete the cache and cookies for Browser Remote's URL in your Web browser and restart Browser Remote.

### Cannot start IP streaming.

- Verify that **MENU** > [ Network Settings] > [Activate IP Streaming] is set to [Enable] ( 175).
- If the IP streaming protocol is set to an option other than [RTSP+RTP], make sure the [Dest. IP Address] is set correctly (1 163).
- IP streaming cannot be used in the following cases. Check the settings.
  - When the main recording format is set to RAW.
  - When slow & fast motion recording, pre-recording, relay recording or double slot recording is activated.
  - When the system frequency is set to 24.00 Hz.

# **Precautions Regarding Wi-Fi Networks**

When using a Wi-Fi network, try the following corrective actions if the transmission rate drops, the connection is lost, or other problems occur.

# Positioning a network device (access point, mobile device, etc.)

- When using a Wi-Fi network indoors, place the network device in the same room as the camera.
- Place the network device in an open, unobstructed location, where people or objects do not come between it and the camera.
- Place the network device as close as possible to the camera. Change the height or facing of the network device, as necessary.

# Nearby electronic devices

- If the transmission rate over a Wi-Fi network drops because of interference from the following electronic devices, switching to the 5 GHz band or to a different channel may solve the problem.
- Wi-Fi networks using the IEEE 802.11b/g/n protocol operate in the 2.4 GHz band. For this reason, the transmission
  rate may drop if there are nearby microwave ovens, cordless telephones, wireless microphones and Bluetooth or
  similar devices operating on the same frequency band.
- If another access point operating on the same frequency band as the optional WFT-E9 Wireless File Transmitter connected to the camera is used nearby, the transmission rate may drop.

# Using multiple cameras/wireless transmitters/access points

- Check that there are no IP address conflicts among the devices connected to the same network.
- If multiple cameras are connected to a single access point, connection speeds may be reduced.
- To reduce radio wave interference when there are multiple access points using IEEE 802.11b/g or IEEE 802.11n (in the 2.4 GHz band), leave a gap of four channels between each wireless access point. For example, use channels 1, 6, and 11, channels 2, 7, and 12, or channels 3, 8, and 13.

If you can use IEEE 802.11a/n/ac (in the 5 GHz band), switch to IEEE 802.11a/n/ac and specify a different channel, leaving an appropriate gap between channels according to the wireless standard and frequency band used. For example, when using IEEE 802.11ac (VHT80), leave a gap of 8 channels between access points.

# List of Messages

Refer to this section if a message appears on the screen. The messages in this section appear in alphabetical order. Note that for some messages, an indication of the recording media involved ([CFexpress A], [CFexpress B], [SD Card] or a combination thereof) may appear above the message itself.

### Battery communication error. Does this battery display the Canon logo?

- You attached a battery pack that is not recommended by Canon for use with this camera.
- If you are using a battery pack recommended by Canon for use with this camera, there may be a problem with the battery pack or camera. Consult a Canon Service Center.

### Buffer overflow. Recording was stopped.

- The data transfer rate was too high for the card in use and the recording was stopped. Use a recommended card (12 43).
- Save your recordings and initialize the card ( 46).

### Camera - Lens communication error. Clean the lens's contacts and reattach the lens.

- The camera cannot correctly communicate with the lens due to dirty lens contacts. After the message disappears, the LENS icon appears on the screen. Clean the lens contacts with a soft cloth and reattach the lens.

### Cannot play back

- The XF-AVC clip's file control information is corrupted or there was a decoder error. Turn the camera off and then on again. If this does not solve the problem, consult a Canon Service Center.
- \* Corrupted file control information cannot be recovered. Cards or XF-AVC clips with corrupted file control information cannot be read by the software (Canon XF Utility or plugins for NLE applications).

### Cannot switch CFexpress card slots

 The SLOT SELECT button was pressed while the camera is recording. Wait until recording is finished to change the selected CFexpress card slot.

### CFexpress A/CFexpress B/SD Card: Check the data.

- Cannot access the card. Check the card and make sure it is inserted correctly.
- A card error occurred and recording/playback is not possible. Try removing and reinserting the card or replace it.
- You inserted a MultiMedia Card (MMC) into the camera. Use a recommended SD card (\$\sum 43\$).
- If after the message disappears,  $\nearrow$ ,  $\nearrow$ ,  $\nearrow$  or  $\nearrow$  appears in red, perform the following: Turn off the camera and remove and reinsert the card. If  $\nearrow$ ,  $\nearrow$  or  $\nearrow$  turns back to green you can resume recording/playback. If the problem persists, save your recordings and initialize the card ( $\bigcirc$  46).

### CFexpress A/CFexpress B/SD Card: Recommend checking the data and initializing

- The card cannot be used for any of the following reasons. Save your recordings and initialize the card (\$\sum 46\$).
- A problem has occurred with the card.
- The camera cannot read the data on the card.
- The card was initialized using a computer.
- The card is partitioned.

### CFexpress A→CFexpress B / CFexpress B→CFexpress A Switched

 This message appears when you use the SLOT SELECT button to switch the CFexpress card slot in use or recording continued from one card to the other.

# CFexpress A→CFexpress B / CFexpress B→CFexpress A Will switch in a moment

- The card is almost full so recording will continue on the other card in approximately 1 minute.

### Check the connection of the camera grip

- The camera grip may not be attached correctly. Check the connection.

### Cover is open

- The card compartment cover was open when the camera was turned on or switched to CAMERA mode. Insert a card and close the card compartment cover.

# Fan error

- The cooling fan may not be working properly. The camera will turn off automatically after a few minutes. Consult a Canon Service Center.

# File name error

- The clip number has reached its maximum value. Save your recordings and initialize the card (\(\subseteq\) 46) or delete all the clips (\(\supseteq\) 142).
- Photo numbers have reached their maximum value. Set **MENU** > [ ♣ Recording/Media Setup] > [Photo Numbering] to [Reset] and initialize the SD card (☐ 46) or delete all the photos (☐ 142).

## Invalid operation

- The following are not valid operations and cannot be performed.
  - In MEDIA mode, during playback, trying to add a shot mark to a frame that has one already.
  - Trying to add an M mark and a mark to the same clip.
  - Pressing the REC button when no cards are inserted in the camera.

### Lens error Turn the camera off, then on again.

- There was a communication error between the camera and the lens. Turn the camera off and then on again.

### Lens firmware update Firmware update failed. Try updating again.

- The lens's firmware could not be correctly updated. Try updating the lens's firmware again.

# Low Power Warning Check the power supply.

- The input power supplied to the camera (V-mount battery or DC IN 12V terminal) has reached the level set for the power level warning (11) 196). Check the power source.
- The message appears every time you press the REC button when the power supply is too low (as described above).

## Management file error

- Cannot record because the camera cannot write to the file control information. This may occur if the files on the card were accessed using another device. Save your recordings and initialize the card (☐ 46).

### May not be possible to record clips on this media

- You may not be able to record clips on an SD card without a Speed Class rating or rated Class 2 or 4. Use a recommended card ( 43).

#### Media ful

- The card is full. Replace the card or delete recordings (\infty 142) to free some space on the card.
- Recording will not start because the CFexpress card is full. Switch to the CFexpress card in the other card slot to record.

### Media is almost full

- During relay recording, the combined space available on CFexpress A and CFexpress B is low.
- During double slot recording, the space available on CFexpress A or CFexpress B (the fullest one) is low.
- During normal recording, the space available on CFexpress A or CFexpress B (the card being used for recording) is low.
- The amount of available space on the SD card is low. Replace the card or delete recordings (\(\superscript{\subscript{\subscript{142}}}\) to free some space on the card.

### Memory card is write-protected

- The LOCK switch on the SD card is set to prevent accidental erasure. Change the position of the LOCK switch.

### No clips

- There are no clips of the selected video format on the selected card.

### No photos

- There are no photos on the SD card.

# Noise levels will rise on the image of the sub recording and on video outputs not in RAW.

- The main recording format is set to RAW and the gamma curve component of the [Gamma/Color Space] setting in the custom picture file is set to an option other than [Canon Log 2] or [Canon Log 3]. Under such conditions, there may be more noise on the recorded proxy clips (SD card) and on video output from the various terminals.

# Number of clips already at maximum

- The card selected for recording already contains the maximum number of clips (999 clips). Replace the card or use the CFexpress card in the other card slot.
- Because both CFexpress cards reached the maximum number of clips, double slot recording is not available.

### Number of Shot Marks at maximum

- The shot mark could not be added because the clip already contains 100 shot marks.

### Power Zoom Adapter Check the power supply.

- The power zoom adapter's remaining battery charge is low. Replace the power zoom adapter's batteries.

# Power Zoom Adapter Temperature too high. Cannot perform task.

- The power zoom adapter cannot be operated because its temperature is too high. Stop using the power zoom adapter and let it cool down before using it again.

# Recorded at 24.00 Hz/50.00 Hz/59.94 Hz CFexpress A/CFexpress B/SD Card: Recommend checking the data and initializing

- The card contains clips that were recorded using a system frequency different from the one currently used by the camera. To record on this card, save your recordings and initialize the card with the camera ( $\bigcirc$  46). To play back the XF-AVC clips recorded on the card, change the camera's system frequency ( $\bigcirc$  62) to match the recordings on the recording media.

### Recording was stopped.

- The file control information is corrupted or there was an encoder error. Turn the camera off and then on again. Then, remove the card being used and reinsert it. Alternatively, replace the card. If this does not solve the problem, consult a Canon Service Center.
  - \* Corrupted file control information cannot be recovered. Cards or XF-AVC clips with corrupted file control information cannot be read by the software (Canon XF Utility or plugins for NLE applications).

### Some clips require data recovery

- The power may have been suddenly turned off or the card may have been removed while the camera was recording. As a result, one or more clips contain corrupted data. You can try to recover the clips ( 48).

### The following settings were changed.

- The settings displayed on the screen were changed automatically due to a change in one of the [ Recording/Media Setup] settings. Check the settings before you continue recording.

### The memory card is not compatible with the current recording settings.

- The camera is set to record XF-AVC proxy clips using slow & fast motion recording but the SD card used does not have a UHS Speed Class rating of U3. Replace the card with one rated UHS Speed Class U3.

# The number of ND filters used has changed. Check the focus.

- When using ND filter settings in the extended range (8 stops or 10 stops), the number of ND filters used changes and this may result in a shift in focus. Check the focus before resuming shooting.

## The video configuration was changed. Check the settings.

- Following the last change made to the recording/media settings, some of the video configuration settings were changed automatically by the camera. Check the settings before you continue recording.

### This function is not compatible with the current lens.

- The selected setting is not compatible with the lens currently attached to the camera and cannot be used.

### This photo cannot be displayed

- You may not be able to display photos taken with other devices or image files created or edited on a computer.

### Unable to recover data

- Could not recover the selected clip. Save your clips and delete the clips that could not be recovered ( 142).
- The camera may not be able to recover clips when there is not enough space on the card. Delete recordings (🗀 142) to free some space.

## When [Slow & Fast Frame Rate] is set higher than 60 (fps), the Magnification function cannot be used.

- You attempted to use the magnification function with the sensor mode set to [Super 35mm] and slow & fast motion recording activated with a shooting frame rate higher than 60. To use magnification, change the sensor mode or set a shooting frame rate of 60 or lower.

### **Network Functions**

Along with this list, refer also to the instruction manuals of the access point or other external devices you are using.

## A user with the same login name is already accessing the camera.

- This message appears on the screen of the connected device. Another device connected to the network is already operating the camera. To use this device, first end the connection on the device accessing the camera.

### Another device with the same IP address already connected to the network.

- Another device on the same network has the same IP address as the camera. Change the IP address of the conflicting device or the camera.
- When using a network with a DHCP server, if the camera's IP address assignment is set to [Manual Setting], change it to [Automatic Setting] ( 169).

# Connection refused by FTP server.

- The FTP server is set to allow connections only with specific IP addresses. Check the camera's IP address (\( \subseteq 167 \)), and add it to the FTP server's permission list settings.

#### Error code returned from the FTP server for the data session.

- The FTP server terminated the connection. Restart the FTP server.
- Change the file access permission settings on the FTP server to allow reading, writing and accessing logs.
- Allow access permissions to the selected destination folder on the FTP server.
- Check that the FTP server is turned on and working properly.
- Check that there is enough available space on the storage device (hard disk drive, etc.)

#### Ethernet connection lost.

- You attempted to use an Ethernet (wired) network connection but the Ethernet cable is not connected. Check that the
  Ethernet cable is correctly connected to the optional EU-V1 Expansion Unit 1 or EU-V2 Expansion Unit 2 and to the
  network device.
- Check that any network hubs, routers and servers are turned on and working properly.

#### File transfer completion was not confirmed by FTP server.

- The camera did not receive a transfer completion notification from the FTP server for an unknown reason. Turn the camera and FTP server off and then on again and try the file transfer again.

#### Incorrect Wi-Fi password.

- Set the correct encryption key on the camera and the access point. If the authentication method is set to [Open System], the error message [Unable to connect to FTP server.] may appear.

#### Multiple access points detected. Unable to connect. Retry from the beginning.

- Other Wi-Fi devices are using the WPS function (push button method) to connect. Try the operation again or use other methods to configure the network ( 165).

#### No address assigned by the DHCP server.

- The camera is set to automatic IP address assignment. If the selected network does not use a DHCP server, change the camera's IP address assignment to [Manual Setting] and configure the IP address (☐ 169).
- Check the DNS server.
  - Check that the DHCP server is turned on and working properly.
  - Make sure the DHCP server has enough IP addresses to assign.
- Check the network.
  - Check if a router with an active gateway function is not being used on the network you are trying to connect to.
  - Set the correct gateway address on the camera and on all the devices connected to the same network.
  - Contact the network's administrator and obtain the correct gateway address. Enter the same address in the camera's network settings.

### No response from access point.

- The camera's authentication mode and/or encryption key are different from those of the access point. Change the settings on the camera to match the access point.

#### No response from DNS server.

- The camera is set to automatic IP address assignment. If the selected network does not use a DNS server, change the camera's DNS address to [Disable] and configure the IP address (\$\sum\_{1}\$ 169).
- Enter the same IP address of the DNS server used in the camera's network settings.
- Check the DNS server.
  - Check that the DNS server is turned on and working properly.
  - On the DNS server, set the correct IP address and the name corresponding to the same address.
- Check the network.
  - Check if a router with an active gateway function is not being used on the network you are trying to connect to.
  - Contact the network's administrator and obtain the correct gateway address. Enter the same address in the camera's network settings.
  - Set the correct gateway address on the camera and on all the devices connected to the same network.

#### No Wi-Fi network found with the selected SSID.

- Check the access point's SSID (network name) and make sure the same name is used in the camera's settings.
- Check that the access point is working properly and try again.

## Security of server connection cannot be verified. To always trust this server and connect, set [Trust Destination Server] to [Enable].

- Check that the necessary certificate is correctly configured.
- To trust and use this server even without the proper certificate, set [Trust Destination Server] to [Enable].

## Unable to connect to access point.

- The camera's encryption method is different from that of the access point. Change the settings on the camera to match the access point.

#### Unable to connect to access point. Retry from the beginning.

- To configure a new network connection using the WPS function (push button method), refer to the access point's instruction manual and check how to activate the WPS function on the wireless router.

#### Unable to connect to FTP server.

- Enter the correct address for the FTP server in the camera's network settings.
- The authentication method is set to [Open System] but the encryption key is incorrect. Check uppercase/lowercase letters and other characters and make sure to enter the correct encryption key.
- The default port number is 21 (or 22 for SFTP transfers). Check the FTP server's port number and enter the same port number in the camera's network settings.
- Check that the server name of the selected FTP server is correctly configured on the DNS server and that the same name is used also in the camera's network settings.
- Check the FTP server.
  - Check that the FTP server is turned on and working properly.
- Check that the correct IP address assigned to the FTP server is the same as the FTP server's IP address in the camera's network settings.
- Access to the FTP server may be protected by a firewall due to security software or broadband routers. Change the firewall's settings to allow connection to the FTP server.
- You may be able to access the FTP server by setting the camera's passive mode to [Enable] ( 162).
- Contact the network's administrator and obtain the correct IP address and port number for the FTP server. Enter the same information in the camera's network settings.
- Check the network.
  - Check if a router with an active gateway function is not being used on the network you are trying to connect to.
  - Contact the network's administrator and obtain the correct gateway address. Enter the same address in the camera's network settings.
  - Set the correct gateway address on the camera and on all the devices connected to the same network.

#### Unable to connect to FTP server. Error code returned.

- The maximum number allowed of connections to the FTP server was reached. Reduce the number of network devices connected to the FTP server or increase the number of connections allowed.

#### Unable to disconnect from FTP server. Error code returned.

- The camera could not disconnect from the FTP server for an unknown reason. Turn the camera and FTP server off and then on again.

#### Unable to log in to FTP server. Error code returned.

- Check the FTP server's [User Name] and [Password] in the camera's network settings.
- Change the file access permission settings on the FTP server to allow reading, writing and accessing logs.
- Change the destination folder so the path includes only ASCII characters.

#### WFT not connected.

- Check that the optional WFT-E9 Wireless File Transmitter is correctly attached to the camera. To learn how to attach the accessory, refer to the Cinema EOS System Expansion User Guide.

### WFT temperature too high. Wi-Fi connection terminated.

- Wi-Fi functions have been turned off because the optional WFT-E9 Wireless File Transmitter's temperature is too high. Remove the transmitter from the camera or move it away from direct sunlight. Use the transmitter again only after it has cooled down sufficiently.

#### Wi-Fi authentication unsuccessful

- The camera's authentication mode and/or encryption key are different from those of the access point. Change the settings on the camera to match the access point.

#### Wi-Fi connection lost.

- The camera could not connect to the access point or network device.
- The wireless signal may be affected by nearby cordless telephones, microwave ovens, refrigerators or other devices. Operate the camera in a place more distant from such interference.

#### Wi-Fi error. Incorrect encryption method.

- Make sure the camera and access point are using the same authentication/encryption method.

## **Handling Precautions**

### Camera

Be sure to observe the following precautions to ensure maximum performance.

- Do not use or store the camera in dusty or sandy places. The camera is not waterproof avoid also water, mud or salt. If any of the above should get into the camera it may damage the camera and/or the lens. Consult a Canon Service Center as soon as possible.
- Be careful to avoid dust and dirt particles accumulating on the lens or entering the camera. When you finish using the camera, make sure to attach the body cap to the lens mount and the lens cap and dust cap to the lens.
- Do not use the camera near strong electromagnetic fields such as near powerful magnets and motors, MRI
  machines or high-voltage power lines. Using the camera in such places may cause anomalies in the video, or
  audio/video noise.
- Do not point the camera or optional viewfinder toward an intense light source, such as the sun on a sunny day
  or an intense artificial light source. Doing so may damage the image sensor or the camera's internal
  components. Be especially careful when using a tripod or shoulder strap. When you are not using the camera,
  make sure to attach the lens cap to the lens. When not using the viewfinder, attach the viewfinder cap to the
  viewfinder.
- Do not carry the camera by the LCD monitor. Be especially careful of the LCD monitor's position when transporting or storing the camera.
- Do not touch the lens contacts on the lens mount. Dirty contacts may cause a poor
  contact between the camera and the lens resulting in incorrect operation of the
  camera. After removing the lens, make sure to attach the body cap to the lens mount
  and the lens cap and dust cap to the lens.

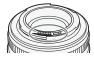

#### Long-term storage

If you do not intend to use the camera for a long time, store it in a place free of dust, in low humidity, and at temperatures not higher than 30 °C (86 °F).

## **Battery Pack**

#### DANGER!

Treat the battery pack with care.

- Keep it away from fire (or it might explode).
- Do not expose the battery pack to temperature higher than 60 °C (140 °F). Do not leave it near a heater or inside a car in hot weather.
- Do not try to disassemble or modify it.
- Do not drop it or subject it to shocks.
- Do not get it wet.
- Dirty terminals may cause a poor contact between the battery pack and the camera. Wipe the terminals with a soft cloth.

#### Long-term storage

- Store battery packs in a dry place at temperatures no higher than 30 °C (86 °F).
- To extend the battery life of the battery pack, deplete it completely before storing it.
- Charge and deplete all your battery packs fully at least once a year.

#### Always attach the battery terminal cover.

Do not allow any metal objects to touch the terminals (Figure 1), as this can cause a short circuit and damage the battery pack. Attach the terminal cover whenever the battery pack is not being used (Figure 2).

The battery terminal cover has a []-shaped hole. This is useful when you wish to differentiate between charged and uncharged battery packs. For example, with charged battery packs, attach the terminal cover so that the []-shaped hole shows the colored label.

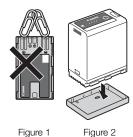

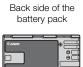

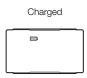

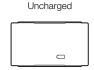

### Remaining battery time

If the remaining battery time displayed is not correct, deplete the battery pack completely and then charge it fully. Still, the correct time may not be displayed if a fully charged battery pack is used continuously in high temperatures or is left unused for long periods of time. Also, the correct remaining time may not be displayed, depending on the battery life. Use the time shown on the screen as an approximation.

Terminal cover attached

## Lithium Button Battery

#### WARNING!

- The battery used in this device may present a fire or chemical burn hazard if mishandled.
- Do not disassemble, modify, immerse in water, heat above 100 °C (212 °F) or incinerate the battery.
- Do not insert the battery into the mouth. If swallowed, seek medical assistance immediately. The battery case may break and the battery fluids may cause internal injuries.
- Keep the battery out of the reach of children.
- Do not recharge, short-circuit or insert the battery in the wrong direction.
- Dispose of the used battery according to applicable recycling regulations. In Europe, the used battery should be returned to the supplier for safe disposal.
- Do not pick up the battery using tweezers or other metal tools, as this will cause a short circuit.
- Wipe the battery with a clean dry cloth to ensure proper contact.
- For CA, USA only

Included lithium battery contains Perchlorate Material - special handling may apply. See www.dtsc.ca.gov/hazardouswaste/perchlorate/ for details.

220

## **Recording Media**

- Periodically backing up recordings from the cards used to a computer is recommended. Data may be corrupted or lost due to defects or exposure to static electricity. Canon shall not be liable for lost or corrupted data.
- Do not touch or expose the terminals to dust or dirt.
- Do not use cards in places subject to strong magnetic fields.
- Do not leave cards in places subject to high humidity and high temperature.
- Do not attach any labels or stickers on the cards.
- Do not disassemble, bend, drop, or subject cards to shocks and do not expose them to water.

#### Disposal

When you delete data on a card, only the file allocation table is altered and stored data is not physically erased. Take the necessary precautions when you dispose of the card, for example by physically damaging it to prevent the leakage of private data.

If giving the card to another person, initialize it. Fill it up with unimportant recordings, and then initialize it again. This makes recovering the original recordings very difficult.

## **Built-in Backup Battery**

The camera has a built-in rechargeable lithium battery to keep the date/time and other settings. The built-in backup battery is recharged while you use the camera; however, it will be depleted completely if you do not use the camera for about 3 months.

To recharge the built-in backup battery: Turn off the camera and attach a power source (sufficiently charged battery or DC IN 12V terminal). The built-in backup battery will be fully charged in approx. 24 hours.

## Maintenance/Others

## Cleaning

## 222 Camera body

 Use a soft, dry cloth to clean the camera's body. Never use chemically treated cloths or volatile solvents such as paint thinner.

#### Lens

- Remove any dust or dirt particles using a non-aerosol type blower.
- Use a clean, soft lens-cleaning cloth to gently wipe the lens. Never use tissue paper.

#### I CD screen

- Clean the LCD screen using a clean, soft lens-cleaning cloth and commercially available cleaning fluid for eyeglasses.
- Condensation may form on the surface of the screen when the temperature changes suddenly. Wipe it with a soft dry cloth.

#### Condensation

Moving the camera rapidly between hot and cold temperatures may cause condensation (water droplets) to form on its internal surfaces. Stop using the camera if condensation is detected. Continued use may damage the camera. Condensation may form in the following cases:

- When the camera is moved quickly from cold to warm places
- When the camera is left in a humid room
- When a cold room is heated rapidly

## When condensation is detected

The precise time required for water droplets to evaporate will vary depending on the location and weather conditions. As a general rule, wait for 2 hours before resuming use of the camera.

#### To avoid condensation

Remove the battery pack and any cards. Then, place the camera in an airtight plastic bag and let it adjust gradually to temperature changes before removing it from the bag.

## Using the Camera Abroad

#### Power Sources

You can use the battery charger and compact power adapter to charge battery packs in any country/region with power supply between 100 and 240 V AC, 50/60 Hz. Consult a Canon Service Center for information on plug adapters for overseas use.

## **Optional Accessories**

The following optional accessories are compatible with this camera. The availability differs from area to area. For details on using the optional accessories and on their specifications, refer also to the **Cinema EOS System Expansion User Guide** (PDF file), available from your local Canon website.

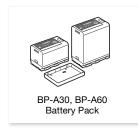

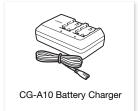

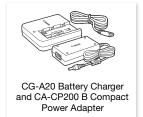

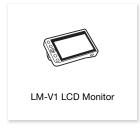

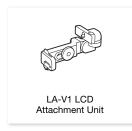

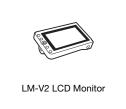

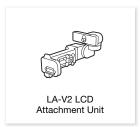

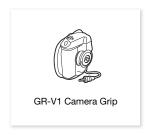

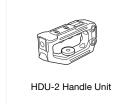

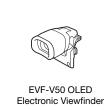

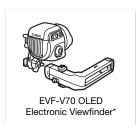

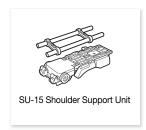

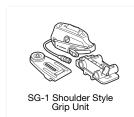

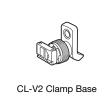

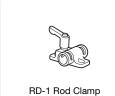

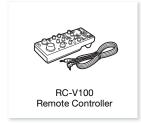

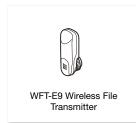

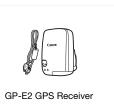

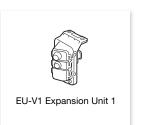

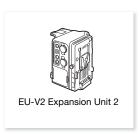

<sup>\*</sup> When attaching this accessory to the camera, the optional CL-V2 Clamp Base is required.

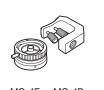

MO-4E or MO-4P **B4** Mount Adapter

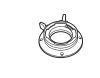

PM-V1 PL Mount Kit

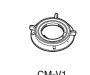

CM-V1 EF Cinema Lock Mount Kit

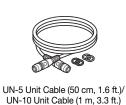

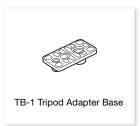

For our customers in the USA: Call or visit your local retailer/dealer for genuine Canon video accessories. You can also obtain genuine accessories for your Canon camera by calling: 1-800-828-4040, Canon U.S.A. Information Center.

#### Use of genuine Canon accessories is recommended.

The message [Battery communication error] is displayed if you use a non-genuine Canon battery pack, and user response is required\*. Note that Canon shall not be liable for any damages resulting from accidents, such as malfunction or fire, that occur due to use of non-genuine Canon battery packs.

\* Limited to battery packs attached to the camera itself. This does not apply to commercially available V-mount batteries attached to an optional EU-V2 Expansion Unit 2.

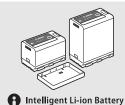

#### **Battery Packs**

When you need extra battery packs, select only the BP-A30 or BP-A60 Battery Pack.

When you use battery packs bearing the Intelligent System mark, the camera will communicate with the battery and display the remaining usage time (accurate to 1 minute). You can only use and charge these battery packs with cameras and chargers compatible with Intelligent System.

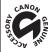

This mark identifies genuine Canon video accessories. When you use Canon video equipment, we recommend Canon-brand accessories or products bearing the same mark.

C500 Mk II

## **Specifications**

## C300 Mark III / C500 Mark II

## System

Recording System

Clips:

**RAW** 

Video format: Cinema RAW Light

Audio format: Linear PCM, 24 bit, 48 kHz, 4 channels

File format: CRM (Canon RAW Movie; Canon proprietary file format)

XF-AVC

Video compression: MPEG-4 AVC/H.264

Audio format: Linear PCM, 24 bit, 48 kHz, 4 channels

File format:

Photos: DCF (Design rule for Camera File system), compatible with Exif Ver. 2.31, JPEG compression

C300 Mk III

Video Configuration (recording/playback)

Primary clips: **RAW** 

| Bit rate:        | 1 Gbps, 250 Mbps                                               | 2.1 Gbps, 1 Gbps, 250 Mbps    |  |
|------------------|----------------------------------------------------------------|-------------------------------|--|
| Resolution:      | 4096x2160, 2048x1080                                           | 5952x3140, 4096x2160,         |  |
|                  |                                                                | 2048x1080                     |  |
| Color bit depth: | 10 bit or 12 bit (depending on the frame ra                    | ate)                          |  |
| Frame rate:      | 59.94P, 50.00P, 29.97P, 23.98P, 25.00P, 2                      | 24.00P                        |  |
| XF-AVC           | C300 Mk III                                                    | C500 Mk II                    |  |
| Bit rate:        | 810 Mbps, 410 Mbps, 310 Mbps,                                  | 810 Mbps, 410 Mbps, 310 Mbps, |  |
|                  | 160 Mbps / Intra-frame,                                        | 160 Mbps / Intra-frame        |  |
|                  | 260 Mbps, 160 Mbps, 50 Mbps,                                   |                               |  |
|                  | 24 Mbps / Long GOP                                             |                               |  |
| Resolution:      | 4096x2160, 3840x21610, 2048x1080,                              | 4096x2160, 3840x2160,         |  |
|                  | 1920x1080, 1280x720                                            | 2048x1080, 1920x1080          |  |
| Color sampling:  | YCbCr 4:2:2, 10 bit                                            |                               |  |
| Frame rate:      | 59.94P, 59.94i, 50.00P, 50.00i, 29.97P, 23.98P, 25.00P, 24.00P |                               |  |
|                  |                                                                |                               |  |

Proxy clips:

XF-AVC C300 Mk III C500 Mk II Bit rate: 35 Mbps, 24 Mbps, 17 Mbps / Long GOP 35 Mbps, 24 Mbps / Long GOP Resolution: 2048x1080, 1920x1080, 1280x720 2048x1080 Color sampling: YCbCr 4:2:0, 8 bit

Frame rate: 59.94P, 50.00P, 29.97P, 23.98P, 25.00P, 24.00P

### Recording Media (not included)

For approximate recording times, refer to the *Reference Tables* (\$\square\$ 231)

CFexpress cards compliant with CFexpress 2.0 Type B specifications (2 slots) Primary clips: SD, SDHC (SD High Capacity) or SDXC (SD eXtended Capacity) cards<sup>1</sup> Proxy clips and photos:

<sup>&</sup>lt;sup>1</sup> The SD card is used also to save/read other files in addition to proxy files.

#### • Image Sensor

C300 Mk III) Super 35mm-equivalent CMOS sensor

Effective pixels (approximate, with [Super 35mm] sensor mode):

8,850,000 pixels (4096x2160) when the resolution is 4096x2160 or 2048x1080

8,290,000 pixels (3840x2160) when the resolution is 3840x2160 or 1920x1080

C500 Mk II Full frame CMOS sensor

Effective pixels (approximate, with [Full Frame] sensor mode):

18,690,000 pixels (5952x3140) when the resolution is 5952x3140, 4096x2160 or 2048x1080

17,520,000 pixels (5580x3140) when the resolution is 3840x2160 or 1920x1080

#### · Lens Mount

Canon EF mount compatible with Canon EF lenses (including EF-S lenses and EF Cinema lenses)
Lens mount shim thickness: 0.3 mm

#### Approximate lens multiplication factor (for 35mm equivalent focal length)

C500 Mk | [Full Frame] sensor mode:

1.056 when the horizontal resolution is 3840 or 1920

1.000 for other resolution settings

(C300 Mk) [Super 35mm], (C500 Mk) [Super 35mm (Cropped)] sensor mode:

1.460 when the horizontal resolution is 4096 or 2048

1.534 when the horizontal resolution is 3840 or 1920

[Super 16mm (Cropped)] sensor mode:

2.920 when the horizontal resolution is 2048

3.069 when the horizontal resolution is 1920

#### Lens Correction

Peripheral illumination/chromatic aberration/diffraction correction is available for Canon EF lenses, EF Cinema lenses and broadcast lenses<sup>2</sup>

## • Shutter Speed

Speed (1/3-stop increments, 1/4-stop increments), angle, clear scan, slow, off

#### Iris

Manual (1/2-stop increments, 1/3-stop increments, fine adjustment available), push auto iris, automatic aperture

#### • ISO Speed/Gain

ISO Speed

Main recording format set to RAW: ISO 100<sup>3</sup> to ISO 400<sup>3</sup>, ISO 800 to ISO 25600, ISO 51200<sup>3</sup>,

ISO 102400<sup>3</sup>

Main recording format set to XF-AVC: ISO 1003, ISO 160 to ISO 25600, ISO 512003, ISO 1024003

Gair

Main recording format set to RAW:  $-6 \text{ dB}^3 \text{ to } 9 \text{ dB}^3$ , 12 dB to 42 dB, 45 dB<sup>3</sup> to 54 dB<sup>3</sup> Main recording format set to XF-AVC:  $-6 \text{ dB}^3 \text{ to } -3 \text{ dB}^3$ , -2 dB to 42 dB, 45 dB<sup>3</sup> to 54 dB<sup>3</sup>

<sup>3</sup> With extended ISO/Gain range and 1 stop increments (ISO speed) or [Normal] increments (gain).

- ND Filter: Built-in (Off, 2, 4, 6, 8<sup>4</sup> or 10<sup>4</sup> stops), motor operated <sup>4</sup> With extended ND range.
- Exposure: AE shift, light metering modes (standard, spotlight, backlight)

#### White Balance

Custom white balance (two sets, A and B); two preset settings (daylight,  $5,600 \text{ K}^5$  and tungsten lamp,  $3,200 \text{ K}^5$ ); color temperature setting (2,000 K to 15,000 K); automatic white balance (AWB) Color temperature and color compensation (CC) adjustment available for all settings except custom white balance and AWB.

 $<sup>^{2}% \</sup>left( -1\right) =0$  Some lenses are not compatible with in-camera correction.

<sup>&</sup>lt;sup>5</sup> Color temperatures are approximate and given only as a reference.

#### Focus

Manual focus, autofocus (one-shot AF, AF-boosted MF, continuous AF, Face AF); face detection and subject tracking available

AF type: Dual Pixel CMOS AF, contrast-detection AF

• Sensor Sensitivity (ISO 800, 2000 lux, 89.9% reflection)

59.94 Hz: F10 (2048x1080 at 59.94P), F14 (1920x1080 at 29.97P) 50.00 Hz: F11 (2048x1080 at 50.00P), F16 (1920x1080 at 25.00P)

- Built-in Microphone: Monaural electret condenser microphone
- Size of Photos: 4096x2160, 3840x2160, 2048x1080, 1920x1080

#### **Terminals**

#### • SDI OUT Terminal, MON. Terminal

BNC jack, output only, 0.8 Vp-p / 75  $\Omega$ , unbalanced

HD-SDI: SMPTE 292, SMPTE ST 299-1

3G-SDI: SMPTE 424, SMPTE 425, SMPTE ST 299-2

6G-SDI: SMPTE ST 2081 12G-SDI: SMPTE ST 2082

- Embedded audio, time code (VITC/LTC).
- LUTs can be applied (BT.709, BT.2020, DCI, PQ, HLG, ACESproxy and up to 4 user-defined LUTs).
- <u>MON. terminal only</u>: Assistance displays can also be output (onscreen displays, peaking, zebra pattern, magnification, B&W image, video scope, false color, anamorphic desqueeze).

#### • HDMI OUT Terminal

HDMI connector, output only

- LUTs can be applied (BT.709, BT.2020, DCI, PQ, HLG, ACESproxy and up to 4 user-defined LUTs) and assistance displays can be output (onscreen displays, peaking, zebra pattern, magnification, B&W image, video scope, false color, anamorphic desqueeze).

#### VIDEO Terminal

Proprietary connector for the supplied LM-V2 LCD Monitor, optional LM-V1 LCD Monitor, or optional EVF-V70 OLED Electronic Viewfinder; output only

- LUTs can be applied (BT.709, HDR Assist. 1600% or 400% and up to 4 user-defined LUTs) and assistance displays can be output (onscreen displays, peaking, zebra pattern, magnification, B&W image, video scope, false color, anamorphic desqueeze).

#### • INPUT Terminals (INPUT 1 and INPUT 2)

XLR 3-pin jack (pin1: shield, pin2: hot, pin3: cold), 2 sets, balanced

### **Analog Inputs**

Sensitivity:

MIC setting: –60 dBu (volume center, full scale –18 dB) / 600  $\Omega$ , microphone attenuator: 20 dB LINE setting: 4 dBu (volume center, full scale –18 dB) / 10 k $\Omega$ 

#### Digital Inputs (AES/EBU)

AES3 standard (48 kHz, 24 bit, 2ch) / 110  $\Omega$ 

## • MIC Terminal

 $\varnothing$  3.5 mm stereo mini-jack, –65 dBV (volume center, full scale –12 dB) / 1.5 k $\Omega$ 

Microphone attenuator: 20 dB

Plug-in power supply: 2.4 V DC (bias resistance 2.2 k $\Omega$ )

#### 

 $\varnothing$  3.5 mm stereo mini-jack, –17 dBV (32  $\Omega$  load, Max volume) / 50  $\Omega$  or less

#### • TIME CODE Terminal

BNC jack, input/output

Input setting: 0.5 Vp-p to 18 Vp-p / 100 k $\Omega$ ; Output setting: 1.3 Vp-p / 50  $\Omega$  or less

#### USB Terminal

mini-B receptacle, Hi-Speed USB, input only

#### REMOTE A Terminal

Ø 2.5 mm stereo sub-mini jack

#### GRIP Terminal

Proprietary connector for the camera grip unit connection plug

#### Expansion Unit Connector

Proprietary connector for optional accessories

#### System Expansion Terminal

Proprietary connector for optional accessories

#### Power/Others

#### Power Supply (rated)

Battery pack: 14.4 V DC

DC IN 12V terminal:

XLR 4-pin jack (male connector), 11.5 V to 20.0 V DC, 10 A (acceptable maximum load current)

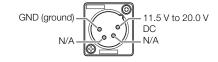

## Power Consumption

Values measured recording on a CFexpress card (double slot recording turned off), using an EF 50mm f/1.8 lens, LM-V2 LCD Monitor and with output from the SDI OUT terminal and MON. terminal active.

#### C300 Mk III

RAW

Approx. 31.0 W (Super 35mm sensor, 4096x2160 at 59.94P/50.00P)

Approx. 28.7 W (Super 16mm (cropped), 2048x1080 at 59.94P/50.00P)

XF-AVC

Approx. 31.2 W (Super 35mm sensor, 4096x2160 at 59.94P/50.00P)

Approx. 28.7 W (Super 16mm (cropped), 2048x1080 at 59.94P/50.00P)

#### C500 Mk II

**RAW** 

Approx. 34.0 W (Full frame sensor, 5952x3140 at 59.94P/50.00P)

Approx. 28.0 W (Super 16mm (cropped), 2048x1080 at 59.94P/50.00P)

XF-AVC

Approx. 33.4 W (Full frame sensor, 4096x2160 at 59.94P/50.00P)

Approx. 28.0 W (Super 16mm (cropped), 2048x1080 at 59.94P/50.00P)

Maximum power consumption: 63 W

• Operating Temperature: 0 – 40 °C (32 – 104 °F)

#### Dimensions (W x H x D)<sup>6</sup>

Camera body only: 153 x 148 x 168 mm (6.0 x 5.8 x 6.6 in.)

Camera and camera grip: 183 x 148 x 189 mm (7.2 x 5.8 x 7.4 in.)

Camera with all supplied accessories\*: 343 x 277 x 333 mm (13.5 x 10.9 x 13.1 in.)

\* Camera, handle unit, LCD monitor and attachment unit, camera grip and microphone holder.

## Weight<sup>6</sup>

Camera body only: 1,750 g (3.9 lb.)

<sup>&</sup>lt;sup>6</sup> All dimensions and weights are approximate.

#### Accessories

#### LM-V2 LCD Monitor

#### • LCD Screen

10.9 cm (4.3 in.) color LCD, 16:9 aspect ratio, approx. 2,760,000 dots, 100% coverage, capacitive touch screen operation

#### VIDEO Terminal

Proprietary connector for connection to the camera; input only

- Dimensions<sup>6</sup> (W x H x D): 133 x 87 x 38 mm (5.2 x 3.4 x 1.5 in.)
- Weight<sup>6</sup>: 204 g (7.2 oz.)

#### LA-V2 LCD Attachment Unit

Includes pivots that allow for rotation

- Dimensions<sup>6</sup> (W x H x D): 156 x 117 x 75 mm (6.1 x 4.6 x 3.0 in.)
- Weight<sup>6</sup>: 265 g (9.3 oz.)

### GR-V1 Camera Grip

Modular unit can be attached at any of 24 positions (6° intervals); includes limited recording controls.

- Dimensions<sup>6</sup> (W x H x D): 60 x 124 x 75 mm (2.4 x 4.9 x 3.0 in.)
- Weight<sup>6</sup>: 260 g (9.2 oz.)

## CG-A20 Battery Charger

- Rated Input: 24 V DC, 1.8 A
- Rated Output: 16.7 V DC, 1.5 A
- Operating Temperature: 0 40 °C (32 104 °F)
- Dimensions<sup>6</sup> (W x H x D): 100 x 24 x 100 mm (3.9 x 0.9 x 3.9 in.)
- Weight<sup>6</sup>: 145 g (5.1 oz.)

### CA-CP200 B Compact Power Adapter (for the CG-A20)

- Rated Input: 100 240 V AC, 50/60 Hz, 90 VA (100 V AC) 120 VA (240 V AC)
- Rated Output: 24 V DC, 1.8 A
- Operating Temperature: 0 40 °C (32 104 °F)
- Dimensions<sup>6</sup> (W x H x D): 67.5 x 37 x 134 mm (2.7 x 1.5 x 5.3 in.)
- Weight<sup>6</sup>: 290 g (10.2 oz.)

<sup>&</sup>lt;sup>6</sup> All dimensions and weights are approximate.

## Specifications

230

## BP-A60 Battery Pack

• Battery Type: Rechargeable lithium ion battery, compatible with Intelligent System

• Rated Voltage: 14.4 V DC

• Rated Battery Capacity: 6,200 mAh / 90 Wh

• Operating Temperature: 0 – 40 °C (32 – 104 °F)

• Dimensions<sup>6</sup> (W x H x D): 41.5 x 82.5 x 69.7 mm (1.6 x 3.2 x 2.7 in.)

• Weight<sup>6</sup>: 434 g (15.3 oz)

<sup>6</sup> All dimensions and weights are approximate.

Errors and omissions excepted.

## **Reference Tables**

## Approximate Recording Time on a Card

Approximate times, for reference only, based on a single recording that continues until the card is full. Recording times are determined by the bit rate used, which in turn is determined by various video configuration settings  $(\square 63)$ . See the tables on the reference page for details.

### Primary clips (CFexpress card)

| Main recording fo | 512 GB                         |           |
|-------------------|--------------------------------|-----------|
|                   | C500 Mk II) 2.1 Gbps           | 30 min.   |
| RAW               | 1 Gbps                         | 64 min.   |
|                   | 250 Mbps                       | 256 min.  |
|                   | 810 Mbps Intra-frame           | 79 min.   |
|                   | 410 Mbps Intra-frame           | 156 min.  |
|                   | 310 Mbps Intra-frame           | 207 min.  |
| XF-AVC            | 160 Mbps Intra-frame           | 401 min.  |
| AF-AVC            | C300 Mk III) 260 Mbps Long GOP | 246 min.  |
|                   | C300 Mk    160 Mbps Long GOP   | 401 min.  |
|                   | C300 Mk   ) 50 Mbps Long GOP   | 1284 min. |
|                   | C300 Mk II) 24 Mbps Long GOP   | 2675 min. |

## Proxy clips (XF-AVC, SD card)

| Bit rate                    | 32 GB    | 64 GB    | 128 GB   | 256 GB    | 512 GB    |
|-----------------------------|----------|----------|----------|-----------|-----------|
| 35 Mbps Long GOP            | 115 min. | 240 min. | 485 min. | 970 min.  | 1945 min. |
| 24 Mbps Long GOP            | 170 min. | 350 min. | 705 min. | 1415 min. | 2840 min. |
| C300 Mk    17 Mbps Long GOP | 245 min. | 495 min. | 995 min. | 2000 min. | 4010 min. |

## **Charging Times**

Charging times are approximate and vary according to charging conditions, ambient temperature and initial charge of the battery pack.

| Battery pack                                               | BP-A30 (optional) | BP-A60 (supplied) |
|------------------------------------------------------------|-------------------|-------------------|
| Charging time using the supplied<br>CG-A20 Battery Charger | 170 min.          | 300 min.          |

## Approximate Usage Times with a Fully Charged Battery Pack

The recording times in the tables below are approximate and were measured recording on a CFexpress card (double slot recording turned off), using an EF 50mm f/1.8 lens, LM-V2 LCD Monitor and with output from the SDI OUT terminal and MON. terminal active. Actual times may vary.

## C300 Mk III

| Video configuration  |                               |          | Recordin             | ng times             |
|----------------------|-------------------------------|----------|----------------------|----------------------|
| Sensor mode          | Resolution and frame rate     | Bit rate | BP-A30<br>(optional) | BP-A60<br>(supplied) |
| RAW clips            |                               |          |                      |                      |
| Super 35mm           | 4096x2160 at<br>59.94P/50.00P | 1 Gbps   | 55 min.              | 130 min.             |
| Super 16mm (cropped) | 2048x1080 at<br>59.94P/50.00P | 250 Mbps | 60 min.              | 140 min.             |
| XF-AVC clips         |                               |          |                      |                      |
| Super 35mm           | 4096x2160 at<br>59.94P/50.00P | 810 Mbps | 55 min.              | 130 min.             |
| Super 16mm (cropped) | 2048x1080 at<br>59.94P/50.00P | 310 Mbps | 60 min.              | 140 min.             |

## C500 Mk II

| Video configuration  |                               |          | Recording times      |                      |
|----------------------|-------------------------------|----------|----------------------|----------------------|
| Sensor mode          | Resolution and frame rate     | Bit rate | BP-A30<br>(optional) | BP-A60<br>(supplied) |
| RAW clips            |                               |          |                      |                      |
| Full frame           | 5952x3140 at<br>59.94P/50.00P | 2.1 Gbps | 50 min.              | 115 min.             |
| Super 16mm (cropped) | 2048x1080 at<br>59.94P/50.00P | 250 Mbps | 60 min.              | 150 min.             |
| XF-AVC clips         |                               |          |                      |                      |
| Full frame           | 4096x2160 at<br>59.94P/50.00P | 810 Mbps | 50 min.              | 125 min.             |
| Super 16mm (cropped) | 2048x1080 at<br>59.94P/50.00P | 310 Mbps | 60 min.              | 150 min.             |

## **Appendix: Compatible Lenses and Functions**

Following is a list of lenses compatible with this camera and the various functions that can be used depending on the lens. Depending on the lens's purchase date, you may need to update the lens's firmware to use these functions. For details, visit your local Canon website or consult a Canon Service Center.

PL mount lenses and the optional MO-4P B4 Mount Adapter can only be used after replacing the camera's lens mount with a PL mount using the optional PM-V1 PL Mount Kit.

| Lens                                                         | 12-pin             | B4 mount             | Iris control from the camera |                |           | Zoom control          |
|--------------------------------------------------------------|--------------------|----------------------|------------------------------|----------------|-----------|-----------------------|
|                                                              | interface<br>cable | adapter <sup>1</sup> | Manual                       | Push auto iris | Automatic | from the camera       |
| EF lenses                                                    |                    |                      | •                            | •              | _         | _                     |
| EF lenses compatible with auto iris                          |                    |                      | •                            | •              | •         | <b>●</b> <sup>2</sup> |
| EF Cinema lenses                                             |                    |                      |                              |                |           |                       |
| CN7x17 KAS S/E1                                              | Required           |                      | •                            | •              | •         | •                     |
| CN7x17 KAS S/P1                                              | Required           |                      | •                            | •              | •         | •                     |
| C300 Mk     CN10x25 IAS S/E1                                 | Required           |                      | •                            | •              | •         | •                     |
| C300 Mk III CN10x25 IAS S/P1                                 | Required           |                      | •                            | •              | •         | •                     |
| CN20x50 IAS H/E1                                             | Required           |                      | •                            | •              | •         | •                     |
| CN20x50 IAS H/P1                                             | Required           |                      | •                            | •              | •         | •                     |
| CN-E18-80mm T4.4 L IS KAS S,<br>CN-E70-200mm T4.4 L IS KAS S |                    |                      | •                            | •              | •         | •                     |
| Prime lenses compatible with focus guide                     |                    |                      | -                            | -              | -         | -                     |
| Broadcast lenses                                             | Required           | Required             | •                            | •              | •         | •                     |

 $<sup>^1</sup>$  Optional MO-4E or MO-4P B4 Mount Adapter.  $^2$  Only lenses compatible with the optional PZ-E1 Power Zoom Adapter.

|                                                                                                    | Focus control from the camera |             |                  |         |          |             |
|----------------------------------------------------------------------------------------------------|-------------------------------|-------------|------------------|---------|----------|-------------|
| Lens                                                                                                    | Manual                        | One-shot AF | Continuous<br>AF | Face AF | Tracking | Focus guide |
| EF lenses                                                                                                    | •                             | •           | •                | •       | •        | •           |
| C300MkII) When slow & fast motion recording is activated while using one of the following lenses*:  EF24-105mm f/3.5-5.6 IS STM  EF70-300mm f/4-5.6 IS II USM  EF-S10-18mm f/4.5-5.6 IS STM  EF-S18-55mm f/3.5-5.6 IS STM  EF-S18-55mm f/4-5.6 IS STM  EF-S18-135mm f/3.5-5.6 IS STM  EF-S18-135mm f/3.5-5.6 IS STM  EF-S35mm f/2.8 MACRO IS STM  EF-S35-250mm f/4-5.6 IS STM | •                             | -           | _                | _       | _        | •           |
| EF Cinema lenses                                                                                                    |                               |             |                  |         |          |             |
| CN7x17 KAS S/E1                                                                                                    | •                             | •           | •                | •       | •        | •           |
| CN7x17 KAS S/P1                                                                                                    | •                             | _           | _                | _       | _        | _           |
| (C300 Mk   ) CN10x25 IAS S/E1                                                                                                    | •                             | •           | •                | •       | •        | •           |
| C300 Mk III) CN10x25 IAS S/P1                                                                                                    | •                             | -           | -                | -       | _        | _           |
| CN20x50 IAS H/E1                                                                                                    | •                             | -           | -                | -       | -        | -           |
| CN20x50 IAS H/P1                                                                                                    | •                             | -           | -                | -       | -        | -           |
| CN-E18-80mm T4.4 L IS KAS S,<br>CN-E70-200mm T4.4 L IS KAS S                                                                                                    | •                             | •           | •                | •       | •        | •           |
| Prime lenses compatible with focus guide                                                                                                    | -                             | _           | _                | _       | _        | •           |
| Broadcast lenses                                                                                                    | •                             | _           | _                | -       | -        | _           |

<sup>\*</sup> However, when a lens not listed above is used, autofocus functions can be used during slow & fast motion recording if the shooting frame rate is set to one of the following values: 24, 25, 30, 48, 50, 60, 100, 120 (fps).

• Broadcast lenses:

CJ14ex4.3B IRSE S / IASE S

CJ15ex4.3B IASE S

CJ15ex4.3B IASE S

CJ18ex7.6B IASE S

CJ24ex7.5B IRSE S / IASE S

CJ25ex7.6B IASE S

CJ25ex7.6B IASE S

CJ45ex9.7B IASE-V H

HJ14ex4.3B IASE S

HJ18ex7.6B IASE S

HJ18ex7.6B IASE S

HJ22ex7.6B IASE S

CJ45ex9.7B IASE-V H

• EF lenses compatible with auto iris:

CJ45ex13.6B IASE-V H

 EF24-105mm f/3.5-5.6 IS STM
 EF-S10-18mm f/4.5-5.6 IS STM

 EF70-200mm f/4L IS II USM
 EF-S18-55mm f/3.5-5.6 IS STM

 EF70-300mm f/4-5.6 IS II USM
 EF-S18-55mm f/4-5.6 IS STM

 EF85mm f/1.4L IS USM
 EF-S18-135mm f/3.5-5.6 IS STM

 EF400mm f/2.8L IS III USM
 EF-S18-135mm f/3.5-5.6 IS USM

 EF600mm f/4L IS III USM
 EF-S35mm f/2.8 MACRO IS STM

 EF-S55-250mm f/4-5.6 IS STM

• Prime lenses compatible with focus guide:

 CN-E14mm T3.1 L F
 CN-E50mm T1.3 L F

 CN-E20mm T1.5 L F
 CN-E85mm T1.3 L F

 CN-E24mm T1.5 L F
 CN-E135mm T2.2 L F

236

## **Appendix: Camera Dimensions**

Unless indicated with the " (inch) mark, all units are in mm.  $\top$  represents the depth of a hole or socket.

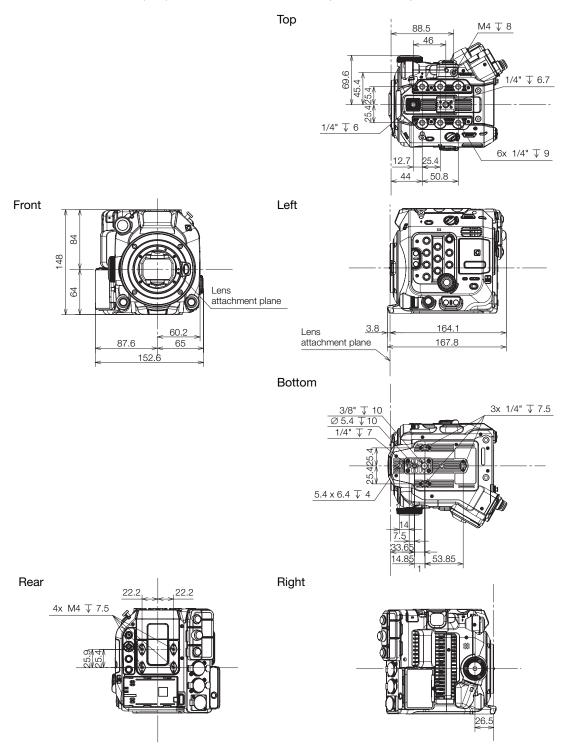

## Camera with camera grip

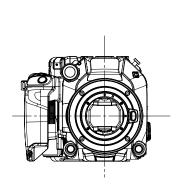

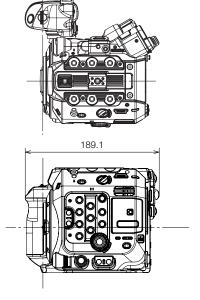

## Camera with camera grip and optional EU-V1 Expansion Unit 1

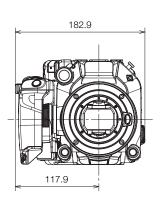

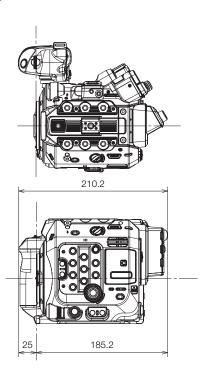

Camera with camera grip, handle unit and optional EVF-V50 OLED Electronic Viewfinder (with eye cup)

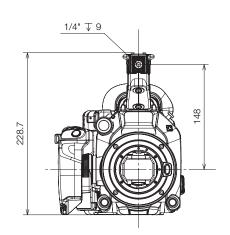

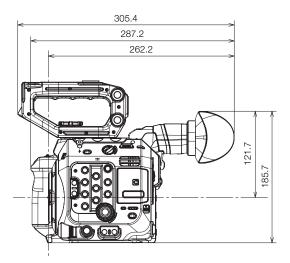

Camera with camera grip, handle unit and optional EVF-V50 OLED Electronic Viewfinder (at maximum top position)

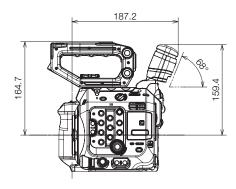

Camera with camera grip, handle unit, microphone holder, LCD monitor (closed), LCD attachment unit, battery pack BP-A60 and optional EVF-V50 OLED Electronic Viewfinder

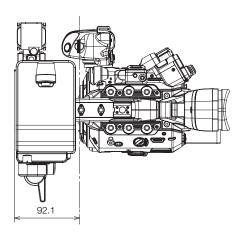

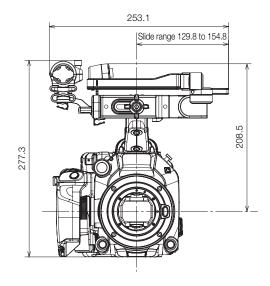

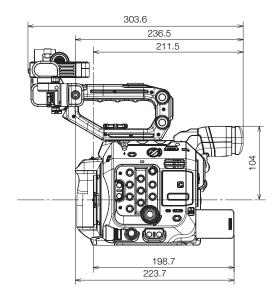

Camera with camera grip, handle unit, microphone holder, LCD monitor (open), LCD attachment unit and optional EU-V2 Expansion Unit 2

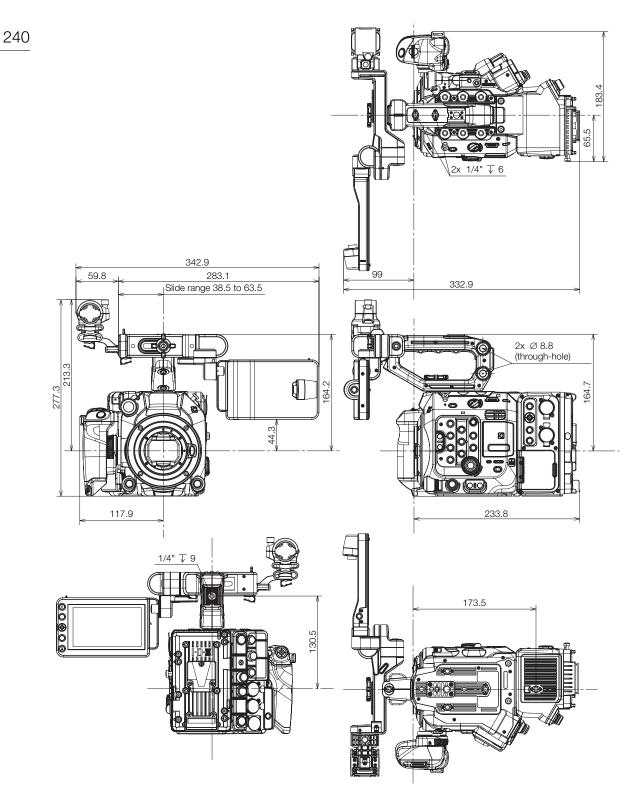

## Camera with PL lens mount

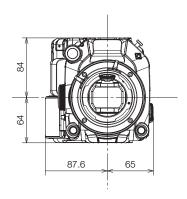

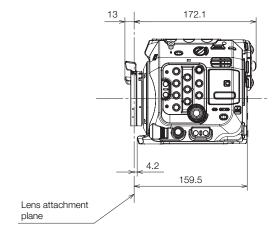

## Camera with EF Cinema Lock lens mount

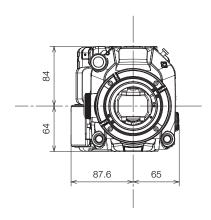

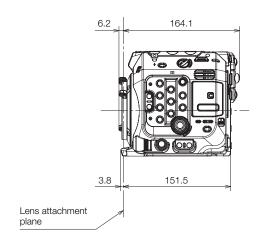

## Handle unit

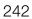

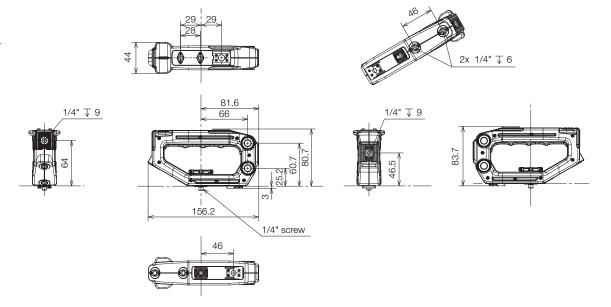

# Index

| ∩ (headphones) terminal            | CFexpress card                         |
|------------------------------------|----------------------------------------|
| 5.9K/4K RAW video                  | Compatible cards                       |
| 5.9K/4K workflow                   | Initializing                           |
| 802.1X Authentication172           | Inserting/Removing                     |
|                                    | Recording method                       |
| A                                  | Switching CFexpress card slots 46, 136 |
| ABB (automatic black balance)49    | Check marks ( <b>☑</b> )               |
| Abroad, using the camera           | Cinema EOS System Expansion            |
| Access point                       | User Guide                             |
| Accessories                        | Cinema RAW Development (download) 156  |
| ACES color, ACESproxy              | Clips                                  |
| AB shift                           | Adding of marks/✓ marks 112, 141       |
| Air vents                          | Adding shot marks                      |
|                                    | Clip name format                       |
| Anamorphic lenses and desqueeze120 | Clip numbering 60                      |
| Aperture                           | Deleting                               |
| Push auto iris                     | Playback                               |
| Assignable buttons                 | Proxy clips 67                         |
| Audio output channels              | Recording 51                           |
| Audio output chaineis              | Recovering 48                          |
| Audio peak infilter                | Color bars                             |
| •                                  | Color bit depth (RAW)                  |
| Audio reforence gignel             | Color compensation (CC) value          |
| Authorition 167, 179               | Color sampling (XF-AVC) 62             |
| AVAID (out a white helphon)        | Color space                            |
| AWB (auto white balance)80         | Communication setting (NW) 160, 169    |
| AWB Lock                           | Condensation                           |
| В                                  | Connection setting (SET) 160, 167      |
|                                    | Connection to external devices         |
| Broadcast (B4) lenses              | Custom displays                        |
| Browser Remote                     | Custom picture                         |
| Built-in backup battery            | Detailed custom picture settings 130   |
| Button connection mode (WPS)       | Preset settings                        |
| С                                  | D                                      |
| Camera Access Point165             | _                                      |
| Camera dimensions                  | Data entry / keyboard screen           |
| Camera grip                        | Date and time                          |
| Camera nickname172                 | DC IN 12V terminal                     |
| Canon Log 2, Canon Log 3           | Deleting recordings                    |
| (gamma curves)                     | Detection of access points             |
| Canon XF Utility (download)        | Developing RAW clips                   |
| Card volume label59                | Direct setting mode                    |
|                                    | Double slot recording                  |
|                                    | Drop frame (time code)                 |

| E                                                                                                    | Н                                       |
|----------------------------------------------------------------------------------------------------|-----------------------------------------|
| EF Cinema lenses       .37, 233         EF lens mount       .37         Encryption       .165, 167         Expansion Unit (optional)                                                                                                    | Handle unit                             |
| F                                                                                                    | I                                       |
| Face detection       .88         False color       .94         Fan       .61         FEC error correction       .163         File numbering (photos)       .188         Focus       .81         AF-boosted MF       .85         AF lock       .87         AF speed       .86         Continuous AF       .86         Face-only AF       .88         Focus assistance functions       .83         Manual focus       .82 | Image stabilizer                        |
| One-shot AF                                                                                                    | Joystick                                |
| Frame rate       63         Free-run (time code)       .95         FTP transfer       .174         Full-frame sensor       .62                                                                                                    | Key lock                                |
| Full range/Video range (level mapping) 150 Function setting (MODE)                                                                                                    | Language                                |
| Gain       .71         Gamma curve       .130, 151         Genlock       .99         GPS information       .113, 143, 182, 203         GPS receiver (optional)       .54, 196                                                                                                    | LCD monitor                             |
|                                                                                                    | , , , , , , , , , , , , , , , , , , , , |

| M                                                                                                    | Р                                                                                                    |
|----------------------------------------------------------------------------------------------------|----------------------------------------------------------------------------------------------------|
| Magnification       .84         Main recording format       .62         Manual network configuration       .167         Menu settings       .134, 185         Message list       .214         Metadata       .113, 182         MIC terminal       .101, 104         Microphone       Built-in (monaural)       .105         External       .104, 105         Sensitivity / Attenuator / Low cut filter       .107         Microphone holder       .42, 104         MON. terminal       .145, 148         MXF (file format)       .225         My Menu       .35 | Peaking       84         Phantom power (microphone)       105         Photos       142         Recording       52         Viewing       137         PIN code connection mode (WPS)       166         PL lens mount       38, 54, 186, 233         Playback       135         Plug-in power (microphone)       106         Power supply       25         AC adapter (DC IN 12V)       27, 225         Canon battery packs       25, 224         Checking power levels/remaining       battery charge       27, 55, 203         Power level warnings       196         V-mount batteries       55, 196         POWER switch       12 |
| ND filter       .73         Network configuration       .160         Network connection       .158         Wi-Fi       .158         Wired (Ethernet)       .159         Network functions       .157                                                                                                    | Pre-recording                                                                                                    |
| Non-drop frame (time code)                                                                                                    | Recording Photos                                                                                                    |
| OK marks (M)       .112, 141         Onscreen displays       .53, 138         Display level       .57         Opacity/transparency       .149         Output       .149         Peripheral border display       .58                                                                                                    | Proxy clips (simultaneous recording) 67 Recording media                                                                                                    |
| Onscreen markers                                                                                                    | Remote controller                                                                                                    |

| S                                                                                                    | U                      |
|----------------------------------------------------------------------------------------------------|------------------------|
| Safe area       .92         Saving XF-AVC clips to a computer       .156         Scan mode       .149         SD card       .43         Compatible cards       .43         Initializing       .46         Inserting/Removing       .45         SDI OUT terminal       .145, 147         Secure FTP (SFTP, FTPS)       .162         Sensor mode       .62         Setup menus       .34, 185         Shooting frame rate       .116         Shot marks       .112, 142         Shutter speed       .69         Slow & fast motion recording       .116         Special recording modes       .116         Specifications       .225         Status screens       .198         Synchronization       .98         System expansion terminal       .14         System frequency       .62 | USB terminal           |
| Tally lamps       .51         Thumb rest       .41         Time code       .95         Time code synchronization       .98         TIME CODE terminal       .98         Tracking       .89         Troubleshooting       .208         Turning the camera on/off       .12                                                                                                    | <b>Z</b> Zebra pattern |

#### **Trademark Acknowledgements**

- SD, SDHC and SDXC Logos are trademarks of SD-3C, LLC.
- CFexpress is a trademark of the CFA (CompactFlash Association).
- Microsoft and Windows are trademarks or registered trademarks of Microsoft Corporation in the United States and/or other countries.
- Apple, macOS are trademarks of Apple Inc., registered in the U.S. and other countries.
- Avid and Media Composer are trademarks or registered trademarks of Avid Technology, Inc. or its subsidiaries in the United States and/or other countries.
- Wi-Fi is a registered trademark of the Wi-Fi Alliance.
- Wi-Fi Certified, WPA, WPA2, and the Wi-Fi Certified logo are trademarks of the Wi-Fi Alliance.
- WPS as used on the camera's settings, onscreen displays and in this manual signifies Wi-Fi Protected Setup.
- JavaScript is a trademark or registered trademark of Oracle Corporation, its affiliates or subsidiaries in the United States and other countries.
- HDMI, the HDMI logo and High-Definition Multimedia Interface are trademarks or registered trademarks of HDMI Licensing Administrator, Inc. in the United States and other countries.
- DaVinci Resolve™ is the trademark of Blackmagic Design Pty Ltd.
- Other names and products not mentioned above may be trademarks or registered trademarks of their respective companies.
- This device incorporates exFAT technology licensed from Microsoft.
- This product is licensed under AT&T patents for the MPEG-4 standard and may be used for encoding MPEG-4 compliant video and/or decoding MPEG-4 compliant video that was encoded only (1) for a personal and noncommercial purpose or (2) by a video provider licensed under the AT&T patents to provide MPEG-4 compliant video. No license is granted or implied for any other use for MPEG-4 standard.
- THIS PRODUCT IS LICENSED UNDER THE AVC PATENT PORTFOLIO LICENSE FOR THE PERSONAL USE OF A CONSUMER OR OTHER USES IN WHICH IT DOES NOT RECEIVE REMUNERATION TO (i) ENCODE VIDEO IN COMPLIANCE WITH THE AVC STANDARD ("AVC VIDEO") AND/OR (ii) DECODE AVC VIDEO THAT WAS ENCODED BY A CONSUMER ENGAGED IN A PERSONAL ACTIVITY AND/OR WAS OBTAINED FROM A VIDEO PROVIDER LICENSED TO PROVIDE AVC VIDEO. NO LICENSE IS GRANTED OR SHALL BE IMPLIED FOR ANY OTHER USE. ADDITIONAL INFORMATION MAY BE OBTAINED FROM MPEG LA, L.L.C. SEE HTTP://WWW.MPEGLA.COM

# CANON CINEMA EOS LIMITED WARRANTY FOR PRODUCTS PURCHASED IN THE UNITED STATES

The limited warranty set forth below is given by Canon U.S.A., Inc. ('Canon USA') with respect to (a) the Canon Cinema EOS Product, and (b) the accessories for the Canon Cinema EOS Product (if any), packaged with this limited warranty (collectively the "Products")\* and purchased in the United States. This limited warranty is only effective upon presentation of your Bill of Sale or other proof of purchase. The Products are warranted to the original end-user purchaser, when delivered in new condition in its original container, under normal use against defective materials or workmanship as follows: Parts: At Canon USA's option, defective parts will be exchanged for new parts or comparable rebuilt parts for a period of ONE YEAR from the date of original purchase. Labor: For a period of ONE YEAR from the date of original purchase, labor will be provided free of charge by Canon USA's factory service centers or designated service facilities located in the United States. When returning Products under this warranty, you must pre-pay the shipping charges, and you must enclose a copy of the Bill of Sale or other proof of purchase with a complete explanation of the problem. During the ONE-YEAR warranty period, repairs will be made and the Products will be return-shipped to you free of charge. For repairs after the warranty period is over, you will be given an estimate of the cost of repair and an opportunity to approve or disapprove of the repair expense before it is incurred. If you approve, repairs will be made and the Products will be returned to you at your risk and expense. If you disapprove, we will return-ship the Products to you at no charge to you to an address within the United States.

This limited warranty only applies if the Products are used in conjunction with compatible computer equipment and compatible software, as to which items Canon USA will have no responsibility. Canon USA shall have no responsibility under this limited warranty for use of the Products in conjunction with incompatible peripheral equipment and/or incompatible software. Non-Canon brand peripheral equipment and software which may be distributed with, or factory loaded on, the Products, are sold 'AS IS' without warranty of any kind by Canon USA, including any implied warranty regarding merchantability or fitness for a particular purpose. The sole warranty with respect to such non-Canon brand items is given by the manufacturer or producer thereof.

\* Except for the battery pack packaged with the Products, which carries a separate ninety (90) day limited warranty.

In order to obtain warranty service, please contact the authorized Canon retail dealer from whom you purchased the Products or contact the CANON INFORMATION CENTER AT **855-CINE-EOS** (855-246-3367) or on the internet at **pro.usa.canon.com/support**. You will be directed to the nearest service facility for your Products.

This Limited Warranty covers all defects encountered in normal use of the Products and does not apply in the following cases:

- A. Loss or damage to the Products due to abuse, mishandling, accident, improper maintenance, use of non-Canon accessories or failure to follow operating, maintenance or environmental instructions prescribed in Canon USA's user's manual;
- B. If the Products are defective as a result of leaking batteries, sand, dirt or water damage;
- C. If defects or damages are caused by the use of parts or supplies (other than those sold by Canon USA) that cause damage to the Products or that cause abnormally frequent service calls or service problems;
- D. If defects or damages are caused by service other than Canon USA's factory service centers or authorized service facilities;
- E. Any internal modification to product hardware or firmware;
- F. Any applicable fee for Maintenance of the Products;
- G. If the Product has had its serial number or dating altered or removed.

This Limited Warranty does not apply to Products purchased outside the United States. This Limited Warranty does not apply to accessories or consumables not originally packaged with the Product. Please retain this warranty card and your Bill of Sale as a permanent record of your purchase. This card ensures that you are contacted promptly should there be a safety inspection, modification or Product recall under applicable laws or regulations.

NO IMPLIED WARRANTY, INCLUDING MERCHANTABILITY AND FITNESS FOR A PARTICULAR PURPOSE APPLIES TO THE PRODUCTS AFTER THE APPLICABLE PERIOD OF EXPRESS WARRANTY OR GUARANTY (EXCEPT AS MENTIONED ABOVE) GIVEN BY ANY PERSON, FIRM OR CORPORATION WITH RESPECT TO THE PRODUCTS SHALL BIND CANON USA (SOME STATES DO NOT ALLOW LIMITATIONS ON HOW LONG AN IMPLIED WARRANTY LASTS, SO THE ABOVE LIMITATION OR EXCLUSION MAY NOT APPLY TO YOU). CANON USA SHALL NOT BE LIABLE FOR LOSS OF REVENUES OR PROFITS, EXPENSE FOR SUBSTITUTE PRODUCTS OR SERVICE, STORAGE CHARGES, LOSS OR CORRUPTION OF DATA, INCLUDING WITHOUT LIMITATION, LOSS OR CORRUPTION OF DATA STORED ON THE PRODUCTS' HARD DRIVE, OR ANY OTHER SPECIAL, INCIDENTAL OR CONSEQUENTIAL DAMAGES CAUSED BY THE USE, MISUSE OR INABILITY TO USE THE PRODUCTS, REGARDLESS OF THE LEGAL THEORY ON WHICH THE CLAIM IS BASED, AND EVEN IF CANON USA HAS BEEN ADVISED OF THE POSSIBILITY OF SUCH DAMAGES. NOR SHALL RECOVERY OF ANY KIND AGAINST CANON USA BE GREATER THAN THE PURCHASE PRICE OF THE PRODUCTS SOLD BY CANON USA AND CAUSING THE ALLEGED DAMAGE. WITHOUT LIMITING THE FOREGOING, YOU ASSUME ALL RISK AND LIABILITY FOR LOSS, DAMAGE OR INJURY TO YOU AND YOUR PROPERTY AND TO OTHERS AND THEIR PROPERTY ARISING OUT OF USE, MISUSE OR INABILITY TO USE THE PRODUCTS NOT CAUSED DIRECTLY BY THE NEGLIGENCE OF CANON USA (SOME STATES DO NOT ALLOW THE EXCLUSION OR LIMITATION OF INCIDENTAL OR CONSEQUENTIAL DAMAGES, SO THE ABOVE LIMITATION MAY NOT APPLY TO YOU). THIS LIMITED WARRANTY SHALL NOT EXTEND TO ANYONE OTHER THAN THE ORIGINAL PURCHASER OF THE PRODUCTS OR THE PERSON FOR WHOM IT WAS PURCHASED AS A GIFT.

This warranty gives you specific legal rights, and you may also have other rights which vary from state to state.

## CANADA

#### CANON CINEMA EOS LIMITED WARRANTY FOR PRODUCTS PURCHASED IN CANADA

The limited warranty set forth below is given by Canon Canada Inc. ('Canon Canada') with respect to (a) the Canon Cinema EOS product, and (b) the accessories for the Canon Cinema EOS Product (if any), packaged with this limited warranty (collectively the "Products")\* and purchased in Canada. This limited warranty is only effective upon presentation of your Bill of Sale or other proof of purchase. The Products are warranted to the original end-user purchaser, when delivered in new condition in its original container, under normal use against defective materials or workmanship as follows: Parts: At Canon Canada's option, defective parts will be exchanged for new parts or comparable rebuilt parts for a period of ONE YEAR from the date of original purchase. Labor: For a period of ONE YEAR from the date of original purchase, labor will be provided free of charge by Canon Canada's factory service center or designated service facilities located in Canada. When returning Products under this warranty, you must pre-pay the shipping charges, and you must enclose a copy of the Bill of Sale or other proof of purchase with a complete explanation of the problem. During the ONE-YEAR warranty period, repairs will be made and the Products will be return-shipped to you free of charge. For repairs after the warranty period is over, you will be given an estimate of the cost of repair and an opportunity to approve or disapprove of the repair expense before it is incurred. If you approve, repairs will be made and the Products will be returned to you at your risk and expense. If you disapprove, we will return-ship the Products to you at no charge to you to an address within Canada.

This limited warranty only applies if the Products are used in conjunction with compatible computer equipment and compatible software, as to which items Canon Canada will have no responsibility. Canon Canada shall have no responsibility under this limited warranty for use of the Products in conjunction with incompatible peripheral equipment and/or incompatible software. Non-Canon brand peripheral equipment and software which may be distributed with, or factory loaded on, the Products, are sold 'AS IS' without warranty of any kind by Canon Canada, including any implied warranty or condition regarding merchantability or fitness for a particular purpose. The sole warranty with respect to such non-Canon brand items is given by the manufacturer or producer thereof.

\* Except for the battery pack packaged with the Products, which carries a separate ninety (90) day limited warranty.

In order to obtain warranty service, please contact the authorized Canon retail dealer from whom you purchased the Products or contact the CANON PROFESSIONAL SERVICE CENTRE 1-800-667-2666 or on the internet at <a href="https://www.canon.ca/pro">www.canon.ca/pro</a>. You will be directed to the nearest service facility for your Products.

This Limited Warranty covers all defects encountered in normal use of the Products and does not apply in the following cases:

- A. Loss or damage to the Products due to abuse, mishandling, accident, improper maintenance, use of non-Canon accessories or failure to follow operating, maintenance or environmental instructions prescribed in Canon Canada's user's manual:
- B. If the Products are defective as a result of leaking batteries, sand, dirt or water damage;
- C. If defects or damages are caused by the use of parts or supplies (other than those sold by Canon Canada) that cause damage to the Products or that cause abnormally frequent service calls or service problems;
- D. If defects or damages are caused by service other than Canon Canada's factory service centers or authorized service facilities;
- E. Any internal modification to product hardware or firmware;
- F. Any applicable fee for Maintenance of the Products;
- G. If the Product has had its serial number or dating altered or removed.

This Limited Warranty does not apply to Products purchased outside Canada. This Limited Warranty does not apply to accessories or consumables not originally packaged with the Product. Please retain this warranty card and your Bill of Sale as a permanent record of your purchase. This card ensures that you are contacted promptly should there be a safety inspection, modification or Product recall under applicable laws or regulations.

NO IMPLIED WARRANTY OR CONDITION, INCLUDING MERCHANTABILITY AND FITNESS FOR A PARTICULAR PURPOSE APPLIES TO THE PRODUCTS AFTER THE APPLICABLE PERIOD OF EXPRESS WARRANTY OR GUARANTY (EXCEPT AS MENTIONED ABOVE) GIVEN BY ANY PERSON, FIRM OR CORPORATION WITH RESPECT TO THE PRODUCTS SHALL BIND CANON CANADA (SOME PROVINCES DO NOT ALLOW LIMITATIONS ON HOW LONG AN IMPLIED WARRANTY OR CONDITION LASTS, SO THE ABOVE LIMITATION OR EXCLUSION MAY NOT APPLY TO YOU). CANON CANADA SHALL NOT BE LIABLE FOR LOSS OF REVENUES OR PROFITS, EXPENSE FOR SUBSTITUTE PRODUCTS OR SERVICE, STORAGE CHARGES, LOSS OR CORRUPTION OF DATA, INCLUDING WITHOUT LIMITATION, LOSS OR CORRUPTION OF DATA STORED ON THE PRODUCTS' HARD DRIVE, OR ANY OTHER SPECIAL, INCIDENTAL OR CONSEQUENTIAL DAMAGES CAUSED BY THE USE, MISUSE OR INABILITY TO USE THE PRODUCTS, REGARDLESS OF THE LEGAL THEORY ON WHICH THE CLAIM IS BASED, AND EVEN IF CANON CANADA HAS BEEN ADVISED OF THE POSSIBILITY OF SUCH DAMAGES. NOR SHALL RECOVERY OF ANY KIND AGAINST CANON CANADA BE GREATER THAN THE PURCHASE PRICE OF THE PRODUCTS SOLD BY CANON CANADA AND CAUSING THE ALLEGED DAMAGE. WITHOUT LIMITING THE FOREGOING, YOU ASSUME ALL RISK AND LIABILITY FOR LOSS, DAMAGE OR INJURY TO YOU AND YOUR PROPERTY AND TO OTHERS AND THEIR PROPERTY ARISING OUT OF USE, MISUSE OR INABILITY TO USE THE PRODUCTS NOT CAUSED DIRECTLY BY THE NEGLIGENCE OF CANON CANADA (SOME PROVINCES DO NOT ALLOW THE EXCLUSION OR LIMITATION OF INCIDENTAL OR CONSEQUENTIAL DAMAGES, SO THE ABOVE LIMITATION MAY NOT APPLY TO YOU). THIS LIMITED WARRANTY SHALL NOT EXTEND TO ANYONE OTHER THAN THE ORIGINAL PURCHASER OF THE PRODUCTS OR THE PERSON FOR WHOM IT WAS PURCHASED AS A GIFT.

This warranty gives you specific legal rights, and you may also have other rights which vary from province to province.

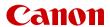

Canon Inc. 30-2, Shimomaruko 3-chome, Ohta-ku, Tokyo 146-8501, Japan Canon Europa N.V. Bovenkerkerweg 59, 1185 XB Amstelveen, The Netherlands http://www.canon-europe.com

The information in this document is verified as of April 2020. Subject to change without notice. Visit your local Canon website to download the latest version.